# Benutzerhandbuch Benutzerhandbuch

# **IND900 Serie**

# PC für industrielle Anwendungen

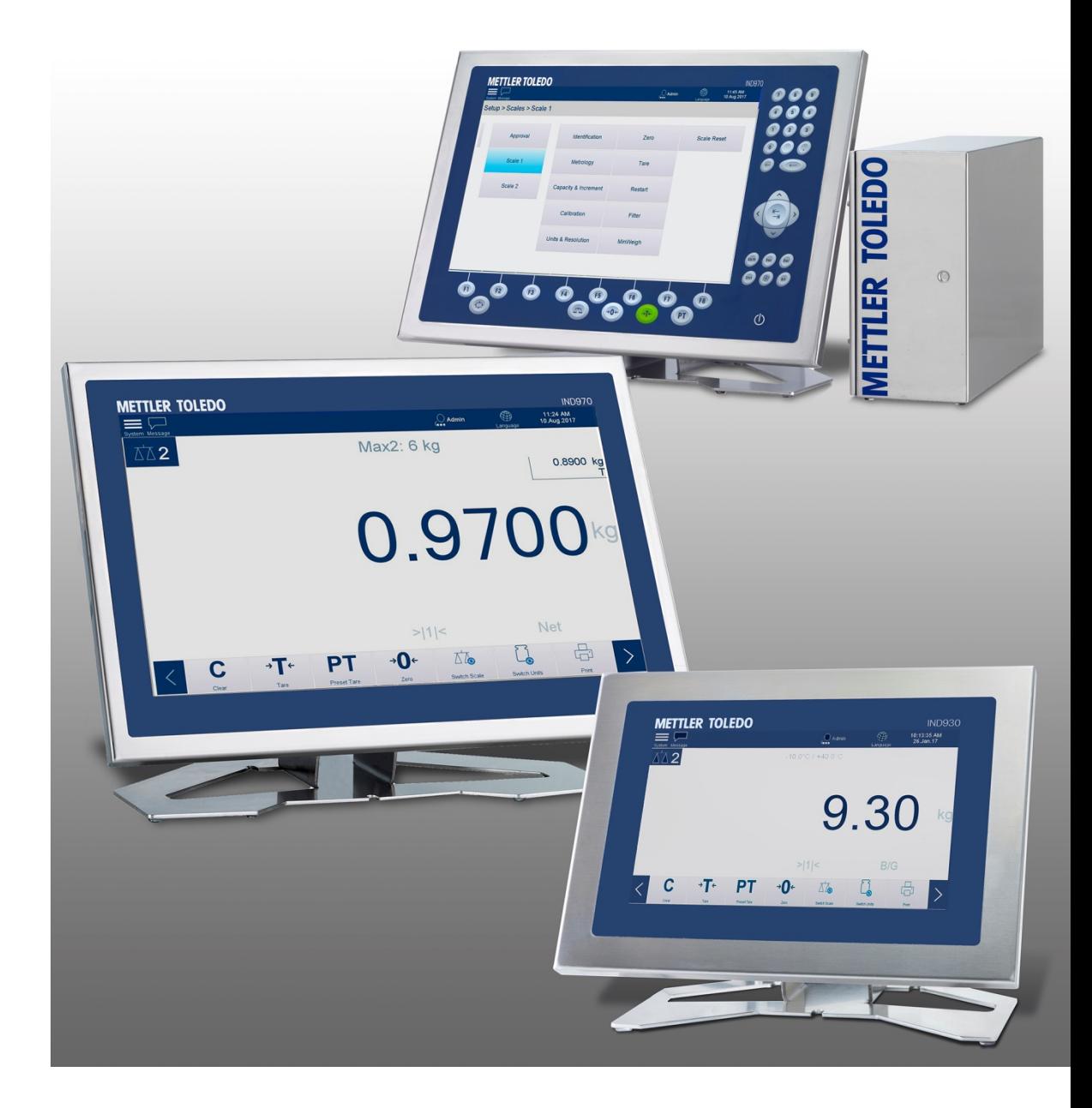

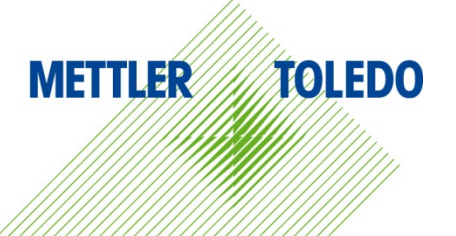

# **IND900 Serie PC für industrielle Anwendungen METTLER TOLEDO Service**

#### Wichtige Services zur Gewährleistung einer zuverlässigen Performance

Herzlichen Glückwunsch zu Ihrer Wahl der Qualität und Präzision von METTLER TOLEDO. Der ordnungsgemässe Gebrauch Ihres neuen Geräts gemäss dieses Handbuchs sowie die regelmäβige Kalibrierung und Wartung durch unser im Werk geschultes Serviceteam gewährleisten den zuverlässigen und genauen Betrieb und schützen somit Ihre Investition. Setzen Sie sich mit uns in Verbindung, wenn Sie an einem Service-Vertrag interessiert sind, der genau auf Ihre Anforderungen und Ihr Budget zugeschnitten ist. Weitere Informationen erhalten Sie unter [www.mt.com/service.](http://www.mt.com/service)

Zur Optimierung des Nutzens, den Sie aus Ihrer Investition ziehen, sind mehrere wichtige Schritte erforderlich:

- 1. Registrierung des Produkts: Wir laden Sie dazu ein, Ihr Produkt unter [www.mt.com/productregistration](http://www.mt.com/productregistration) zu registrieren, damit wir Sie über Verbesserungen, Updates und wichtige Mitteilungen bezüglich Ihres Produkts informieren können.
- 2. Kontaktaufnahme mit METTLER TOLEDO zwecks Service: Der Wert einer Messung steht im direkten Verhältnis zu ihrer Genauigkeit – eine nicht den Spezifikationen entsprechende Waage kann zu Qualitätsminderungen, geringeren Gewinnen und einem höheren Haftbarkeitsrisiko führen. Fristgerechte Serviceleistungen von METTLER TOLEDO stellen die Genauigkeit sicher, reduzieren Ausfallzeiten und verlängern die Gerätelebensdauer.
	- a. Installation, Konfiguration, Integration und Schulung: Unsere Servicevertreter sind vom Werk geschulte Experten für Wägeausrüstungen. Wir stellen sicher, dass Ihre Wägegeräte auf kostengünstige und termingerechte Weise für den Einsatz in der Produktionsumgebung bereit gemacht werden und dass das Bedienungspersonal so geschult wird, dass ein Erfolg gewährleistet ist.
	- b. Erstkalibrierungsdokumentation: Die Installationsumgebung und Anwendungsanforderungen sind für jede Industriewaage anders; deshalb muss die Leistung geprüft und zertifiziert werden. Unsere Kalibrierungsservices und Zertifikate dokumentieren die Genauigkeit, um die Qualität der Produktion sicherzustellen und für erstklassige Aufzeichnungen der Leistung zu sorgen.
	- c. Periodische Kalibrierungswartung: Ein Kalibrierungsservicevertrag bildet die Grundlage für Ihr Vertrauen in Ihr Wägeverfahren und stellt gleichzeitig eine Dokumentation der Einhaltung von Anforderungen bereit. Wir bieten eine Vielzahl von Serviceprogrammen an, die auf Ihre Bedürfnisse und Ihr Budget maβgeschneidert werden können.
	- d. GWP®-Verifizierung: Ein risikobasierter Ansatz zur Verwaltung von Wägegeräten ermöglicht die Steuerung und Verbesserung des gesamten Messprozesses, um eine reproduzierbare Produktqualität zu gewährleisten und Prozesskosten zu minimieren. GWP (Gute Wägepraxis) ist der wissenschaftliche Standard für das effiziente Lebenszyklusmanagement von Wägegeräten und liefert eindeutige Antworten zur Spezifizierung, Kalibrierung und Genauigkeit der Wägegeräte unabhängig vom Hersteller oder von der Marke.

© METTLER TOLEDO 2019

Dieses Handbuch darf ohne die ausdrückliche schriftliche Genehmigung von METTLER TOLEDO weder ganz noch teilweise in irgendeiner Form oder durch irgendwelche Mittel, seien es elektronische oder mechanische Methoden, einschließlich Fotokopieren und Aufzeichnen, für irgendwelche Zwecke reproduziert oder übertragen werden.

Durch die US-Regierung eingeschränkte Rechte: Diese Dokumentation wird mit eingeschränkten Rechten bereitgestellt.

Copyright 2019 METTLER TOLEDO. Diese Dokumentation enthält eigentumsrechtlich geschützte Informationen von METTLER TOLEDO. Sie darf ohne die ausdrückliche schriftliche Genehmigung von METTLER TOLEDO nicht ganz oder teilweise kopiert werden.

METTLER TOLEDO behält sich das Recht vor, ohne vorherige Ankündigung Verbesserungen oder Änderungen am Produkt oder Handbuch vorzunehmen.

#### **COPYRIGHT**

METTLER TOLEDO® ist eine eingetragene Marke von Mettler-Toledo, LLC. Alle anderen Marken- oder Produktbezeichnungen sind Marken bzw. eingetragene Marken ihrer jeweiligen Firmen.

#### **METTLER TOLEDO BEHÄLT SICH DAS RECHT VOR, VERBESSERUNGEN ODER ÄNDERUNGEN OHNE VORHERIGE ANKÜNDIGUNG VORZUNEHMEN.**

#### **FCC-Mitteilung**

Dieses Gerät entspricht Abschnitt 15 der FCC-Vorschriften und den Funkentstöranforderungen des kanadischen Kommunikationsministeriums. Sein Betrieb unterliegt folgenden Bedingungen: (1) Dieses Gerät darf keine Funkstörungen verursachen und (2) das Gerät muss in der Lage sein, alle empfangenen Funkstörungen zu tolerieren, einschließlich solcher Störungen, die u. U. den Betrieb negativ beeinflussen.

Dieses Gerät wurde geprüft und liegt gemäß Abschnitt 15 der FCC-Vorschriften innerhalb der Grenzwerte für ein digitales Gerät der Klasse A. Diese Grenzwerte gewährleisten den Schutz vor Funkstörungen, wenn das Gerät in einer gewerblichen Umgebung betrieben wird. Dieses Gerät erzeugt, verwendet und kann Hochfrequenzenergie abstrahlen. Die unsachgemäße Installation und Verwendung kann zu Störungen des Funkverkehrs führen. Das Betreiben dieses Geräts in einem Wohngebiet führt wahr scheinlich zu Funkstörungen, wobei der Benutzer auf eigene Kosten entsprechende Maßnahmen zur Behebung der Störung ergreifen muss.

Die Konformitätserklärung finden Sie unter <http://glo.mt.com/us/en/home/search/compliance.html/compliance/>

## **Vorsichtsmassnahmen**

- LESEN Sie dieses Handbuch, BEVOR Sie dieses Gerät bedienen oder warten und BEFOLGEN Sie alle Anweisungen.
- BEWAHREN Sie dieses Handbuch für zukünftige Nachschlagezwecke auf.

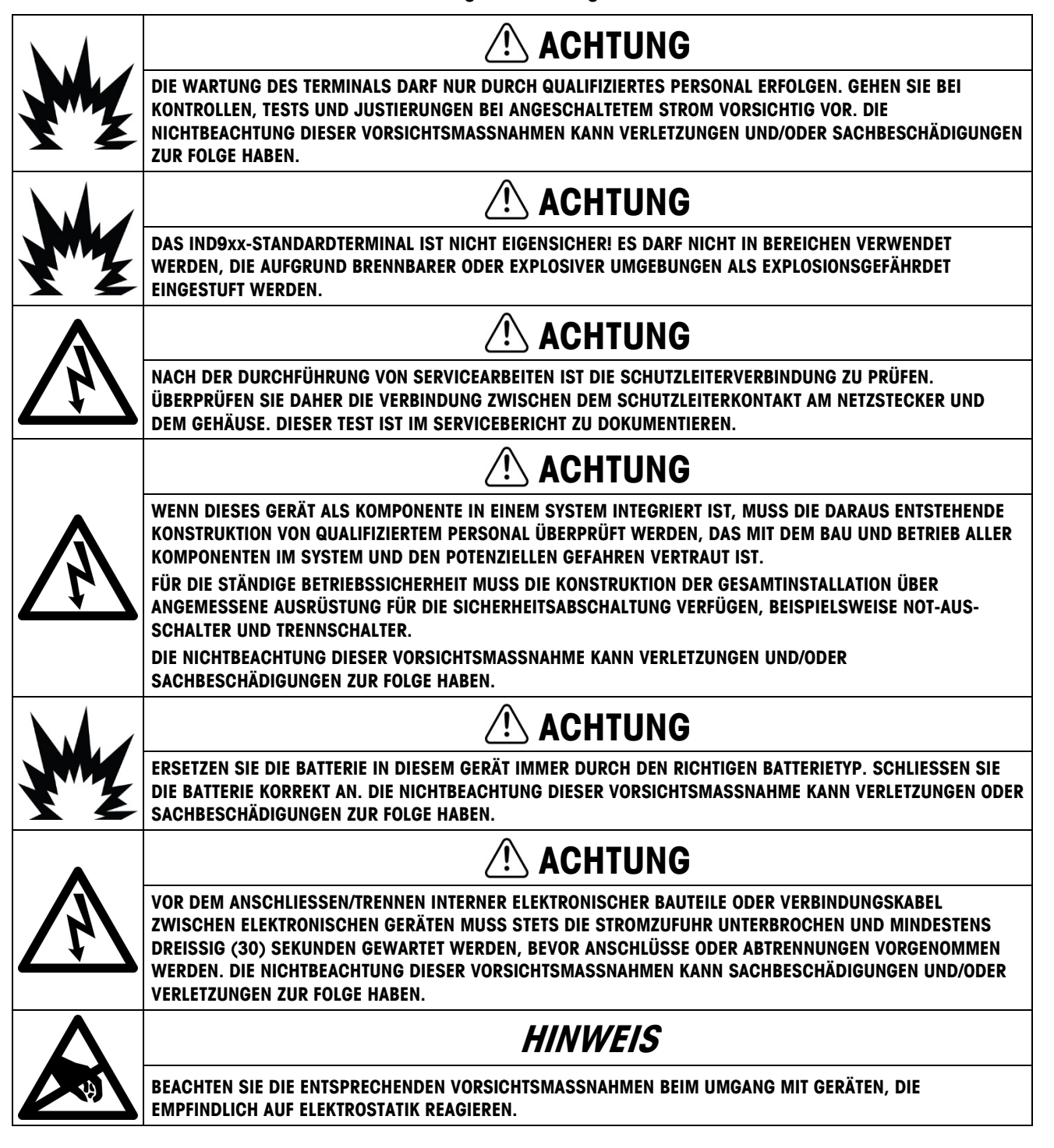

### **Anforderungen der sicheren Entsorgung**

In Übereinstimmung mit der europäischen Richtlinie 2002/96/EC zu Elektrik- und Elektronikabfällen (WEEE) darf dieses Gerät nicht im Hausmüll entsorgt werden. Dies gilt auch je nach spezifischen Anforderungen für Länder außerhalb der EU.

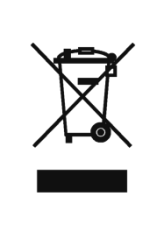

Entsorgen Sie dieses Produkt bitte gemäß den örtlichen Vorschriften an der Sammelstelle, die für elektrische und elektronische Geräte vorgegeben ist.

Falls Sie irgendwelche Fragen haben, wenden Sie sich bitte an die zuständige Behörde oder den Händler, von dem Sie dieses Gerät erworben haben.

Sollte dieses Gerät an andere Parteien weitergegeben werden (für den privaten oder kommerziellen Gebrauch), muss der Inhalt dieser Vorschrift ebenfalls weitergeleitet werden.

Vielen Dank für Ihren Beitrag zum Umweltschutz.

## **Inhaltsverzeichnis**

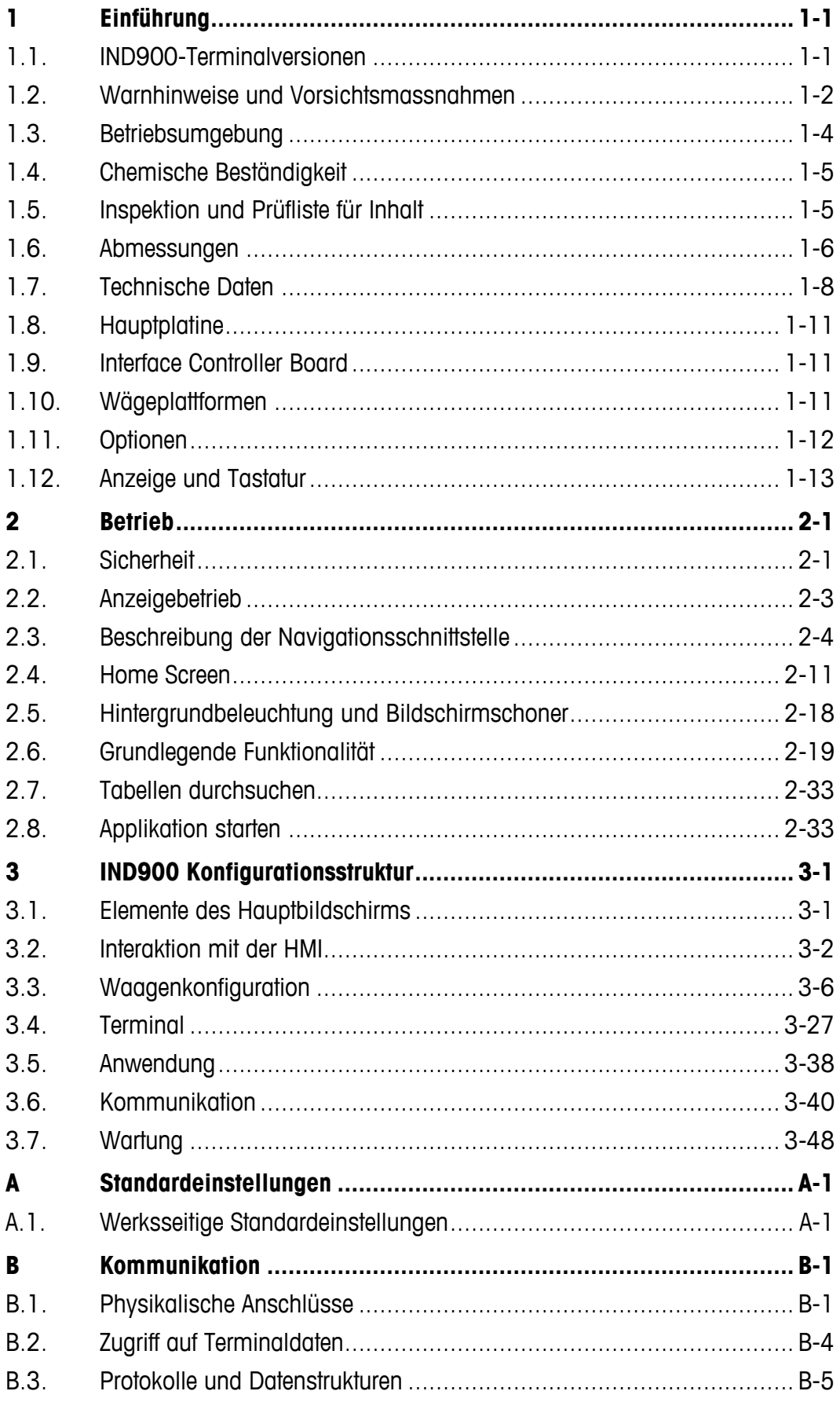

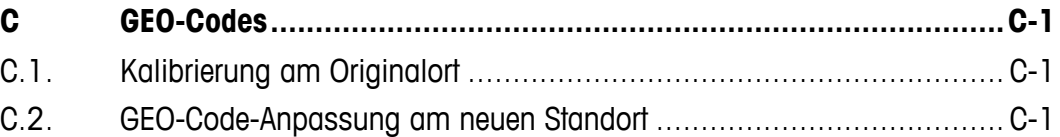

# **1 Einführung**

Dieses Kapitel behandelt

- IND900-Terminalversionen
- Warnhinweise und Vorsichtsmassnahmen
- **Betriebsumgebung**
- Chemische Beständigkeit
- Inspektion und Prüfliste für Inhalt
- Modell-Identifikation
- Abmessungen
- Technische Daten
- Hauptplatine
- Interface Controller Board
- Wägeplattformen
- Optionen
- Anzeige und Tastatur

Wir danken Ihnen für den Kauf des IND900-PC-Applikationsterminals. Das IND900 verbindet modernste Technologie mit optimierter Bedienphilosophie, dessen Einsatzbereiche nahezu keine Grenzen aufweist. Unsere langjährige Erfahrung in diesem Produktbereich gewährleistet die Zuverlässigkeit und Langlebigkeit Ihres IND900-Terminals.

Das IND900 ist ein Hochleistungsterminal, das sowohl IDNet-, SICS- und SICSpro-Waagen als auch Wägeplattformen mit analoger Wägetechnologie unterstützt. Hierbei können bis zu 4 Waagen eichtechnisch betrieben werden, mit der Möglichkeit hieraus eine Summenwaage zu bilden. Mit seinen hochwertigen Materialien und einem hohen Mass an Umweltschutz arbeitet das IND900-Terminal selbst in rauesten Industrieumgebungen äusserst zuverlässig.

## **1.1. IND900-Terminalversionen**

Das IND900-Terminal steht mit den folgenden Funktionen und Versionen zur Verfügung:

- IND930 als kompakte Bauform in nur einem Gehäuse
- IND970-15-HMI als Bedienoberfläche mit Touchscreen und Tastatur zum Anschluss an eine IND970-ELO-Box
- IND970-19-HMI als Bedienoberfläche mit Touchscreen und Tastatur zum Anschluss an eine IND970-ELO-Box
- IND970-ELO-Box mit PC-Technologie zum Anschluss an eine IND970-HMI
- Gehäuseversionen für den Einsatz zur Tisch-, Wand- oder Stativmontage sowie einer Ausführung zum Schalttafeleinbau.
- Anschluss für bis zu vier Waagenkanäle und eine messtechnisch korrekte Summenwaage
- Anschluss von bis zu vier Analogwaagen mit einer Eingangsimpedanz von 80 Ohm bis 2400 Ohm pro Waagenkanal
- Aktive TFT-Farb-LCD mit Hintergrundbeleuchtung und Gewichtsanzeige mit Zeichen bis zu einer Höhe von ca. 25 mm bei IND930 und ca. 38 mm bei IND970-15
- Bis zu 6 serielle Schnittstellen (RS232/422/485) für asynchrone, bidirektionale Kommunikation und Druckausgabe und für die IND970-ELO-Box zusätzlich 3 weitere PC-Com-Ports RS232
- Bis zu zwei 10/100 Base-T Ethernet Schnittstellen (abhängig vom IND900-Modell)
- Digitale I/O Schnittstelle
- USB-Master
- Unterstützung folgender Schnittstellenoptionen:
	- Analog-Wägezellenschnittstelle • IDNet-Waagenschnittstelle
	- Digitale Ein-/Ausgänge über ARM100 SICS-/SICSpro-Waagenschnittstelle
	- PROFIBUS (In Kombination mit INDpro) Serielle Kommunikation
	- USB
- Grundwägefunktionen wie Waagenauswahl, Nullstellen, Tarieren und Drucken
- Einsatz als Ein- und Mehrbereichswaage sowie als Multiintervallwaage
- Wählbarer Über-/Unter-Klassifikationsbetriebsmodus mit Grafik
- Grafische DeltaTrac-Anzeige
- Zwei Speichertabellen zur Verwendung mit Tara- oder Zielwertspeicher
- Einheitenumschaltung, einschliesslich benutzerdefinierter Einheiten
- Alibispeicher für bis zu 500.000 Datensätze
- Zehn benutzerspezifisch anpassbare Druckmasken und Berichtsausdrucke
- Traditionelle Kalibrierung mit 3- imd 5-Punkt-Linearisierung

## **1.2. Warnhinweise und Vorsichtsmassnahmen**

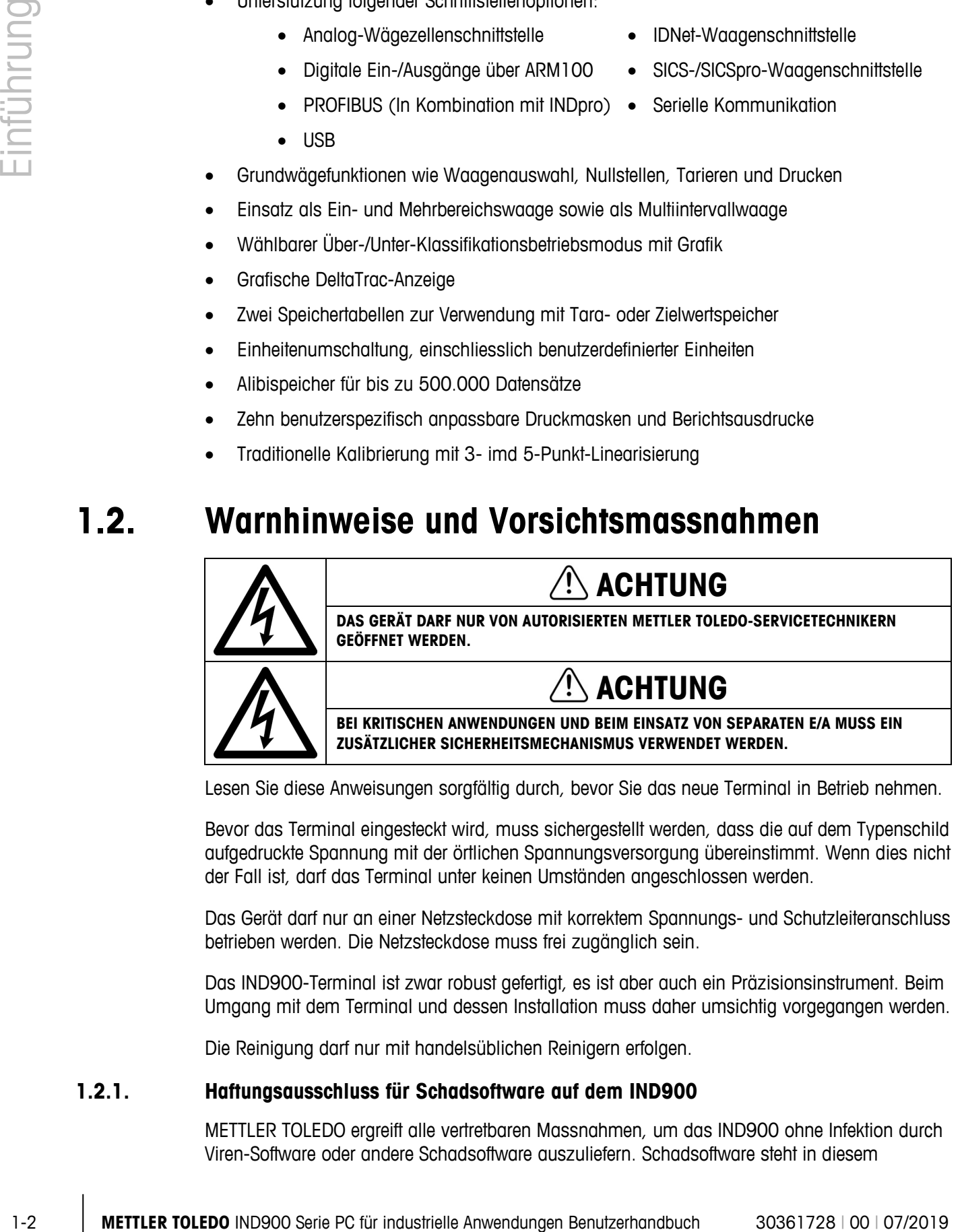

Lesen Sie diese Anweisungen sorgfältig durch, bevor Sie das neue Terminal in Betrieb nehmen.

Bevor das Terminal eingesteckt wird, muss sichergestellt werden, dass die auf dem Typenschild aufgedruckte Spannung mit der örtlichen Spannungsversorgung übereinstimmt. Wenn dies nicht der Fall ist, darf das Terminal unter keinen Umständen angeschlossen werden.

Das Gerät darf nur an einer Netzsteckdose mit korrektem Spannungs- und Schutzleiteranschluss betrieben werden. Die Netzsteckdose muss frei zugänglich sein.

Das IND900-Terminal ist zwar robust gefertigt, es ist aber auch ein Präzisionsinstrument. Beim Umgang mit dem Terminal und dessen Installation muss daher umsichtig vorgegangen werden.

Die Reinigung darf nur mit handelsüblichen Reinigern erfolgen.

#### **1.2.1. Haftungsausschluss für Schadsoftware auf dem IND900**

METTLER TOLEDO ergreift alle vertretbaren Massnahmen, um das IND900 ohne Infektion durch Viren-Software oder andere Schadsoftware auszuliefern. Schadsoftware steht in diesem

Zusammenhang für jegliche Art von schadhaftem oder unbeabsichtigtem Programmcode. Die Produktionseinrichtungen werden laufend überwacht. Trotzdem können wir weder gewährleisten noch garantieren, dass unser Produkt über seine Lebensdauer absolut frei von Schadsoftware bleibt. Daher liegt es in Ihrer Verantwortung, alle notwendigen vorbeugenden und korrigierenden Massnahmen zu ergreifen, um Ihre Systeme und Ihre Infrastruktur vor Angriffen durch Schadsoftware zu schützen.

Insbesondere raten wir Ihnen hiermit, alle notwendigen Massnahmen zu ergreifen, um sicherzustellen, dass in Ihrer Einrichtung keine Viren, sogenannte Trojanische Pferde oder andere Schadsoftware auftreten. METTLER TOLEDO übernimmt keine Verantwortung für erlittene Verluste oder Schäden, die aus einer Übertragung von Schadsoftware auf unser Produkt resultieren. Wir garantieren nicht, dass unser System fehlerfrei, ohne Unterbrechung oder in Kombination mit anderer Software arbeitet oder dass alle Softwarefehler korrigierbar sind.

Der Schutz von PC-basierten Waagen vor Schadsoftware in Ihrer Netzwerkumgebung muss zentral gesteuert werden, und zwar durch den Einsatz von Firewalls, Proxy Servern und entsprechenden Softwarewerkzeugen. Netzwerkadministratoren sollten ein- und ausgehenden Datenverkehr auf bestimmte Protokolle wie http oder FTP beschränken. Administratoren sollten ausserdem ungewollten oder nicht autorisierten Datenverkehr mittels Filterung von IP- und MAC-Adressen einschränken.

Um die Anfälligkeit der Waagen zu beschränken muss das jeweilige Betriebssystem des IND900 regelmässig durch Nachinstallation der neuesten Update-Pakete gewartet werden.

Bitte beachten Sie, dass wir aufgrund des starken Einflusses eines Viren-Scanners auf die allgemeine Systemleistung und Verfügbarkeit der Prozessorleistung in einem Windowsbasierten System nicht generell dazu raten, einen Virenscanner auf dem IND900 zu installieren, und auch keine bestimmte Schutzsoftware empfehlen. METTLER TOLEDO testet keine Antiviren-Lösungen auf seinen Produkten. Wir empfehlen Netzwerk-Administratoren jedoch dringend, basierend auf ihren IT-Richtlinien, der Systemkonfiguration usw. diejenige Antiviren-Lösung zu identifizieren und zu installieren, die am besten für ihre spezifischen Anforderungen geeignet ist.

Überladen Sie Ihr Betriebssystem nicht mit Virenscannern oder anderen . Hintergrundprozessen. Achten Sie darauf, dass die Prozessorauslastung unter 70 % bleibt.

#### **1.2.2. Spezielle Verzeichnisse im Massenspeicher**

Einige Verzeichnisse im Massenspeicher des IND900 werden für die korrekte Funktionsweise des Systems benötigt. Es ist sehr wichtig, dass der Inhalt dieser Verzeichnisse nicht geändert wird. In folgenden Verzeichnissen dürfen keine Dateien hinzugefügt, bearbeitet oder gelöscht werden:

- 
- Mettler-Toledo MTA
- 
- 
- IND900Totalization IND900Com
- IND900Weigh IND900Service
	-
- Service Vorlagen
- Backup Restore
	-

## **1.3. Betriebsumgebung**

Bei der Auswahl eines Aufstellungsortes muss Folgendes beachtet werden:

- Wählen Sie eine stabile, vibrationsfreie Oberfläche
- Stellen Sie sicher, dass keine extremen Temperaturschwankungen auftreten und dass das Terminal nicht direkt der Sonne ausgesetzt ist
- Vermeiden Sie Zugluft (zum Beispiel von Ventilatoren oder einer Klimaanlage)
- Stellen Sie das Terminal nach allen grösseren Änderungen der geografischen Position neu ein (Neukalibrierung)

#### **1.3.1. Temperatur und Luftfeuchtigkeit**

Das IND900-Terminal kann bei den Temperaturen und Werten relativer Feuchte betrieben werden, die im Kapitel 1.9 Technische Daten in Tabelle 1-1 aufgeführt sind. Das Terminal kann bei Temperaturen von -20 bis +60 °C (-4 bis +140 °F) bei 10 % bis 85 % relativer Feuchte, nicht kondensierend, gelagert werden.

#### **1.3.2. Schutz vor Umwelteinflüssen**

Die Gehäusevarianten des IND930, IND970-15 und IND970-19 für Tisch- Wand- und für Stativausführung, sowie die IND970-ELO-Box, erfüllen die IP69k-Anforderungen. Die Versionen für den Schalttafeleinbau erfüllen die IP69k-Anforderung frontseitig.

## **HINWEIS**

**WENN DAS GERÄT NICHT WIE IN DIESEM HANDBUCH BESCHRIEBEN EINGESETZT WIRD, KANN DER VORGESEHENE SCHUTZ BEEINTRÄCHTIGT SEIN.**

#### **1.3.3. Ex-Bereiche**

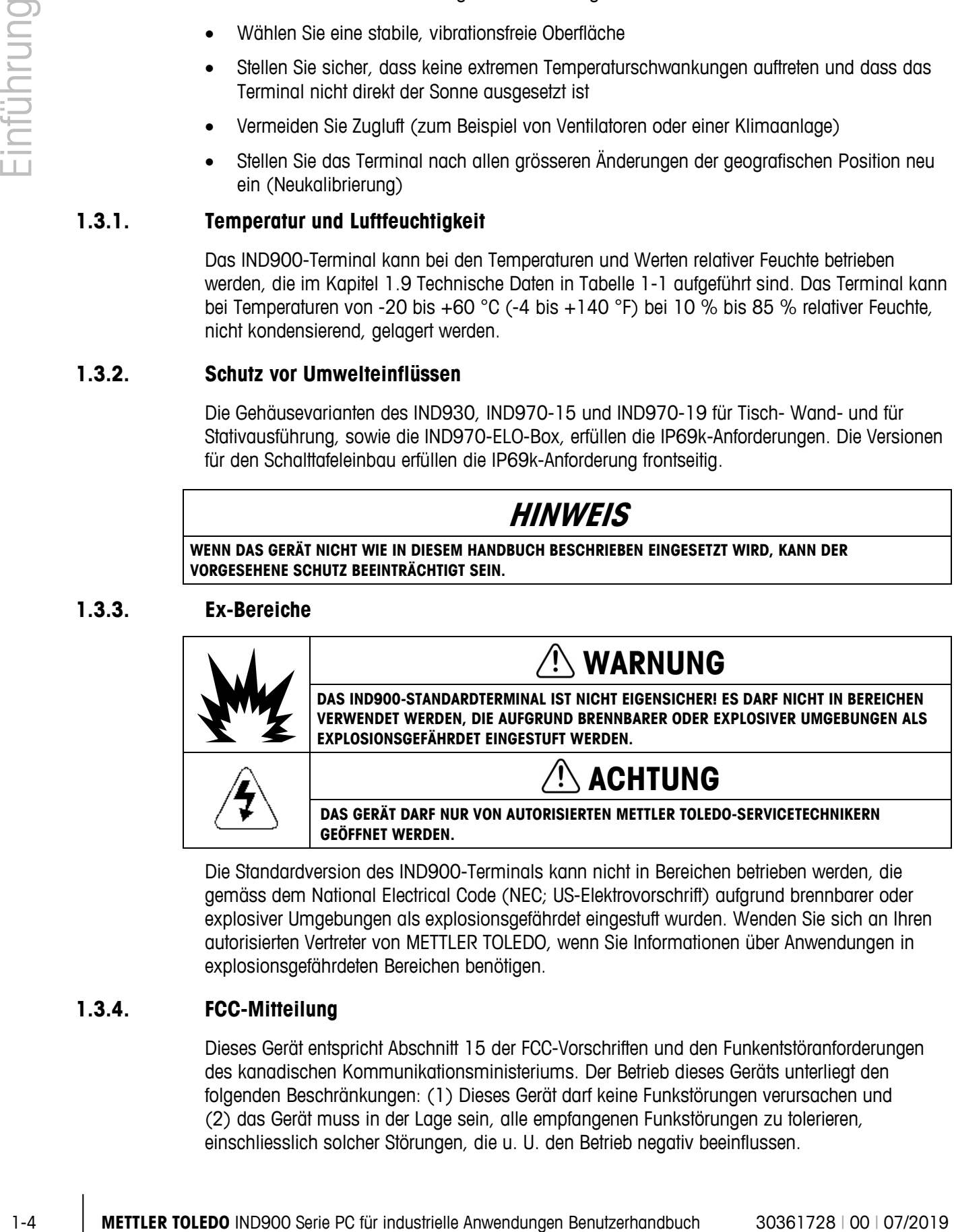

Die Standardversion des IND900-Terminals kann nicht in Bereichen betrieben werden, die gemäss dem National Electrical Code (NEC; US-Elektrovorschrift) aufgrund brennbarer oder explosiver Umgebungen als explosionsgefährdet eingestuft wurden. Wenden Sie sich an Ihren autorisierten Vertreter von METTLER TOLEDO, wenn Sie Informationen über Anwendungen in explosionsgefährdeten Bereichen benötigen.

#### **1.3.4. FCC-Mitteilung**

Dieses Gerät entspricht Abschnitt 15 der FCC-Vorschriften und den Funkentstöranforderungen des kanadischen Kommunikationsministeriums. Der Betrieb dieses Geräts unterliegt den folgenden Beschränkungen: (1) Dieses Gerät darf keine Funkstörungen verursachen und (2) das Gerät muss in der Lage sein, alle empfangenen Funkstörungen zu tolerieren, einschliesslich solcher Störungen, die u. U. den Betrieb negativ beeinflussen.

Dieses Gerät wurde geprüft und liegt gemäss Abschnitt 15 der FCC-Vorschriften innerhalb der Grenzwerte für ein digitales Gerät der Klasse A. Diese Grenzwerte gewährleisten den Schutz vor Funkstörungen, wenn das Gerät in einer gewerblichen Umgebung betrieben wird. Dieses Gerät erzeugt, verwendet und kann Hochfrequenzenergie abstrahlen. Die unsachgemässe Installation und Verwendung kann zu Störungen des Funkverkehrs führen. Das Betreiben dieses Geräts in einem Wohngebiet führt wahrscheinlich zu Funkstörungen, wobei der Benutzer auf eigene Kosten entsprechende Massnahmen zur Behebung der Störung ergreifen muss.

## **1.4. Chemische Beständigkeit**

Die Frontfolie des IND900-Touchscreens besteht aus einer widerstandsfähigen Polyesterfolie mit guter Beständigkeit gegen Alkohole, verdünnte Laugen, Ester, Kohlenwasserstoffe, Ketone und übliche Haushaltsreiniger.

Sie ist beständig nach DIN 42115 Teil 2 gegen folgende Chemikalien bei einer Einwirkung von mehr als 24 Stunden ohne sichtbare Änderungen:

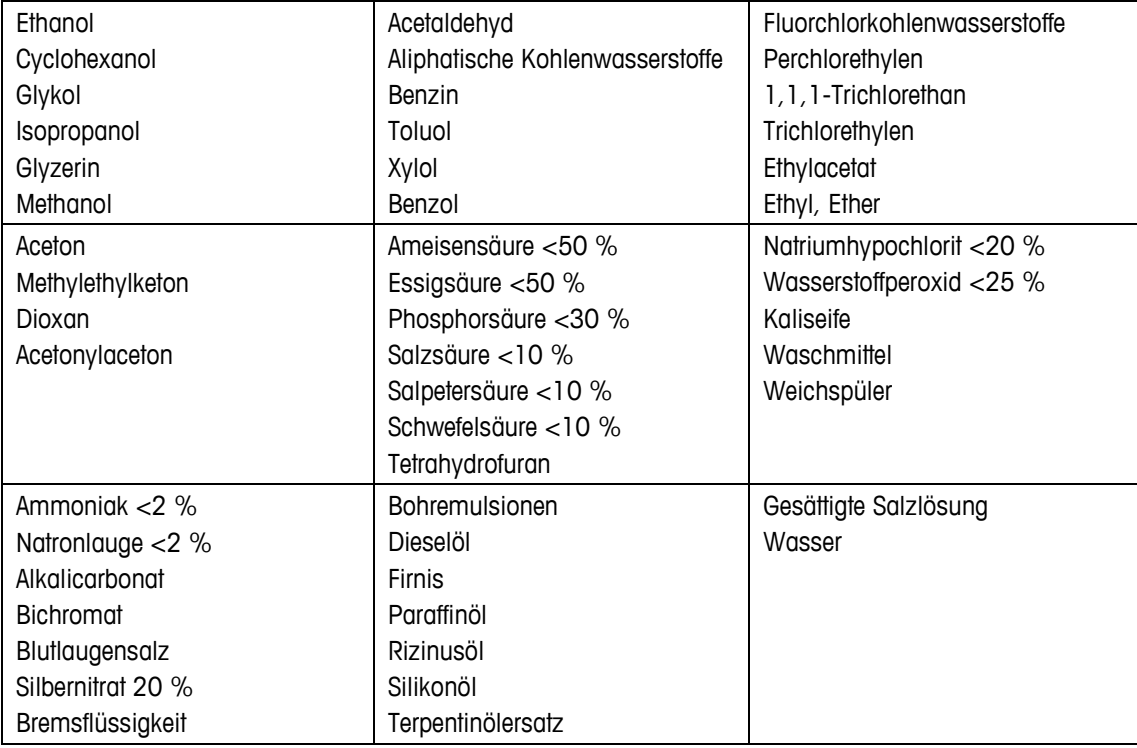

Die Frontfolie ist gegenüber den nachstehenden Chemikalien nicht beständig:

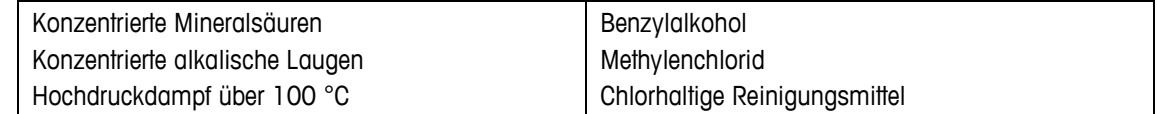

Die Frontfolie ist nicht für die langfristige Aussetzung gegenüber direktem Sonnenlicht geeignet.

## **1.5. Inspektion und Prüfliste für Inhalt**

Überprüfen Sie den Inhalt und inspizieren Sie die Lieferung sofort nach der Zustellung. Sollte der Versandbehälter bei der Auslieferung beschädigt sein, prüfen Sie den Inhalt auf Schäden und reichen Sie ggf. eine Schadensmeldung beim Transportunternehmen ein. Wenn der Behälter

nicht beschädigt ist, nehmen Sie das IND900-Terminal aus der Schutzpackung heraus; achten Sie darauf, wie es verpackt war und inspizieren Sie alle Komponenten auf Schäden.

Wenn das Terminal wieder verschickt werden muss, sollte unbedingt die Originalverpackung verwendet werden. Das IND900-Terminal muss korrekt verpackt werden, um einen sicheren Transport zu gewährleisten.

Folgende Komponenten sind im Lieferumfang enthalten:

- Terminal IND900 • Dokumentations-CD
	- Kurzanleitung • Eventuell Tüte mit Teilen, je nach Terminalkonfiguration

## **1.6. Abmessungen**

Die nachfolgenden Zeichnungen zeigen die Abmessungen des IND900 in seinen verschiedenen Versionen (in Millimetern).

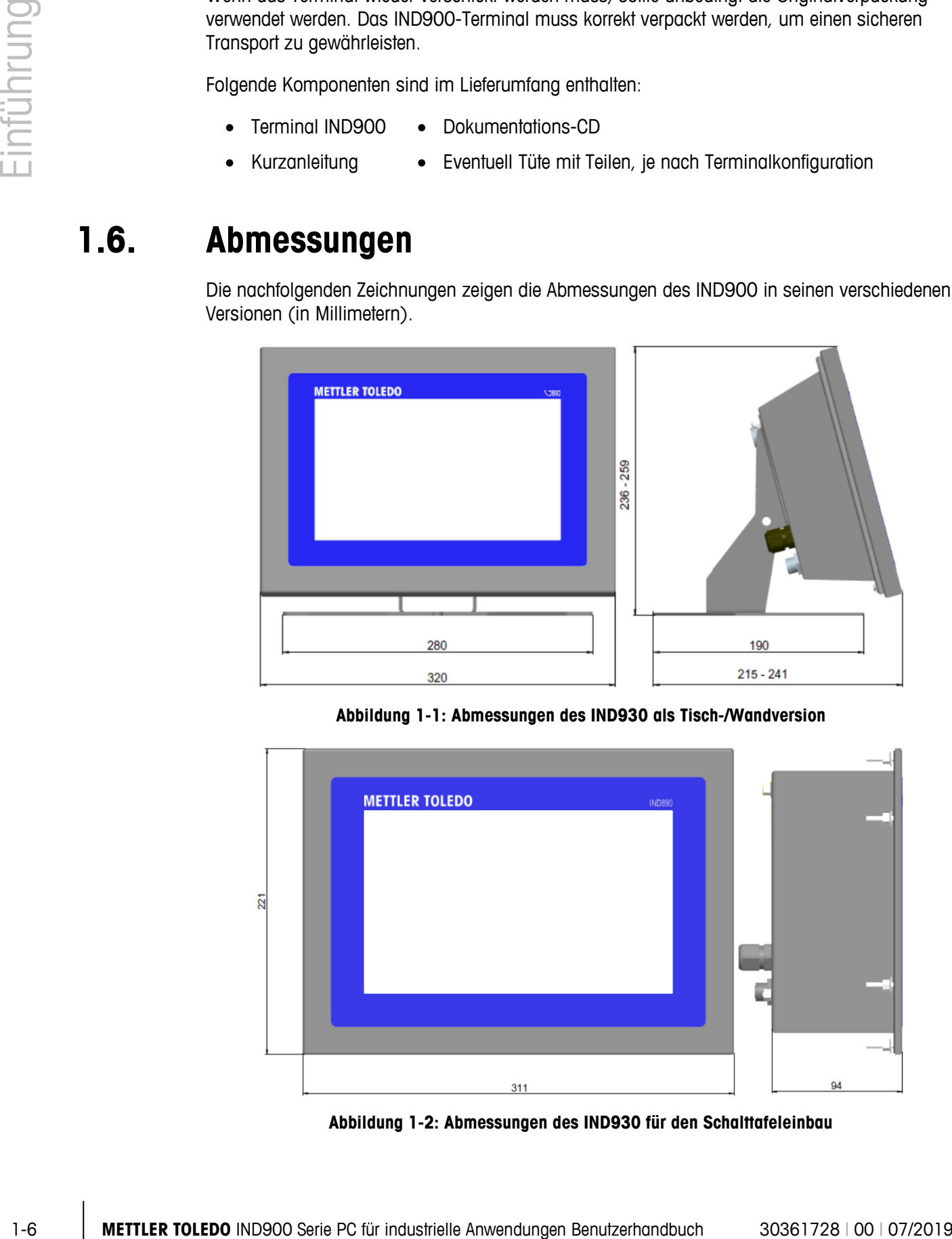

**Abbildung 1-1: Abmessungen des IND930 als Tisch-/Wandversion**

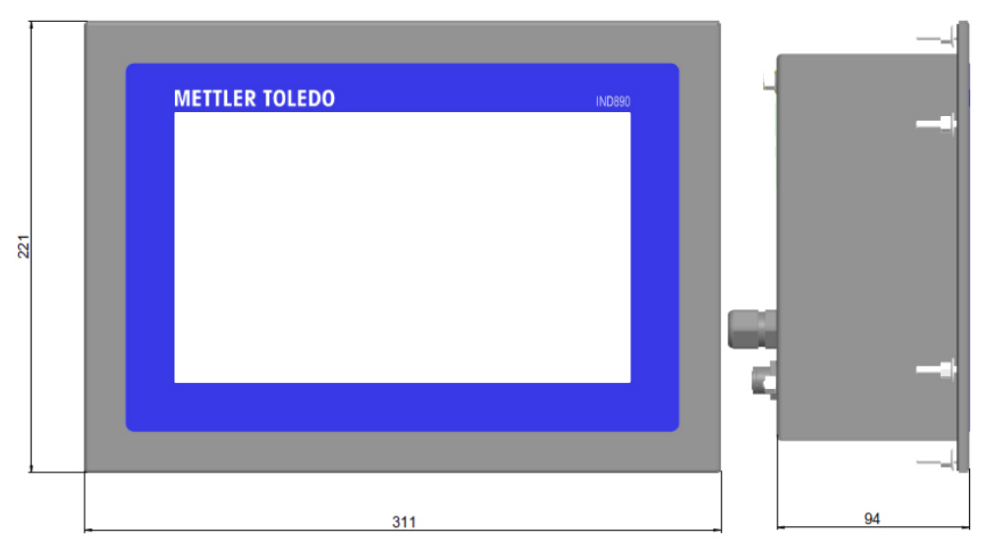

**Abbildung 1-2: Abmessungen des IND930 für den Schalttafeleinbau**

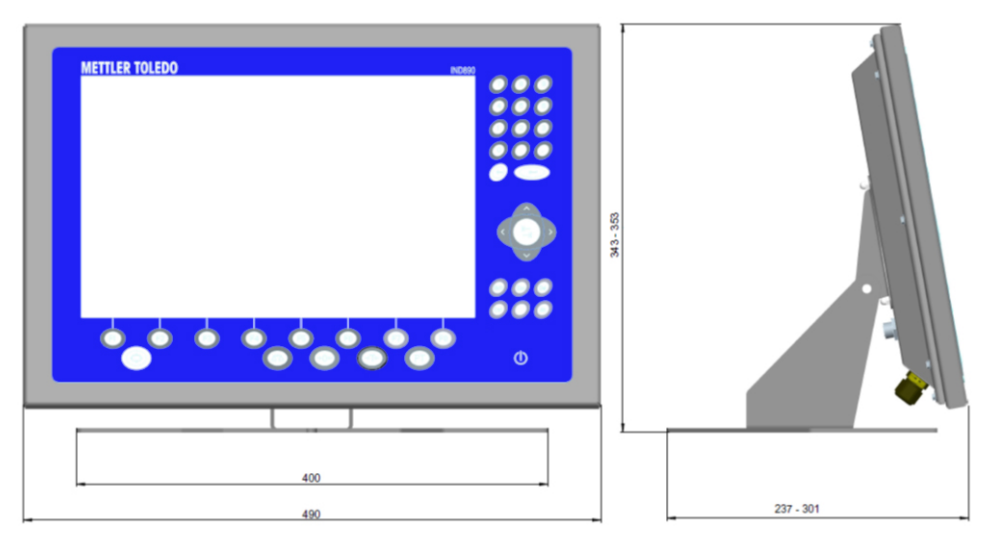

**Abbildung 1-3: Abmessungen des IND970-15 Tisch-/Wandinstallation**

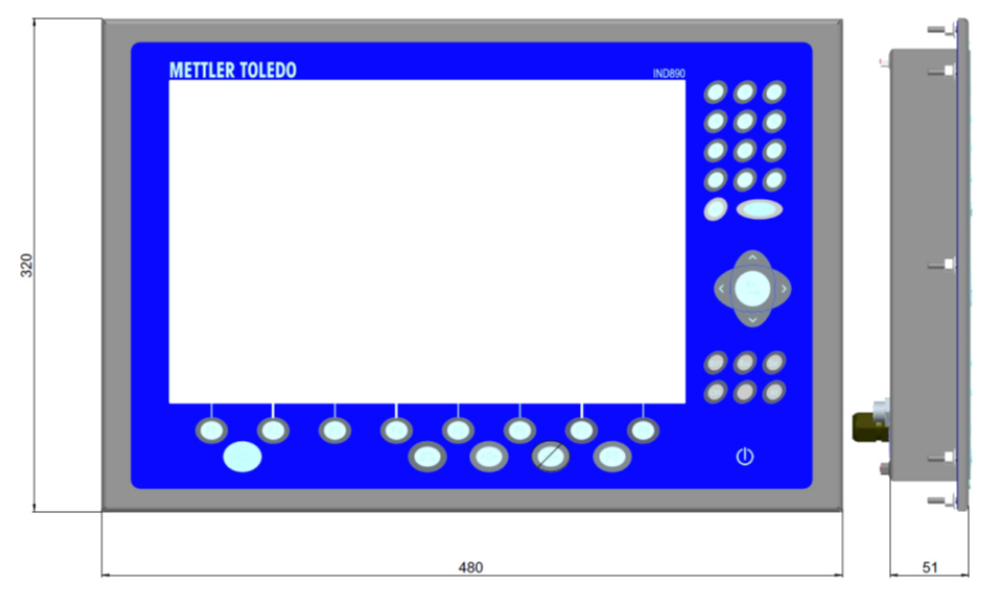

**Abbildung 1-4: Abmessungen des IND970-15 für den Schalttafeleinbau**

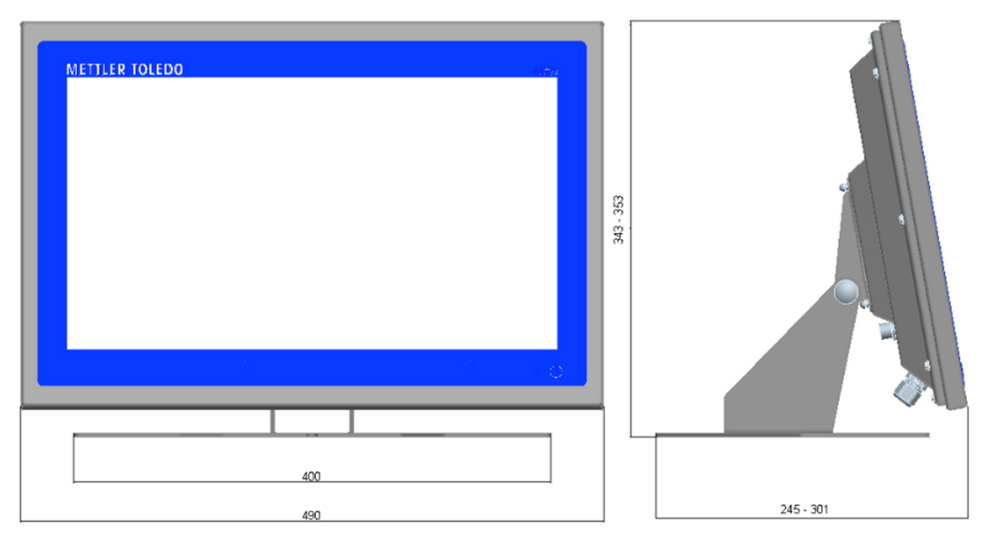

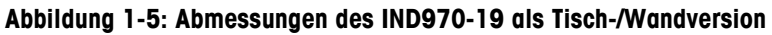

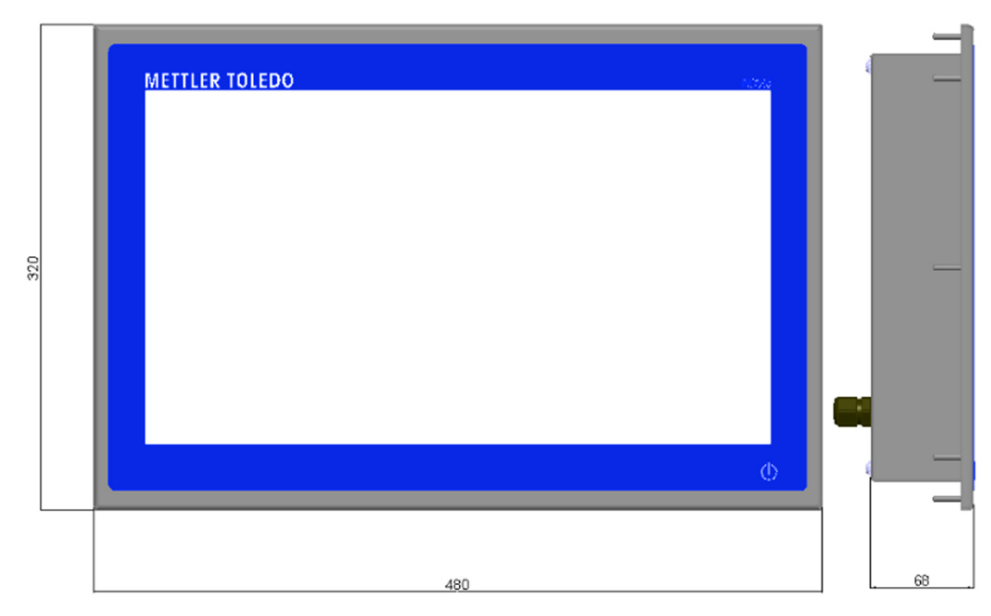

**Abbildung 1-6: Abmessungen des IND970-19 für den Schalttafeleinbau**

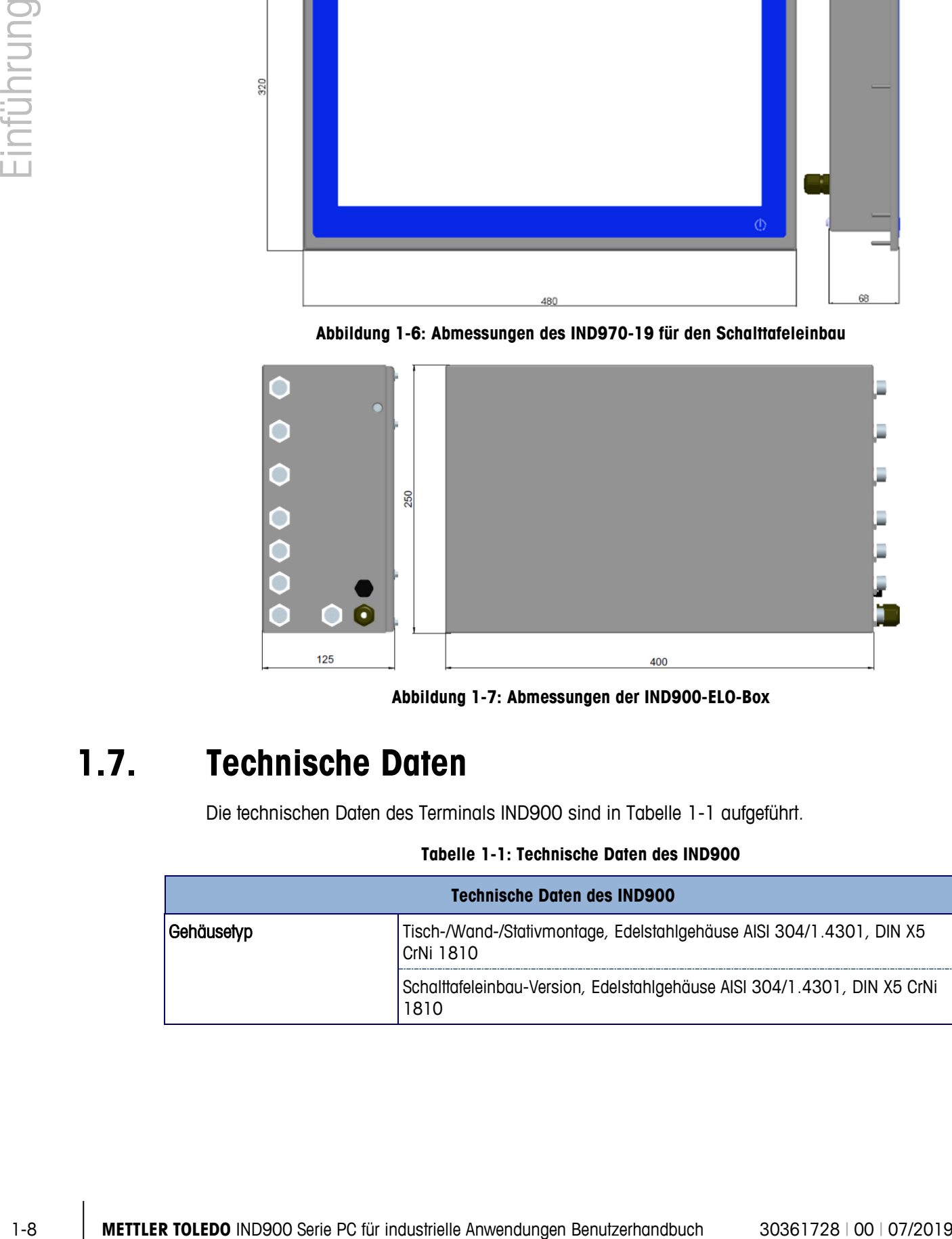

**Abbildung 1-7: Abmessungen der IND900-ELO-Box**

## **1.7. Technische Daten**

Die technischen Daten des Terminals IND900 sind in Tabelle 1-1 aufgeführt.

#### **Tabelle 1-1: Technische Daten des IND900**

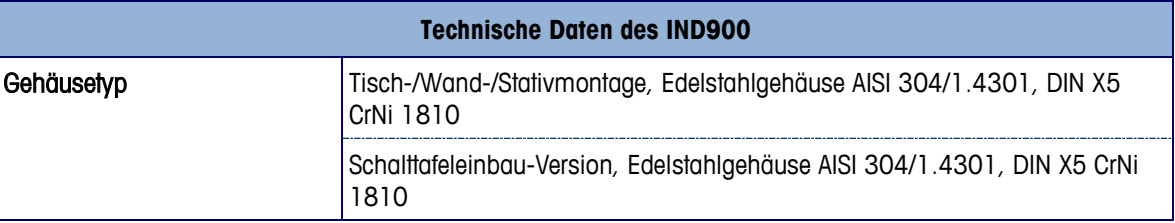

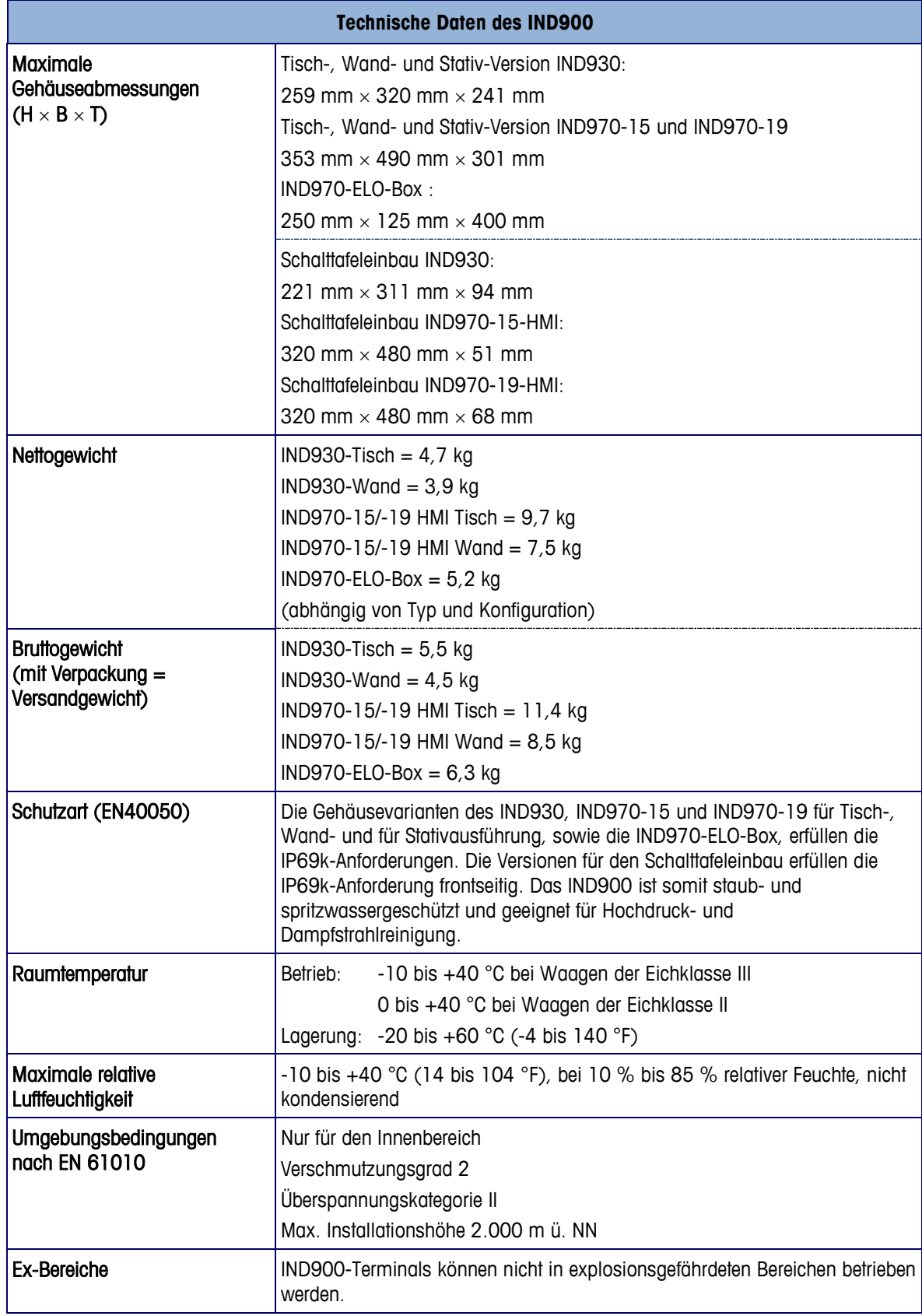

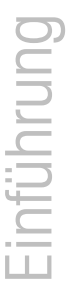

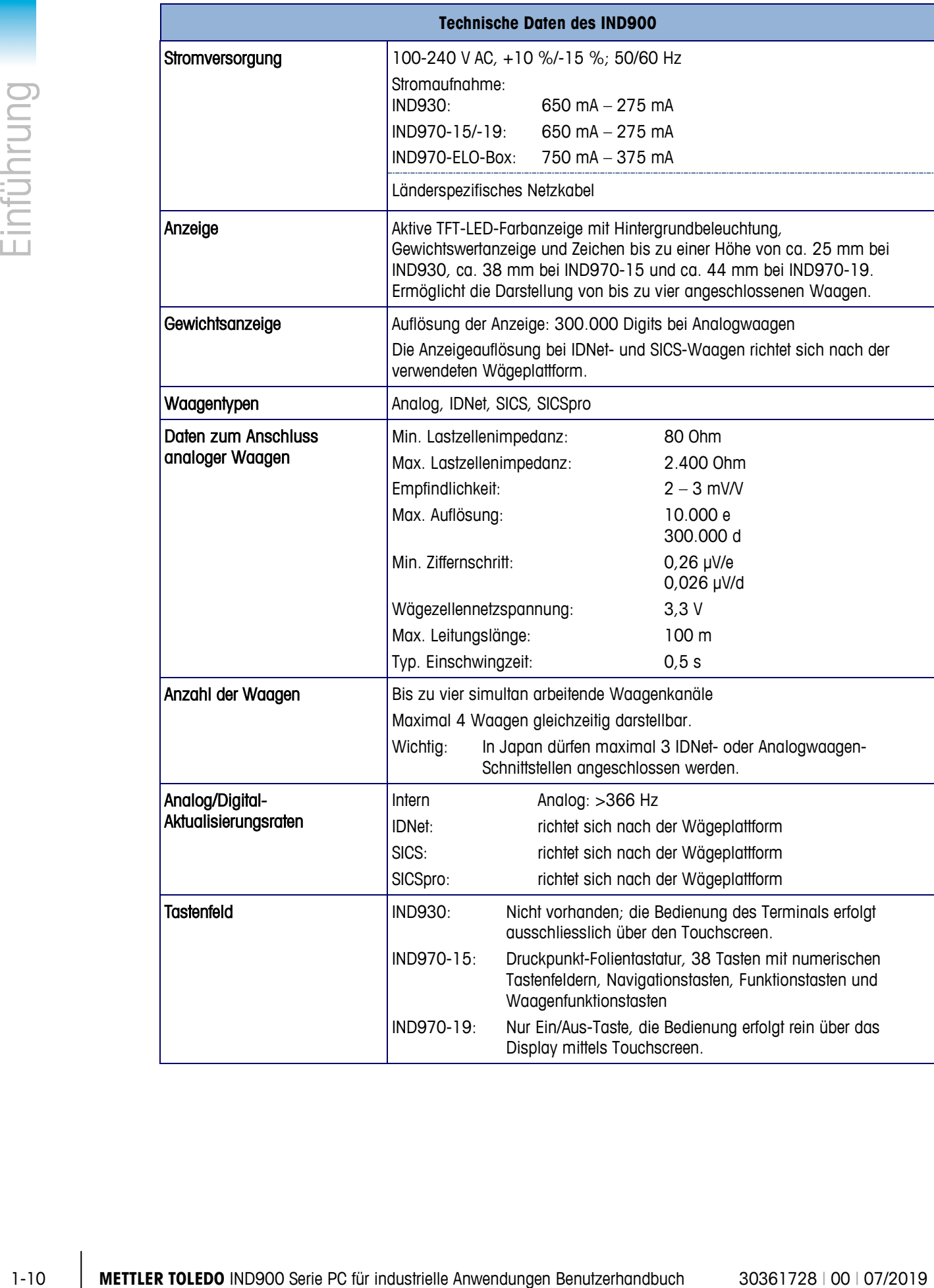

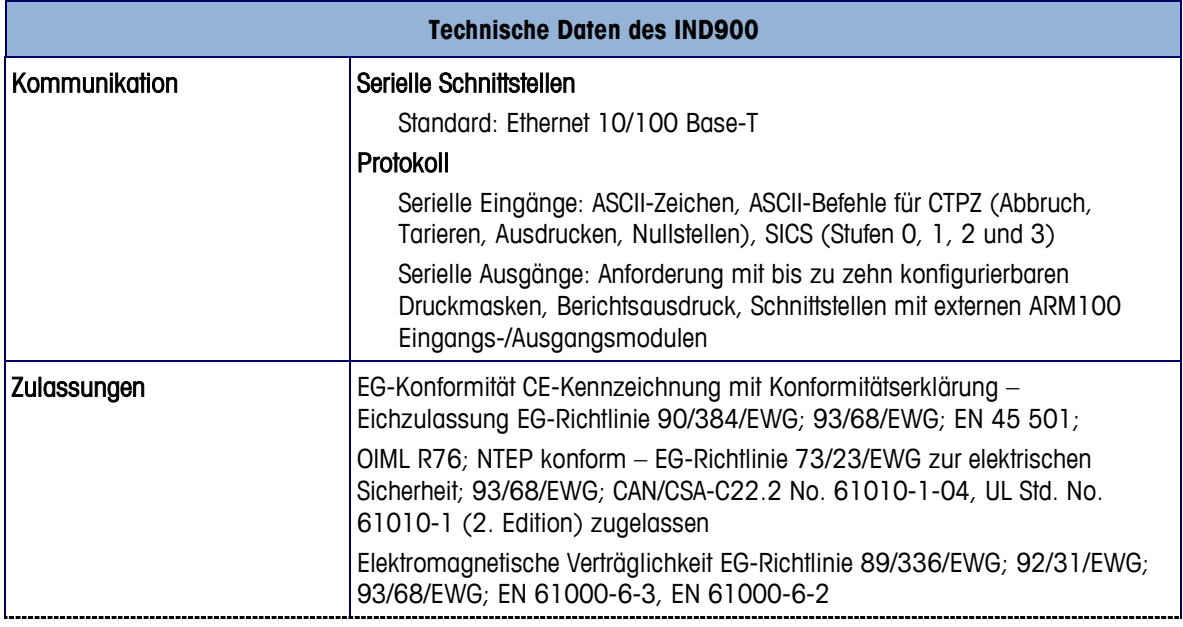

## **1.8. Hauptplatine**

Die Hauptplatine (Mainboard) des IND900-Terminals enthält Anschlüsse für Mikroprozessor, Hauptspeicher, Batterie, Ethernet, USB und serielle Kommunikation.

## **1.9. Interface Controller Board**

Das Interface-Controller-Board (ICB) verfügt über 6 frei konfigurierbare Schnittstellen (RS232, RS422, RS485, USB sowie Waagenschnittstellen). Diese Ports sind bidirektional und können für verschiedene Funktionen konfiguriert werden, z. B. Anforderungsausgabe, SICS, ASCII-Befehlseingabe (C, T, P, Z), ASCII-Zeicheneingabe, Berichtsausdruck oder Anschluss an ein ARM100-Modul.

## **1.10. Wägeplattformen**

Das IND900 unterstützt Analog-, IDNet-, SICS- und SICSpro-Wägeplattformen. Es können maximal vier Waagen (einschliesslich Mischtypen) an ein IND900 angeschlossen werden.

Wichtig: Bei IND900-Geräten für den Einsatz in Japan können nur von den п Waagenschnittstellen IDNet oder Analog-Waage maximal 3 Schnittstellen pro Gerät eingesetzt werden.

#### **1.10.1. Wägeplattform mit analogen Wägezellen**

Das IND900 unterstützt Waagentypen mit einer analogen Wägetechnik über die Analog-Wägezellenschnittstelle. Das Terminal kann bis zu vier Waagenkanäle mit jeweils einer Eingangsimpedanz von 80 bis 2.400 Ohm betreiben.

#### **1.10.2. Wägeplattform IDNet**

Das IND900 unterstützt sowohl die neuere T-Brick-Ausführung einer Präzisionswägeplattform mittels IDNet-Waagenschnittstelle.

#### **1.10.3. Wägeplattform SICS/SICSpro**

1992 Monoton Controllers and the solution of Columb Controllers, Furthern Professor (Associate Anwendungen Benutzerhandburgen Benutzerhandburgen Benutzerhandburgen Benutzerhandburgen Benutzerhandburgen Benutzerhandburgen Das IND900-Terminal unterstützt die (Hochpräzisions-) Waagen von METTLER TOLEDO, bei denen das SICS-Kommunikationsprotokoll genutzt wird. Diese Waagen tragen die Markenbezeichnungen METTLER TOLEDO Excellence, X-Base/Plattformen, WM/WMH/WMS, Waagen der Baureihe 4 (BBx4xx, IND4xx) und Waagen der Baureihen PBK9 und PFK9. SICS-/ SICSpro-Waagen werden über serielle Schnittstellen an das IND900-Terminal angeschlossen. Wenn optionale Schnittstellenkarten installiert sind, kann jedes Terminal bis zu vier SICS- /SICSpro-Waagen unterstützen. Je nach Typ der angeschlossenen SICS-/SICSpro-Waage stehen verschiedene Konfigurationseinstellungen auf den Setup-Bildschirmen des IND900-Terminals zur Verfügung.

## **1.11. Optionen**

Für das IND900 sind folgende zusätzliche Optionen erhältlich:

- Serielle Schnittstellen (RS232/425/485)
- USB-Schnittstellen
- Digitale Ein- und Ausgänge (4I/O)
- Digitale Ein-/Ausgänge (über ARM100-Modul)
- PC-Com-Ports RS232 (nur IND970-ELO-Box)
- Waagenschnittstellen für Analogwaagen, IDNet, SICS oder SICSpro
- Verschiedene Kabel für den Anschluss der Schnittstellen
- Bodenstativ
- Kalibriersatz

Die Waagenanschlüsse sowie die weiteren Schnittstellenoptionen werden über sechs interne Optionssteckplätze im IND900 realisiert. Es können verschiedene Optionen kombiniert werden, die für den jeweiligen Anwendungsfall benötigt werden, aber in der Summe maximal sechs. Zudem können in der IND970-15-HMI noch zwei weitere USB-Schnittstellen eingebaut werden.

#### **1.11.1. Serielle Schnittstellen**

Zusätzliche Kommunikationskarten bieten RS232, RS422 oder RS485 Kommunikation bei Geschwindigkeiten von 1200 bis 57600 Baud. Es können maximal 6 serielle Kommunikationsmodule installiert werden.

Zudem kann für die IND970-ELO-Box ein Set von drei PC-Com-Ports RS232 eingebaut werden. Die Spannung kann mit maximal +5 V 300 mA, +12 V 150 mA belastet werden.

WICHTIG: Externe Systeme sollten immer einen Software-Handshake mit dem Terminal nutzen. Stellen Sie sicher, dass ein mit dem Terminal kommunizierendes Programm nach jedem Befehl auf eine Antwort wartet, bevor es einen neuen Befehl sendet. Wenn ein Befehl vor dem Empfang einer Antwort gesendet wird, kann dies einen Datenverlust zur Folge haben oder dazu führen, dass Schnittstellen nicht mehr kommunizieren!

#### **1.11.2. USB-Schnittstellen**

Zusätzliche Kommunikationskarten ermöglichen den Anschluss von USB-Geräten gemäss USB Standards 1.1 und 2.0. Es können maximal 3 USB-Kommunikationsmodule installiert werden. Jeder USB-Anschluss darf mit maximal 500 mA belastet werden. Pro IND900 jedoch nicht mit mehr als 600 mA insgesamt.

#### **1.11.3. Digitale Ein- und Ausgänge**

**E** WICHTIG: Das IND900-Terminal kann entweder seine internen optionalen DIO-Boards oder externen ARM100-Module nutzen, nicht beides.

#### **1.11.3.1. Optionale digitale Ein-/Ausgänge (4I/O)**

An den Positionen X5 und X6 kann das IND900 mit bis zu zwei optionalen digitalen Ein-/ Ausgangs-Boards ausgestattet werden.

Jede 4I/O-890-Schnittstelle bietet vier digitale Ein- und vier digitale Ausgänge. Ihre Merkmale sind in Anhang C beschrieben.

Siehe Abschnitt A, Installation, für Anschlusssteckerbelegungen.

#### **1.11.4. SPS-Schnittstelle**

Es ist eine optionale PROFIBUS-Schnittstelle verfügbar.

## **1.12. Anzeige und Tastatur**

Das IND900 ist mit einem aktiven Farb-TFT-Display mit Hintergrundbeleuchtung ausgestattet.

Auflösungen un Grössem sind wie folgt:

- IND930 1280 x 800 Pixel, 25,7 cm
- IND970-15 1280 x 800 Pixel, 3,.1 cm
- IND970-19 1280 x 800 Pixels, 47,0 cm

Die Gewichtsinformationen können in einer Vielzahl von Formaten angezeigt werden, einschliesslich Einzel- oder Mehrwaagenanzeige mit oder ohne Tarafenster.

[Abbildung 1-8](#page-20-0) und [Abbildung 1-9](#page-20-1) ist die Position aller Tasten sowie der Elemente im Anzeigebildschirm des IND970-15 dargestellt.

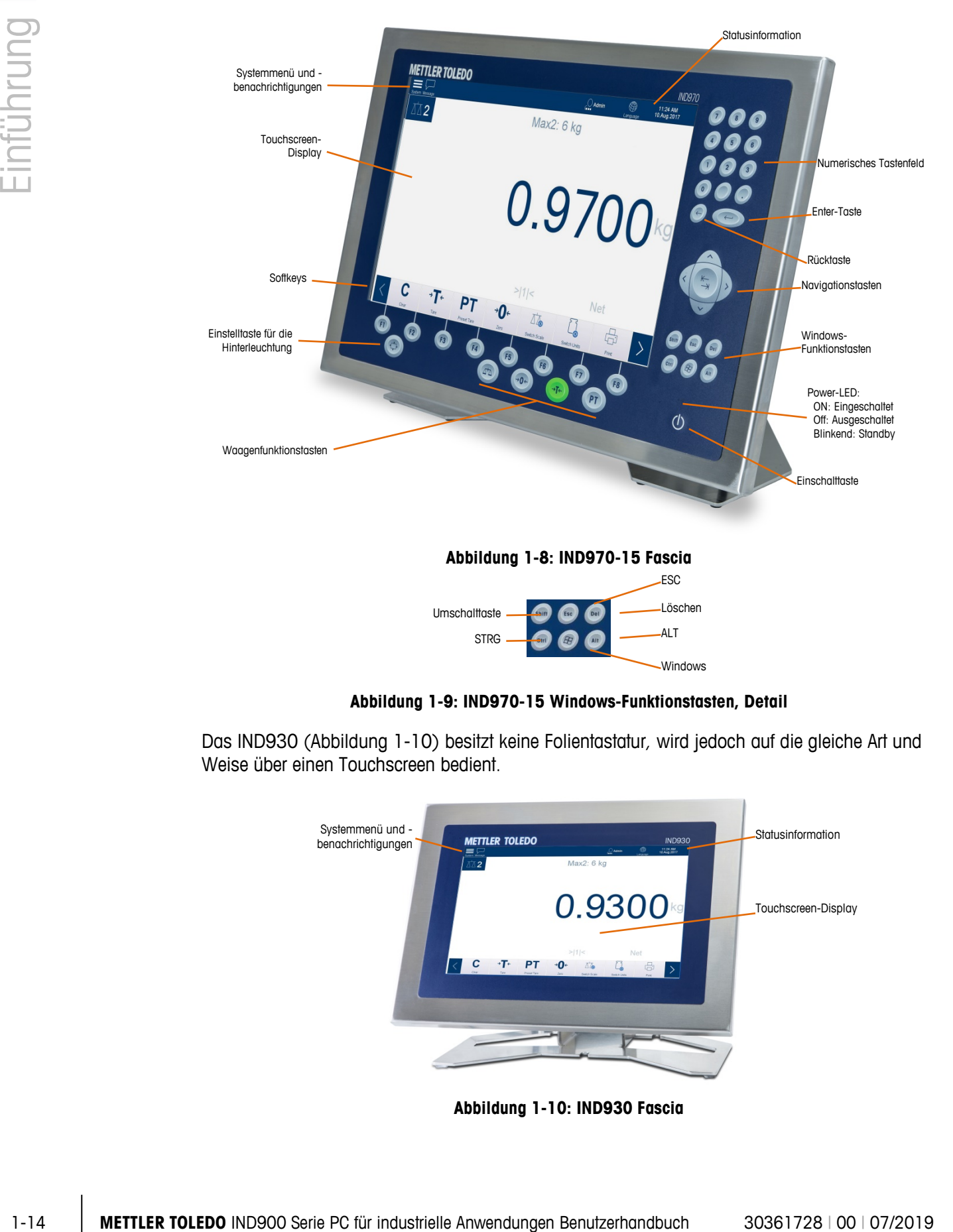

**Abbildung 1-9: IND970-15 Windows-Funktionstasten, Detail**

<span id="page-20-1"></span><span id="page-20-0"></span>Das IND930 [\(Abbildung 1-10\)](#page-20-2) besitzt keine Folientastatur, wird jedoch auf die gleiche Art und Weise über einen Touchscreen bedient.

<span id="page-20-2"></span>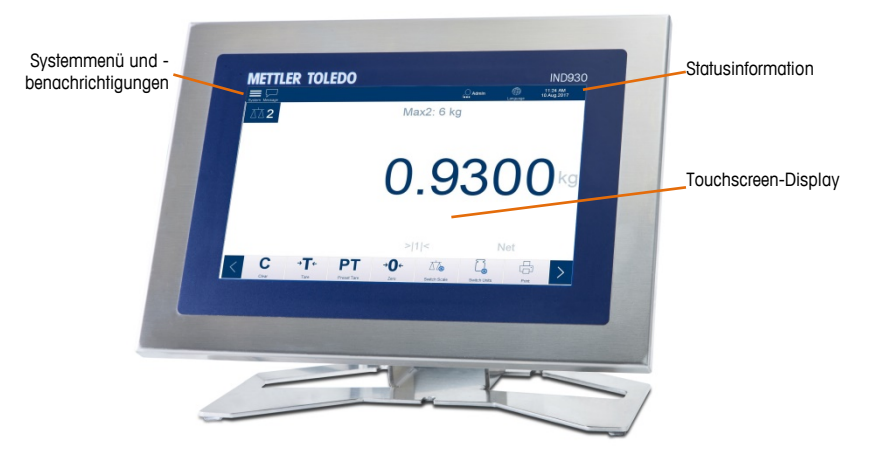

**Abbildung 1-10: IND930 Fascia**

Das IND970-19 [\(Abbildung 1-11\)](#page-21-0) besitzt lediglich eine Ein-/Aus-Taste. Die Bedienung des Terminals erfolgt ausschliesslich über den Touchscreen. Darüber hinaus kann auch eine Computermaus oder ein ähnliches Gerät an den Standard-USB-Port angeschlossen werden.

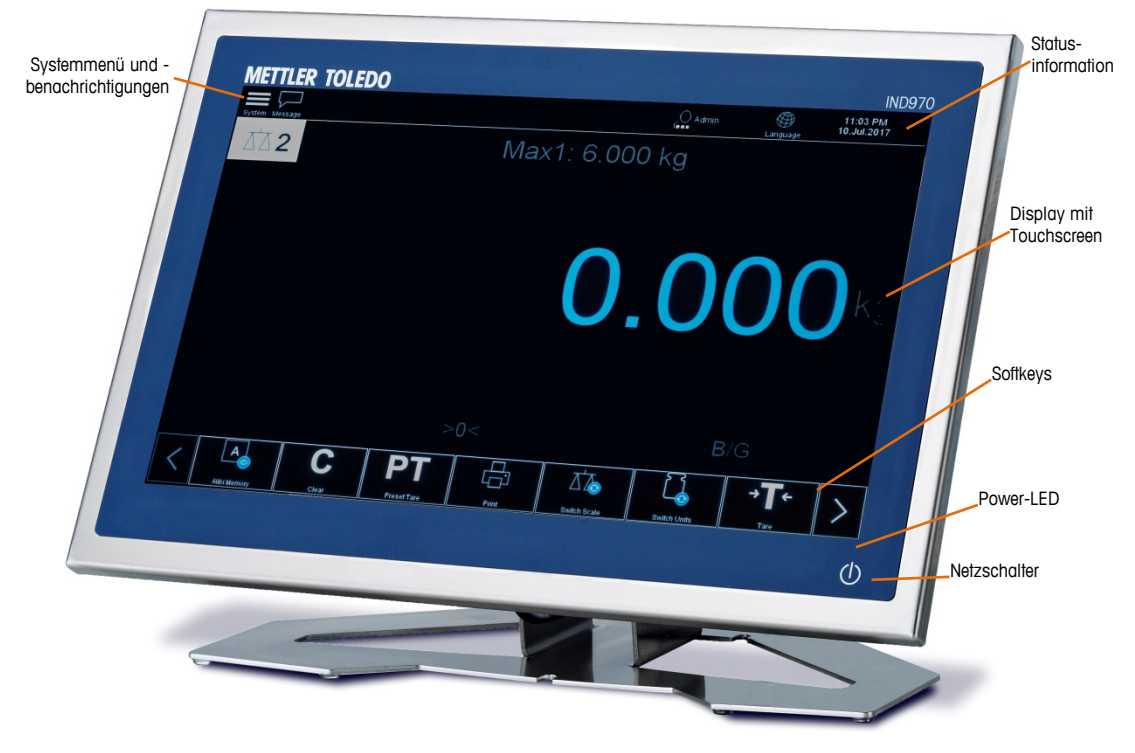

**Abbildung 1-11: IND970-19 Fascia**

<span id="page-21-0"></span>Alle IND900-Modelle besitzen einen integrierten Touchscreen und können somit ausschliesslich über diesen bedient werden.

Im Anzeigelayout ist der obere Bereich der Symbolleiste des Systems vorbehalten. Diese kann allgemeine Daten sowie Status-Icons anzeigen, die im Setup aktiviert bzw. deaktiviert werden.

Danach folgt die Gewichtsanzeige mit allen wägetechnisch relevanten Informationen. Der mittlere Teil der Anzeige ist für Statusmeldungen und für Sonderapplikationen vorbehalten. Im unteren Teil folgen die Bereiche, die für den DeltaTrac vorgesehen sind, und darunter sind die Softkeys angeordnet.

Es können 8 Softkeys für eine Vielzahl von integrierten Funktionen des IND900 konfiguriert werden, die von der Einstellung von Zeit und Datum bis zum Zugriff auf spezifische Speichertabellen reichen, einschliesslich der speziellen Waagenfunktionen des IND900 und dessen Applikations-PACs.

Beim IND970-15 wird ausschliesslich das numerische Tastenfeld zur Eingabe von Daten verwendet. Die numerischen Tasten befinden sich auf der oberen rechten Seite der Frontplatte des Terminals (Abbildung 1-9). Alphanumerische Daten können mithilfe der Softkeys oder über eine externe USB-Tastatur eingegeben bzw. von einem Barcodeleser oder einem anderen externen Gerät eingelesen werden.

Unter dem Bildschirm sind acht Funktionstasten angeordnet. Mit diesen Tasten kann der Bediener durch die Setup-Optionen in der Menüstruktur und in Setup- und Applikationsbildschirmen navigieren.

Das IND970-19 (Abbildung 1-11) besitzt lediglich eine Ein-/Aus-Taste. Die Bedienung des Terminals erfolgt ausschliesslich über den Touchscreen. Darüber hinaus kann auch eine Computermaus oder ein ähnliches Gerät an den Standard-USB-Port angeschlossen werden.

# **2 Betrieb**

Dieses Kapitel behandelt

- Sicherheit
- **Anzeigebetrieb**
- Beschreibung der **Navigationsschnittstelle**
- Homescreen
- Gewichtswertfenster
- Hintergrundbeleuchtung und Bildschirmschoner
- Grundlegende Funktionalität
- Direkter Zugriff auf den **Alibispeicher**
- Tabellen durchsuchen
- Applikation starten

Beim IND900 handelt es sich um ein benutzerfreundliches und technisch ausgereiftes Wägeterminal, das durch seine vielseitigen Einsatzmöglichkeiten und die intuitive Touchscreen-Bedienung überzeugt.

Während Sie dieses Handbuch lesen und das Terminal bedienen, denken Sie daran, dass verschiedene Funktionen oder Softkeys für Ihre Installation eventuell nicht aktiviert wurden. Daher können die im Handbuch abgebildeten Menüs von Terminal zu Terminal und je nach Setup und Konfiguration variieren.

Dieses Dokument enthält Anweisungen für die Ausführung typischer Wägevorgänge mit dem IND900-Terminal.

## **2.1. Sicherheit**

Das IND900 unterstützt die Verwendung eines Benutzernamens/Kennworts für eine Einrichtungssicherheit auf vier Stufen. Zur Festlegung der Sicherheitsstufen, die im Setup spezifischen Parametern zugewiesen werden, siehe Kapitel 3, Konfiguration.

- **Administrator** Ein Administratorkonto hat unbeschränkten Zugriff auf alle Bereiche des Betriebssystems und Setups. Es kann mehrere Administratorkonten geben. Das primäre Administratorkonto kann nicht gelöscht werden. Angemeldet unter diesem primären Administratorkonto können weitere Benutzerkonten angelegt, verwaltet und gelöscht werden.
- **E** Wenn ein Eichset eingebaut ist, können bestimmte, messtechnisch relevante Parameter nur nach Entfernen der Eichschraube und durch Drücken des Eichschalters (siehe nachfolgender Abschnitt) geändert werden.
- . Nach der Einrichtung eines zusätzlichen Administrators sollten Sie sich dessen Kennwort gut merken. Wenn das Kennwort geändert oder vergessen wird, kann nur noch über das primäre Administratorkonto auf das vollständige Setup-Menü zugegriffen werden. Stellen Sie sicher, dass unbefugte Personen keinen Zugriff auf das Kennwort haben.
- Supervisor Der Zugriff ist identisch mit dem eines Administrators, allerdings kann ein Supervisor keine messtechnisch wichtigen Parameter ändern.
- Bediener Es wird ein Standardbedienerkonto vorgegeben. Dies ist insbesondere sinnvoll für Standorte mit Validierungsanforderungen. Ein Bediener kann Setup-Parameter einsehen, aber nicht ändern.

Der als Standardbenutzer identifizierte Benutzer wird nach dem Einschalten des IND900 oder nach dem Abmelden eines anderen Benutzers automatisch angemeldet. Je nach der Zugriffsberechtigung des angemeldeten Benutzers werden Setup-Menüs nur angezeigt oder sie werden angezeigt und können geändert werden. Auch sind jedem Benutzer nur bestimmte Softkeys und somit Betriebsfunktionen zugeordnet.

Wenn die Anmeldung fehlschlägt, zeigt das Terminal eine Fehlermeldung an. Durch Drücken von OK wird die Mitteilung gelöscht und das Terminal zeigt erneut den Benutzerkontobildschirm an.

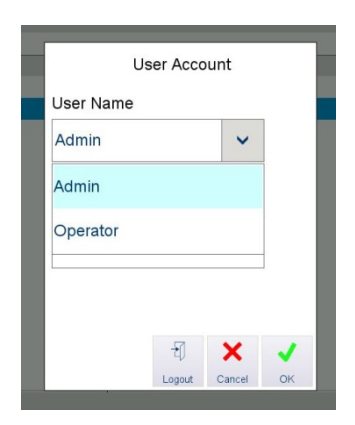

**Abbildung 2-1: Benutzeranmeldung**

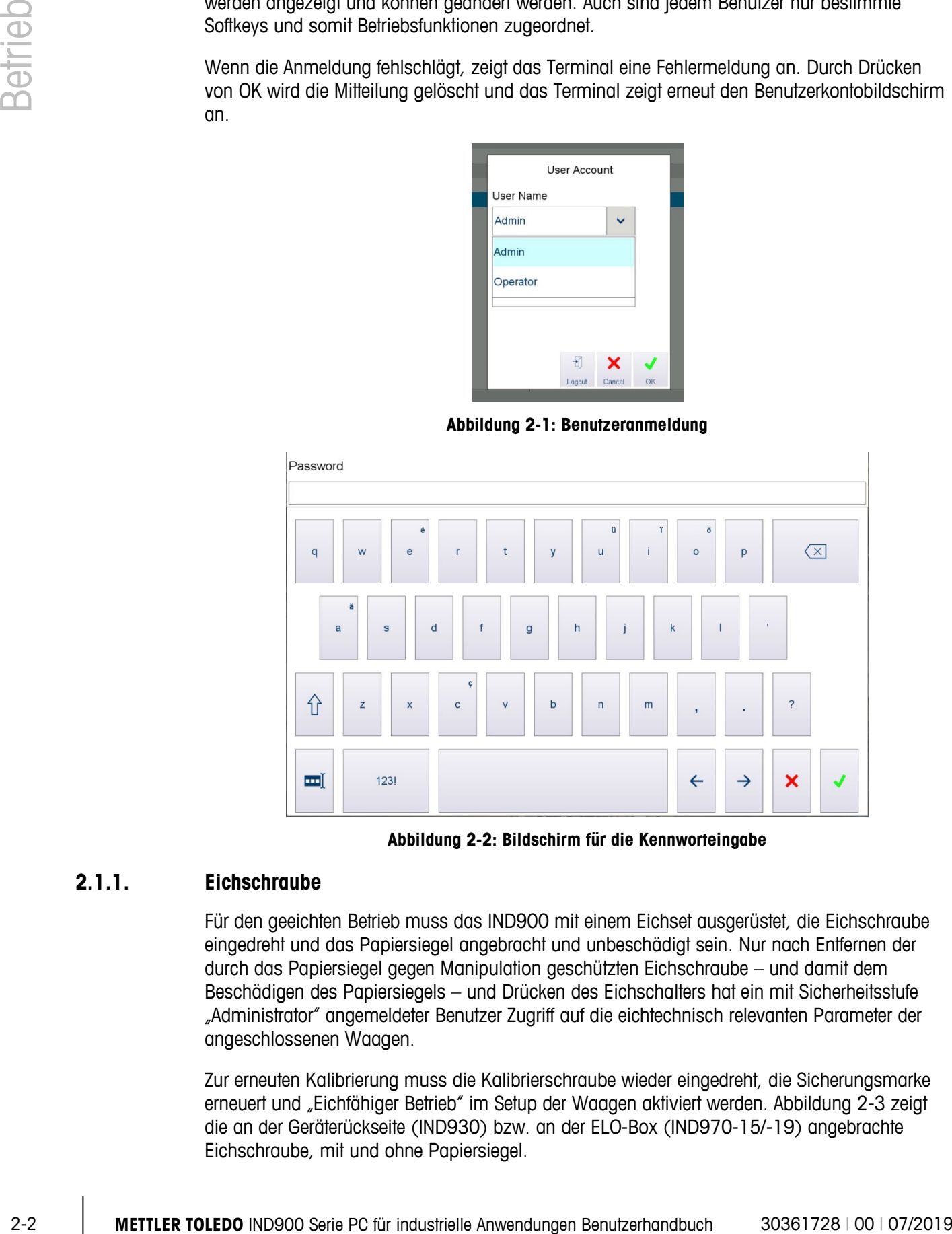

**Abbildung 2-2: Bildschirm für die Kennworteingabe**

#### **2.1.1. Eichschraube**

Für den geeichten Betrieb muss das IND900 mit einem Eichset ausgerüstet, die Eichschraube eingedreht und das Papiersiegel angebracht und unbeschädigt sein. Nur nach Entfernen der durch das Papiersiegel gegen Manipulation geschützten Eichschraube – und damit dem Beschädigen des Papiersiegels – und Drücken des Eichschalters hat ein mit Sicherheitsstufe "Administrator" angemeldeter Benutzer Zugriff auf die eichtechnisch relevanten Parameter der angeschlossenen Waagen.

Zur erneuten Kalibrierung muss die Kalibrierschraube wieder eingedreht, die Sicherungsmarke erneuert und "Eichfähiger Betrieb" im Setup der Waagen aktiviert werden. [Abbildung 2-3](#page-25-0) zeigt die an der Geräterückseite (IND930) bzw. an der ELO-Box (IND970-15/-19) angebrachte Eichschraube, mit und ohne Papiersiegel.

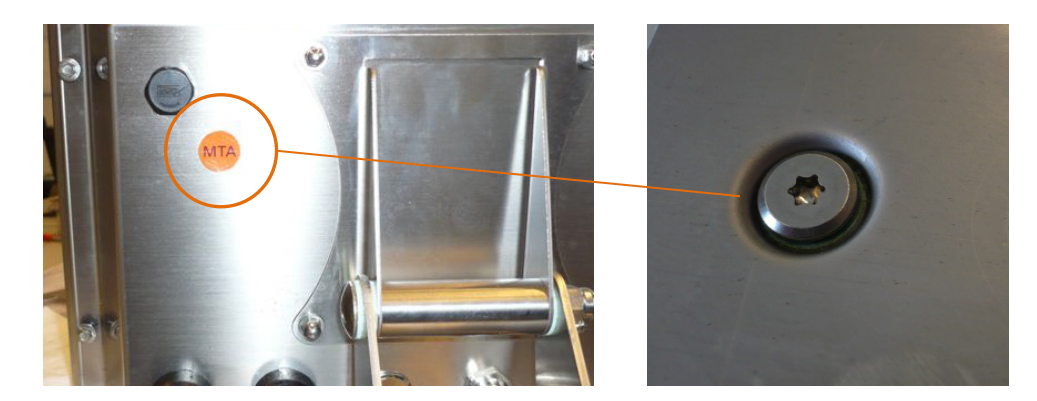

**Abbildung 2-3: Eichschraube vor und nach dem Entfernen des Papiersiegels**

## <span id="page-25-0"></span>**2.2. Anzeigebetrieb**

#### **2.2.1. Softkeys und Symbole**

Softkeys verwenden grafische, selbsterklärende Symbole zur Identifikation. [Tabelle 2-1](#page-25-1) zeigt die verfügbaren Symbole und ihre Funktionen, die entsprechend ihrer Verwendung in Kategorien unterteilt sind.

Obwohl Softkeys sichtbar sind, stehen deren Funktionen dem Benutzer nicht immer zur Verfügung.

<span id="page-25-1"></span>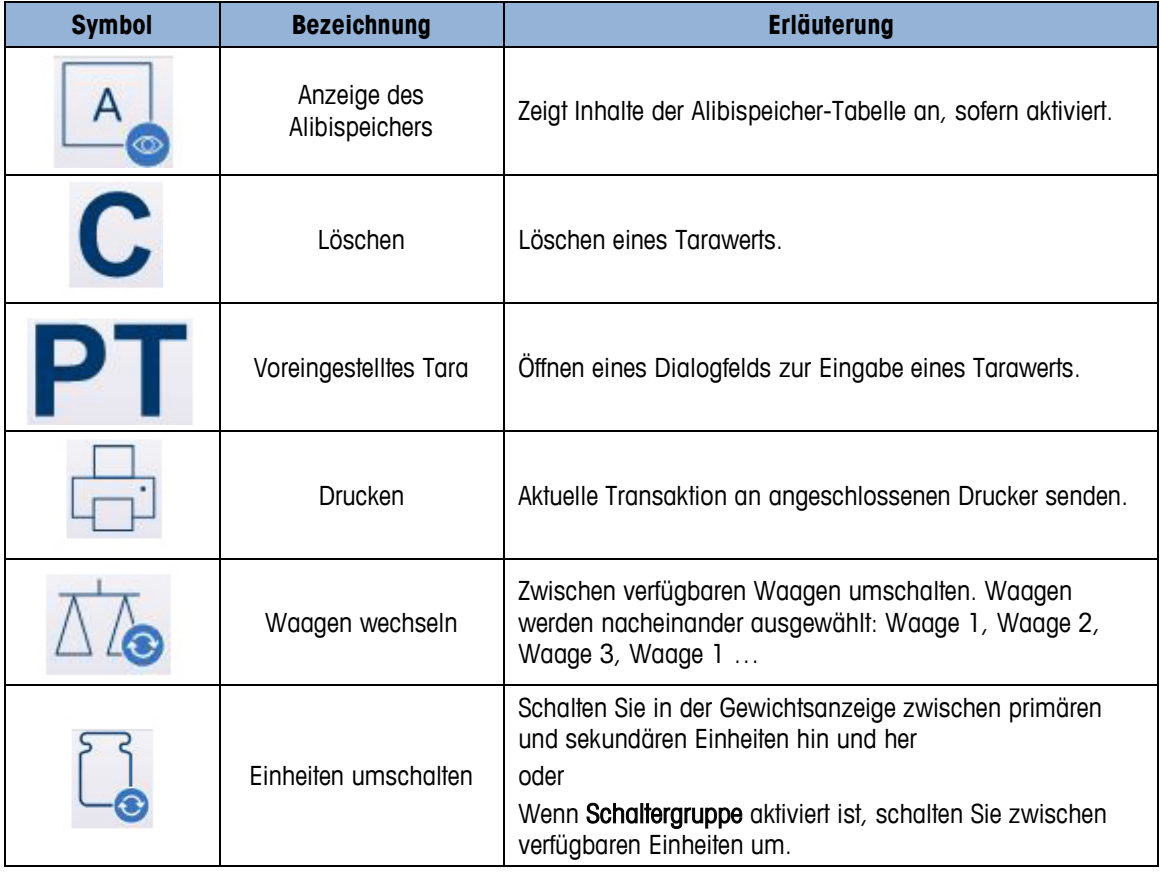

#### **Tabelle 2-1: Symbole und Funktionen der Softkeys**

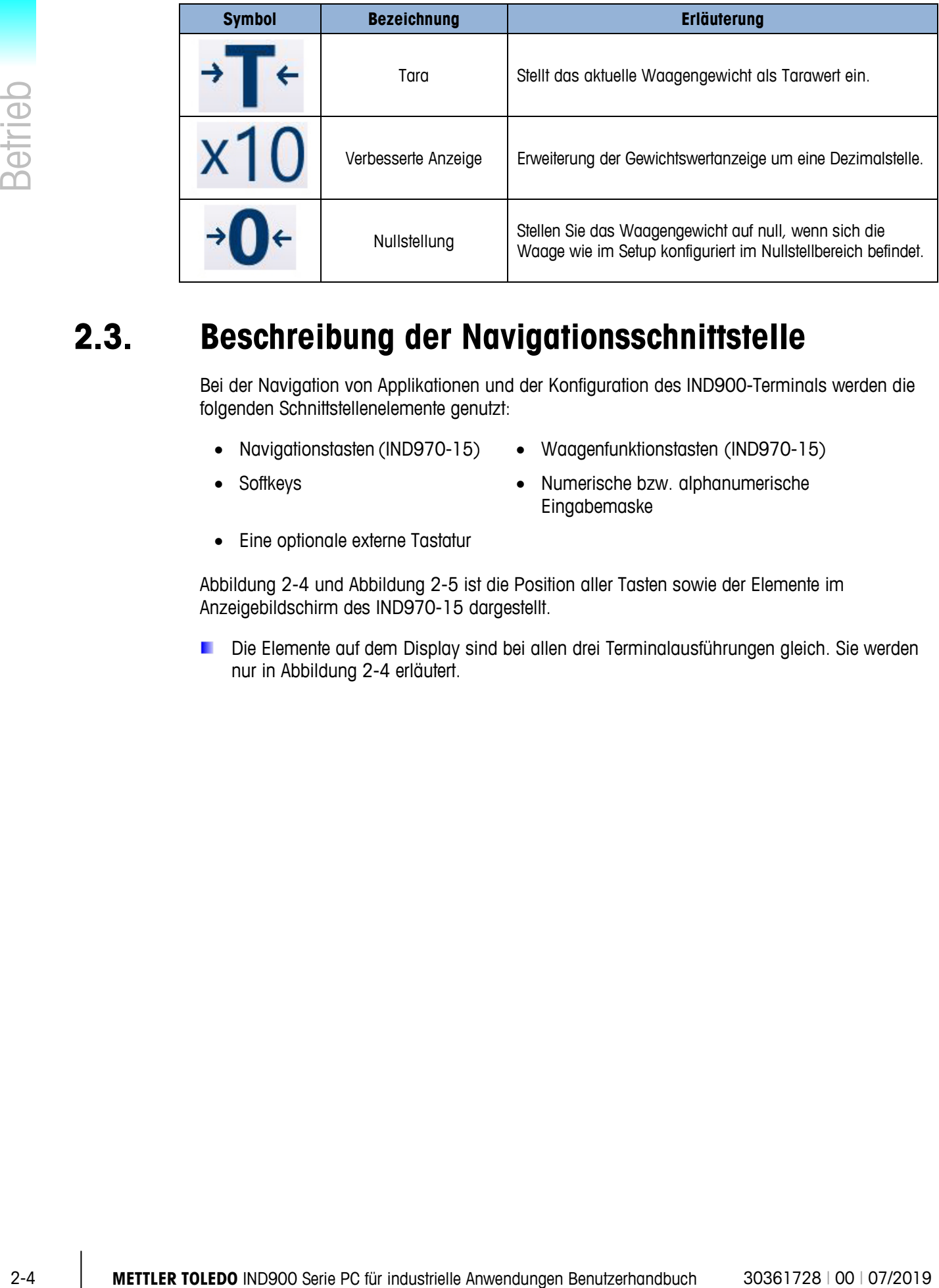

## **2.3. Beschreibung der Navigationsschnittstelle**

Bei der Navigation von Applikationen und der Konfiguration des IND900-Terminals werden die folgenden Schnittstellenelemente genutzt:

- Navigationstasten (IND970-15) Waagenfunktionstasten (IND970-15)
- 
- 
- Softkeys Numerische bzw. alphanumerische Eingabemaske
- Eine optionale externe Tastatur

[Abbildung 2-4](#page-27-0) und [Abbildung 2-5](#page-27-1) ist die Position aller Tasten sowie der Elemente im Anzeigebildschirm des IND970-15 dargestellt.

Die Elemente auf dem Display sind bei allen drei Terminalausführungen gleich. Sie werden nur in [Abbildung 2-4](#page-27-0) erläutert.

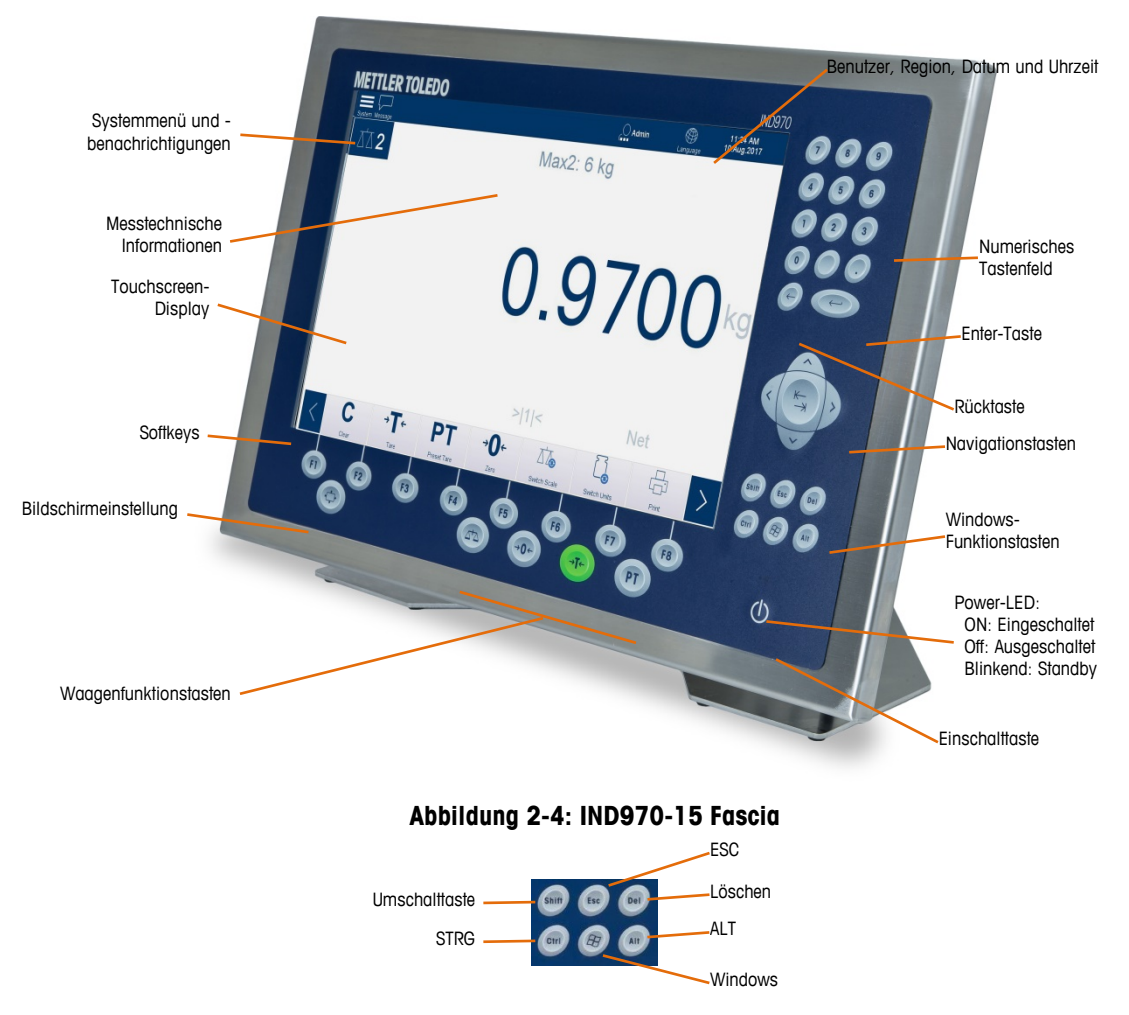

**Abbildung 2-5: IND970-15 Windows-Funktionstasten, Detail**

<span id="page-27-1"></span><span id="page-27-0"></span>Das IND930 [\(Abbildung 2-6\)](#page-27-2) besitzt keine Folientastatur, wird jedoch auf die gleiche Art und Weise über einen Touchscreen bedient.

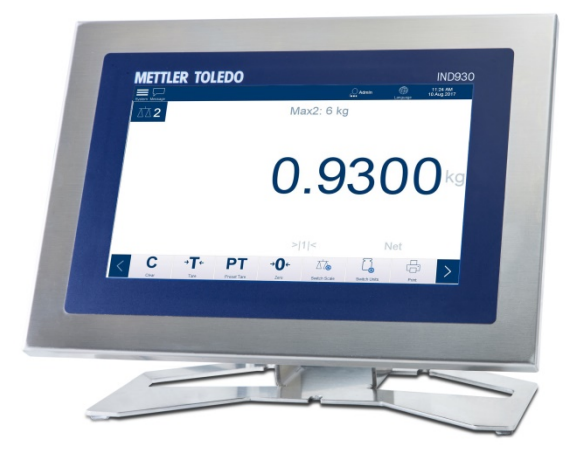

**Abbildung 2-6: IND930 Fascia**

<span id="page-27-2"></span>Das IND970-19 [\(Abbildung 2-7\)](#page-28-0) besitzt lediglich eine Ein-/Aus-Taste. Die Bedienung des Terminals erfolgt ausschliesslich über den Touchscreen. Darüber hinaus kann auch eine Computermaus oder ein ähnliches Gerät an den Standard-USB-Port angeschlossen werden.

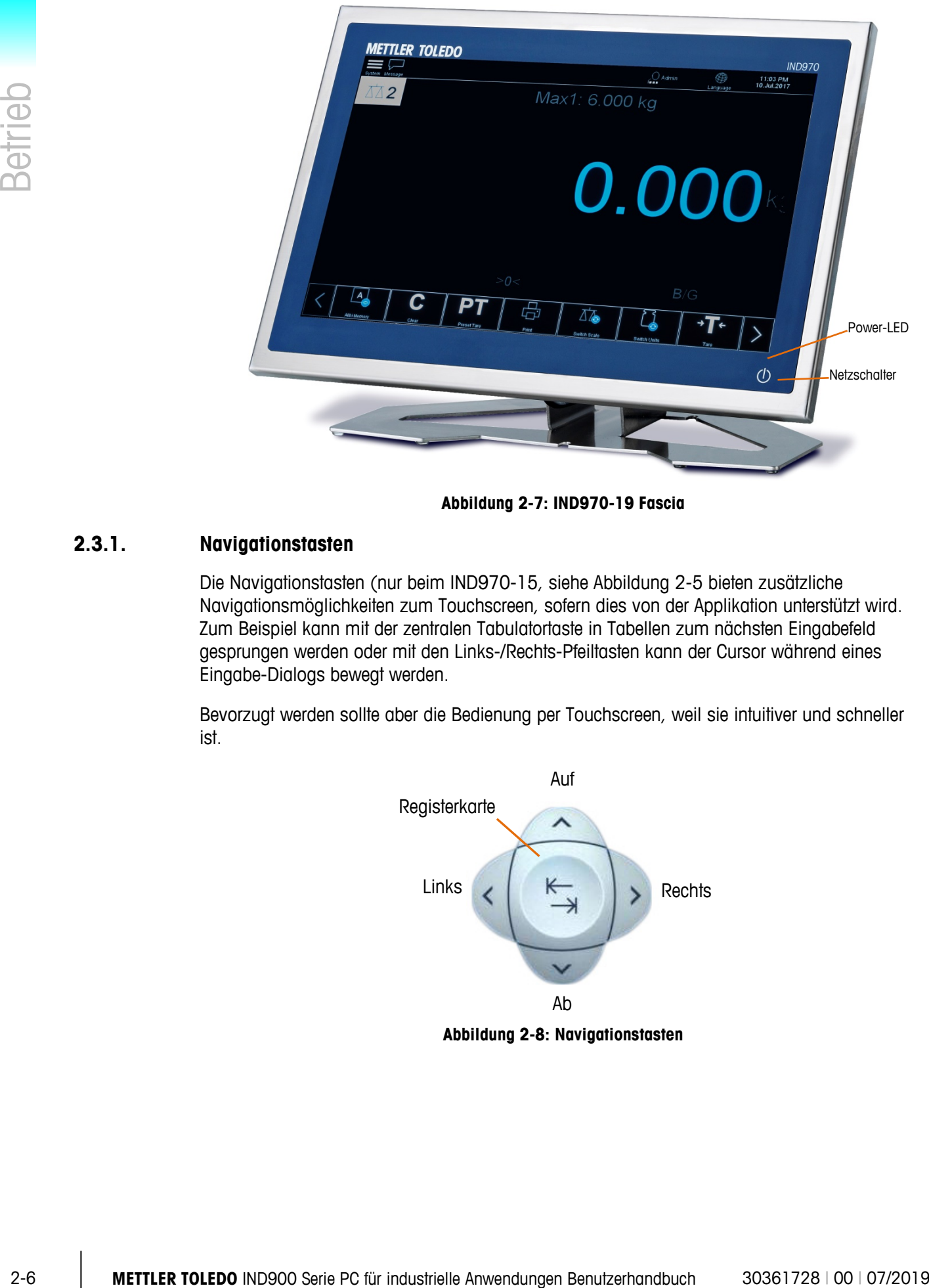

**Abbildung 2-7: IND970-19 Fascia**

#### **2.3.1. Navigationstasten**

<span id="page-28-0"></span>Die Navigationstasten (nur beim IND970-15, siehe [Abbildung 2-5](#page-27-1) bieten zusätzliche Navigationsmöglichkeiten zum Touchscreen, sofern dies von der Applikation unterstützt wird. Zum Beispiel kann mit der zentralen Tabulatortaste in Tabellen zum nächsten Eingabefeld gesprungen werden oder mit den Links-/Rechts-Pfeiltasten kann der Cursor während eines Eingabe-Dialogs bewegt werden.

Bevorzugt werden sollte aber die Bedienung per Touchscreen, weil sie intuitiver und schneller ist.

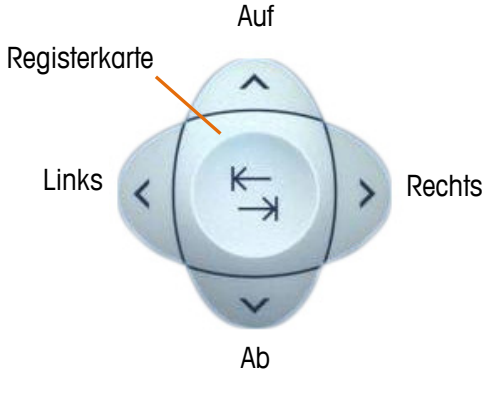

**Abbildung 2-8: Navigationstasten**

#### **2.3.2. Waagenfunktionstasten**

Die vier Waagenfunktionstasten (siehe [Tabelle 2-2\)](#page-29-0) befinden sich bei allen Modellen auf dem Touchscreen und beim IND970-15 auf der Folientastatur. Die Softkeys können im Softkey-Setup individuell verschiedenen Benutzern zugewiesen werden (siehe vorheriger Abschnitt).

<span id="page-29-0"></span>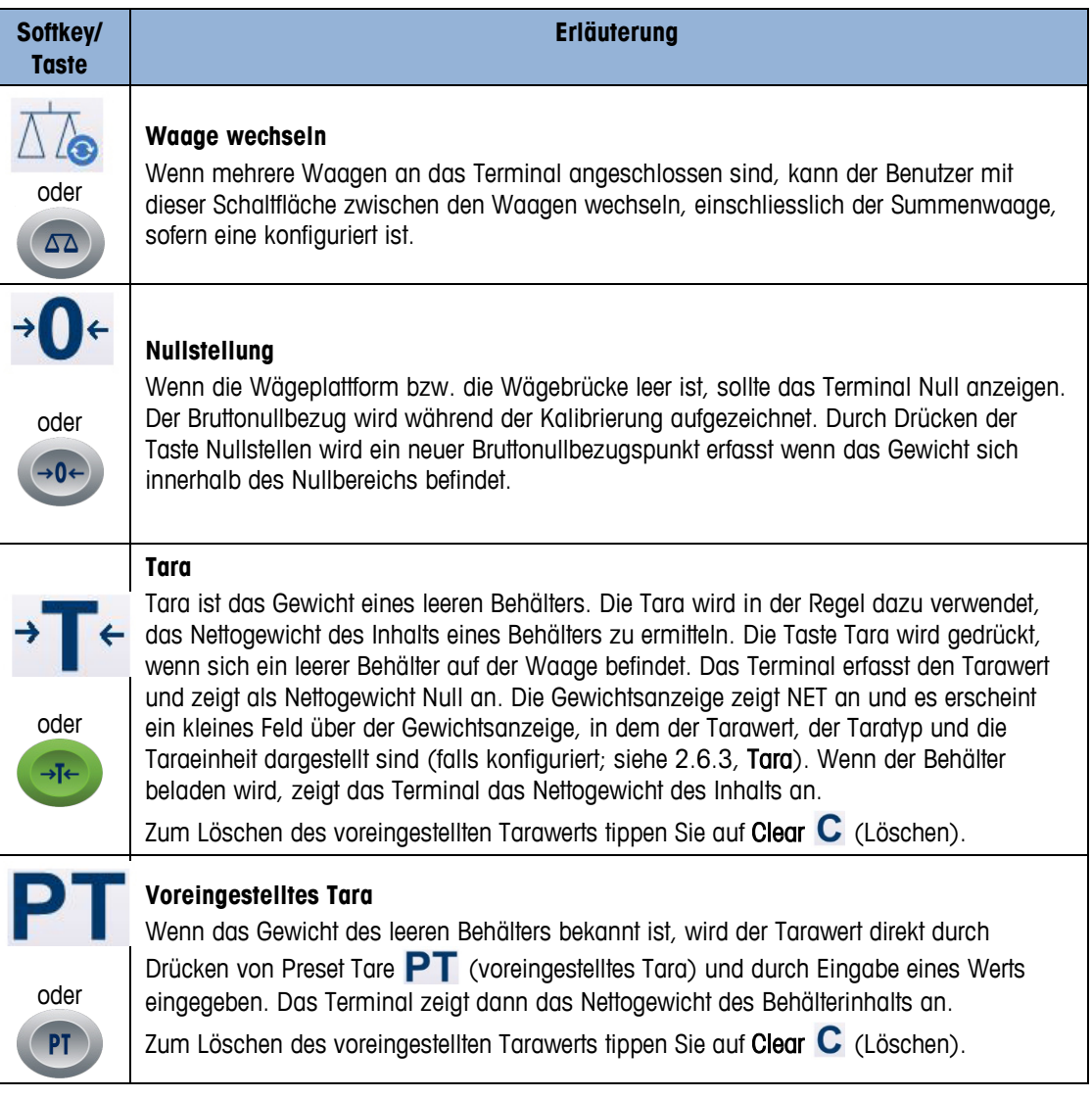

#### **Tabelle 2-2: Waagenfunktionstasten**

Im Folgenden wird lediglich auf die Softkeys Bezug genommen und nicht länger auf die п entsprechenden Tasten auf der Folientastatur des IND970-15. Beachten Sie, dass diese die gleiche Funktion wie die Softkeys haben, wenn ihre Funktion im Setup aktiviert wurde.

#### **2.3.3. Numerische Eingabe**

Numerische Eingaben können direkt über die Folientastatur (nur IND970-15) oder über eine externe Tastatur vorgenommen werden.

Bevorzugt verwendet werden sollte jedoch die Eingabe über den Touchscreen wo die numerische Eingabe je nach zulässigen Werten und Funktionen mit maximal folgenden Komponenten erscheint:

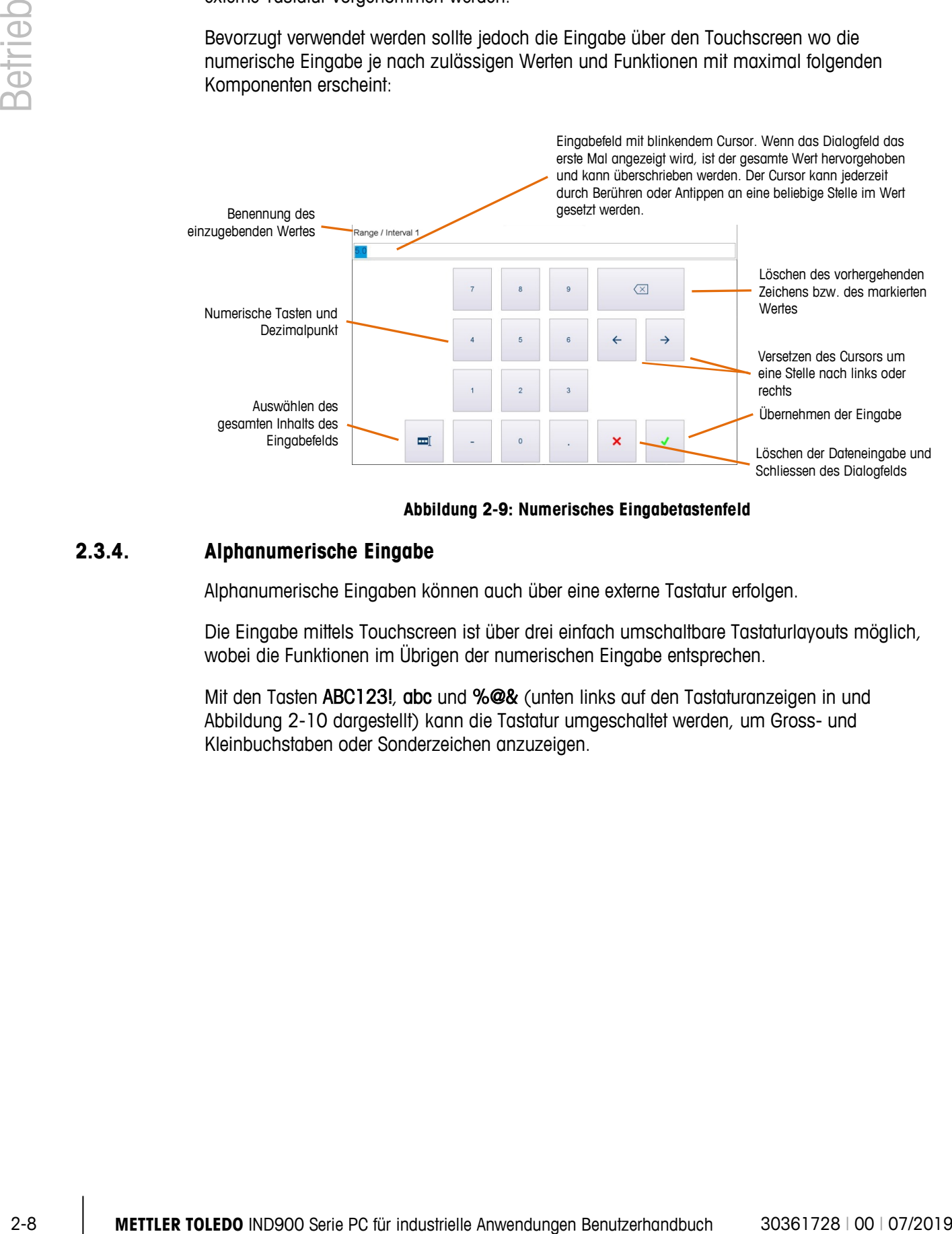

#### **Abbildung 2-9: Numerisches Eingabetastenfeld**

#### **2.3.4. Alphanumerische Eingabe**

Alphanumerische Eingaben können auch über eine externe Tastatur erfolgen.

Die Eingabe mittels Touchscreen ist über drei einfach umschaltbare Tastaturlayouts möglich, wobei die Funktionen im Übrigen der numerischen Eingabe entsprechen.

Mit den Tasten ABC123!, abc und %@& (unten links auf den Tastaturanzeigen in und [Abbildung 2-10](#page-31-0) dargestellt) kann die Tastatur umgeschaltet werden, um Gross- und Kleinbuchstaben oder Sonderzeichen anzuzeigen.

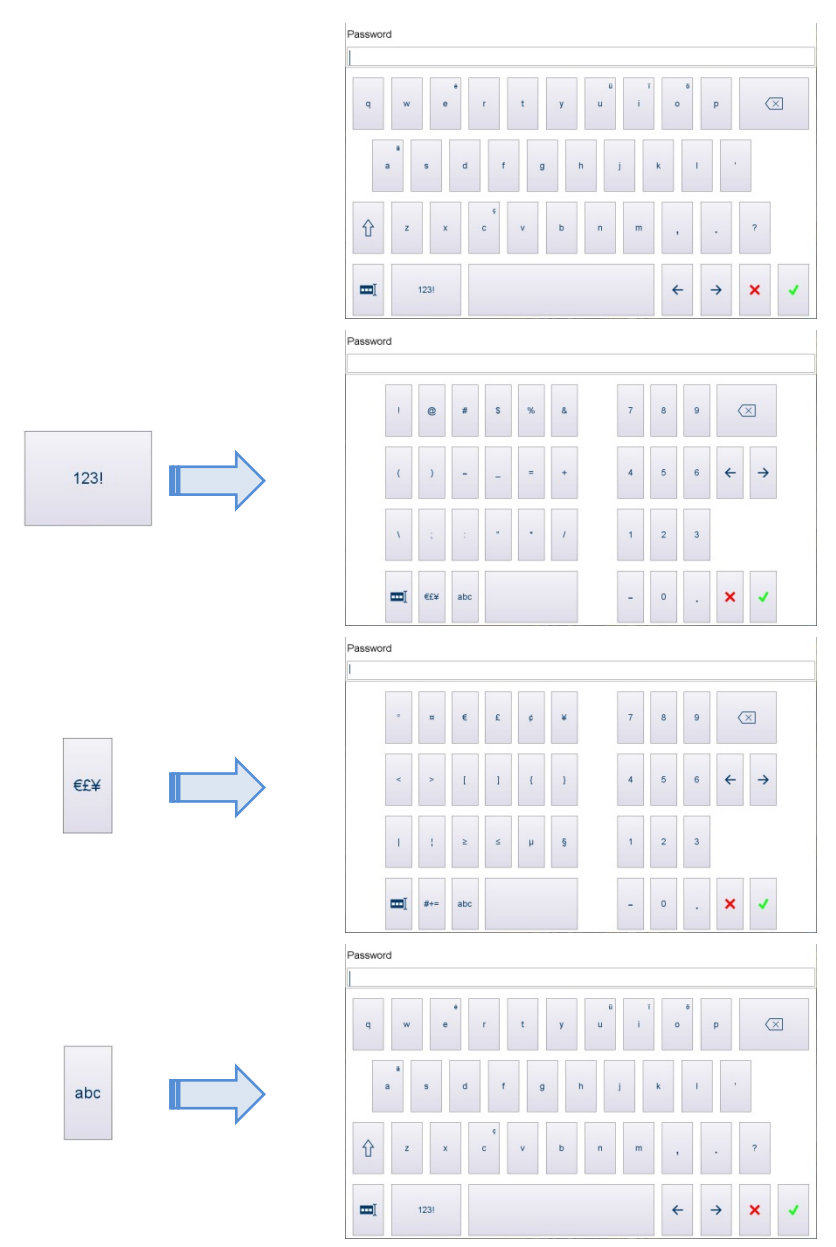

[Abbildung 2-10](#page-31-0) zeigt die Abfolge der Bildschirme, die angezeigt werden, wenn die linken Tasten berührt werden.

**Abbildung 2-10: Zugriff auf alternative Tastaturlayouts**

#### **2.3.5. Bildschirmeinstellungstaste**

<span id="page-31-0"></span>Beim IND970-15 kann mit der Bildschirmeinstellungstaste oder Bildschirm angepasst werden.

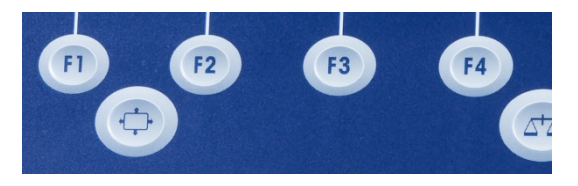

**Abbildung 2-11: Bildschirmeinstellungstaste – IND970-15**

Um auf das Einstellungsmenü zuzugreifen, muss die Einstellungstaste während des Vorgangs gedrückt und gehalten werden.

Zum Bestätigen und Speichern der Einstellungen, muss die Einstellungstaste einfach losgelassen werden.

Wenn 5 Sekunden lang keine Eingabe erfolgt, wird das Einstellungsmenü geschlossen und alle Änderungen werden gespeichert, selbst dann, wenn die Einstellungstaste gedrückt wird.

#### **2.3.5.1. Beispiel: Einstellen der Bildschirmhelligkeit**

Zum Einstellen der Bildschirmhelligkeit:

- 1. Drücken und halten Sie die Bildschirmeinstellungstaste og gedrückt.
- 2. Drücken Sie (F), um das Setup-Menü aufzurufen.
- 3. Drücken Sie (14), um den Fokus nach rechts zur Registerkarte Bildschirmhelligkeit zu verschieben.
- 4. Drücken Sie zweimal (12 12), um Helligkeit auszuwählen und den Anpassungsmodus aufzurufen.
- 5. Die Helligkeit kann mit der Taste (B) verringert und mit <sup>E4</sup> erhöht werden.
- 6. Wenn die gewünschte Helligkeit erreicht ist, drücken Sie (12), um die Einstellung zu bestätigen. Lassen Sie anschliessend die Bildschirmeinstellungstaste ( $\odot$  los, um die Einstellung zu speichern und das Menü zu verlassen.
- Bei der erstmaligen Inbetriebnahme des IND970-15 im Grundzustand (d. h. nicht innerhalb des Setups) drücken Sie gleichzeitig in und (<sup>12</sup>), um den Auto Setup Vorgang zu starten und den Bildschirm und die ELO-Box einander anzugleichen. Während dieses Vorgangs ruckelt die Anzeige etwas. Im Anschluss sind Bildschirm und ELO-Box aufeinander abgestimmt. Diese Abstimmung muss nur einmal durchgeführt werden.

#### **2.3.6. Ein- und Ausschalten und Neustart**

Das Gerät kann wie folgt ein- und ausgeschaltet (heruntergefahren), in den Standby versetzt oder neu gestartet werden:

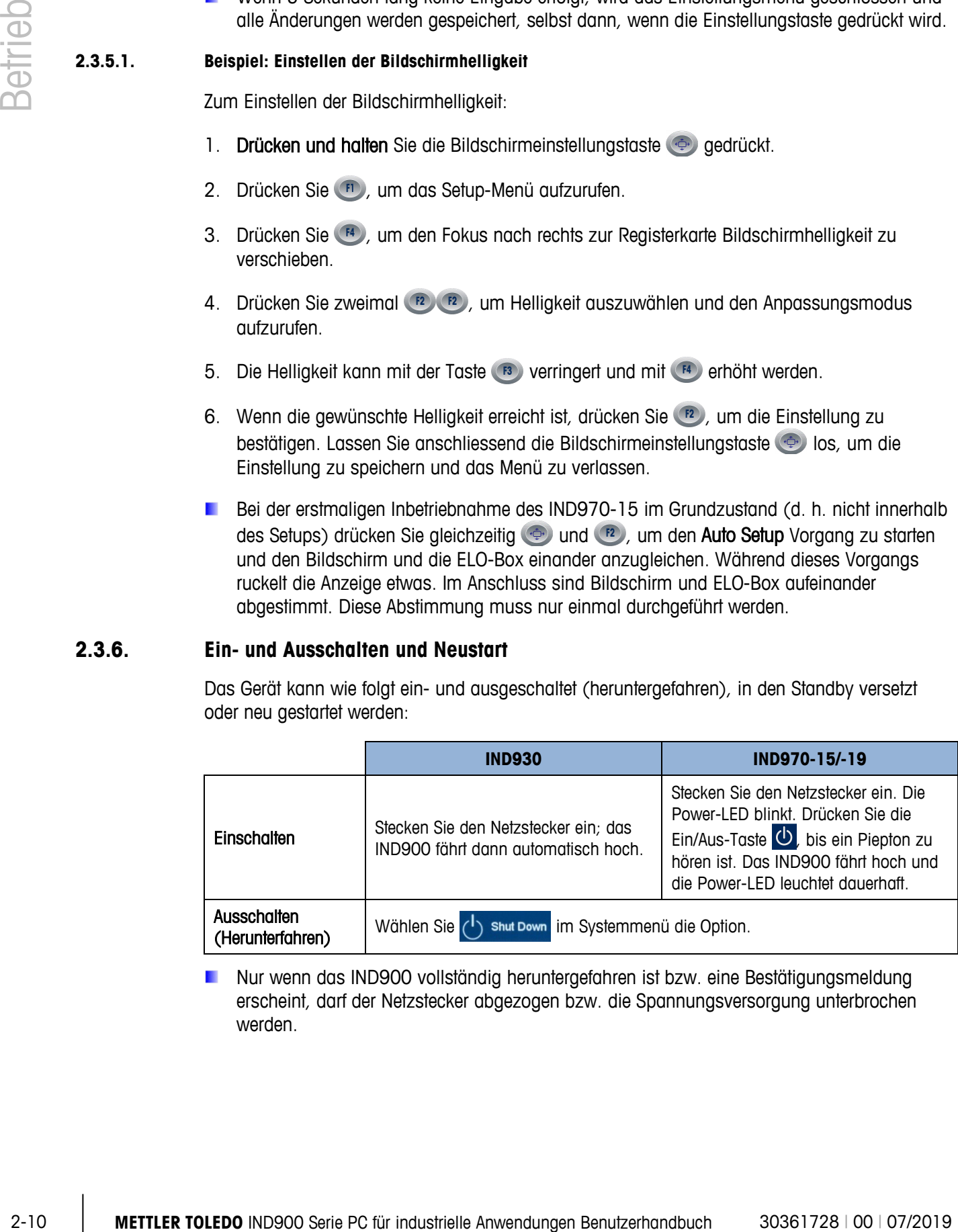

Nur wenn das IND900 vollständig heruntergefahren ist bzw. eine Bestätigungsmeldung erscheint, darf der Netzstecker abgezogen bzw. die Spannungsversorgung unterbrochen werden.

## **2.4. Home Screen**

[Abbildung 2-12](#page-33-0) zeigt den Home Screen, über den der Bediener Zugriff auf die Softkeys erhält.

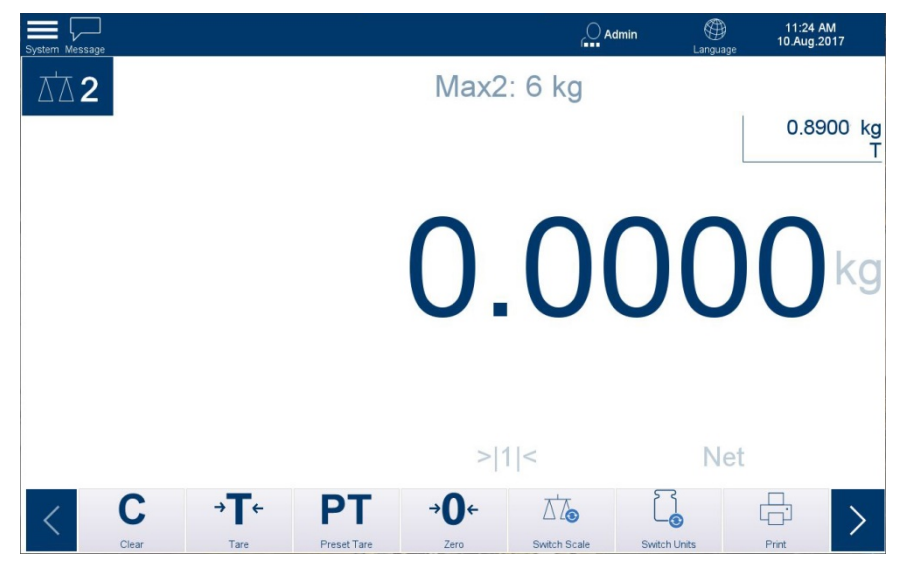

**Abbildung 2-12: Home Screen im Wägebetrieb**

<span id="page-33-0"></span>Der Home Screen umfasst:

- **Statusleiste** Systemmenüzugang; Systemmeldungen; Anmeldestatus; Sprachauswahlsymbol; Datum und Uhrzeit • **Messtechnikzeile** Zyklische Anzeige der aktuellen Messtechnikeinstellungen, im oberen Bereich des Gewichtswertfensters • **Gewichtswertfenster** Gewicht mit aktuellen Einheiten, Nullmittelpunkt-, Brutto- und Taraanzeige, Tarawert und -typ, Waagennummer, Waagenparameter, Eichklasse und andere anwendungsspezifische Wägedaten **Softkeys** Symbole und Namen für die aktiven Funktionen, die dem Benutzer
	- zur Verfügung stehen. Das Symbol **>** weist darauf hin, dass weitere Softkeys verfügbar sind.

#### **2.4.1. Farbschema**

Die Anzeige des IND900 kann an verschiedene Lichtverhältnisse angepasst werden. Oben rechts im Home Screen werden drei Optionen unter dem Hauptmenü angezeigt:

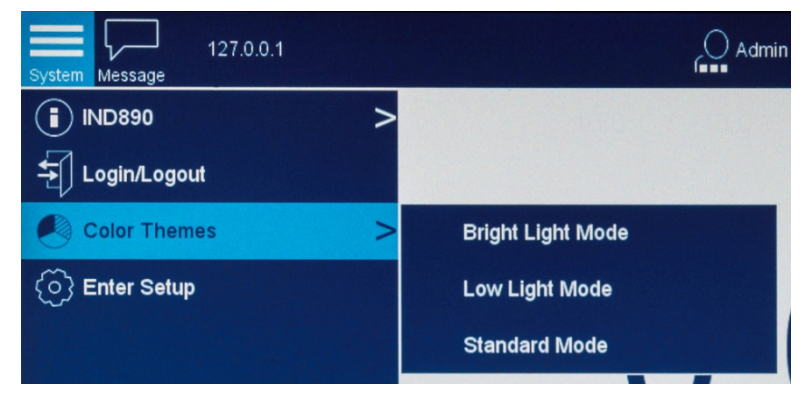

**Abbildung 2-13: Menü-Optionen für das Farbschema**

#### **2.4.1.1. Modus für helles Licht**

Der Modus für helles Licht zeichnet sich durch vereinfachte Bildschirmfarben und einen höheren Kontrast aus. So ist eine gute Lesbarkeit in hell erleuchteten Bereichen gegeben.

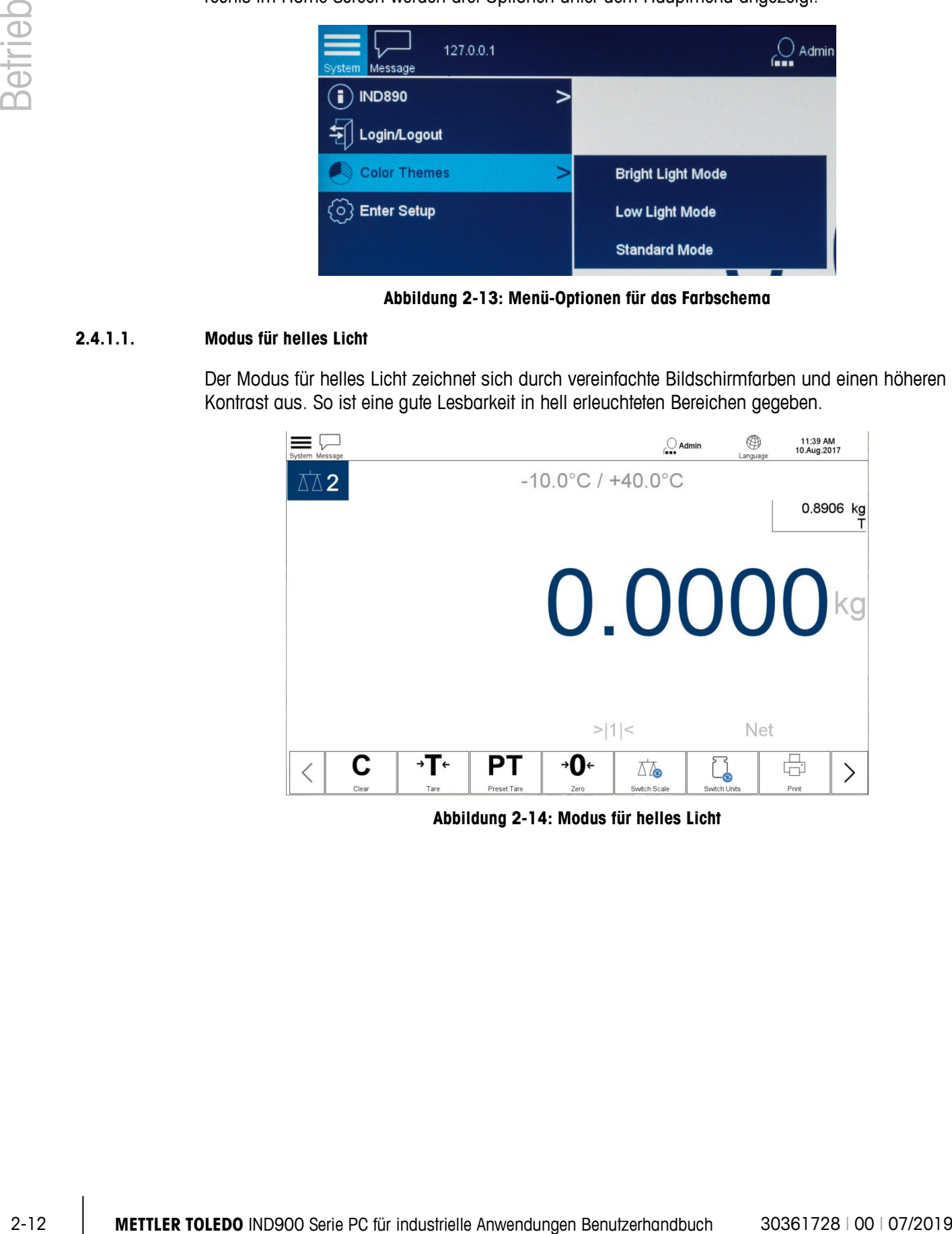

**Abbildung 2-14: Modus für helles Licht**

#### **2.4.1.2. Modus für schwaches Licht**

Im Modus für schwaches Licht sind die Bildschirmfarben umgekehrt, um eine einfache Lesbarkeit in dunklen Bereichen zu gewährleisten.

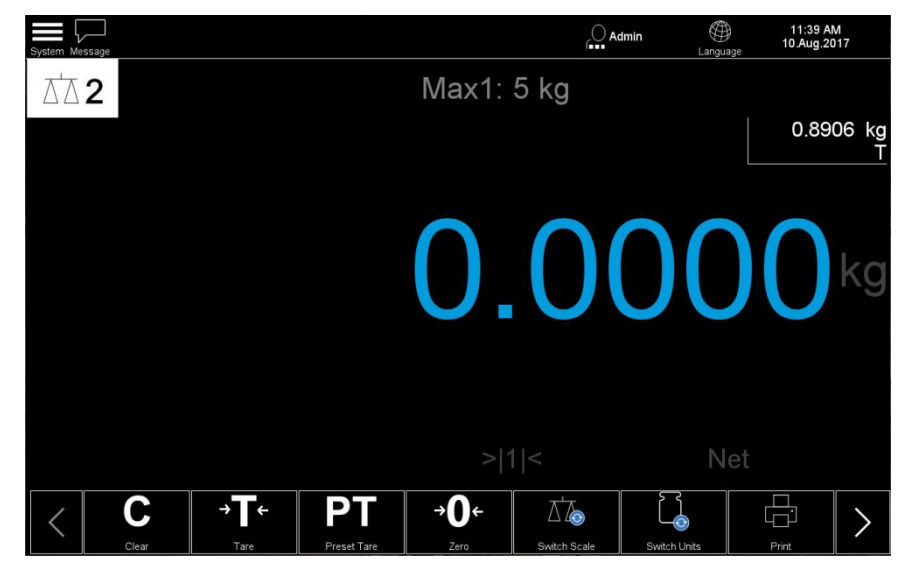

**Abbildung 2-15: Modus für schwaches Licht**

#### **2.4.1.3. Standardmodus**

Der Standardmodus bietet in Bereichen mit typischer Beleuchtung eine gute Lesbarkeit. Mit Ausnahme der beiden oberen Abbildungen zeigen die Bildschirmabbildungen in diesem Handbuch den Bildschirm im Standardmodus.

#### **2.4.2. Optionen für die Anzeigengrösse**

Im Setup unter Terminal | Anzeige | Text- und Grafikgrösse können Text und Grafiken auf klein, mittel oder gross eingestellt werden. Diese Einstellungen ändern die Art, wie Konfigurationen und andere Dialogfelder angezeigt werden. Durch Auswahl einer kleineren Grösse können mehr Elemente auf einmal angezeigt werden, allerdings sind hierfür grosse Anzeigen (15" oder 19") von Vorteil.

| $\equiv$<br>System Message                                                                      | $\equiv$<br>System Message |          |                      | $\bigcirc$ Admin | $\circledast$<br>Language | 11:43 AM<br>10.Aug.2017 |
|-------------------------------------------------------------------------------------------------|----------------------------|----------|----------------------|------------------|---------------------------|-------------------------|
| <b>OINDBSO</b><br>$\, > \,$<br>Max2<br>Elisentosut<br>Color Themes<br>$\, > \,$<br>C Emer Setup | Setup > Scales > Scale 1   |          |                      |                  |                           |                         |
|                                                                                                 | <b>Scales</b>              | Approval | Identification       |                  |                           |                         |
| Shut Down                                                                                       | Terminal                   | Scale 1  | Metrology            |                  |                           |                         |
|                                                                                                 | Application                | Scale 2  | Capacity & Increment |                  |                           |                         |
|                                                                                                 | Communication              |          | Calibration          |                  |                           |                         |
|                                                                                                 | Maintenance                |          | Units & Resolution   |                  |                           |                         |
|                                                                                                 | Reset                      |          | Zero                 |                  |                           |                         |
|                                                                                                 |                            |          | Tare                 |                  |                           |                         |
|                                                                                                 |                            |          | Restart              |                  |                           |                         |
|                                                                                                 |                            |          | Filter               |                  |                           |                         |
|                                                                                                 |                            |          | MinWeigh             |                  |                           |                         |
|                                                                                                 |                            |          | Scale Reset          |                  |                           |                         |

**Abbildung 2-16: Text und Grafiken, klein**
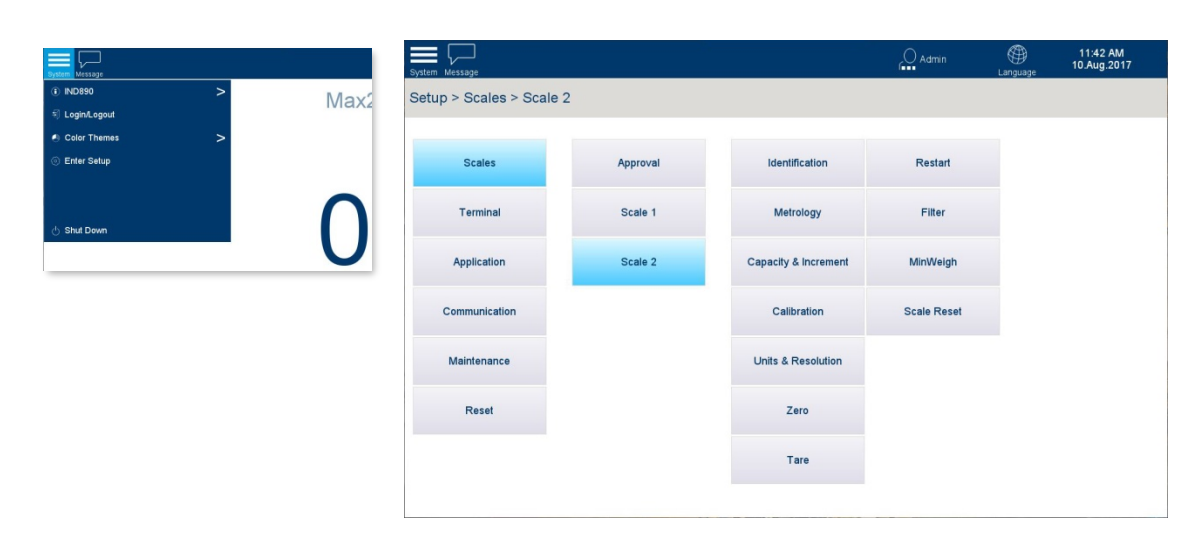

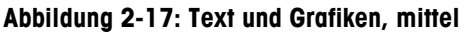

|          | <b>Enter Setup</b>                                                                                                    | <b>Scales</b>                             | Approval | Identification                  | Restart            |                              |
|----------|----------------------------------------------------------------------------------------------------|-------------------------------------------|----------|---------------------------------|--------------------|------------------------------|
|          | Shut Down                                                                                                    | <b>Terminal</b>                           | Scale 1  | Metrology                       | Filter             |                              |
|          |                                                                                                    | Application                               | Scale 2  | <b>Capacity &amp; Increment</b> | MinWeigh           |                              |
|          |                                                                                                    | Communication                             |          | Calibration                     | <b>Scale Reset</b> |                              |
|          |                                                                                                    | Maintenance                               |          | <b>Units &amp; Resolution</b>   |                    |                              |
|          |                                                                                                    | <b>Reset</b>                              |          | Zero                            |                    |                              |
|          |                                                                                                    |                                           |          | Tare                            |                    |                              |
|          |                                                                                                    | Abbildung 2-17: Text und Grafiken, mittel |          |                                 |                    |                              |
|          |                                                                                                    |                                           |          |                                 |                    |                              |
|          | (i) IND890<br>$\geq$<br>$.0^{\circ}$ C                                                                                                    | ≡<br>Setup > Scales > Scale 1             |          |                                 | $\bigcirc$ Admin   | ⊕<br>11:45 AM<br>10.Aug.2017 |
|          | + Login/Logout<br>Color Themes                                                                                                    |                                           |          |                                 |                    |                              |
|          | ⊙ Enter Setup                                                                                                    | Approval                                  |          | Identification                  | Zero               | <b>Scale Reset</b>           |
|          |                                                                                                    | Scale 1                                   |          | Metrology                       | <b>Tare</b>        |                              |
|          | (1) Shut Down                                                                                                    | Scale 2                                   |          | Capacity & Increment            | <b>Restart</b>     |                              |
|          |                                                                                                    |                                           |          | Calibration                     | Filter             |                              |
|          |                                                                                                    |                                           |          | Units & Resolution              | MinWeigh           |                              |
|          |                                                                                                    |                                           |          |                                 |                    |                              |
|          |                                                                                                    |                                           |          |                                 |                    |                              |
|          |                                                                                                    | Abbildung 2-18: Text und Grafiken, gross  |          |                                 |                    |                              |
|          |                                                                                                    |                                           |          |                                 |                    |                              |
| 2.4.3.   | <b>Bildschirmelemente</b>                                                                                                    |                                           |          |                                 |                    |                              |
|          | Beim Wägen sind die stets im Gewichtswertfenster angegebenen bzw. die lediglich im<br>eichfähigen Betrieb angezeigten Messdaten immer mit dem/den Gewichtswert(en) der<br>angeschlossenen Waagen sichtbar.                                                                                                    |                                           |          |                                 |                    |                              |
| 2.4.3.1. | X10 Anzeige                                                                                                    |                                           |          |                                 |                    |                              |
|          | Zu Testzwecken kann der Gewichtswert mit dem Softkey x10 in einer höheren Auflösung<br>angezeigt werden. Im eichfähigen Betrieb bleibt die Anpassung nur so lange aktiv, bis der<br>Softkey losgelassen wird. Wenn x10 aktiv ist, kann der Gewichtswert nicht ausgedruckt werden.<br>Der Gewichtswert wird in orange angezeigt und unten im Gewichtsanzeigebereich erscheint ein<br>entsprechendes Zeichen. |                                           |          |                                 |                    |                              |
|          |                                                                                                    | 0.9300                                    |          |                                 |                    |                              |

**Abbildung 2-18: Text und Grafiken, gross**

## **2.4.3. Bildschirmelemente**

## **2.4.3.1. X10 Anzeige**

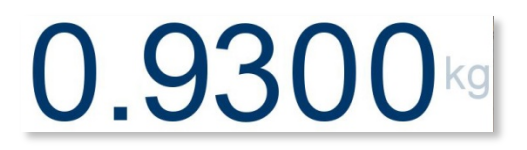

**Abbildung 2-19: Standardgewichtsanzeige**

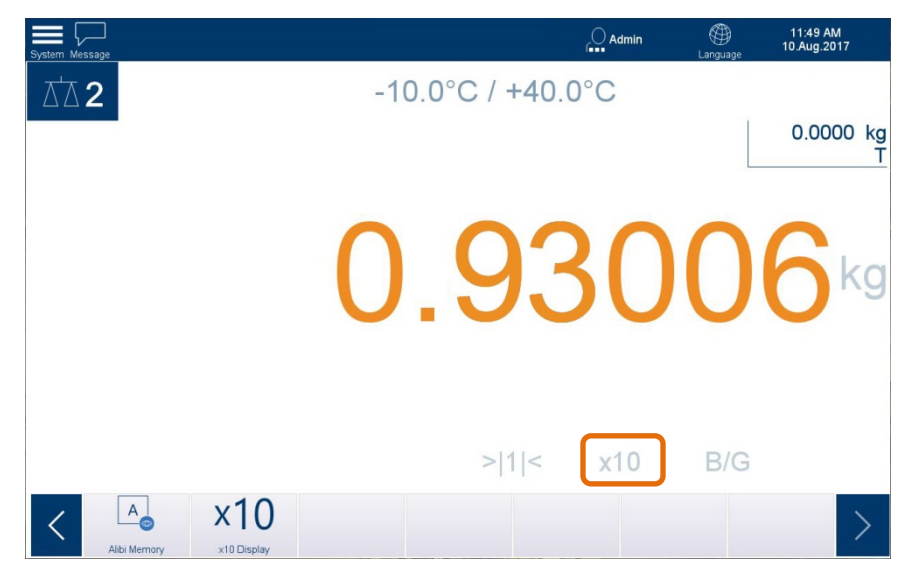

**Abbildung 2-20: Erweiterte Gewichtsanzeige**

#### **2.4.3.2. Messtechnische Informationen und Zulassung**

Messtechnische Informationen werden im oberen mittleren Bereich der Gewichtsanzeige dargestellt. Je nach ausgewähltem Waagentyp und Zulassungsstatus werden die Informationen im Wechsel jeweils ca. 5 Sekunden lang angezeigt. Die dargestellten Informationen können Folgendes beinhalten:

- Genauigkeitsklasse
- Höchstwerte
- Mindestlasten
- Verifizierungsdaten
- Inkrement
- Zulässiger Temperaturbereich

Bei Mehrteilungs- bzw. Mehrbereichswaagen werden die Messdaten aller Wägebereiche auch im Wechsel angezeigt, wobei diese bei Mehrbereichswaagen auch die Bereichsnummer umfassen. [Tabelle 2-1](#page-39-0) zeigt Beispiele für Informationen, die eventuell in diesem Wechsel angezeigt werden.

2.4.3.2.1. Nicht zugelassenes Terminal

[Abbildung 2-21](#page-38-0) zeigt den Bereichsanzeigenzyklus bei einem nicht zugelassenen Terminal, zusammen mit den entsprechenden Gewichtsanzeigen. In diesem Fall ist das Terminal wie folgt konfiguriert:

Bereich 1: 1 kg, 0,0001 kg Auflösung

Bereich 2: 6 kg, 0,005 kg Auflösung

Achten Sie auf die Bereichsanzeigen >|1|<, >|2|<, unten in der Anzeige:

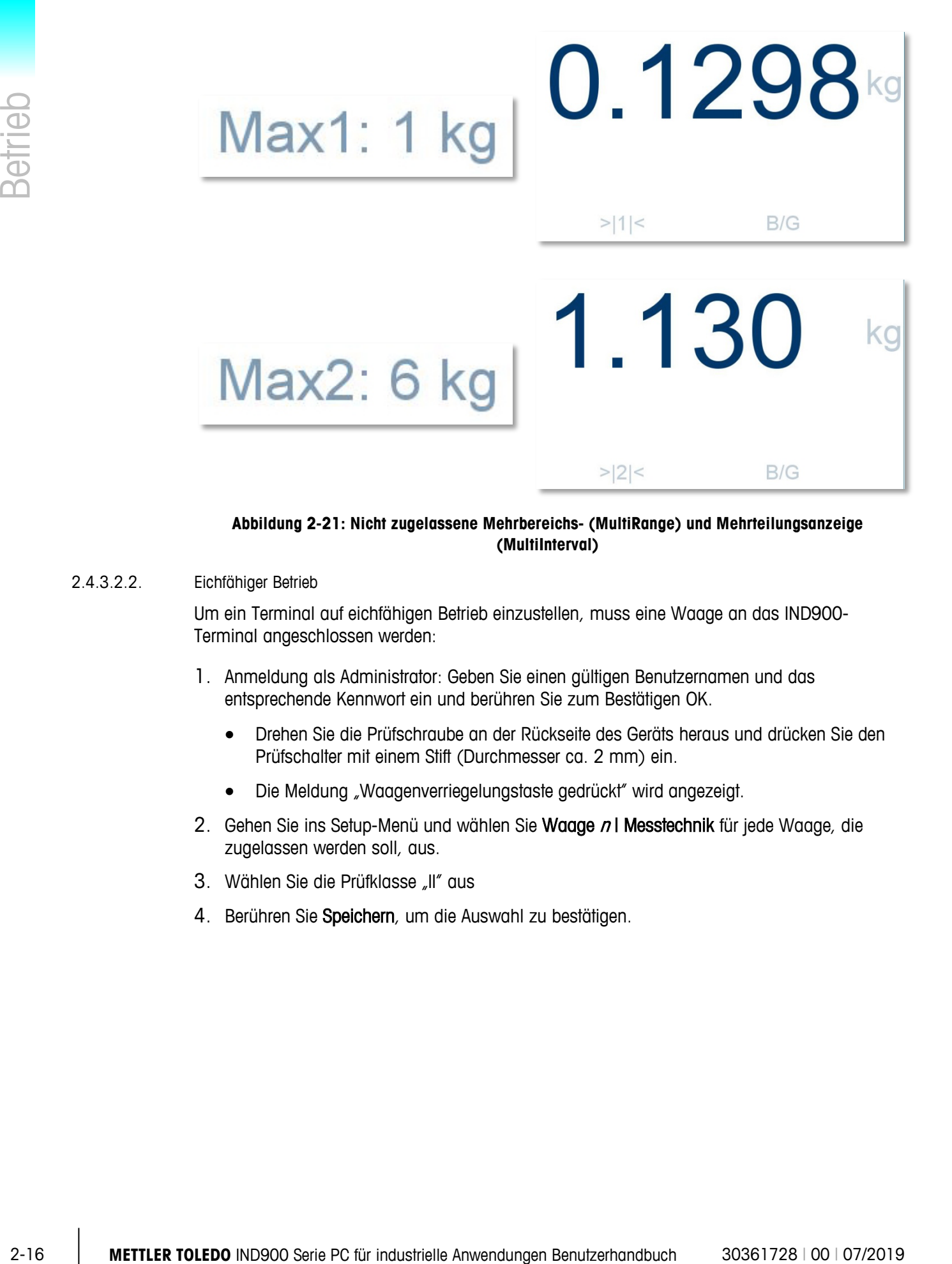

#### <span id="page-38-0"></span>**Abbildung 2-21: Nicht zugelassene Mehrbereichs- (MultiRange) und Mehrteilungsanzeige (MultiInterval)**

#### 2.4.3.2.2. Eichfähiger Betrieb

Um ein Terminal auf eichfähigen Betrieb einzustellen, muss eine Waage an das IND900- Terminal angeschlossen werden:

- 1. Anmeldung als Administrator: Geben Sie einen gültigen Benutzernamen und das entsprechende Kennwort ein und berühren Sie zum Bestätigen OK.
	- Drehen Sie die Prüfschraube an der Rückseite des Geräts heraus und drücken Sie den Prüfschalter mit einem Stift (Durchmesser ca. 2 mm) ein.
	- Die Meldung "Waagenverriegelungstaste gedrückt" wird angezeigt.
- 2. Gehen Sie ins Setup-Menü und wählen Sie Waage n | Messtechnik für jede Waage, die zugelassen werden soll, aus.
- 3. Wählen Sie die Prüfklasse "II" aus
- 4. Berühren Sie Speichern, um die Auswahl zu bestätigen.

#### 2.4.3.2.3. Eichamtlich zugelassenes Terminal

Wenn das Terminal zugelassen ist, wird das Messtechniksymbol in der Systemzeile angezeigt.

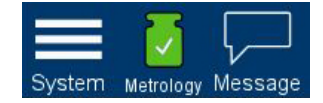

**Abbildung 2-22: Messtechniksymbol in der Systemzeile**

[Abbildung 2-23](#page-39-1) zeigt die messtechnische Datenanzeige für ein Terminal im eichfähigen Betrieb, kalibriert mit einfachem Messbereich und einfacher Teilung. Beachten Sie, dass ein Mindesteinwaage-Wert und der Intervallwert auch in diesem Feld angezeigt werden:

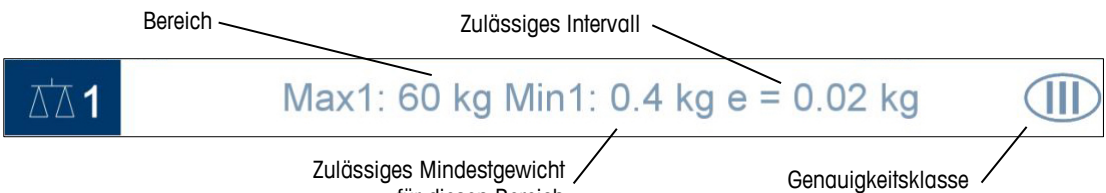

für diesen Bereich

**Abbildung 2-23: Messtechnische Anzeige eines zugelassenen Terminals**

<span id="page-39-1"></span><span id="page-39-0"></span>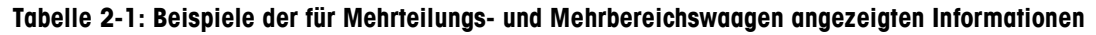

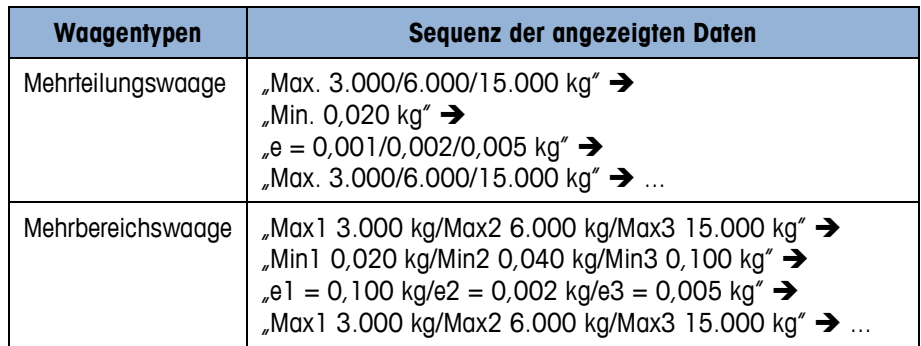

In dem Sonderfall e  $\neq$ d (Klasse II z. B. e = 10d) werden beide Werte angezeigt; sonst nur der Teilungswert d (nicht eichfähig) bzw. nur der Eichwert e (eichfähig). In diesen Fällen wird ausserdem die zusätzliche Anzeigestelle verkleinert dargestellt.

Das Gewichtswertfenster ist nur bei der Konfiguration (beim Zugriff auf Setup) und bei (alpha)numerischen Eingaben ausgeblendet.

Berühren Sie das Messtechniksymbol in der Systemzeile M, oder wählen Sie System I Messtechnik, um Informationen über die Terminalkonfiguration anzuzeigen. Achten Sie auf den Parameter Waagenverriegelung, der anzeigt, dass sich das Terminal im eichfähigen Betrieb befindet. Siehe auch Abschnitt [2.6.7](#page-48-0) auf Seite [2-26.](#page-48-0)

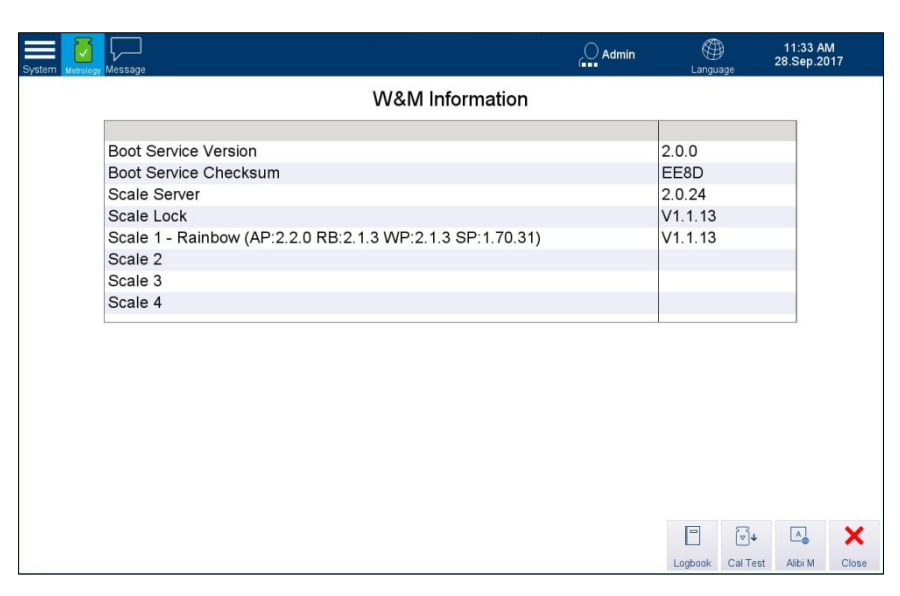

**Abbildung 2-24: Anzeige der Eichinformationen**

Berühren Sie die Tasten Logbook, Cal Test oder Alibi M, um die Logbuchtabelle der Waage, den Kalibriertestbildschirm oder die Alibispeichertabelle anzuzeigen.

# **2.4.3.3. Anzeigebereich für Meldungen**

Berühren Sie das Symbol Meldungen , um eine Liste der aktuellen Meldungen anzuzeigen. Es werden drei Arten von Informationen angezeigt, die den Bediener über den Waagen- und Terminalstatus sowie über Fehler informieren:

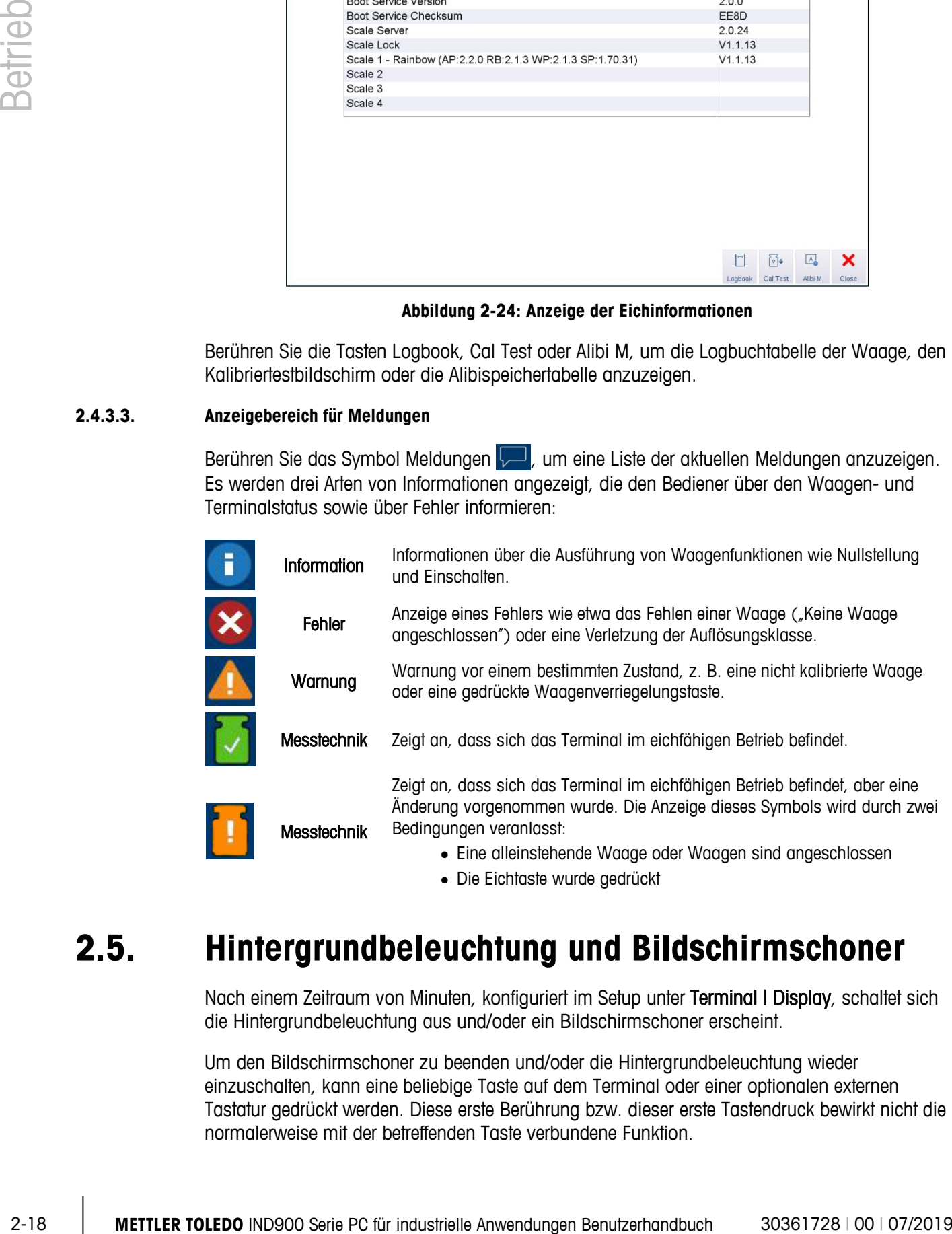

• Die Eichtaste wurde gedrückt

# **2.5. Hintergrundbeleuchtung und Bildschirmschoner**

Nach einem Zeitraum von Minuten, konfiguriert im Setup unter Terminal | Display, schaltet sich die Hintergrundbeleuchtung aus und/oder ein Bildschirmschoner erscheint.

Um den Bildschirmschoner zu beenden und/oder die Hintergrundbeleuchtung wieder einzuschalten, kann eine beliebige Taste auf dem Terminal oder einer optionalen externen Tastatur gedrückt werden. Diese erste Berührung bzw. dieser erste Tastendruck bewirkt nicht die normalerweise mit der betreffenden Taste verbundene Funktion.

Auch das Eintreffen eines Schnittstellenbefehls und ein Ausschlagen der Waage von mindestens 30 Ziffernschritten deaktivieren den Bildschirmschoner bzw. aktivieren die Hinterleuchtung.

# **2.6. Grundlegende Funktionalität**

Dieser Abschnitt beinhaltet Informationen über die Grundfunktionalität des IND900. Für eine Konfiguration dieser Funktionsbereiche rufen Sie Setup auf.

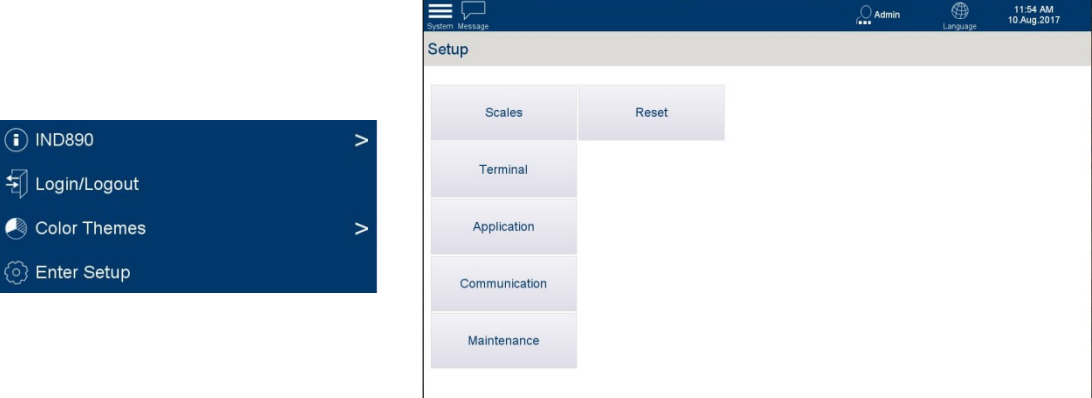

**Abbildung 2-25: Zugriff auf das Setup**

Zusätzliche Funktionsbereiche, die speziell auf für das IND900 erhältliche Applikationssoftware zutreffen, werden in der Bedienungsanleitung zur jeweiligen Applikation behandelt. Die in diesem Abschnitt behandelten Grundfunktionen umfassen:

- Auswahl der Waage MinWeigh®
	-
- Tara Aufrufen der Terminalinformationen
- Nullstellung Datum und Uhrzeit
- Tara Direkter Zugriff auf den Alibispeicher
	-
- Einheit wechseln Anzeigen von Tabellen
- 
- IDNet-Klasse II Applikation starten
- Druck
- 

Setup kann durch Berühren des Systemmenüs und durch anschliessendes Berühren von Setup aufrufen aufgerufen werden. Im Setup werden durch Berühren eines Blocks die untergeordneten Blocks erweitert.

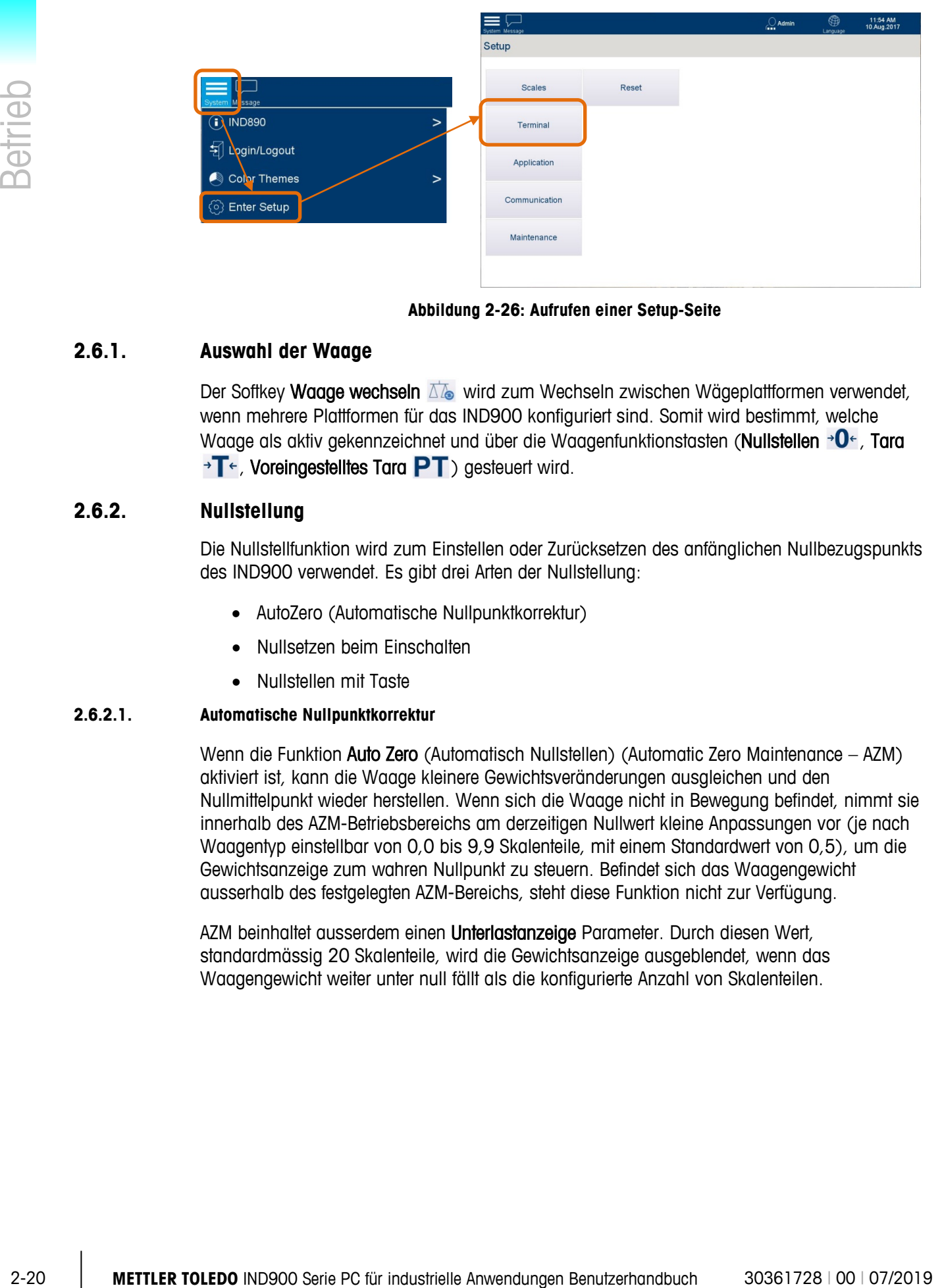

**Abbildung 2-26: Aufrufen einer Setup-Seite**

# **2.6.1. Auswahl der Waage**

Der Softkey Waage wechseln  $\Delta\mathbb{Z}_2$  wird zum Wechseln zwischen Wägeplattformen verwendet, wenn mehrere Plattformen für das IND900 konfiguriert sind. Somit wird bestimmt, welche Waage als aktiv gekennzeichnet und über die Waagenfunktionstasten (Nullstellen → O ←, Tara  $\rightarrow$  T $\leftarrow$ , Voreingestelltes Tara PT) gesteuert wird.

# **2.6.2. Nullstellung**

Die Nullstellfunktion wird zum Einstellen oder Zurücksetzen des anfänglichen Nullbezugspunkts des IND900 verwendet. Es gibt drei Arten der Nullstellung:

- AutoZero (Automatische Nullpunktkorrektur)
- Nullsetzen beim Einschalten
- Nullstellen mit Taste

## **2.6.2.1. Automatische Nullpunktkorrektur**

Wenn die Funktion Auto Zero (Automatisch Nullstellen) (Automatic Zero Maintenance – AZM) aktiviert ist, kann die Waage kleinere Gewichtsveränderungen ausgleichen und den Nullmittelpunkt wieder herstellen. Wenn sich die Waage nicht in Bewegung befindet, nimmt sie innerhalb des AZM-Betriebsbereichs am derzeitigen Nullwert kleine Anpassungen vor (je nach Waagentyp einstellbar von 0,0 bis 9,9 Skalenteile, mit einem Standardwert von 0,5), um die Gewichtsanzeige zum wahren Nullpunkt zu steuern. Befindet sich das Waagengewicht ausserhalb des festgelegten AZM-Bereichs, steht diese Funktion nicht zur Verfügung.

AZM beinhaltet ausserdem einen Unterlastanzeige Parameter. Durch diesen Wert, standardmässig 20 Skalenteile, wird die Gewichtsanzeige ausgeblendet, wenn das Waagengewicht weiter unter null fällt als die konfigurierte Anzahl von Skalenteilen.

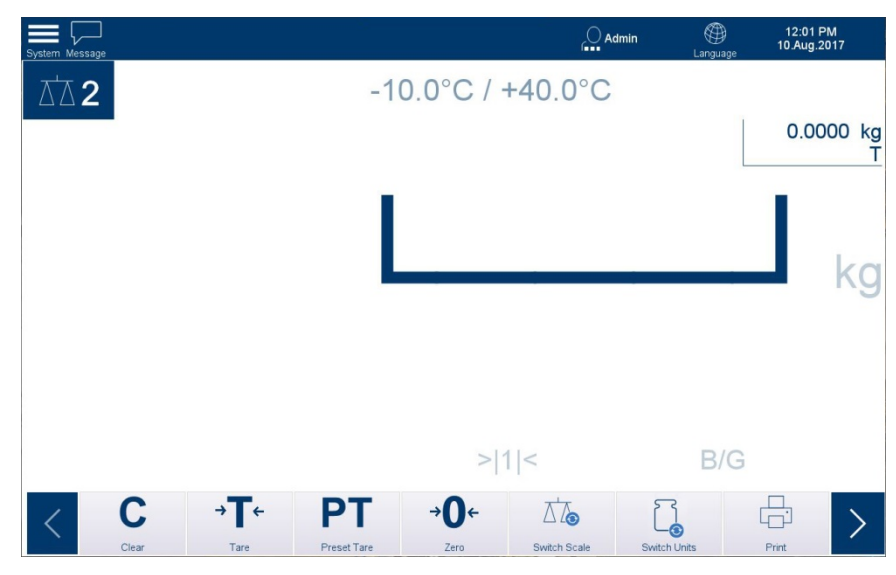

**Abbildung 2-27: Darstellung der Unterlastanzeige**

#### **2.6.2.2. Nullsetzen beim Einschalten**

Mit der Funktion Nullsetzen beim Einschalten kann das IND900-Terminal beim Einschalten einen neuen Nullbezugspunkt erfassen. Wenn während des Nullsetzens beim Einschalten Bewegung festgestellt wird, prüft das Terminal weiterhin auf einen stabilen Zustand (keine Bewegung), bis der Nullpunkt gesetzt werden kann.

Die Funktion Nullsetzen beim Einschalten kann deaktiviert (Zurücksetzen beim Einschalten) bzw. aktiviert (Restart beim Einschalten) und ein Bereich über und unter dem kalibrierten Nullpunkt konfiguriert werden. Der Bereich ist von 0 % bis 100 % der Kapazität definierbar und kann sowohl einen positiven als auch einen negativen Bereich unter dem kalibrierten Nullpunkt umfassen. Der standardmässige Bereich liegt zwischen +18 % und -2 %.

#### **2.6.2.3. Nullstellen mit Taste**

Die Funktion Nullstellen mit Taste (halbautomatisch) kann durch Drücken der Waagenfunktionstaste von und durch Berühren des Softkeys Nullstellen ausgeführt werden.

Obwohl die Funktion Nullstellen als Softkey verfügbar ist, kann dieser für einzelne Waagen deaktiviert werden. In diesem Fall bleibt der Softkey bestehen, aber es wird bei Berührung eine Fehlermeldung angezeigt.

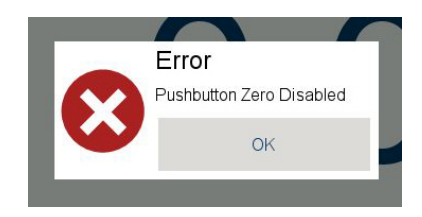

**Abbildung 2-28: Fehlermeldung: Drucktaste Nullstellen deaktiviert**

Für alle Arten des halbautomatischen Nullstellens kann ein Bereich zwischen 0 und 100 % der Waagenkapazität ausgewählt und eine Plus- oder Minustoleranz, entweder vom kalibrierten Nullpunkt (Nullsetzen beim Einschalten deaktiviert) oder vom anfänglichen Nulleinstellungspunkt (Nullsetzen beim Einschalten aktiviert), festgelegt werden.

# **2.6.3. Tara**

Tara ist das Gewicht eines leeren Behälters. Der Tarawert wird vom Bruttogewichtswert abgezogen, um das Nettogewicht eines Materials ohne dessen Behälter zu erhalten. Die Funktion Tarieren kann ausserdem zur Bestimmung des Nettowerts von Material genutzt werden, das einer Verpackung zugeführt oder entnommen wird.

Der Tarawert kann zusammen mit dem Nettogewicht angezeigt werden. Der Betrieb dieser Zweitanzeige wird im Setup unter Terminal I Anzeigel Zusatzanzeige festgelegt.

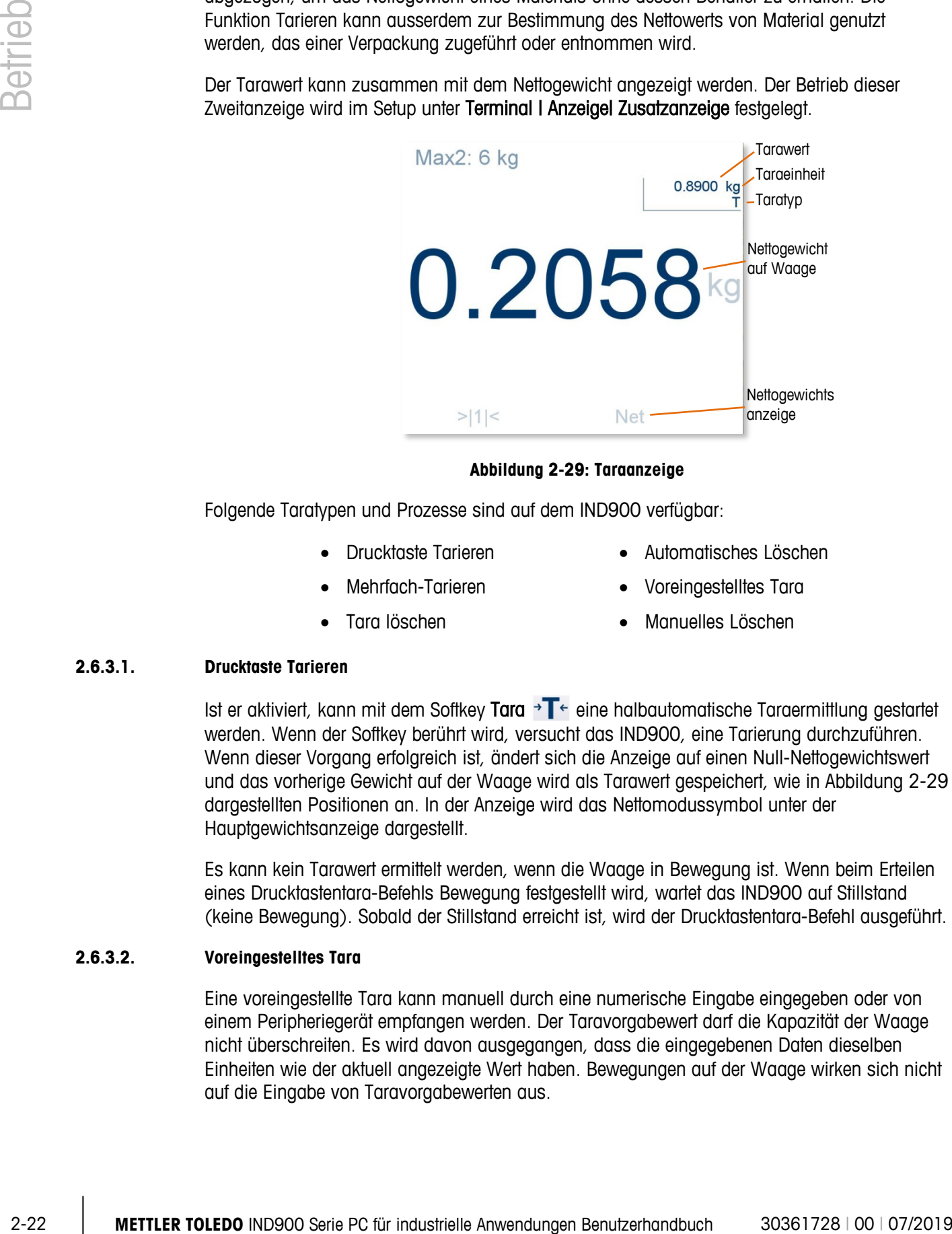

**Abbildung 2-29: Taraanzeige**

<span id="page-44-0"></span>Folgende Taratypen und Prozesse sind auf dem IND900 verfügbar:

- 
- 
- 
- Drucktaste Tarieren Automatisches Löschen
- Mehrfach-Tarieren Voreingestelltes Tara
- Tara löschen Manuelles Löschen

#### **2.6.3.1. Drucktaste Tarieren**

Ist er aktiviert, kann mit dem Softkey Tara  $\rightarrow$  T  $\leftarrow$  eine halbautomatische Taraermittlung gestartet werden. Wenn der Softkey berührt wird, versucht das IND900, eine Tarierung durchzuführen. Wenn dieser Vorgang erfolgreich ist, ändert sich die Anzeige auf einen Null-Nettogewichtswert und das vorherige Gewicht auf der Waage wird als Tarawert gespeichert, wie in [Abbildung 2-29](#page-44-0) dargestellten Positionen an. In der Anzeige wird das Nettomodussymbol unter der Hauptgewichtsanzeige dargestellt.

Es kann kein Tarawert ermittelt werden, wenn die Waage in Bewegung ist. Wenn beim Erteilen eines Drucktastentara-Befehls Bewegung festgestellt wird, wartet das IND900 auf Stillstand (keine Bewegung). Sobald der Stillstand erreicht ist, wird der Drucktastentara-Befehl ausgeführt.

#### **2.6.3.2. Voreingestelltes Tara**

Eine voreingestellte Tara kann manuell durch eine numerische Eingabe eingegeben oder von einem Peripheriegerät empfangen werden. Der Taravorgabewert darf die Kapazität der Waage nicht überschreiten. Es wird davon ausgegangen, dass die eingegebenen Daten dieselben Einheiten wie der aktuell angezeigte Wert haben. Bewegungen auf der Waage wirken sich nicht auf die Eingabe von Taravorgabewerten aus.

Für die manuelle Eingabe eines Tarawerts berühren Sie zunächst den Softkey  $PT$  (oder die Waagenfunktionstaste Voreingestelltes Tara (P) und geben dann den Wert über das numerische Tastenfeld ein oder übernehmen ihn direkt aus der Gewichtswertanzeige. Der Tariervorgang erfolgt nun wie beim Drucktastentara, allerdings wird im Taratyp-Anzeigefeld PT angezeigt, um darauf hinzuweisen, dass ein voreingestellter Tarawert verwendet wird.

Die voreingestellte Tara kann in einem freien Format eingegeben werden. Wenn der eingegebene Wert nicht mit der Dezimalpunktstelle des Anzeigegewichts oder dem Anzeigeintervall übereinstimmt, wird der eingegebene Tarawert auf das nächste Anzeigeintervall gerundet, und der Dezimalpunkt wird so angepasst, dass er mit dem Bruttogewicht übereinstimmt.

Ein voreingestellter Tarawert von unter 1,0 kann ohne die vorangestellte Null (links vom Dezimalpunkt) eingegeben werden. Wenn dieser Wert später angezeigt, gespeichert oder gedruckt wird, wird die vorangestellte Null eingefügt. Beispielsweise wird ein eingegebener voreingestellter Tarawert von ,05 als 0,05 angezeigt.

Tarawerte können nicht addiert werden. Wurde bereits ein voreingestellter Tarawert festgelegt, wird er bei der Eingabe eines neuen Taravorgabewerts durch diesen ersetzt. Die Ersatztara kann grösser oder kleiner als der ursprüngliche Tarawert sein.

#### **2.6.3.3. Automatisches Tarieren**

Das IND900 kann so konfiguriert werden, dass ein Tarawert automatisch ermittelt wird (Automatisches Tarieren), sobald das Gewicht auf der Waage ein hinterlegtes Tara-Schwellengewicht überschreitet. Die Funktion Automatisches Tarieren kann im Setup aktiviert bzw. deaktiviert werden. Wenn diese Funktion aktiviert ist, ändert sich die Anzeige auf einen Nullnetto-Gewichtswert, wenn das Gewicht den Schwellenwert überschreitet.

Der Prozess Automatisches Tarieren erfordert die Einstellung eines **Tara-Schwellengewichts**. Wenn das Gewicht auf der Waage das Tara-Schwellengewicht überschreitet und keine Bewegung stattfindet, führt das Terminal automatisch eine Tarierung durch.

Verwenden Sie den Softkey Löschen  $\mathbf C$ , um das Automatisches Tarieren zu löschen.

• **Bewegungsprüfung** – Eine Bewegungsprüfung ist möglich, um das erneute Auslösen der Funktion Automatisches Tarieren zu steuern. Wenn diese Funktion deaktiviert ist, wird der Auto-Tara-Trigger zurückgesetzt, sobald das Gewicht unter den Rücksetzwert absinkt. Falls diese Funktion aktiviert ist, muss sich das Gewicht auf einen Zustand ohne Bewegung unter der Rücksetzschwelle einpendeln, bevor das nächste automatische Tarieren eingeleitet werden kann.

Zwei Zustände können das Ausführen der Funktion Automatisches Tarieren verhindern:

- **Bewegung** Es kann kein Auto-Tarawert ermittelt werden, wenn die Waage in Bewegung ist. Falls nach Überschreiten eines Tara-Schwellengewichtes eine Bewegung festgestellt wird, wartet das IND900 auf einen Zustand ohne Bewegung.
- **Automatisches Tarieren deaktiviert** Die Funktion Automatisches Tarieren kann im Setup aktiviert oder deaktiviert werden.

#### **2.6.3.4. Tara löschen**

Tarawerte können manuell oder automatisch gelöscht werden.

#### 2.6.3.4.1. Manuelles Löschen

Durch Betätigen des Softkeys Löschen  $\mathbb C$  können Sie Tarawerte manuell löschen. Eine Bewegung auf der Waage wirkt sich nicht auf das manuelle Löschen aus.

Wenn Drucktaste Nullstellen aktiviert ist, wird der Tarawert auch durch Berühren des Softkeys Nullstellen → O ei gelöscht.

#### 2.6.3.4.2. Automatisches Löschen

Das IND900 kann so konfiguriert werden, dass der Tarawert automatisch gelöscht wird, wenn das Gewicht wieder unter einen hinterlegten Schwellenwert sinkt oder nachdem ein Druckbefehl ausgeführt wurde. Wenn der Tarawert gelöscht ist, kehrt die Anzeige zum Bruttowägemodus zurück.

Die Funktion Autom. Löschen wird im Setup deaktiviert oder aktiviert. Wenn Automatisches Löschen aktiviert ist, muss Schwellengewicht löschen konfiguriert werden. Dies ist das Bruttogewicht, unter dem das IND900 automatisch den Tarawert löscht.

# **2.6.4. Einheiten wechseln**

Für Standorte und Applikationen, bei denen mehrere Masseinheiten zum Einsatz kommen, unterstützt das IND900 den Wechsel zwischen verschiedenen Einheiten. Der Softkey Einheiten wechseln  $\Box$  ermöglicht das Umschalten zwischen primären Einheiten (die Hauptmasseinheiten) und alternativen Einheiten (primären oder sekundären Einheiten).

Wenn der Softkey Einheiten wechseln **angetippt wird, wechselt die Anzeige von der primären** zur sekundären Einheit. Das Symbol der sekundären Einheit erscheint neben dem Gewichtswert und die Dezimalstelle wird entsprechend der Umrechnung angepasst.

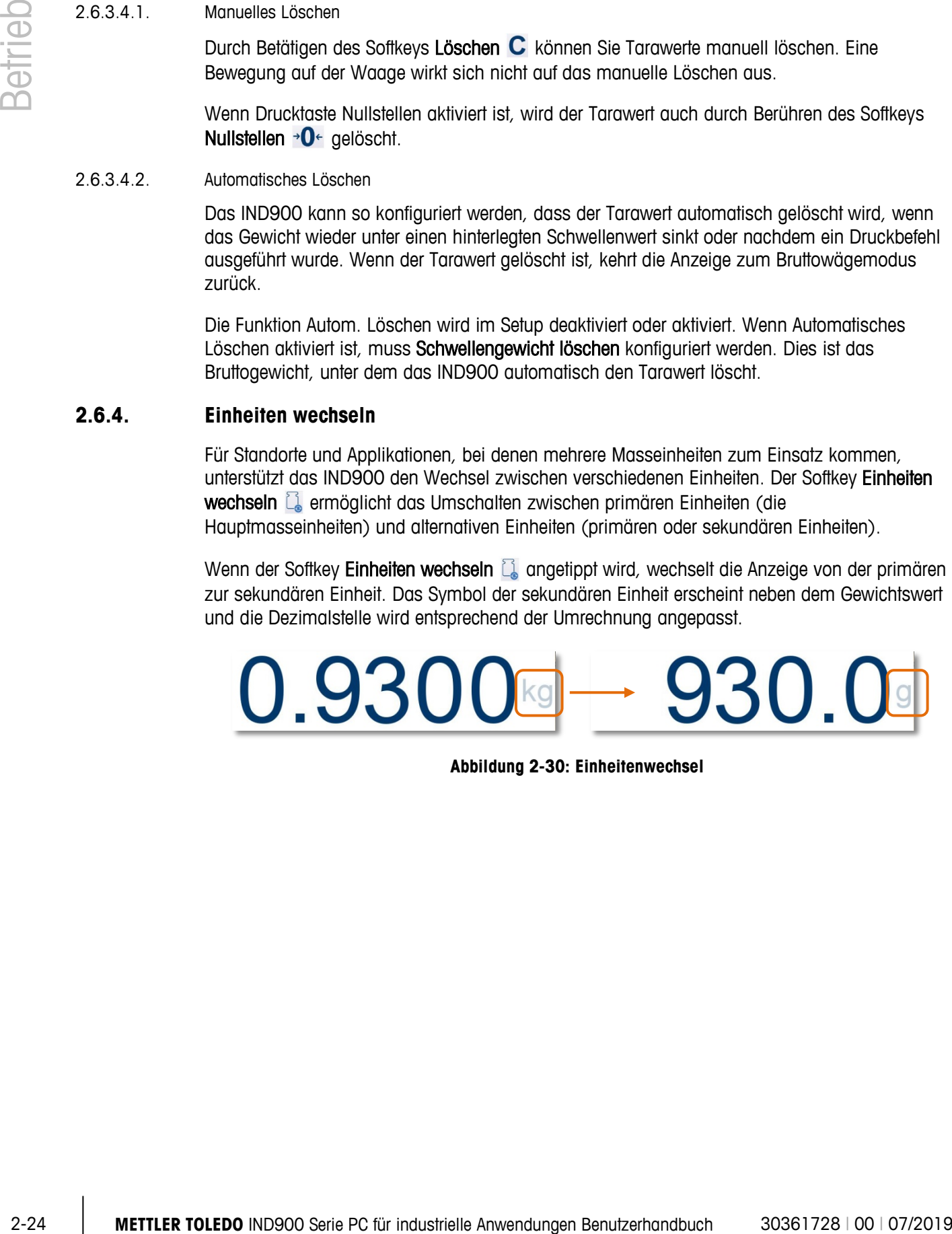

**Abbildung 2-30: Einheitenwechsel**

# **2.6.5. IDNet-Klasse II**

Bei richtiger Konfiguration von Kapazität und Ziffernschritt einer IDNet-Wägeplattform der Eichklasse II zeigt das IND900 einen Gewichtswert an, bei dem die letzte Ziffer kleiner dargestellt ist.

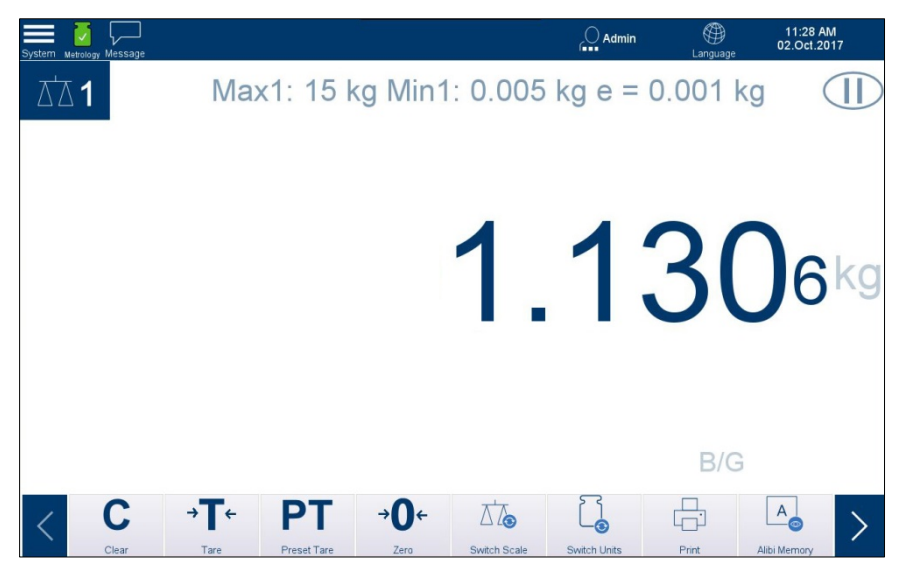

**Abbildung 2-31: Gewichtsanzeige bei Eichklasse II Wägeplattform IDNet**

# **2.6.6. MinWeigh®**

Einige Industriezweige, wie die Pharma- und Lebensmittelbranche, möchten sicherstellen, dass die ausgewählte Waage für eine bestimmte Wägeaufgabe geeignet ist. Eine Methode hierfür ist die Festlegung und Überwachung eines Mindestwägewerts (MinWeigh®), unter dem ein bestimmtes Wägeinstrument nicht verwendet werden darf.

Das IND900 vergleicht das aktuelle Nettogewicht mit dem hinterlegten MinWeigh-Wert. Wenn die MinWeigh-Funktion aktiviert und das Nettogewicht grösser als oder gleich dem MinWeigh-Wert ist, verhalten sich alle Gerätefunktionen normal. Wenn das Waagengewicht allerdings unter dem konfigurierten Wert liegt, wird das Gewicht in der im Setup ausgewählten Farbe angezeigt und das MinWeigh-Symbol blinkt in der unteren linken Ecke der Gewichtswertanzeige. Im folgenden Beispiel ist MinWeigh auf 0,0003 kg und die Gewichtswertfarbe auf rot eingestellt.

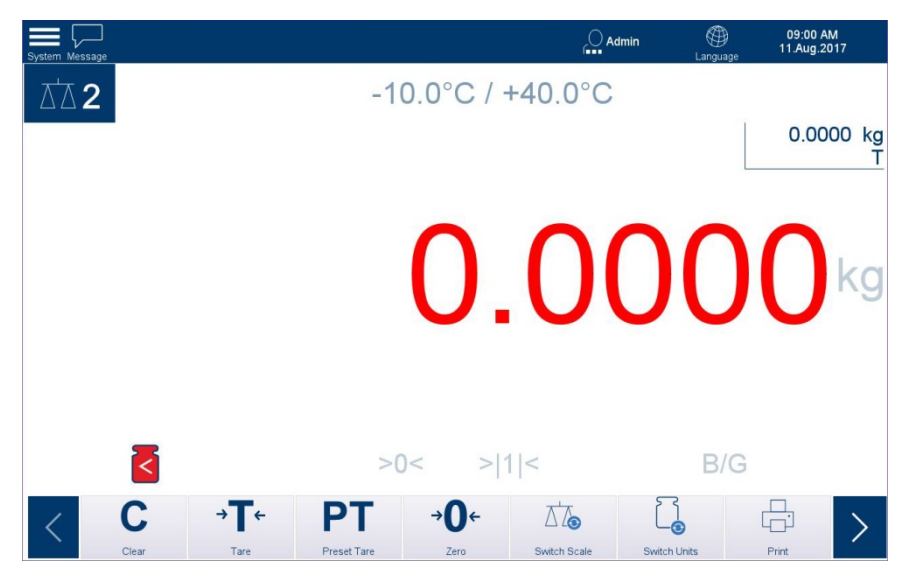

**Abbildung 2-32: MinWeigh aktiviert, Gewicht unter Schwellenwert**

<span id="page-48-0"></span>Eine Anleitung zur MinWeigh-Konfiguration finden Sie in Kapitel 3, Konfiguration.

# **2.6.7. Aufrufen der Terminalinformationen**

| Betriet  | Zum Aufrufen der Systeminformationsoptionen berühren Sie das Systemmenüsymbol und<br>wählen anschliessend IND900 aus.                                                                                               |                                                 |                         |  |  |
|----------|----------------------------------------------------------------------------------------------------|-------------------------------------------------|-------------------------|--|--|
|          |                                                                                                    |                                                 | ⊕<br>$\bigcirc$ Admin   |  |  |
|          | Message<br><b>IND890</b>                                                                                                    | (P) 172.18.55.20                                | Langua                  |  |  |
|          | ₹ Login/Logout                                                                                                    | ৸<br>Metrology                                  |                         |  |  |
|          | Color Themes                                                                                                    | Terminal Information<br>>                       |                         |  |  |
|          | (c) Enter Setup                                                                                                    |                                                 |                         |  |  |
|          |                                                                                                    | Abbildung 2-33: Zugriff auf Systeminformationen |                         |  |  |
|          | Durch Berühren eines der spezifischen Elemente (siehe Error! Reference source not found.)<br>können Sie auf Informationen über dieses Thema zugreifen und ausserdem diese spezifischen<br>Informationen ausdrucken. |                                                 |                         |  |  |
|          | Für einen Ausdruck müssen Sie eine Verbindung mithilfe der Aufgabe "Berichte" unter Setup I<br>Kommunikation I Verbindungen herstellen.                                                                             |                                                 |                         |  |  |
|          | Berühren Sie den Softkey &, um alle Menüs zu schliessen und zum Home Screen<br>zurückzukehren.                                                                                                    |                                                 |                         |  |  |
|          |                                                                                                    |                                                 |                         |  |  |
|          |                                                                                                    |                                                 |                         |  |  |
|          |                                                                                                    |                                                 |                         |  |  |
|          |                                                                                                    |                                                 |                         |  |  |
|          |                                                                                                    |                                                 |                         |  |  |
|          |                                                                                                    |                                                 |                         |  |  |
|          |                                                                                                    |                                                 |                         |  |  |
|          |                                                                                                    |                                                 |                         |  |  |
|          |                                                                                                    |                                                 |                         |  |  |
|          |                                                                                                    |                                                 |                         |  |  |
|          |                                                                                                    |                                                 |                         |  |  |
|          |                                                                                                    |                                                 |                         |  |  |
|          |                                                                                                    |                                                 |                         |  |  |
|          |                                                                                                    |                                                 |                         |  |  |
|          |                                                                                                    |                                                 |                         |  |  |
|          |                                                                                                    |                                                 |                         |  |  |
|          |                                                                                                    |                                                 |                         |  |  |
| $2 - 26$ | METTLER TOLEDO IND900 Serie PC für industrielle Anwendungen Benutzerhandbuch                                                                                                    |                                                 | 30361728   00   07/2019 |  |  |

**Abbildung 2-33: Zugriff auf Systeminformationen**

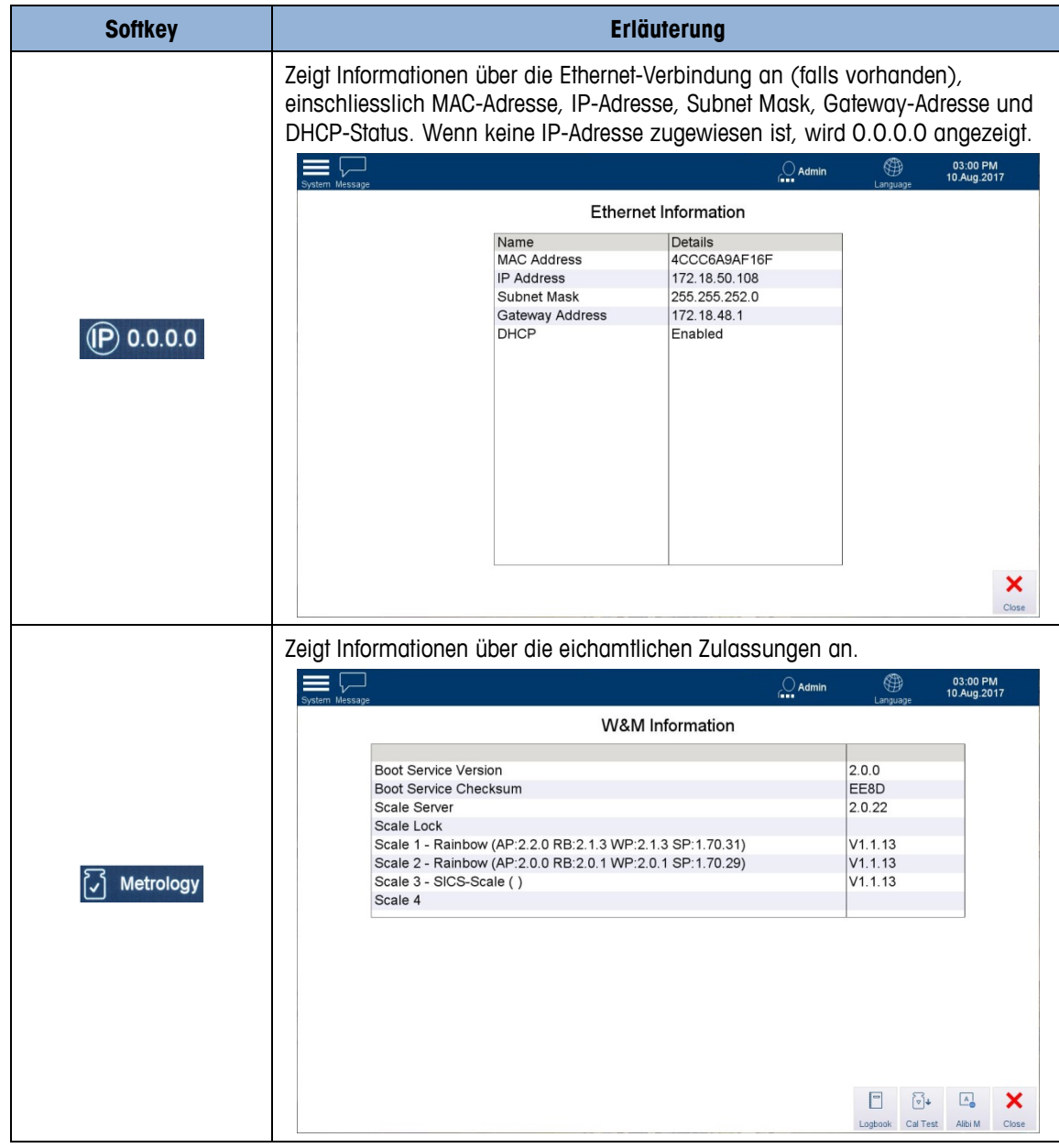

## **Tabelle 2-3: Informationsmenüthemen**

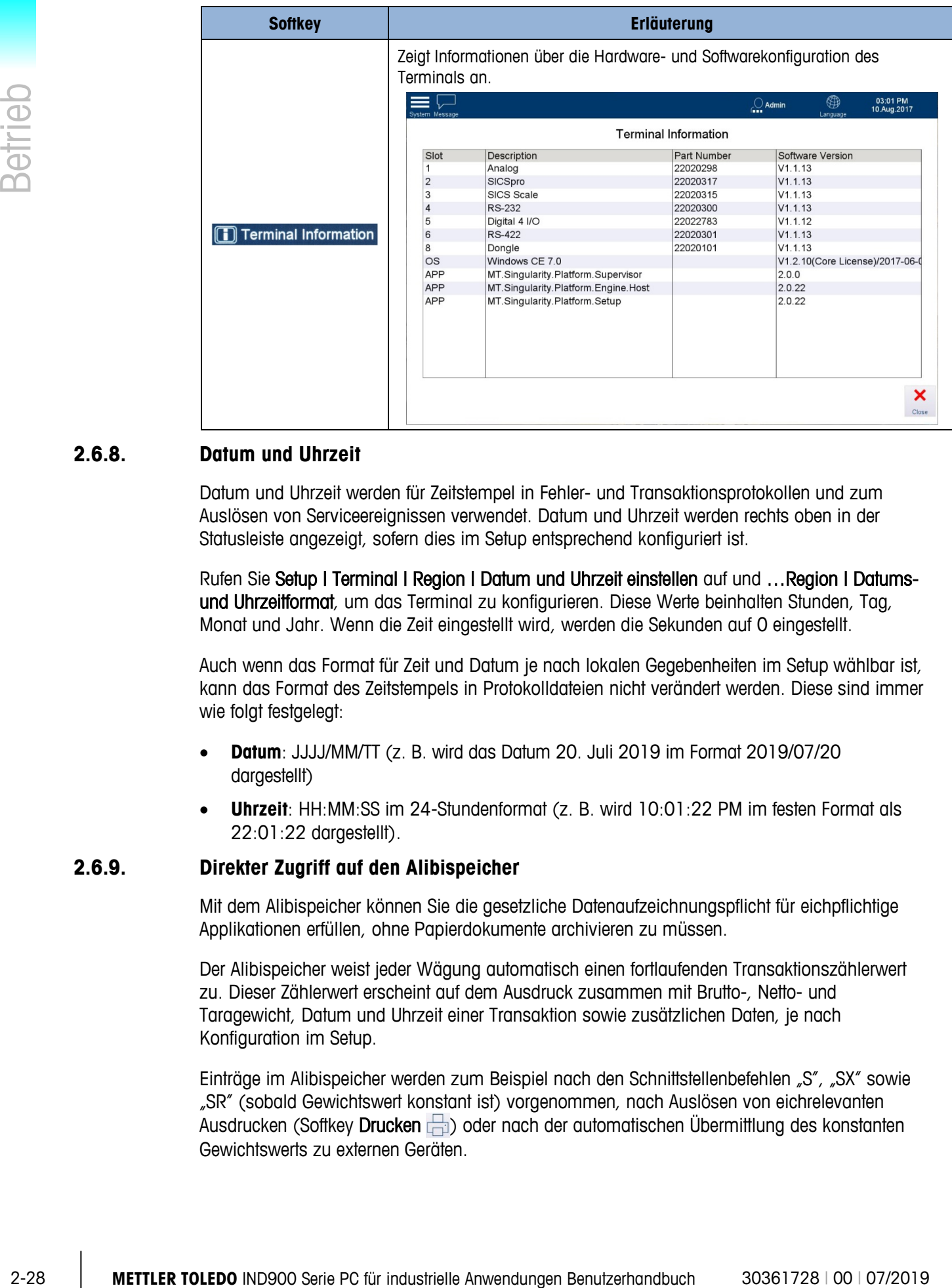

## **2.6.8. Datum und Uhrzeit**

Datum und Uhrzeit werden für Zeitstempel in Fehler- und Transaktionsprotokollen und zum Auslösen von Serviceereignissen verwendet. Datum und Uhrzeit werden rechts oben in der Statusleiste angezeigt, sofern dies im Setup entsprechend konfiguriert ist.

Rufen Sie Setup | Terminal | Region | Datum und Uhrzeit einstellen auf und ... Region | Datumsund Uhrzeitformat, um das Terminal zu konfigurieren. Diese Werte beinhalten Stunden, Tag, Monat und Jahr. Wenn die Zeit eingestellt wird, werden die Sekunden auf 0 eingestellt.

Auch wenn das Format für Zeit und Datum je nach lokalen Gegebenheiten im Setup wählbar ist, kann das Format des Zeitstempels in Protokolldateien nicht verändert werden. Diese sind immer wie folgt festgelegt:

- **Datum**: JJJJ/MM/TT (z. B. wird das Datum 20. Juli 2019 im Format 2019/07/20 dargestellt)
- **Uhrzeit**: HH:MM:SS im 24-Stundenformat (z. B. wird 10:01:22 PM im festen Format als 22:01:22 dargestellt).

# **2.6.9. Direkter Zugriff auf den Alibispeicher**

Mit dem Alibispeicher können Sie die gesetzliche Datenaufzeichnungspflicht für eichpflichtige Applikationen erfüllen, ohne Papierdokumente archivieren zu müssen.

Der Alibispeicher weist jeder Wägung automatisch einen fortlaufenden Transaktionszählerwert zu. Dieser Zählerwert erscheint auf dem Ausdruck zusammen mit Brutto-, Netto- und Taragewicht, Datum und Uhrzeit einer Transaktion sowie zusätzlichen Daten, je nach Konfiguration im Setup.

Einträge im Alibispeicher werden zum Beispiel nach den Schnittstellenbefehlen "S", "SX" sowie "SR" (sobald Gewichtswert konstant ist) vorgenommen, nach Auslösen von eichrelevanten Ausdrucken (Softkey Drucken ) oder nach der automatischen Übermittlung des konstanten Gewichtswerts zu externen Geräten.

Es gibt verschiedene Möglichkeiten, den Alibispeicher anzuzeigen:

- Berühren Sie den Softkey Alibispecher ...
- Rufen Sie das Systemmenü auf, wählen Sie IND900 und anschliessend Messtechnik und zuletzt den Softkey Alibispeicher.
- Wählen Sie Setup | Applikation | Speicher | Alibi-Tabelle, sofern Sie über die Berechtigung verfügen. Von hier aus können die Inhalte des Alibispeichers in eine Datei exportiert werden. Siehe Kapitel 3, Konfiguration.

#### **2.6.9.1. Alibi-Tabelle**

Berühren Sie Alibi-Tabelle, um die aktuellen Inhalte des Alibispeichers anzuzeigen.

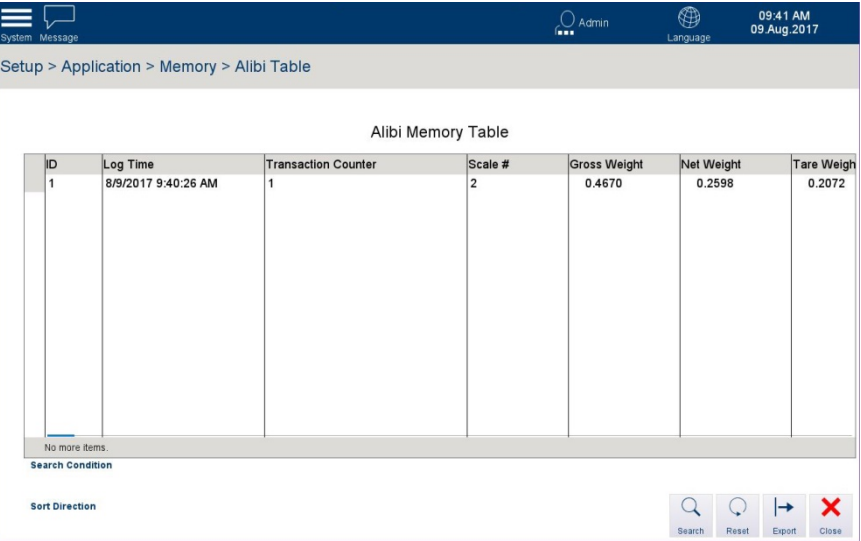

**Abbildung 2-34: Ansicht der Alibi-Tabelle**

- Um in der Tabelle zu blättern, bewegen Sie einen Finger auf dem Touchscreen auf- bzw. abwärts. Zum Blättern nach links bzw. rechts bewegen Sie einen Finger in horizontaler Richtung auf dem Touchscreen. Beim Blättern werden die Einträge in der Tabelle nicht markiert.
- Der Alibispeicher speichert grundlegende Transaktionsinformationen, die nicht änderbar sind. Diese Informationen enthalten stets:
	- Datensatznummer (1 bis 500.000)
	- Datums- und Zeitstempel
	- Transaktionszählerwert
	- Brutto-, Netto- und Taragewichte und Gewichtseinheit
	- MinWeigh-Status

Jede der nachfolgend aufgeführten Aktionen erzeugt einen Alibi-Datensatz:

- Berühren des Softkeys Drucken
- Druckanforderung angestossen durch eine SPS

#### **2.6.9.2. Suchen**

Mit dieser Suchfunktion kann nach einer Untergruppe von Alibispeicherelementen auf Basis verschiedener Parameter gesucht werden. Sobald die Suche abgeschlossen ist, können die Ergebnisse entweder lokal an den Terminal oder an ein angeschlossenes USB-Speichergerät exportiert werden.

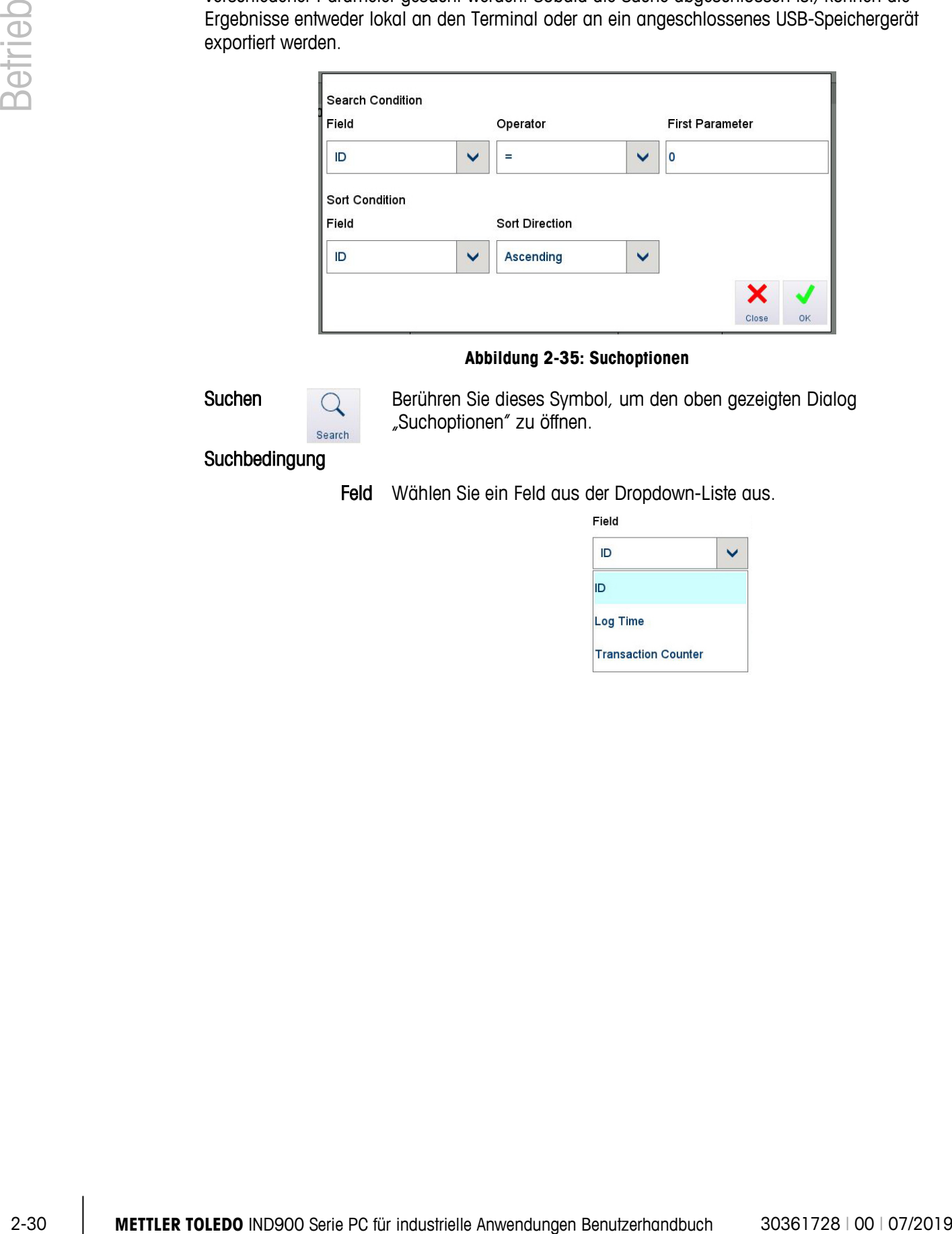

#### **Abbildung 2-35: Suchoptionen**

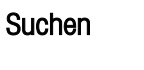

Berühren Sie dieses Symbol, um den oben gezeigten Dialog "Suchoptionen" zu öffnen.

Suchbedingung

Feld Wählen Sie ein Feld aus der Dropdown-Liste aus.

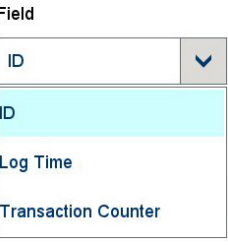

Bediener Wählen Sie mithilfe des Suchfelds Bediener aus, wie die Daten verglichen werden sollen:

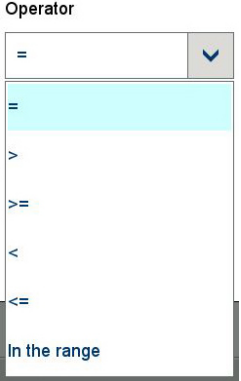

#### **Tabelle 2-2: Vergleichsfeldoperatoren**

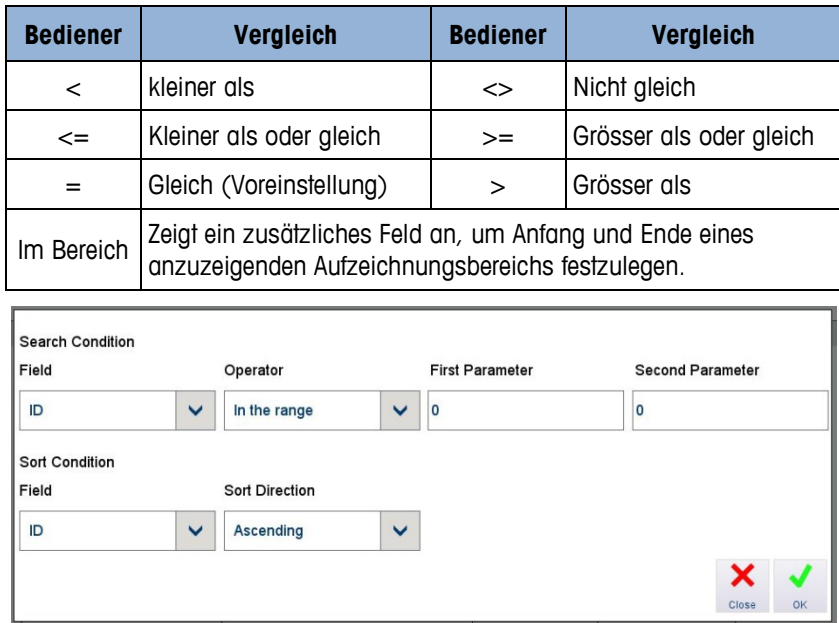

#### **Abbildung 2-36: Operatorbereichsoptionen**

- Erster Parameter Berühren Sie dieses Feld, um einen numerischen Eingabebildschirm anzuzeigen, in den ein Wert für das ausgewählte Feld eingegeben werden kann. Wenn sich der Bediener innerhalb des Bereichs befindet, definiert dieser Parameter den Start des Bereichs.
- Zweiter Parameter Wenn sich der Bediener innerhalb des Bereichs befindet, erscheint dieses Feld und definiert das Ende des Bereichs.

#### Sortierbedingung

Feld Berühren Sie dieses Feld, um eine Drop-down-Liste anzuzeigen (wie die oben abgebildete für das Feld Suchbedingung), die Felder enthält, die als Sortierbedingungen verfügbar sind. Die Ergebnisse werden durch das ausgewählte Feld in der unten gewählten Reihenfolge sortiert. 2.32 **METTLER TOLEDOO INTERNATIONAL PROPERTY AND CONSUMIST CONSUMIST CONSUMIST CONSUMIST CONSUMIST CONSUMIST CONSUMIST CONSUMIST CONSUMIST CONSUMIST CONSUMIST CONSUMIST CONSUMIST CONSUMIST CONSUMIST CONSUMIST CONSUMIST C** Sortierreihenfolge Berühren Sie dieses Feld, um die Reihenfolge festzulegen, in der die Suchergebnisse angezeigt werden (auf Grundlage der oben ausgewählten Feldbedingung): **2.6.9.3. Reset**

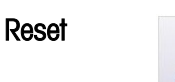

Bei dieser Funktion werden die Tabellensuchparameter ohne weitere Bestätigung zurückgesetzt.

**2.6.9.4. Exportieren**

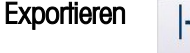

Mit dieser Funktion können alle Inhalte der Alibispeicher-Tabelle oder die Ergebnisse einer Suche entweder im Terminal selbst oder auf einem angeschlossenen USB-Speichergerät gespeichert werden.

Tippen Sie auf Export (Exportieren), um den unten angezeigten Bildschirm zu öffnen:

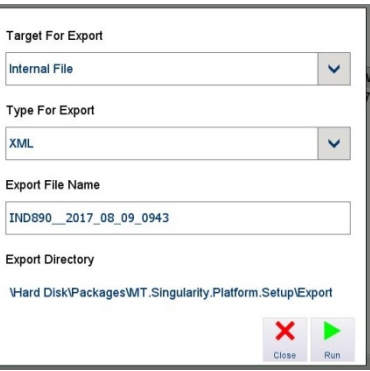

Ziel des Exports Berühren Sie diese Option, um eine Drop-down-Liste mit den Optionen zum Speichern der exportierten Datei anzuzeigen.

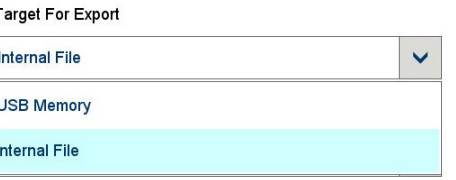

Exporttyp Berühren Sie diese Option, um eine Drop-down-Liste mit den Formatoptionen für die exportierte Datei anzuzeigen. Die Optionen sind .xml (Extensible Markup Language) und .c9 sv (comma-separated values):

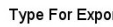

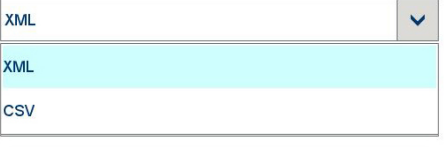

Name der Exportdatei Berühren Sie dieses Feld, um einen alphanumerischen Eingabebildschirm zu öffnen, in dem ein alternativer Dateiname dem Export zugewiesen werden kann. Der Dateiname enthält standardmässig den Terminaltyp und das Datum im Format JJJJ-MM-TT HHHH. Im obigen Beispiel ist dies IND900\_2017\_08\_09\_1013, wobei 2017 das Jahr, 8 den Monat, 9 den Tag und 10:13 die Uhrzeit darstellt.

#### **2.6.9.5. Schliessen**

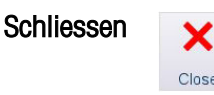

# **2.7. Tabellen durchsuchen**

# **2.7.1. Methode**

Durchsuchen einer Tabelle:

- 1. Greifen Sie auf die Tabelle zu
- 2. Berühren Sie den Softkey Search <sup>Q</sup> (Suchen).
- 3. Füllen Sie die Suchbedingungen aus: Das Feld, nach dem gesucht wird; der Operator, der auf die Feldinhalte angewandt wird; und den Parameter, mit dem das Feld verglichen werden soll.
- 4. Füllen Sie die Sortierbedingungen aus: Das Feld, nach dem die Daten sortiert werden sollen, und die Reihenfolge (auf- oder absteigend), in der gesucht wird.
- <span id="page-55-0"></span>5. [Tabelle 2-4](#page-55-0) listet die Operatoren auf, die aus den Suchbedingungen ausgewählt werden können.

#### **Tabelle 2-4: Operatoren zum Durchsuchen von Tabellen**

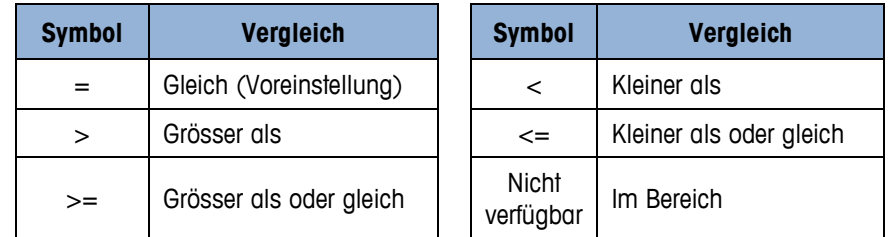

6. Leiten Sie die Suche mit OK  $\blacktriangledown$  ein.

# **2.8. Applikation starten**

Je nach Applikation kann das IND900 mit einer kundenspezifischen oder einer standardisierten funktionalen Applikation ausgestattet werden. Diese muss, sofern noch nicht erfolgt, zunächst aktiviert und im Setup unter Applikation | Auto-Start-Anwendung entsprechend konfiguriert werden. Inn einer Drop-down-Liste werden die verfügbaren Anwendungen angezeigt. Die ausgewählte Anwendung startet automatisch, wenn das Terminal eingeschaltet wird.

# **3 IND900 Konfigurationsstruktur**

Zum Schutz der Konfigurationseinstellungen des IND900 können Benutzern unterschiedliche Zugriffsrechte zugewiesen werden.

In der Standardkonfiguration des Terminals (d. h. es wurden keine Kennwörter vergeben), können alle Setup-Fenster aufgerufen, alle Parameter geändert und Daten eingegeben werden.

Weitere Informationen zur Sicherheit und zum Einrichten von Benutzern und Kennwörtern finden Sie im Abschnitt Sicherheit in Kapitel 2, Betrieb.

# **3.1. Elemente des Hauptbildschirms**

[Abbildung 3-1](#page-56-0) zeigt die Position und die Funktion verschiedener Elemente des Hauptbildschirms des IND900 an.

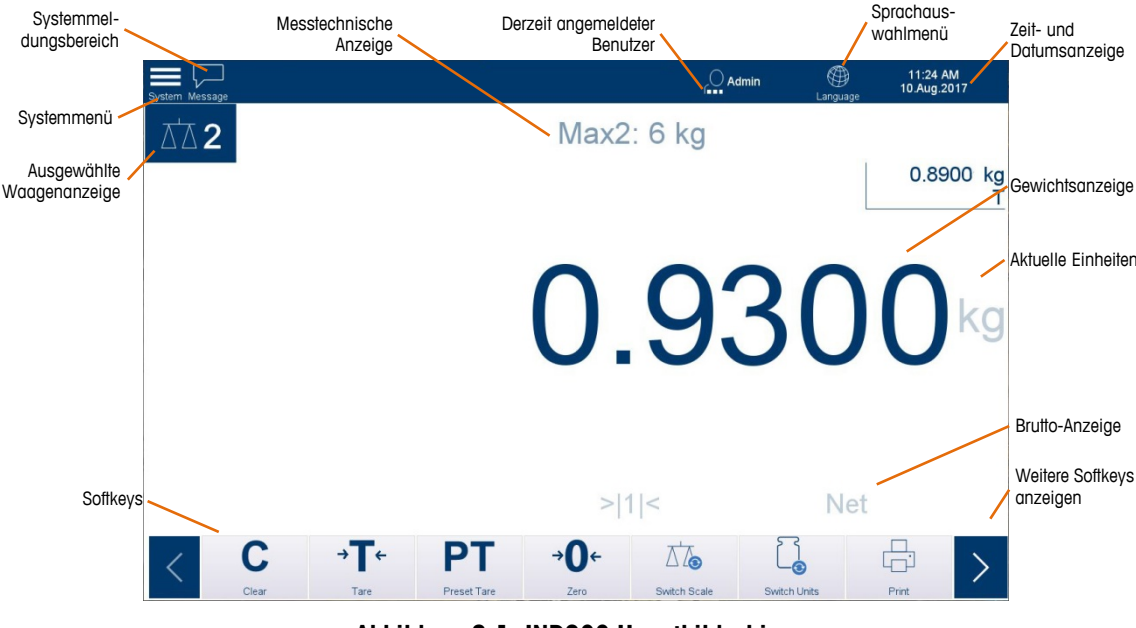

<span id="page-56-0"></span>**Abbildung 3-1: IND900 Hauptbildschirm**

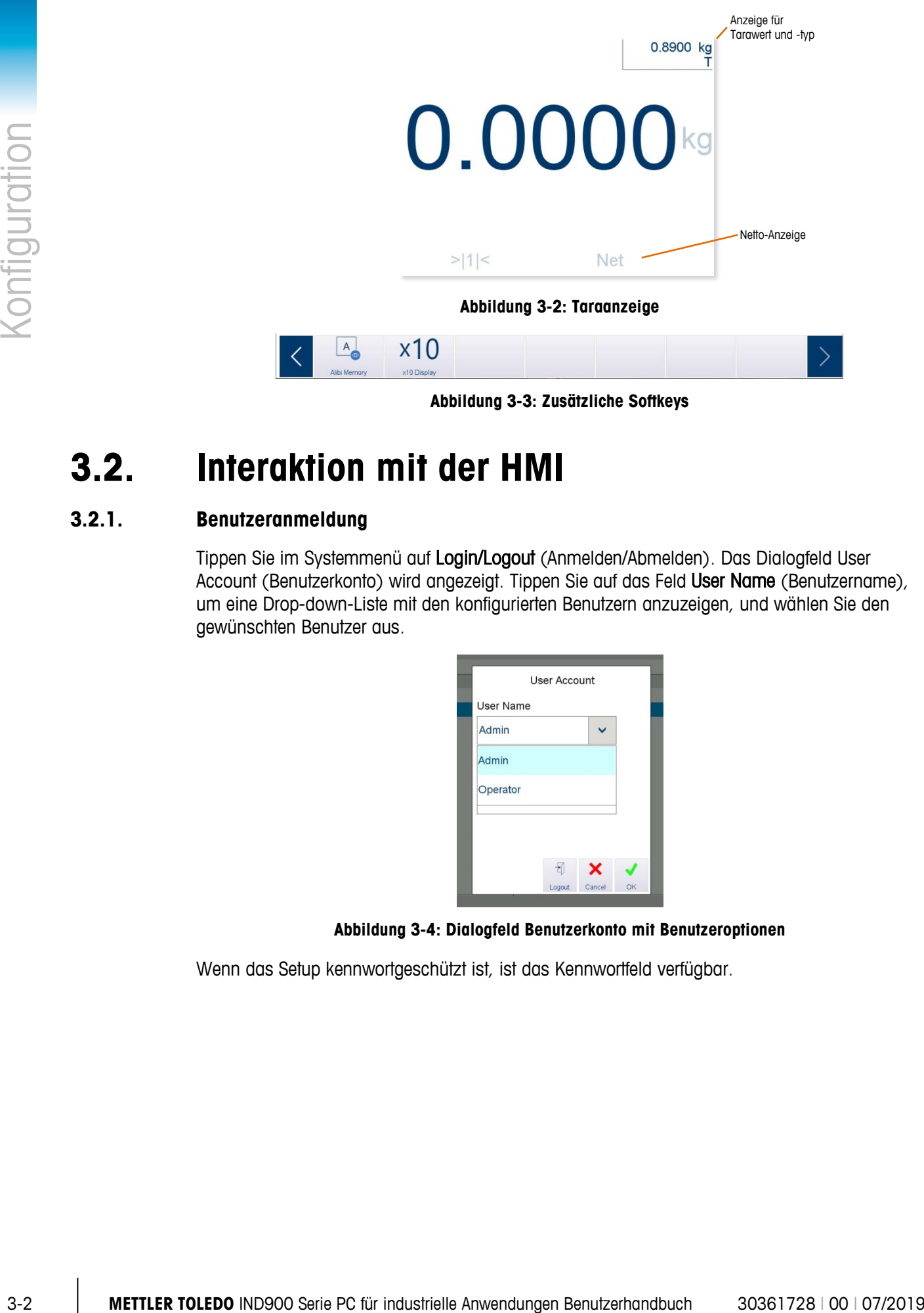

**Abbildung 3-3: Zusätzliche Softkeys**

# **3.2. Interaktion mit der HMI**

# **3.2.1. Benutzeranmeldung**

Tippen Sie im Systemmenü auf Login/Logout (Anmelden/Abmelden). Das Dialogfeld User Account (Benutzerkonto) wird angezeigt. Tippen Sie auf das Feld User Name (Benutzername), um eine Drop-down-Liste mit den konfigurierten Benutzern anzuzeigen, und wählen Sie den gewünschten Benutzer aus.

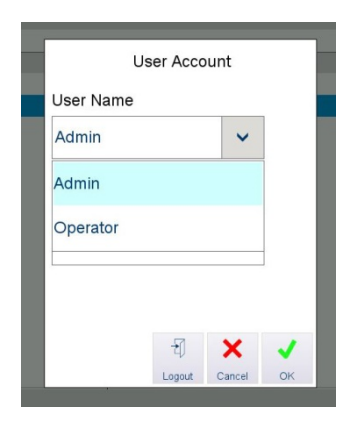

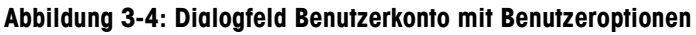

Wenn das Setup kennwortgeschützt ist, ist das Kennwortfeld verfügbar.

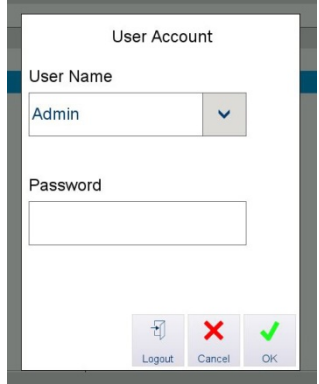

**Abbildung 3-5: Dialogfeld Benutzerkonto mit Kennworteingabefeld**

Es wird der Bildschirm zur alphanumerischen Kennworteingabe angezeigt. Geben Sie das Kennwort über die Tastatur ein.

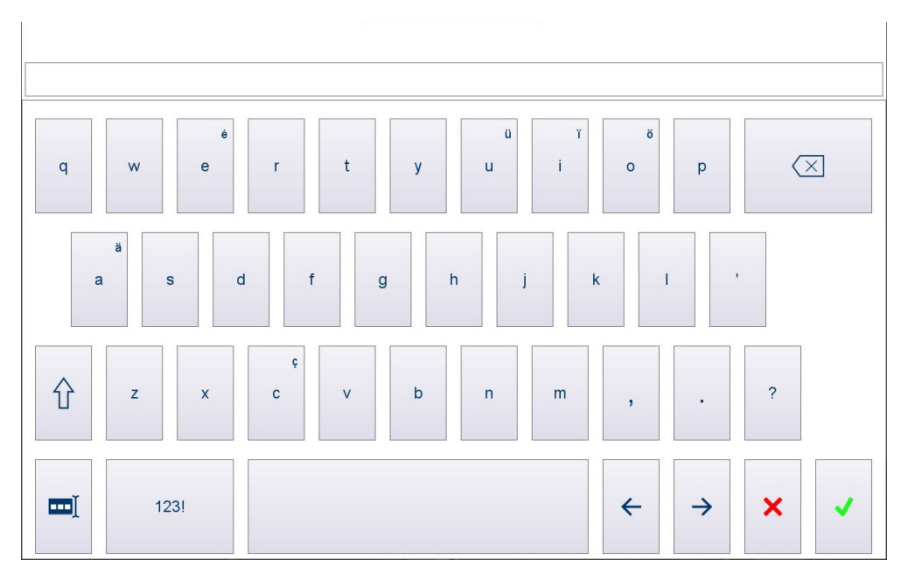

**Abbildung 3-6: Bildschirm für die Kennworteingabe**

- Mit der Taste = unten links wird der gesamte Inhalt des Kennwortfelds oben auf der . Tastatur ausgewählt, sodass ein Kennwort leicht gelöscht werden kann.
- Beim Kennwort wird zwischen Gross- und Kleinschreibung unterschieden ("BRAUN" ist nicht identisch mit "braun").

Tippen Sie auf den Softkey unten rechts auf der Tastatur. Wenn der Name und das Kennwort vollständig eingegeben wurden, tippen Sie auf OK. Das Dialogfeld User Account (Benutzerkonto) wird geschlossen.

# **3.2.2. Aufrufen und Verlassen des Setups**

Um Setup aufzurufen, tippen Sie auf das Systemsymbol oben links.

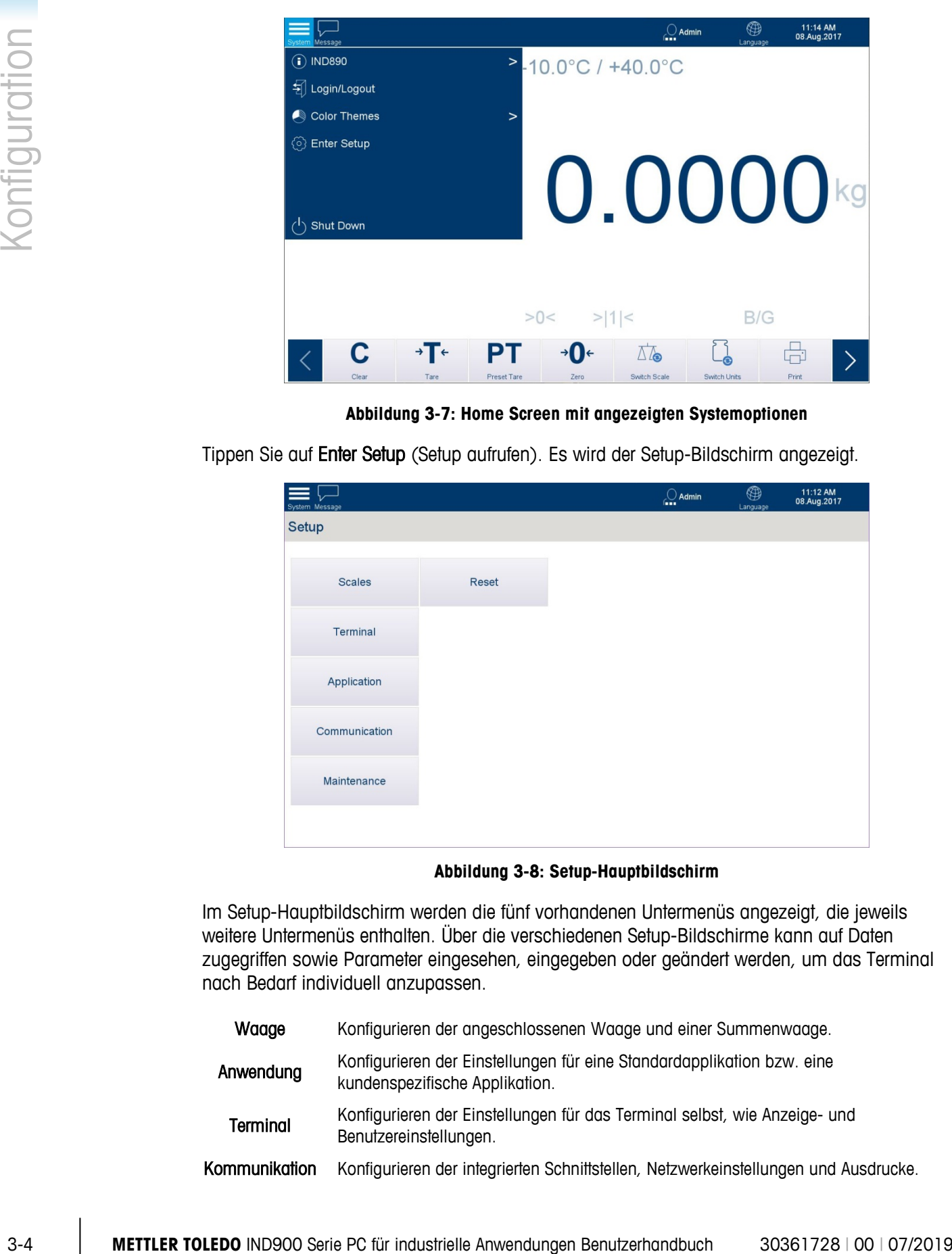

**Abbildung 3-7: Home Screen mit angezeigten Systemoptionen**

Tippen Sie auf Enter Setup (Setup aufrufen). Es wird der Setup-Bildschirm angezeigt.

| $\sqrt{ }$<br>≡<br>System Message |       | $\bigcirc$ Admin | ⊕<br>Language | 11:12 AM<br>08.Aug.2017 |
|-----------------------------------|-------|------------------|---------------|-------------------------|
| Setup                             |       |                  |               |                         |
|                                   |       |                  |               |                         |
| Scales                            | Reset |                  |               |                         |
| Terminal                          |       |                  |               |                         |
| Application                       |       |                  |               |                         |
| Communication                     |       |                  |               |                         |
| Maintenance                       |       |                  |               |                         |
|                                   |       |                  |               |                         |

**Abbildung 3-8: Setup-Hauptbildschirm**

Im Setup-Hauptbildschirm werden die fünf vorhandenen Untermenüs angezeigt, die jeweils weitere Untermenüs enthalten. Über die verschiedenen Setup-Bildschirme kann auf Daten zugegriffen sowie Parameter eingesehen, eingegeben oder geändert werden, um das Terminal nach Bedarf individuell anzupassen.

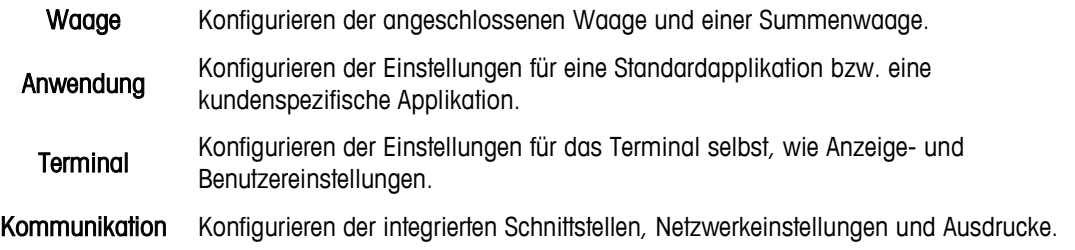

**Wartung** Hauptsächlich Servicetechnikern von METTLER TOLEDO vorbehalten. Durchführen von Tests, Diagnosen und Datensicherungen sowie die Wiederherstellung von Daten anhand einer Sicherheitskopie.

# **3.2.3. Numerische Dateneingabe**

Tippen Sie auf die numerischen Tasten, um eine Zahl in das Feld oben in diesem Bildschirm einzugeben. Um Zahlen zu löschen, tippen Sie entweder auf die Rücktaste oder die Feldauswahltaste, um den gesamten Wert auszuwählen. Anschliessend tippen Sie zum Löschen auf die Rücktaste.

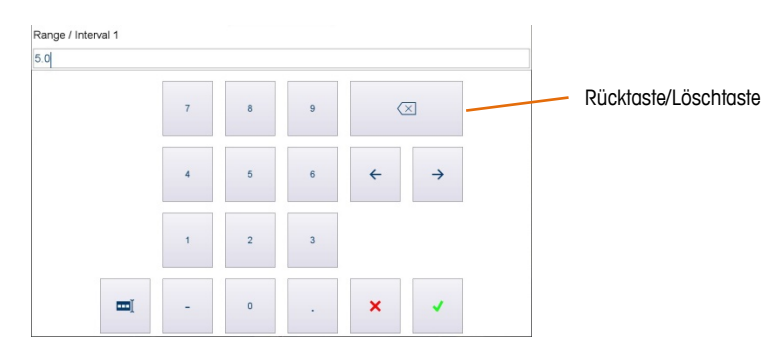

**Abbildung 3-9: Typischer Bildschirm für die numerische Dateneingabe**

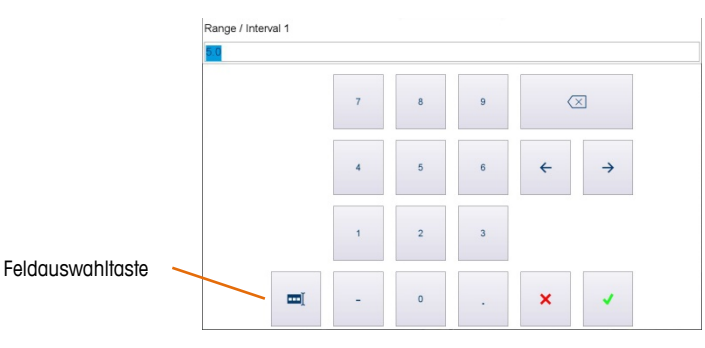

**Abbildung 3-10: Verwendung der Auswahltaste**

Tippen Sie auf  $\cdot$ , um den Bildschirm zu schliessen, ohne den Wert zu ändern, oder tippen Sie auf v um die Änderung zu bestätigen und den Bildschirm zu verlassen.

# **3.2.4. Reset**

Die Reset-Option ist über den Setup-Hauptbildschirm verfügbar. Tippen Sie auf Reset (Zurücksetzen), um den unten angezeigten Bildschirm anzuzeigen. Wählen Sie aus, welche Teile der Terminalkonfiguration auf die Standardwerte zurückgesetzt werden sollen.

Benutzer mit der Anmeldestufe Admin können alle Konfigurationseinstellungen zurücksetzen и. und alle Kalibrier- und Messtechnikdaten löschen. Benutzer mit der Anmeldestufe Supervisor können die Konfigurationseinstellungen zurücksetzen, aber keine messtechnisch wichtigen Daten und keine Kalibrierdaten löschen.

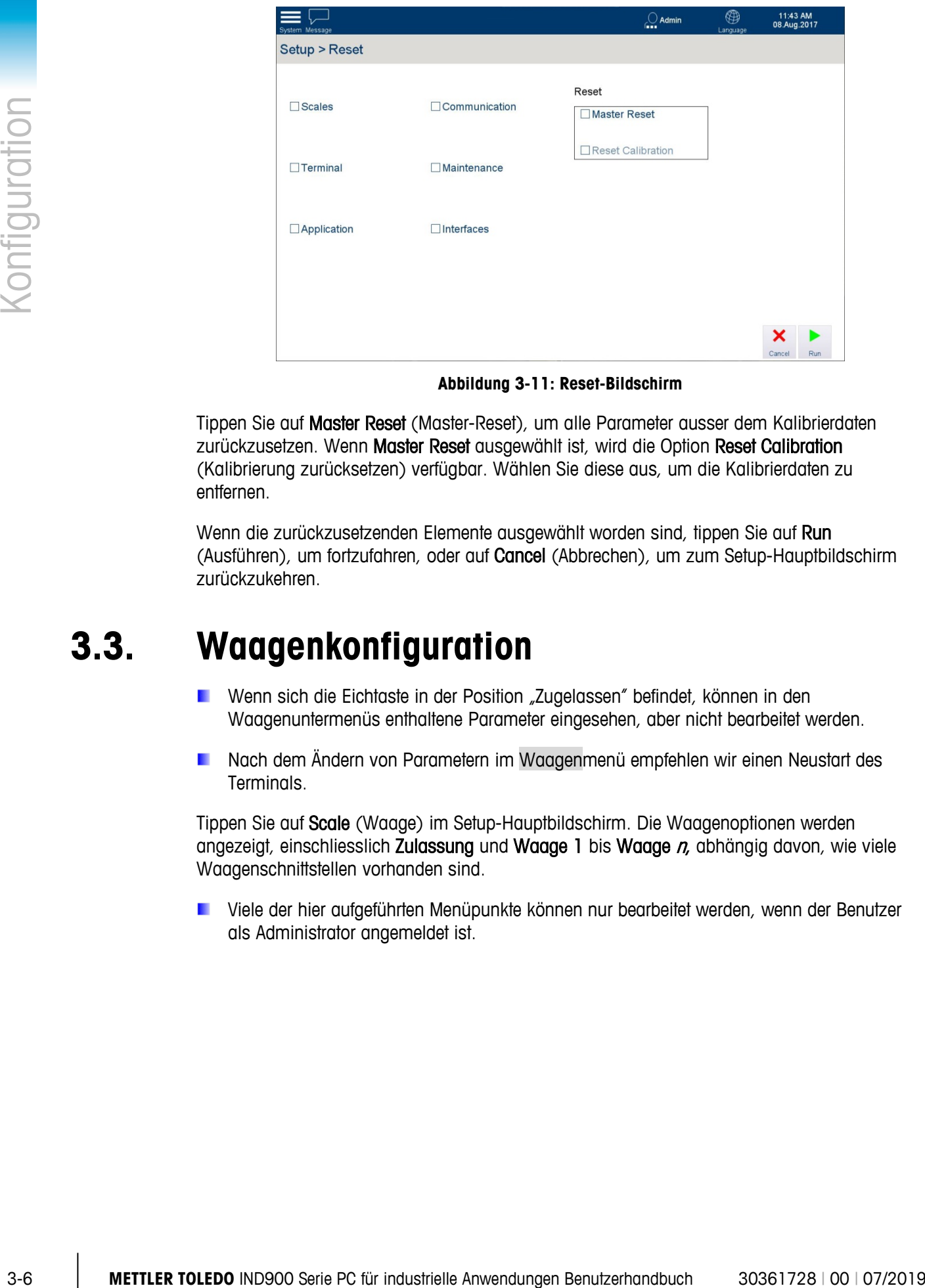

**Abbildung 3-11: Reset-Bildschirm**

Tippen Sie auf Master Reset (Master-Reset), um alle Parameter ausser dem Kalibrierdaten zurückzusetzen. Wenn Master Reset ausgewählt ist, wird die Option Reset Calibration (Kalibrierung zurücksetzen) verfügbar. Wählen Sie diese aus, um die Kalibrierdaten zu entfernen.

Wenn die zurückzusetzenden Elemente ausgewählt worden sind, tippen Sie auf Run (Ausführen), um fortzufahren, oder auf Cancel (Abbrechen), um zum Setup-Hauptbildschirm zurückzukehren.

# **3.3. Waagenkonfiguration**

- **E** Wenn sich die Eichtaste in der Position "Zugelassen" befindet, können in den Waagenuntermenüs enthaltene Parameter eingesehen, aber nicht bearbeitet werden.
- Nach dem Ändern von Parametern im Waagenmenü empfehlen wir einen Neustart des Terminals.

Tippen Sie auf Scale (Waage) im Setup-Hauptbildschirm. Die Waagenoptionen werden angezeigt, einschliesslich Zulassung und Waage 1 bis Waage  $n$ , abhängig davon, wie viele Waagenschnittstellen vorhanden sind.

Viele der hier aufgeführten Menüpunkte können nur bearbeitet werden, wenn der Benutzer als Administrator angemeldet ist.

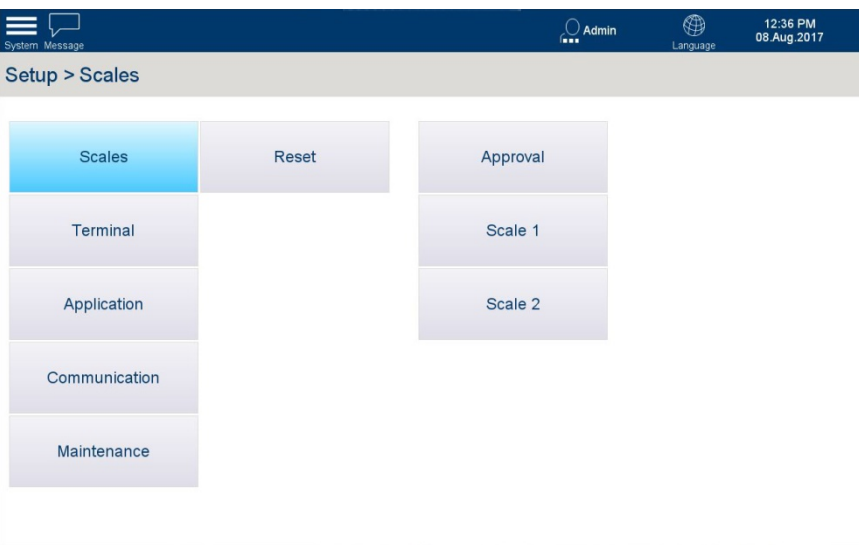

**Abbildung 3-12: Setup-Seite der Waage**

# **3.3.1. Zulassung**

#### **3.3.1.1. Zulassungstyp**

Tippen Sie auf Approval (Zulassung), um den Waagenzulassungsbildschirm anzuzeigen. Um die ausgewählte Waage auf den Status "approved" (zugelassen) einzustellen, tippen Sie auf das Feld "Approval Type" (Zulassungstyp) und wählen aus den angezeigten Optionen den gewünschten Zulassungstyp aus.

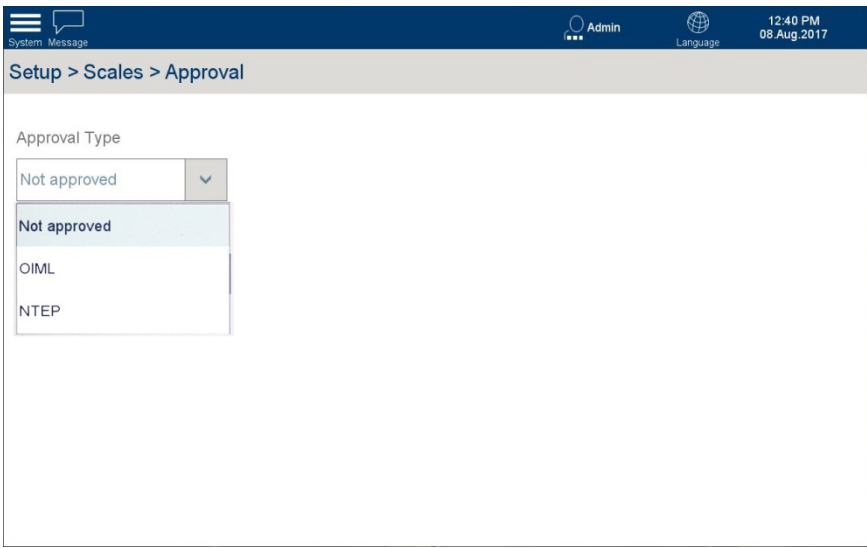

**Abbildung 3-13: Auswahlbildschirm für die Waagenzulassung**

Wenn ein Approval Type (Zulassungstyp) ausgewählt wurde, erscheint das Messtechniksymbol in der Systemleiste  $\sqrt{\ }$ , und die Einstellungen auf der Seite Approval (Zulassung) sind ausgegraut und können nicht geändert werden.

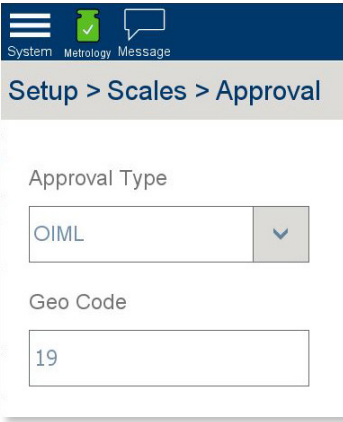

#### **Abbildung 3-14: Eingestellter Zulassungstyp**

Zum Bearbeiten der Zulassungseinstellung muss der Messtechnikschalter im Inneren des Terminals gedrückt werden. Die Einstellung wird dann auf Nicht zugelassen zurückgesetzt und das Messtechniksymbol wird in orange mit einem Ausrufezeichen **in Australia eines Häkchens** dargestellt.

# **3.3.1.2. Geocode**

Tippen Sie auf Geocode, um das Dialogfeld für numerische Eingaben zu öffnen.

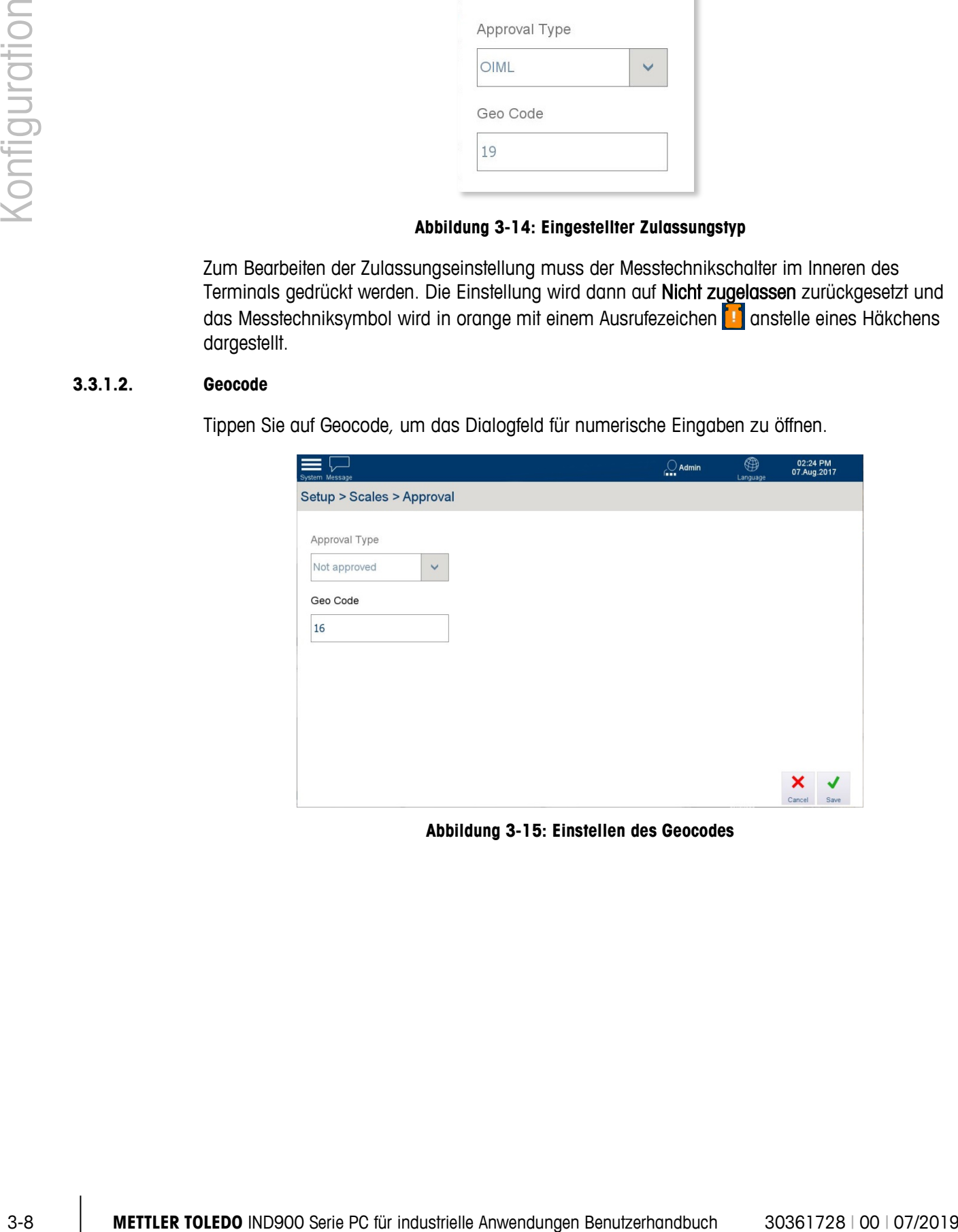

**Abbildung 3-15: Einstellen des Geocodes**

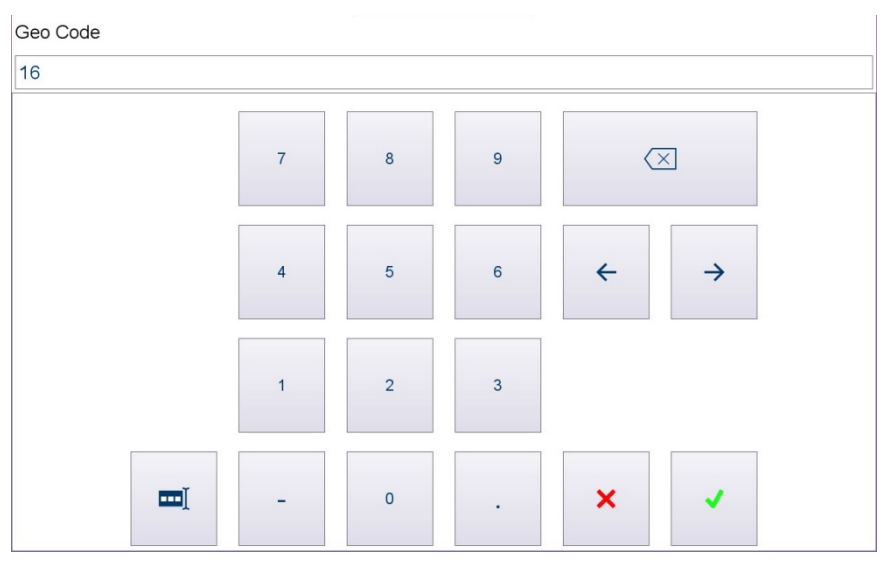

**Abbildung 3-16: Eingeben eines Geocodes**

Geben Sie den Code ein und tippen Sie auf **V**. Wenn ein ungültiger Code eingegeben wird, zeigt das System das Feld Geo Code mit einem roten Hintergrund an.

# **3.3.2. Waagen 1 – 4**

Tippen Sie auf Waage n, um die für diese Waage verfügbaren Optionen anzuzeigen. Beachten Sie, dass die Optionen vom Typ der ausgewählten Waagenschnittstelle abhängen.

Möglicherweise sind nicht alle Parameter für jeden Waagentyp verfügbar. Zum Beispiel a a variieren die Optionen bei Analog-, IDNet- und SICS- und SICSpro-Waagen.

| System Message |                          |                               | $\cup$ Admin | ⊕<br>12:00 PM<br>11.Aug.2017<br>Language |
|----------------|--------------------------|-------------------------------|--------------|------------------------------------------|
|                | Setup > Scales > Scale 1 |                               |              |                                          |
|                | Approval                 | Identification                | Zero         | <b>Scale Reset</b>                       |
|                | Scale 1                  | Metrology                     | <b>Tare</b>  |                                          |
|                | Scale 2                  | Capacity & Increment          | Restart      |                                          |
|                |                          | Service Mode                  | Filter       |                                          |
|                |                          | <b>Units &amp; Resolution</b> | MinWeigh     |                                          |
|                |                          |                               |              |                                          |

**Abbildung 3-17: Waagenoptionen, IDNet-Waagentyp**

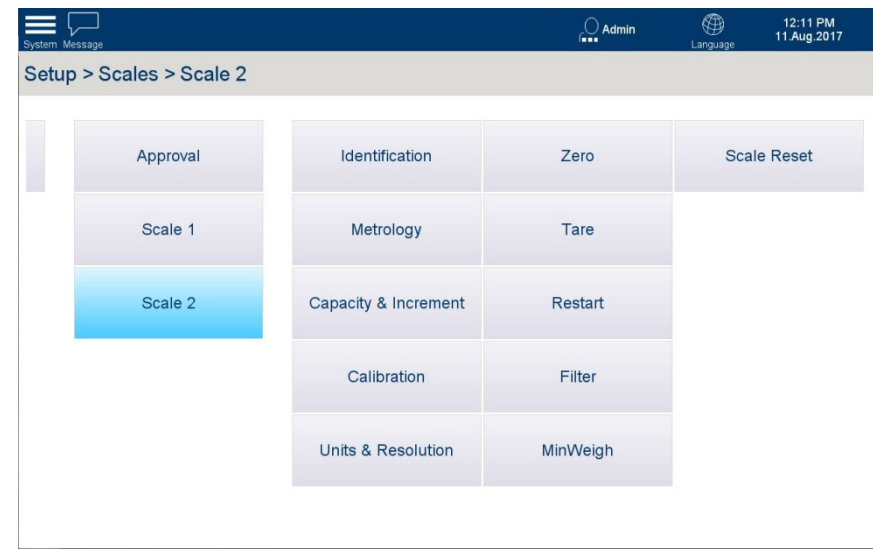

**Abbildung 3-18: Waagenoptionen, kein IDNet-Waagentyp**

#### **3.3.2.1. Zulassung**

Zum Konfigurieren einer Waage für den eichfähigen Betrieb stellen Sie in diesem Bildschirm den Zulassungstyp ein. Ausserdem muss der Geo Code eingestellt werden, um sicherzustellen, dass die Waagenleistung je nach geografischer Lage optimiert wird. Die Geocodes sind in Anhang E aufgeführt.

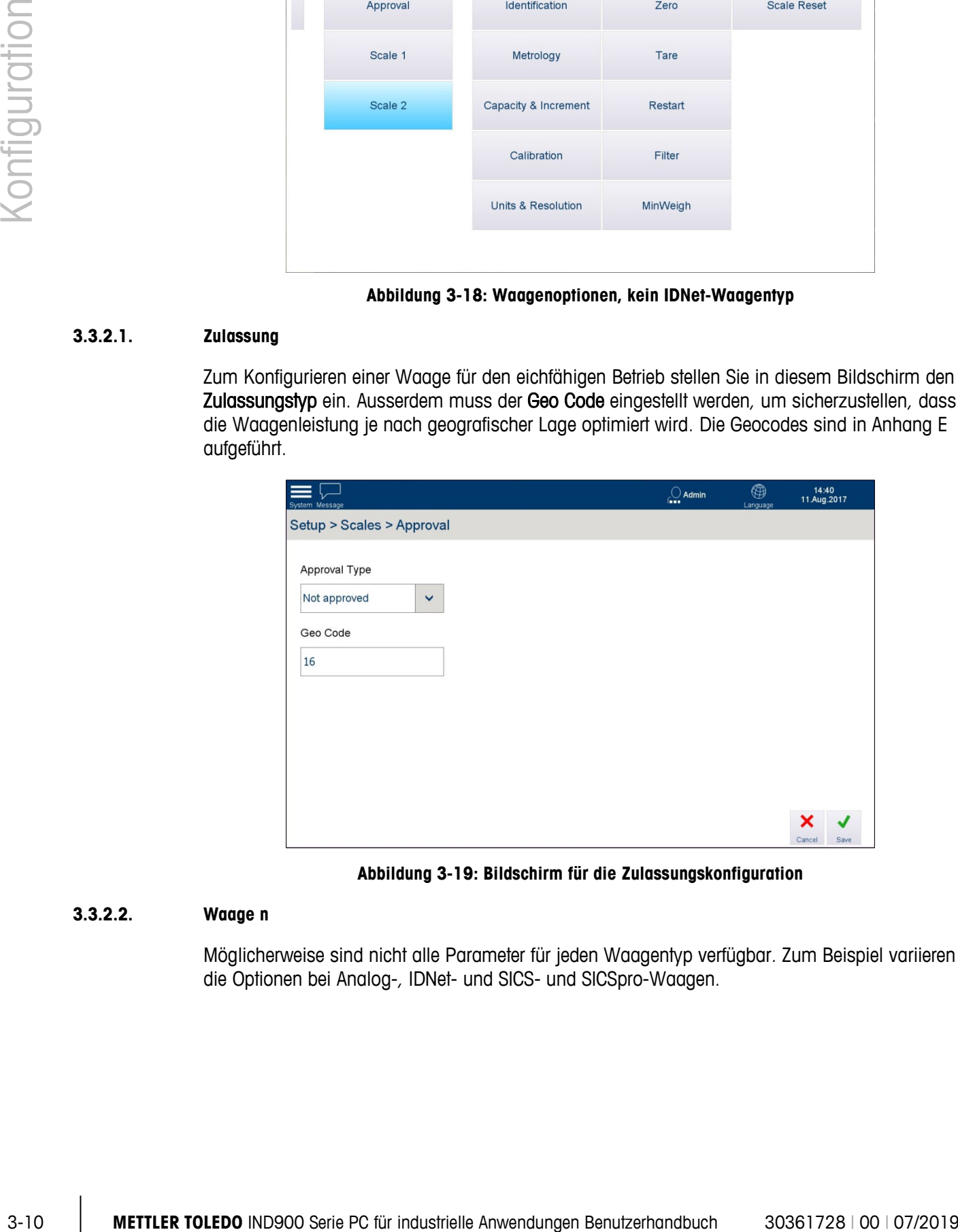

**Abbildung 3-19: Bildschirm für die Zulassungskonfiguration**

# **3.3.2.2. Waage n**

Möglicherweise sind nicht alle Parameter für jeden Waagentyp verfügbar. Zum Beispiel variieren die Optionen bei Analog-, IDNet- und SICS- und SICSpro-Waagen.

# 3.3.2.2.1. Identifizierung

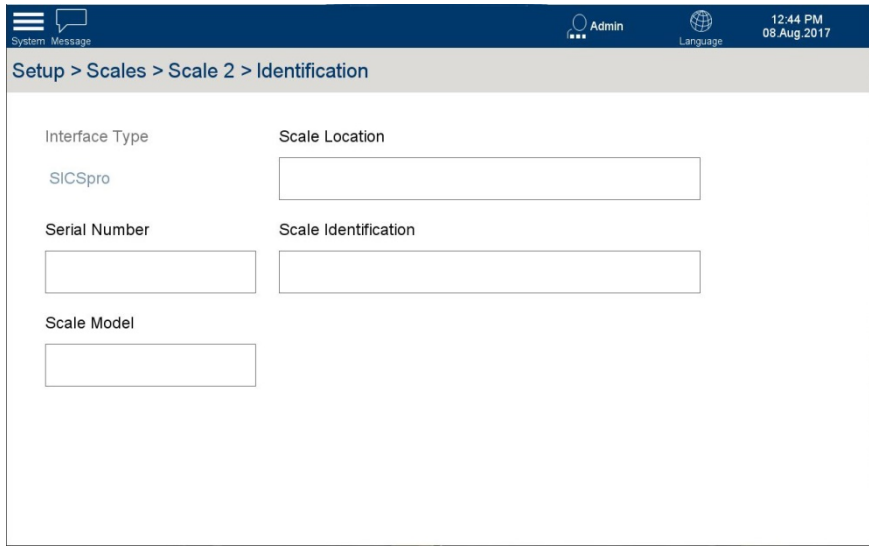

**Abbildung 3-20: Waagenidentifizierungsbildschirm**

Auf diesem Bildschirm erscheinen folgende Elemente:

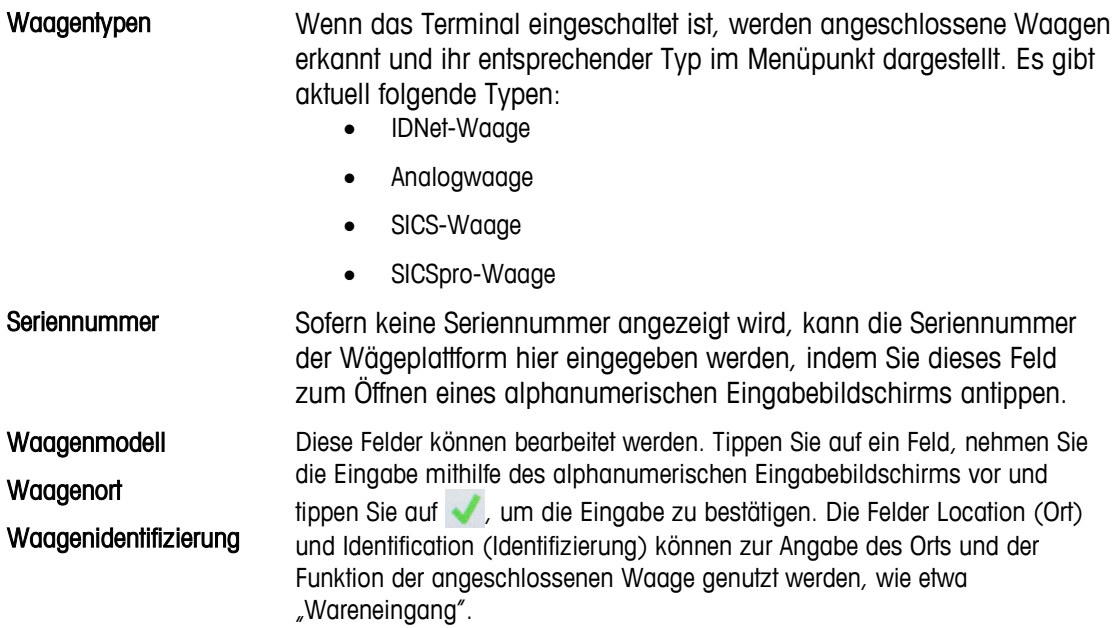

#### 3.3.2.2.2. Messtechnik

Der Messtechnikbildschirm wird zum Konfigurieren der Waage für den eichfähigen Betrieb verwendet.

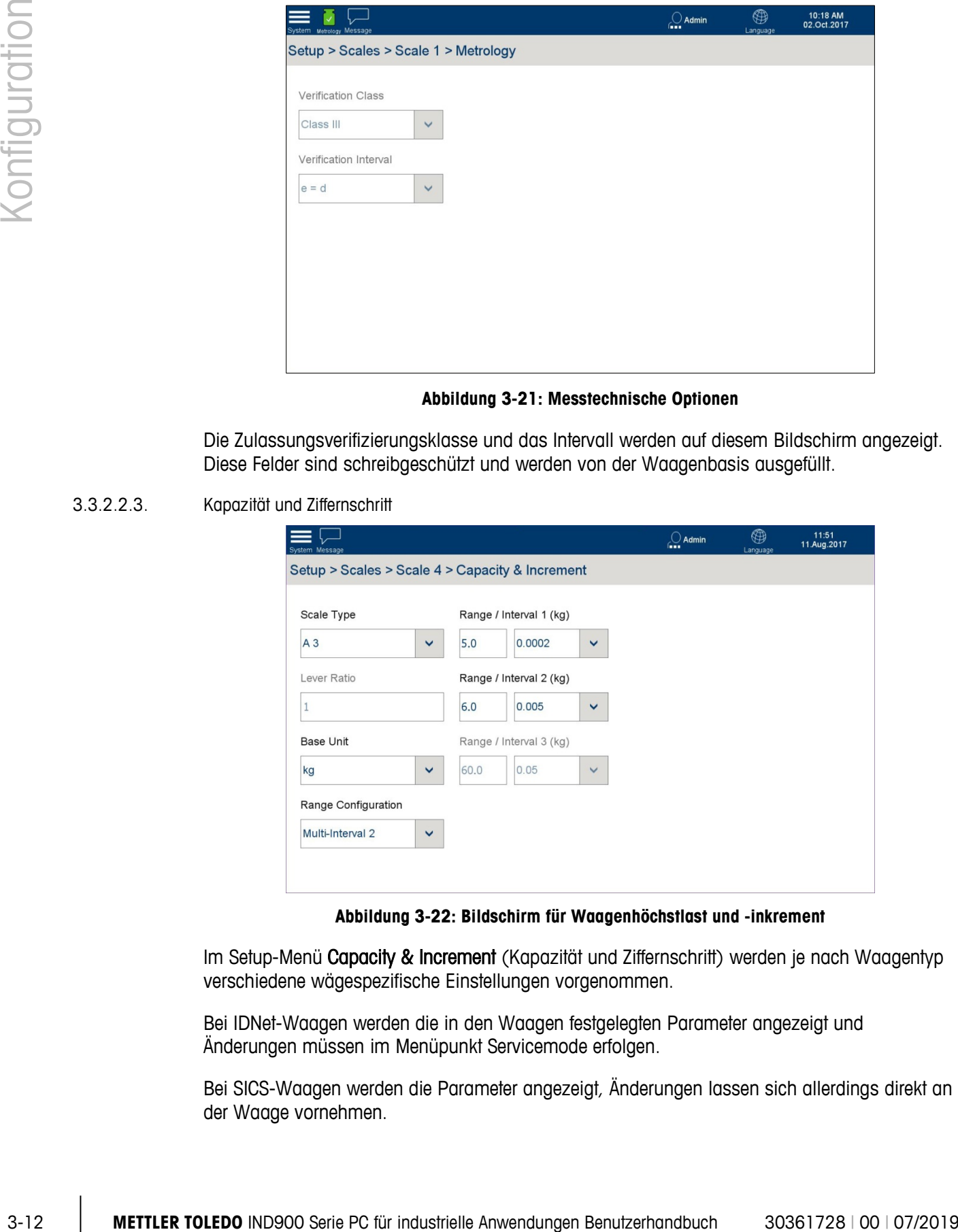

#### **Abbildung 3-21: Messtechnische Optionen**

Die Zulassungsverifizierungsklasse und das Intervall werden auf diesem Bildschirm angezeigt. Diese Felder sind schreibgeschützt und werden von der Waagenbasis ausgefüllt.

3.3.2.2.3. Kapazität und Ziffernschritt

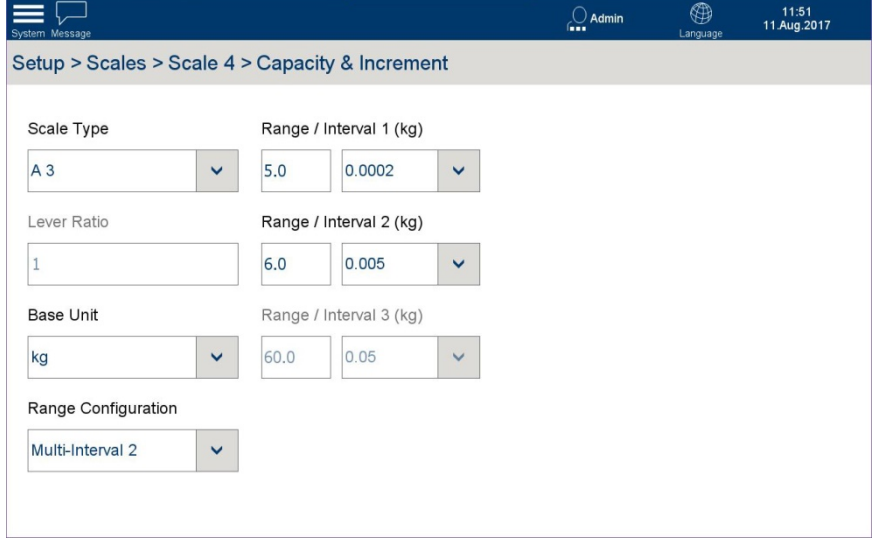

#### **Abbildung 3-22: Bildschirm für Waagenhöchstlast und -inkrement**

Im Setup-Menü Capacity & Increment (Kapazität und Ziffernschritt) werden je nach Waagentyp verschiedene wägespezifische Einstellungen vorgenommen.

Bei IDNet-Waagen werden die in den Waagen festgelegten Parameter angezeigt und Änderungen müssen im Menüpunkt Servicemode erfolgen.

Bei SICS-Waagen werden die Parameter angezeigt, Änderungen lassen sich allerdings direkt an der Waage vornehmen.

Parameter werden bei SICSpro-Waagen nicht angezeigt.

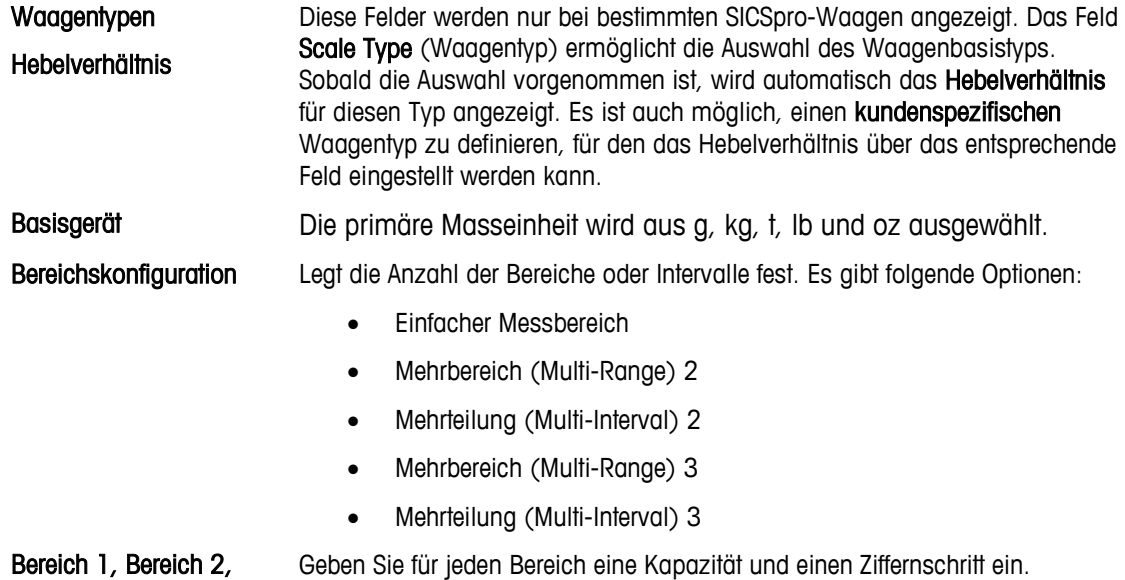

Bereich 1, Bereich 2, Bereich 3

3.3.2.2.4. Kalibrierung (nur nicht-IDNet-Waagen)

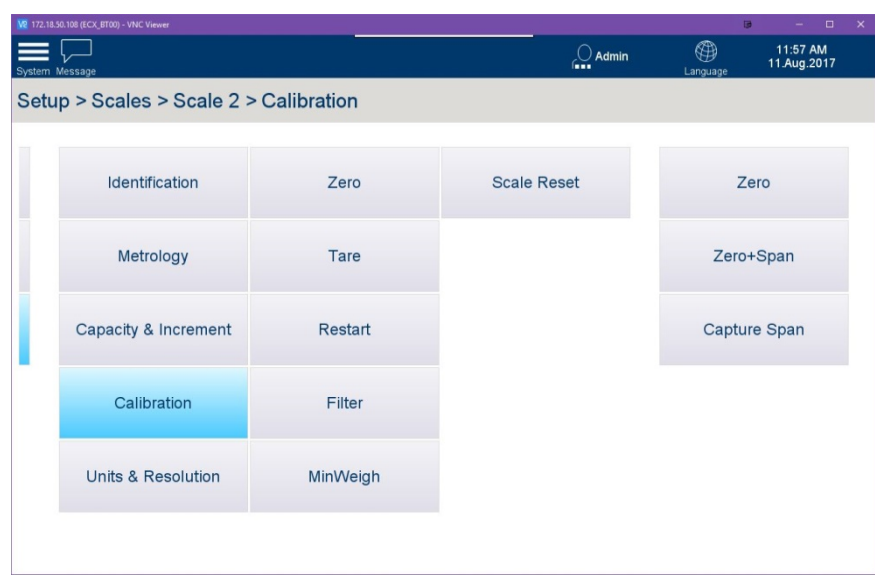

**Abbildung 3-23: Waagenkalibrieroptionen, nicht-IDNet-Waagen**

#### Nullstellung

Dieses Verfahren wird nur dann verwendet, wenn die Null unabhängig vom Kalibrierprozess п erfasst werden soll.

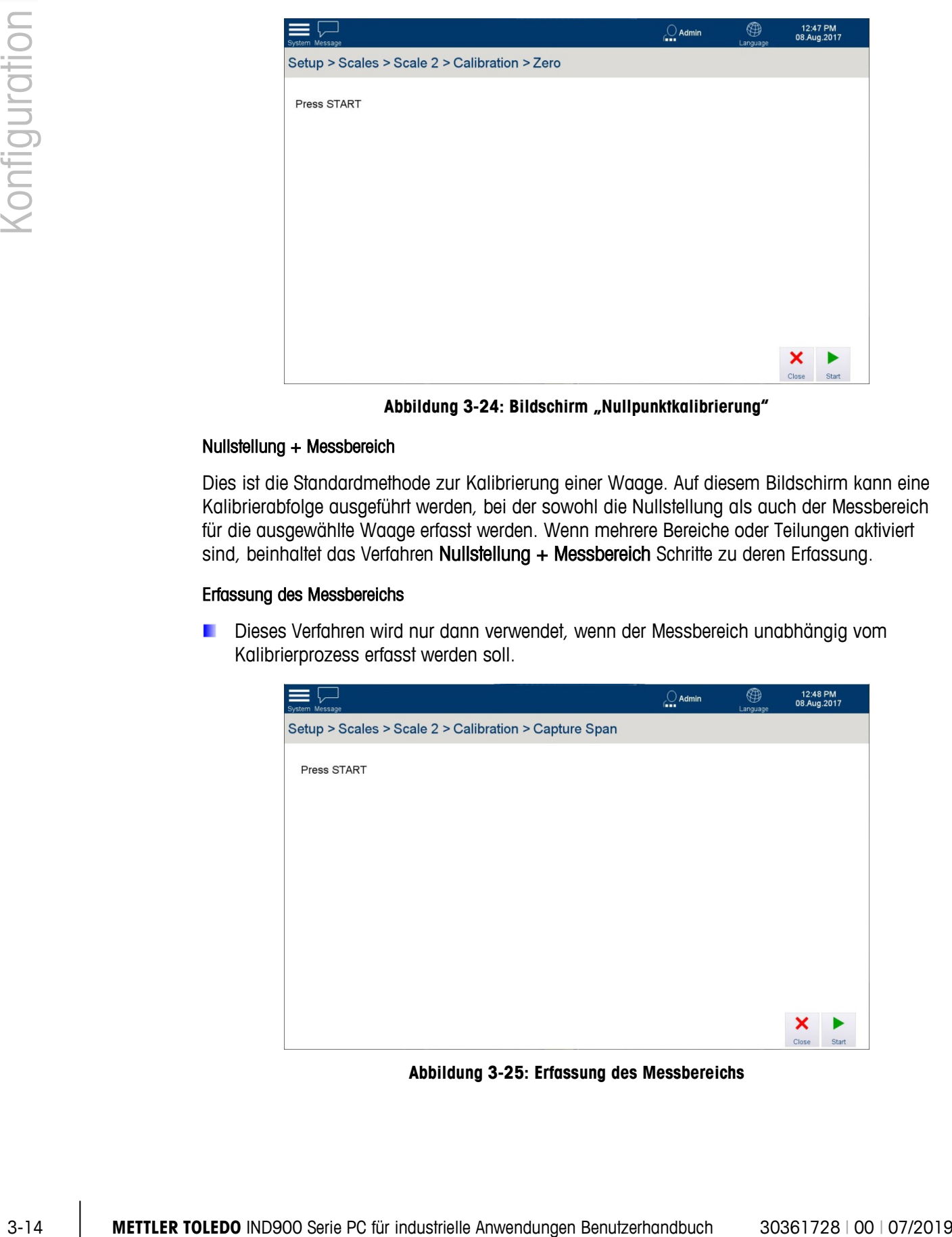

Abbildung 3-24: Bildschirm "Nullpunktkalibrierung"

#### Nullstellung + Messbereich

Dies ist die Standardmethode zur Kalibrierung einer Waage. Auf diesem Bildschirm kann eine Kalibrierabfolge ausgeführt werden, bei der sowohl die Nullstellung als auch der Messbereich für die ausgewählte Waage erfasst werden. Wenn mehrere Bereiche oder Teilungen aktiviert sind, beinhaltet das Verfahren Nullstellung + Messbereich Schritte zu deren Erfassung.

#### Erfassung des Messbereichs

Dieses Verfahren wird nur dann verwendet, wenn der Messbereich unabhängig vom Kalibrierprozess erfasst werden soll.

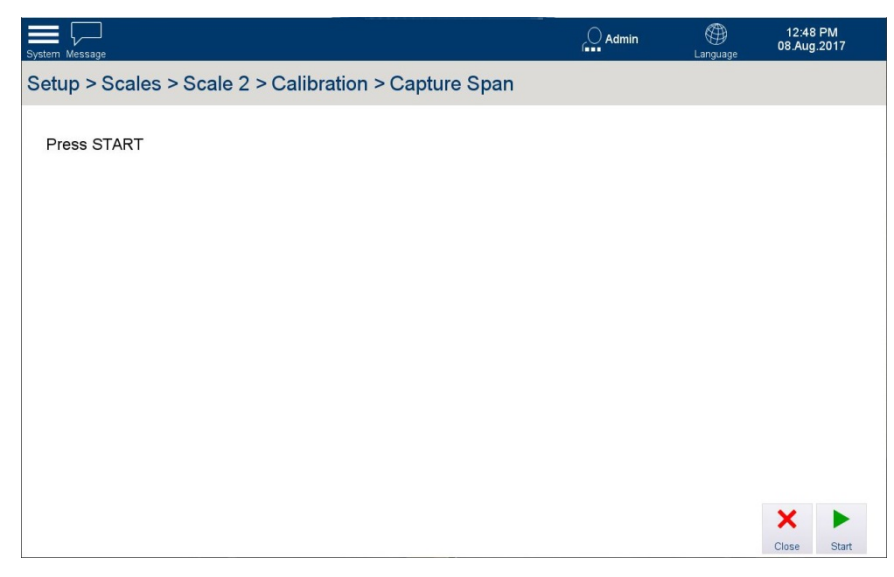

**Abbildung 3-25: Erfassung des Messbereichs**

## 3.3.2.2.5. Servicemodus (IDNet-Waagen)

Bei IDNet-Waagen können alle oben beschriebenen Einstellungen an jeder Waagenbasis mithilfe des Servicemodus vorgenommen werden.

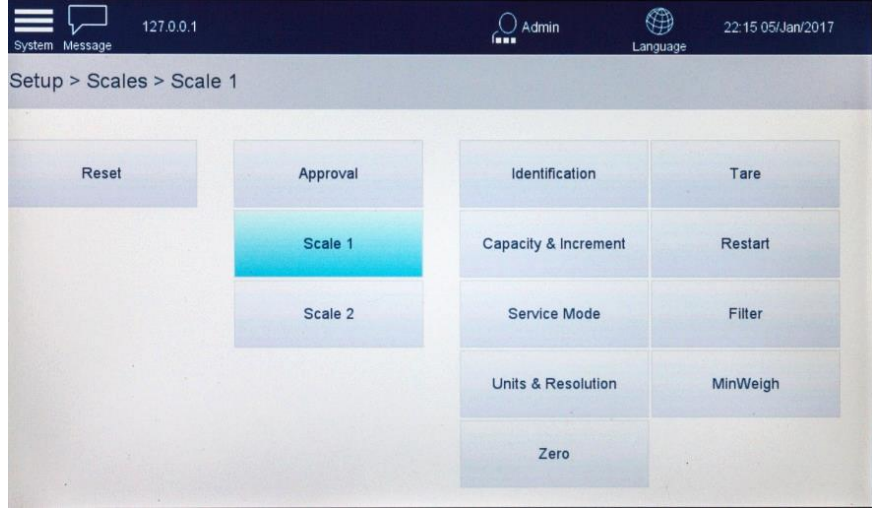

**Abbildung 3-26: Waagenkalibrieroptionen, nicht-IDNet-Waagen**

Tippen Sie auf Service Mode (Servicemodus), um einen Bildschirm mit Anzeige des Waagenstatus und der Waagenmeldung anzuzeigen.

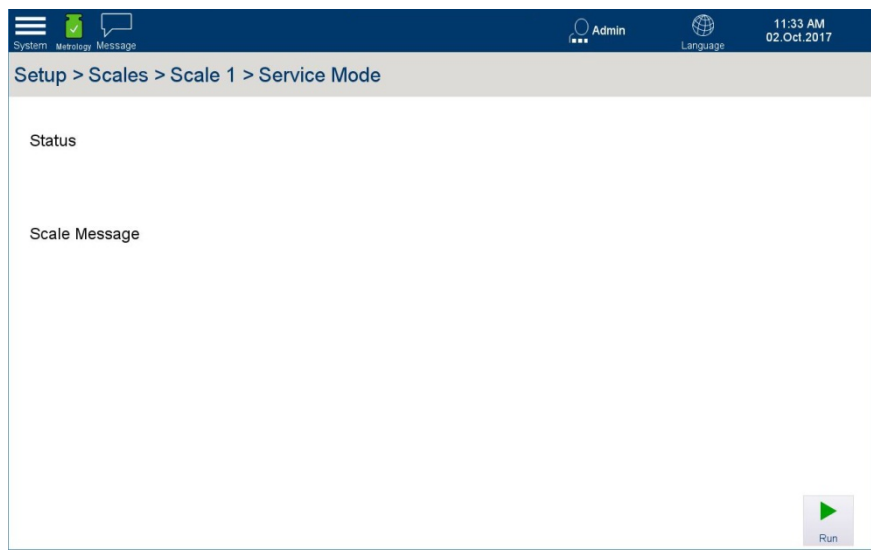

**Abbildung 3-27: Servicemodus, Anfangsbildschirm**

<span id="page-70-0"></span>Tippen Sie auf Run (Ausführen), um den Servicemodus aufzurufen und durch die verfügbaren Optionen zu blättern. Sobald der Modus ausgeführt wird, ändert sich die Statusmeldung zu Aktiv.

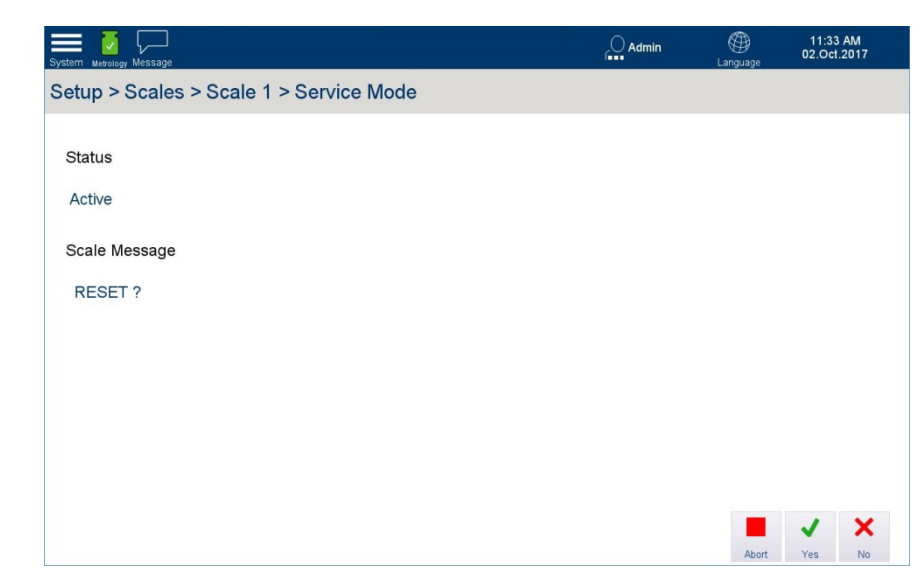

**Abbildung 3-28: Servicemodus aktiv**

In jedem Schritt sind drei Optionen verfügbar:

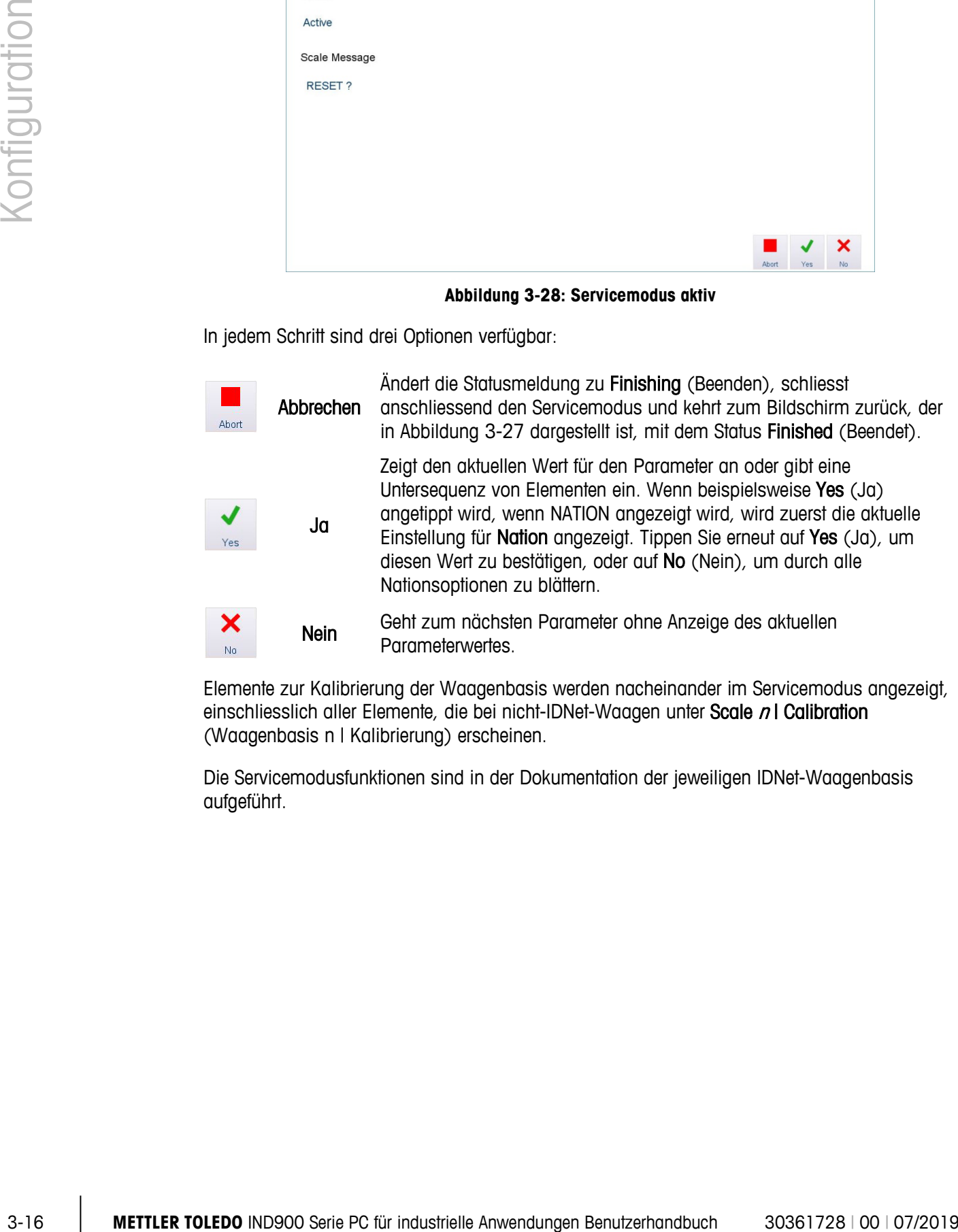

Elemente zur Kalibrierung der Waagenbasis werden nacheinander im Servicemodus angezeigt, einschliesslich aller Elemente, die bei nicht-IDNet-Waagen unter Scale n I Calibration (Waagenbasis n | Kalibrierung) erscheinen.

Die Servicemodusfunktionen sind in der Dokumentation der jeweiligen IDNet-Waagenbasis aufgeführt.
# **3.3.2.3. Einheiten und Auflösung**

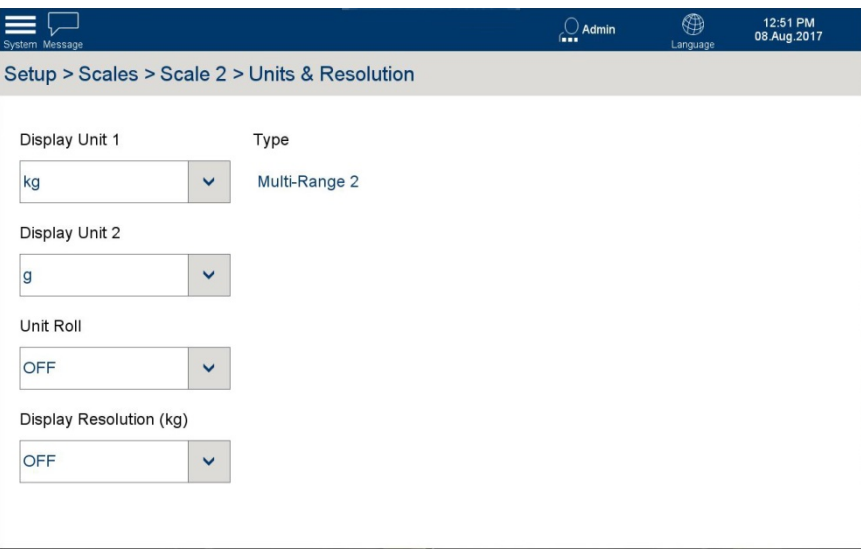

**Abbildung 3-29: Einheiten und Auflösungsoptionen**

Auf diesem Bildschirm erscheinen folgende Elemente:

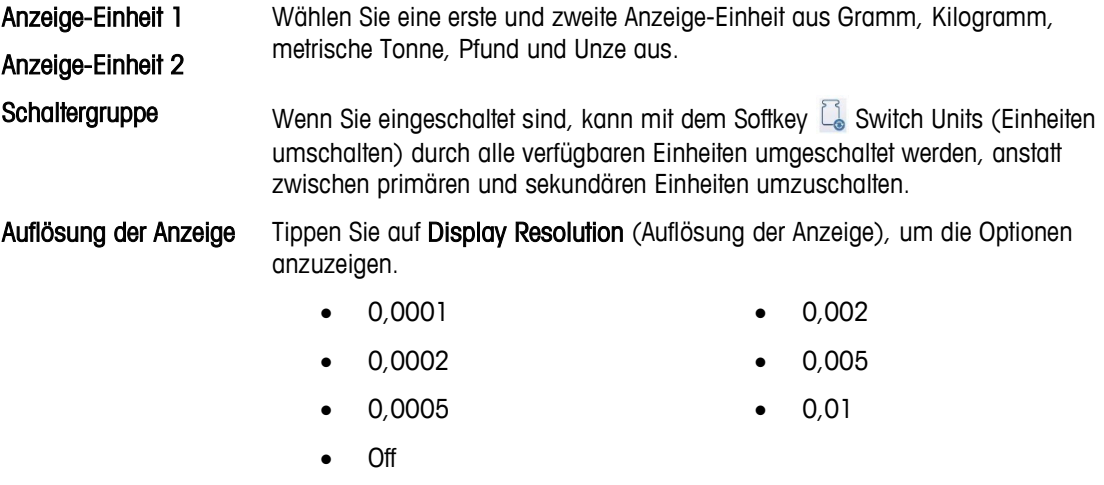

**E** Wenn die Auflösung der Anzeige auf einen anderen Wert als OFF eingestellt wird und das Terminal in den eichamtlich zugelassenen Modus versetzt und versiegelt wird, wird diese Funktion automatisch auf OFF gestellt.

## **3.3.2.4. Nullstellung**

# 3.3.2.4.1. AZM und Anzeige

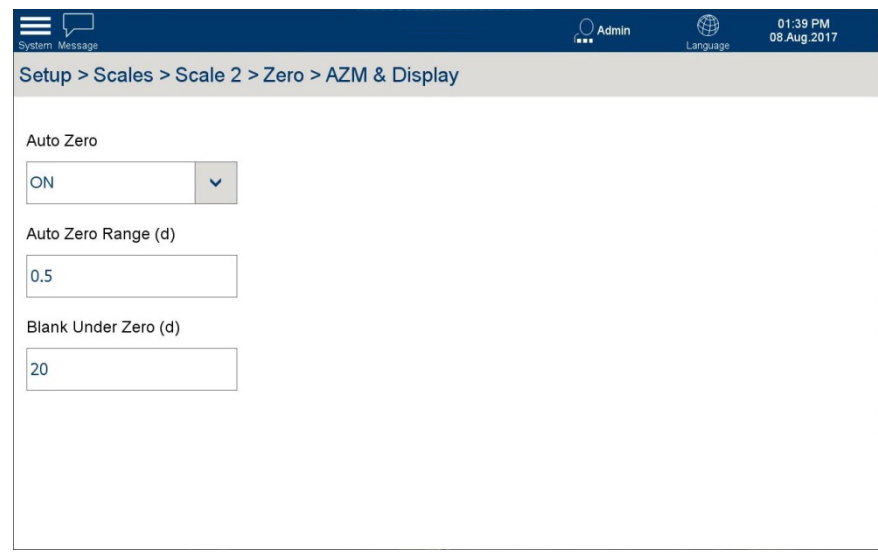

**Abbildung 3-30: AZM- und Anzeigeoptionen**

Auf diesem Bildschirm erscheinen folgende Elemente:

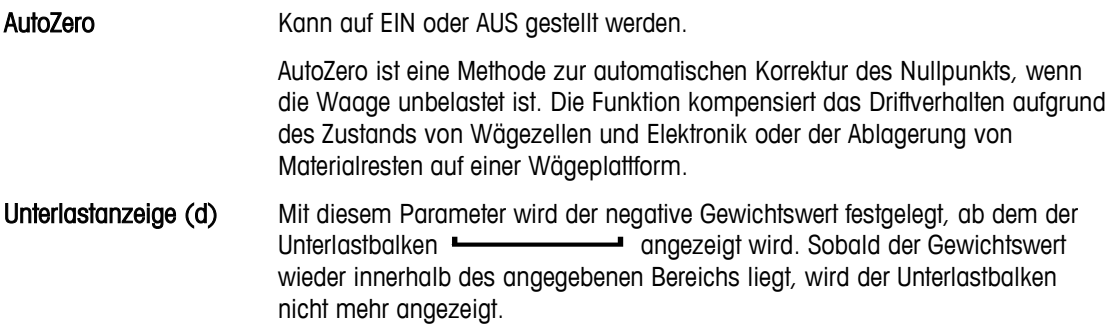

#### 3.3.2.4.2. Null-Bereiche

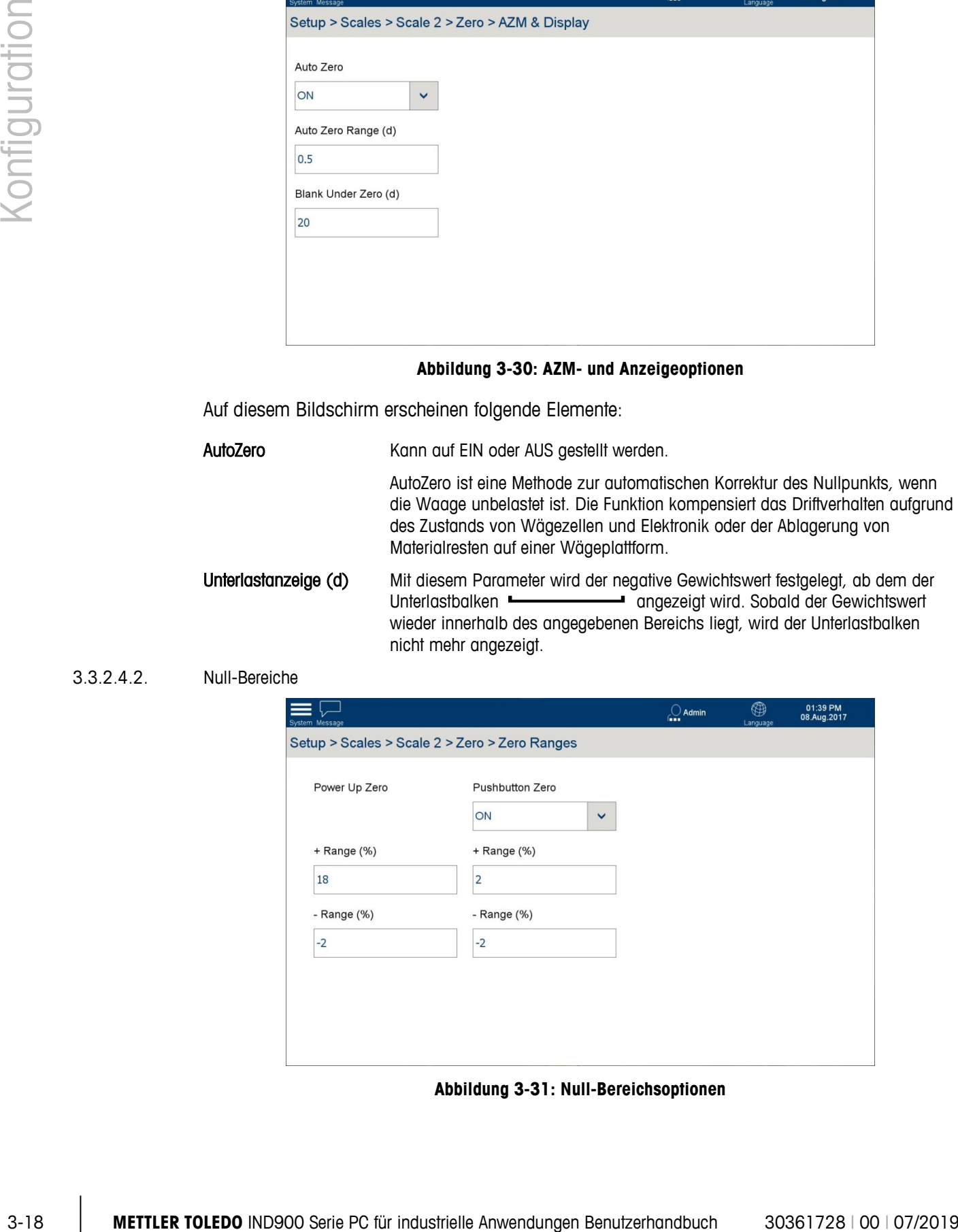

**Abbildung 3-31: Null-Bereichsoptionen**

Mit den Null-Bereichsoptionen kann die Funktion Nullstellen mit Taste aktiviert bzw. deaktiviert sowie die Bereiche der Waage für das Nullstellen auf den ursprünglichen Nullpunkt festgelegt werden.

Auf diesem Bildschirm erscheinen folgende Elemente:

- + Bereich (%) Wenn die Funktion Power Up Zero (Nullsetzen beim Einschalten) auf Ein
- Bereich (%)

gesetzt ist, muss um den ursprünglichen Nullpunkt der Waage ein Bereich festgelegt werden, der während des Nullsetzens beim Einschalten verwendet werden kann.

Wenn zum Beispiel der + Bereich für das Nullsetzen beim Einschalten auf 2 % eingestellt ist, kann das Nullsetzen beim Einschalten nur dann erfolgen, wenn der Gewichtswert auf der Waage weniger oder gleich 2 % der Waagenkapazität über dem ursprünglichen Nullpunkts beträgt.

Wenn die Funktion Power Up Zero (Nullsetzen beim Einschalten) aktiviert ist und das Gewicht auf der Waage ausserhalb des Null-Bereichs liegt, erscheint die Überlastanzeige, bis das Gewicht wieder entfernt wird und der Nullpunkt erfasst werden kann.

Nullstellen mit Taste Wenn die Funktion Push Button Zero (Nullstellen mit Taste) auf Ein gesetzt ist, können Sie die Waage mit dem Softkey Zero <sup>-0-</sup> (Nullstellen) auf Null setzen.

- + Bereich (%) Wenn die Funktion Push Button Zero (Nullstellen mit Taste) auf Ein gesetzt ist,
- muss über und unter dem Nullpunkt der Waage ein positiver bzw. negativer Bereich definiert werden, um festzulegen, wann das Nullstellen mit Taste verwendet werden kann. - Bereich (%)

Wenn zum Beispiel der + Bereich für das Nullstellen mit Taste auf 2 % eingestellt ist, kann nur dann ein Nullstellen mit Taste erfolgen, wenn der Gewichtswert auf der Waage weniger oder gleich 2 % der Waagenkapazität über dem ursprünglichen Nullpunkts beträgt.

#### **3.3.2.5. Tara**

Die Funktion Tarieren wird verwendet, um das Gewicht eines leeren Behälters vom Bruttogewicht auf der Waage abzuziehen und so das Nettogewicht des Inhalts zu bestimmen. Das Tarieren wird abgebrochen, wenn die Waage bis zum Ablauf der Zeitüberschreitung keinen Stillstand erreicht.

| System Message |                                 |                | $\sim$ Admin       | ⊕<br>01:43 PM<br>08.Aug.2017<br>Language |  |
|----------------|---------------------------------|----------------|--------------------|------------------------------------------|--|
|                | Setup > Scales > Scale 2 > Tare |                |                    |                                          |  |
|                | Identification                  | Zero           | <b>Scale Reset</b> | <b>Types</b>                             |  |
|                | Metrology                       | Tare           |                    | <b>Auto Tare</b>                         |  |
|                | Capacity & Increment            | <b>Restart</b> |                    | <b>Auto Clear</b>                        |  |
|                | Calibration                     | Filter         |                    |                                          |  |
|                | <b>Units &amp; Resolution</b>   | MinWeigh       |                    |                                          |  |
|                |                                 |                |                    |                                          |  |

**Abbildung 3-32: Taraoptionen**

#### 3.3.2.5.1. Typen

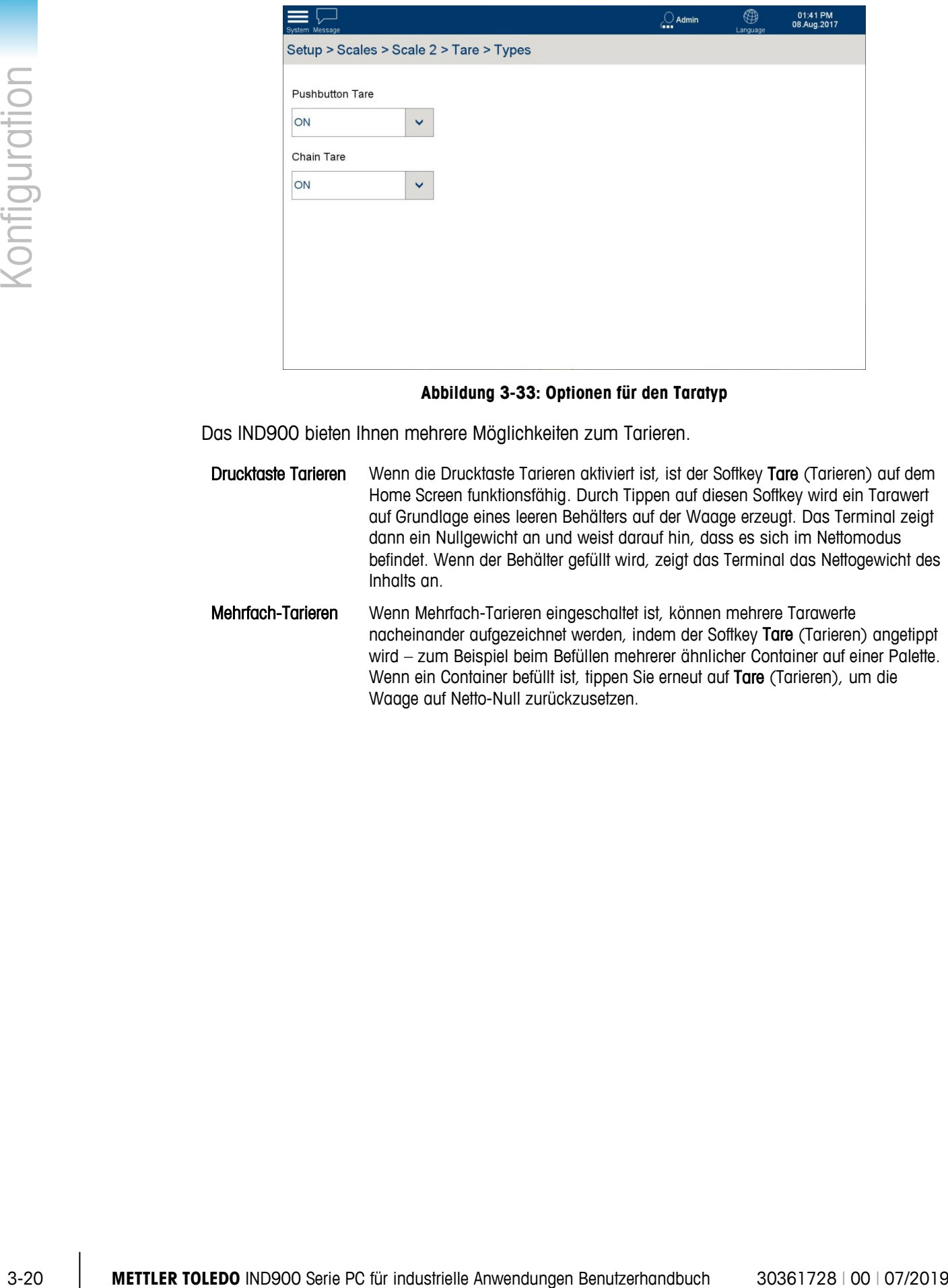

**Abbildung 3-33: Optionen für den Taratyp**

Das IND900 bieten Ihnen mehrere Möglichkeiten zum Tarieren.

- Drucktaste Tarieren Wenn die Drucktaste Tarieren aktiviert ist, ist der Softkey Tare (Tarieren) auf dem Home Screen funktionsfähig. Durch Tippen auf diesen Softkey wird ein Tarawert auf Grundlage eines leeren Behälters auf der Waage erzeugt. Das Terminal zeigt dann ein Nullgewicht an und weist darauf hin, dass es sich im Nettomodus befindet. Wenn der Behälter gefüllt wird, zeigt das Terminal das Nettogewicht des Inhalts an.
- Mehrfach-Tarieren Wenn Mehrfach-Tarieren eingeschaltet ist, können mehrere Tarawerte nacheinander aufgezeichnet werden, indem der Softkey Tare (Tarieren) angetippt wird – zum Beispiel beim Befüllen mehrerer ähnlicher Container auf einer Palette. Wenn ein Container befüllt ist, tippen Sie erneut auf Tare (Tarieren), um die Waage auf Netto-Null zurückzusetzen.

# 3.3.2.5.2. Auto-Tara

Wenn die Funktion Auto Set Tare (Automatisches Tarieren) eingeschaltet ist, wird das Taragewicht automatisch ermittelt, sobald ein Behälter auf der Waage einen bestimmten Schwellenwert überschreitet und sich die Waage im Stillstand befindet.

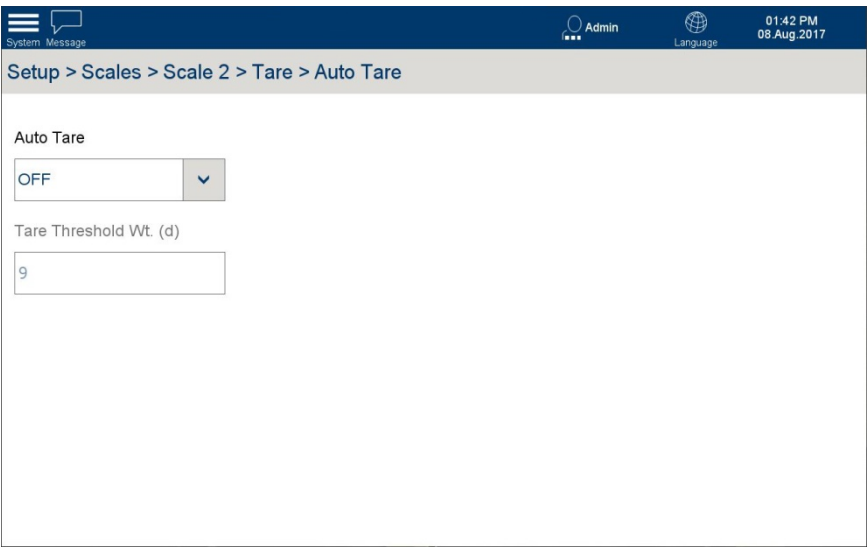

#### **Abbildung 3-34: Automatische Tarieroptionen**

Auf diesem Bildschirm erscheinen folgende Elemente:

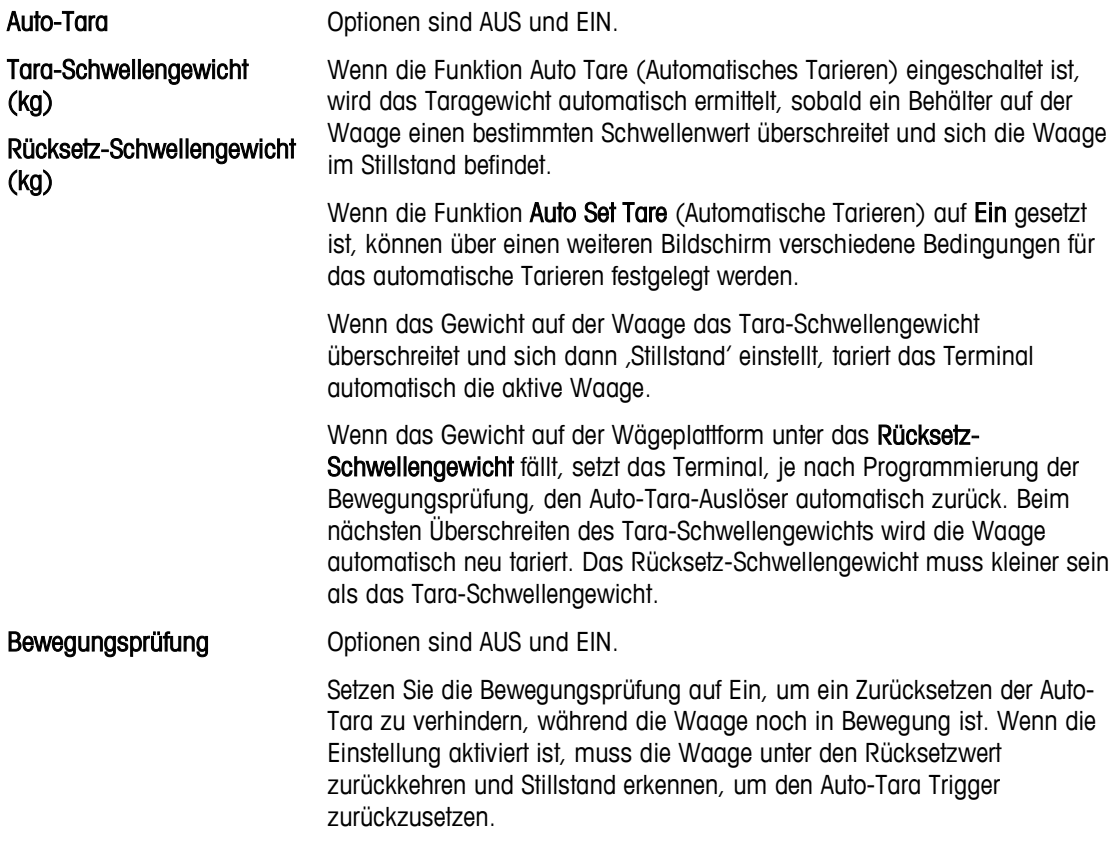

### 3.3.2.5.3. Automatisches Löschen

Über diesen Bildschirm können Sie das Automatische Löschen von Tara aktivieren bzw. deaktivieren und die Bedingungen für das automatische Löschen einer Tara festlegen.

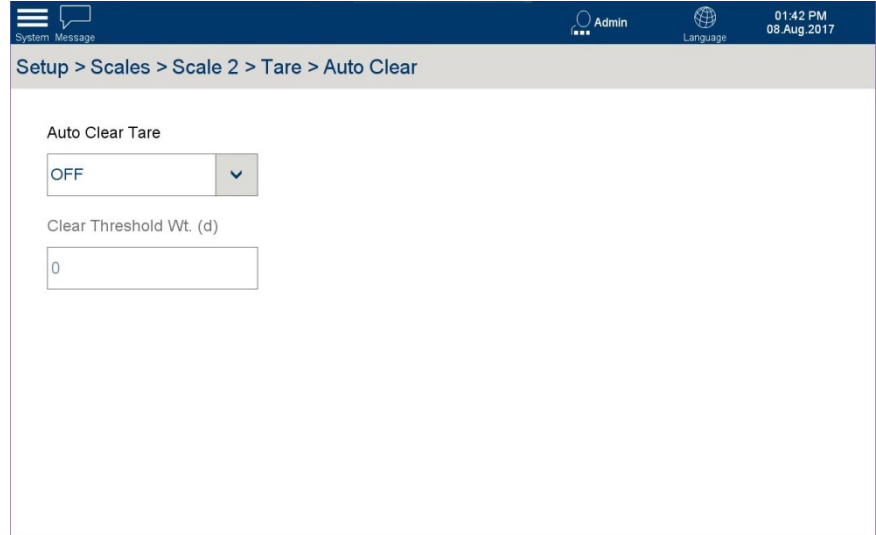

**Abbildung 3-35: Optionen für das automatische Löschen von Tara**

| 0<br>Automatisches Löschen<br>von Tara<br>Schwellengewicht löschen<br>(kg)<br>Bewegungsprüfung<br>Tara einschalten | Auto Clear Tare<br>OFF<br>Clear Threshold Wt. (d) | $\checkmark$<br>Abbildung 3-35: Optionen für das automatische Löschen von Tara                                                                                                    |
|----------------------------------------------------------------------------------------------------|---------------------------------------------------|----------------------------------------------------------------------------------------------------|
|                                                                                                    |                                                   |                                                                                                    |
|                                                                                                    |                                                   |                                                                                                    |
|                                                                                                    |                                                   | Optionen sind AUS und EIN.<br>Setzen Sie das Automatische Löschen von Tara auf Ein, sodass der<br>Tarawert automatisch gelöscht wird, wenn die Waage ein spezielles<br>Schwellengewicht unterschreitet. |
|                                                                                                    |                                                   | Wenn das Bruttogewicht das Lösch-Schwellengewicht unterschreitet, löscht<br>das Terminal automatisch die Tara der aktiven Waage und kehrt in den<br>Bruttomodus zurück.                                 |
|                                                                                                    |                                                   | Wenn die Bewegungsprüfung auf Ein gesetzt ist, wird das automatische<br>Löschen von Tara nur bei Stillstand der Waage ausgeführt.                                                                       |
|                                                                                                    |                                                   | Wenn die Funktion Tara einschalten aktiviert ist, werden die Tarawerte<br>automatisch beim Einschalten des Terminals gelöscht.                                                                          |
|                                                                                                    |                                                   |                                                                                                    |
|                                                                                                    |                                                   |                                                                                                    |
|                                                                                                    |                                                   |                                                                                                    |
|                                                                                                    |                                                   |                                                                                                    |
|                                                                                                    |                                                   |                                                                                                    |
|                                                                                                    |                                                   |                                                                                                    |

# **3.3.2.6. Zurücksetzen der Waage**

In einigen Fällen kann es erforderlich sein, eine Waage über den Bildschirm Setup | Reset (Setup | Zurücksetzen) zurückzusetzen, ohne terminalübergreifende Änderungen vorzunehmen.

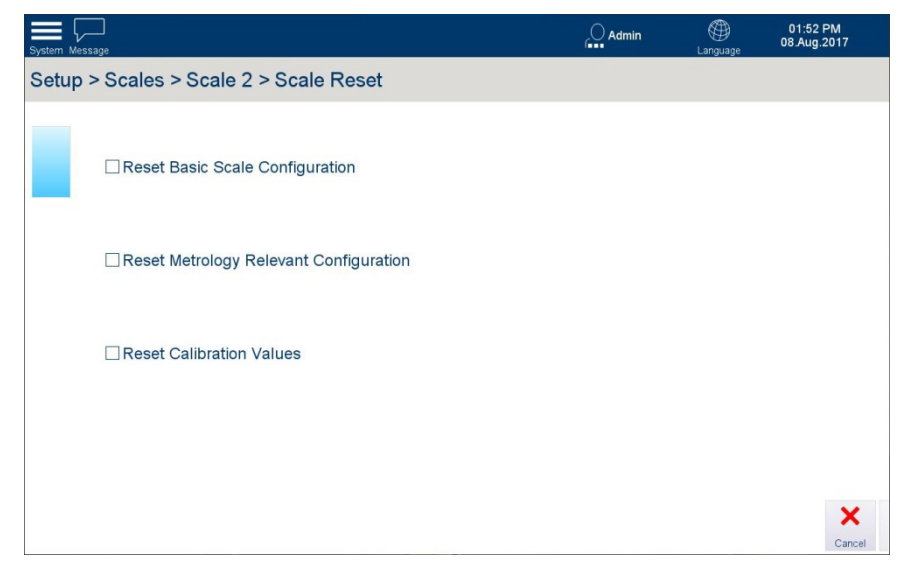

**Abbildung 3-36: Optionen zum Zurücksetzen einer Waage (nicht-IDNet-Waagen)**

Auf diesem Bildschirm erscheinen folgende Elemente:

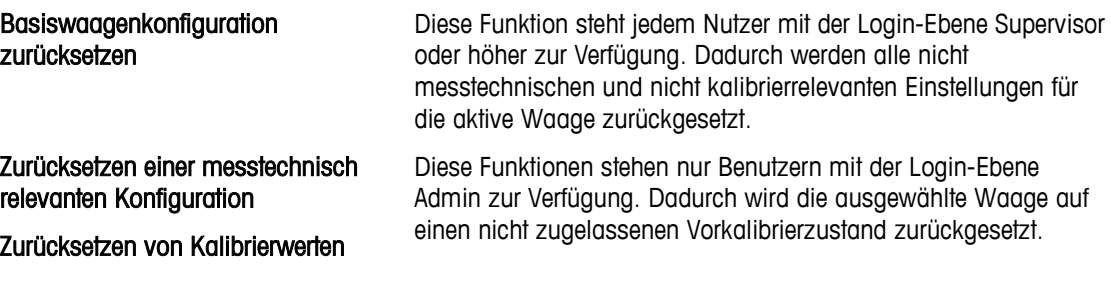

## **3.3.2.7. Filter**

Das IND900-Terminal verfügt über mehrstufige Filter, die auf mehrere Zustände eingestellt werden können. Diese Filter unterscheiden sich je nach angeschlossenem Waagentyp. Je stärker die Filterung ist, desto langsamer ist die Einspielzeit der Anzeige.

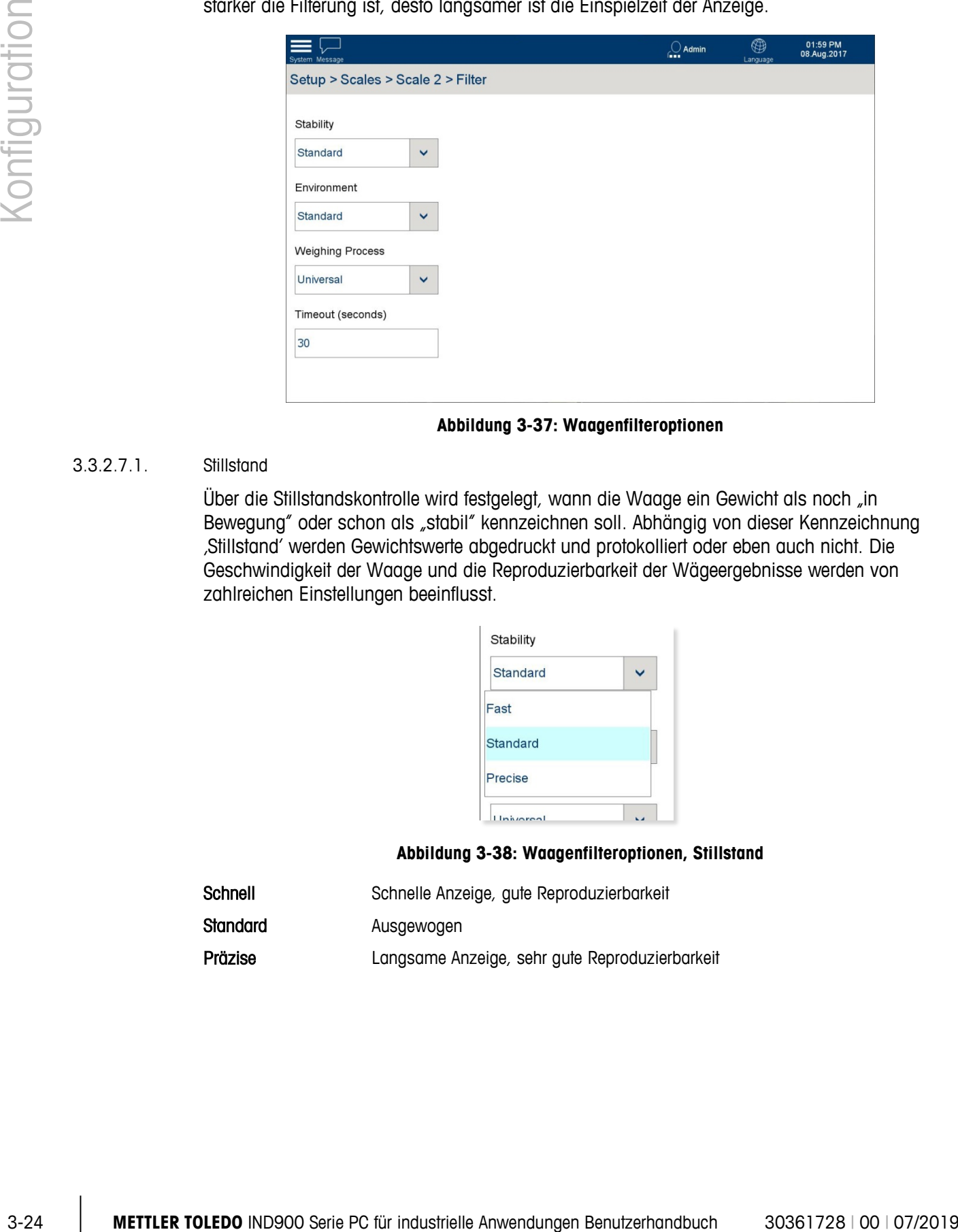

**Abbildung 3-37: Waagenfilteroptionen**

# 3.3.2.7.1. Stillstand

Über die Stillstandskontrolle wird festgelegt, wann die Waage ein Gewicht als noch "in Bewegung" oder schon als "stabil" kennzeichnen soll. Abhängig von dieser Kennzeichnung 'Stillstand' werden Gewichtswerte abgedruckt und protokolliert oder eben auch nicht. Die Geschwindigkeit der Waage und die Reproduzierbarkeit der Wägeergebnisse werden von zahlreichen Einstellungen beeinflusst.

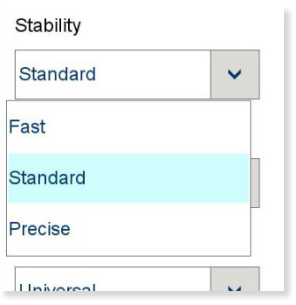

## **Abbildung 3-38: Waagenfilteroptionen, Stillstand**

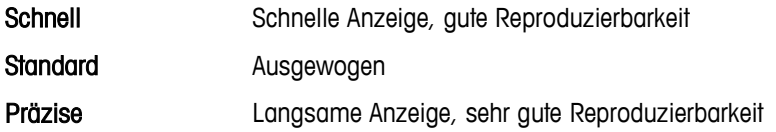

3.3.2.7.2. Umgebung

Berühren Sie das Auswahlfeld Environment (Umgebung), um den Dialog zum Einstellen der Umweltbedingungen am Arbeitsplatz zu öffnen.

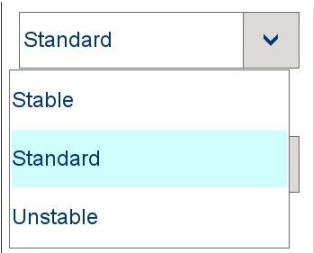

## **Abbildung 3-39: Waagenfilteroptionen, Umgebung**

Die drei Optionen – Stabil, Standard und Instabil – beschreiben verschiedene Bedingungen, unter denen das Wägesystem eventuell funktioniert.

3.3.2.7.3. Wägeprozess

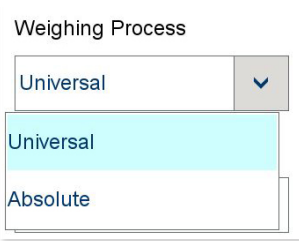

**Abbildung 3-40: Waagenfilteroptionen, Wägeprozess**

# **3.3.2.8. MinWeigh**

MinWeigh kann auf Ein oder Aus eingestellt werden. Ist die Funktion eingeschaltet, vergleicht das Terminal das aktuelle Nettogewicht mit dem MinWeigh-Wert. Wenn das Nettogewicht grösser oder gleich dem MinWeigh-Wert ist, verhalten sich alle Terminalfunktionen normal. Wenn das aktuelle Nettogewicht unter dem MinWeigh-Wert liegt, wird der Gewichtswert in der Farbe dargestellt, die als Weight ValueColor (Gewichtswertfarbe) festgelegt wurde (entweder keine oder die Standardfarbe rot), und das MinWeigh-Symbol blinkt unten links im Gewichtsanzeigebereich.

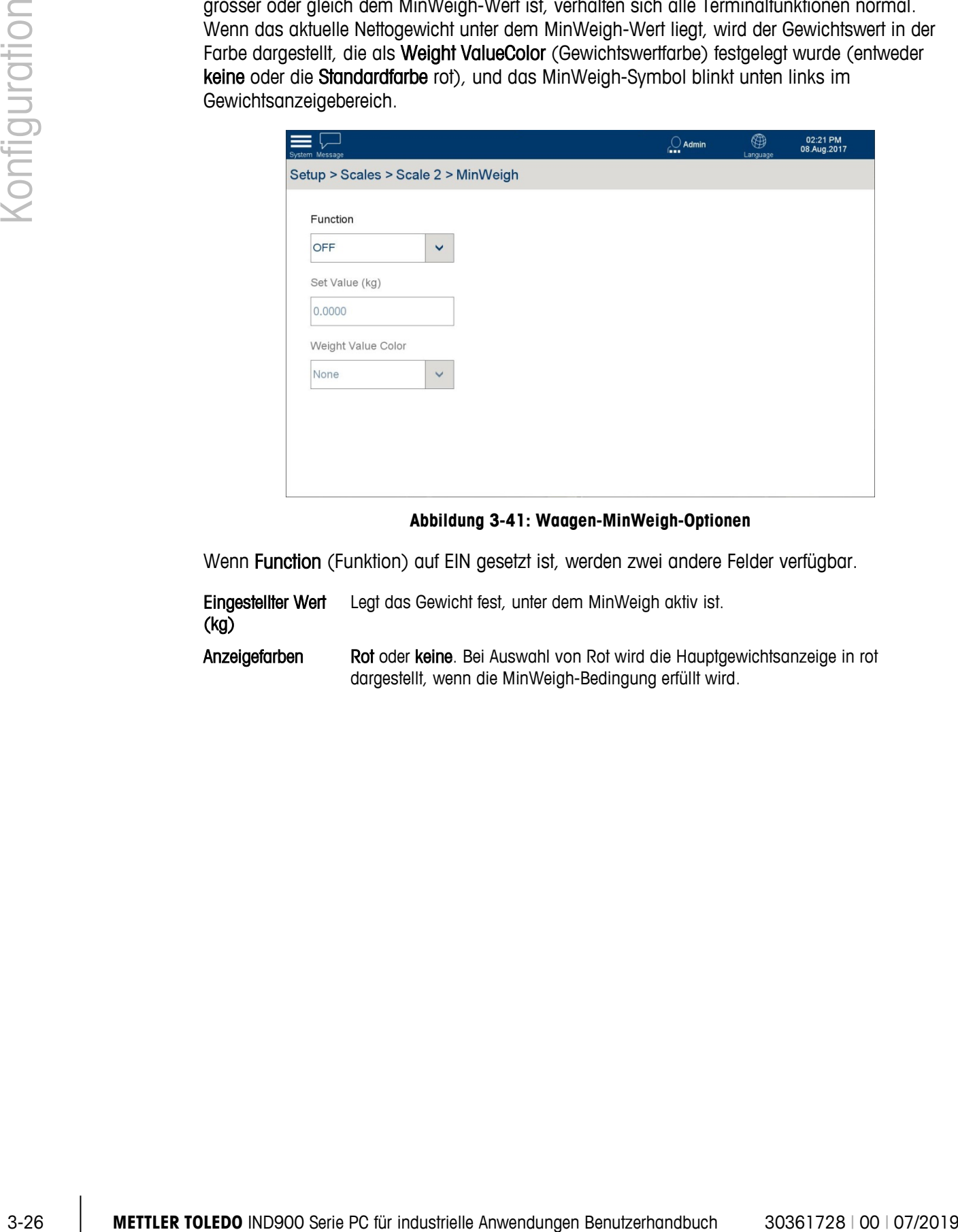

## **Abbildung 3-41: Waagen-MinWeigh-Optionen**

Wenn Function (Funktion) auf EIN gesetzt ist, werden zwei andere Felder verfügbar.

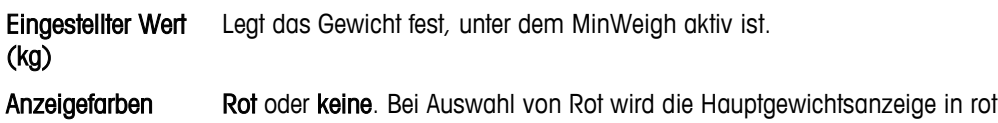

dargestellt, wenn die MinWeigh-Bedingung erfüllt wird.

# **3.4. Terminal**

Durch die Terminaloptionen kann das Terminal mit Informationen wie Name, einer Reihe von Benutzern und regionalen Informationen kundenspezifisch angepasst werden.

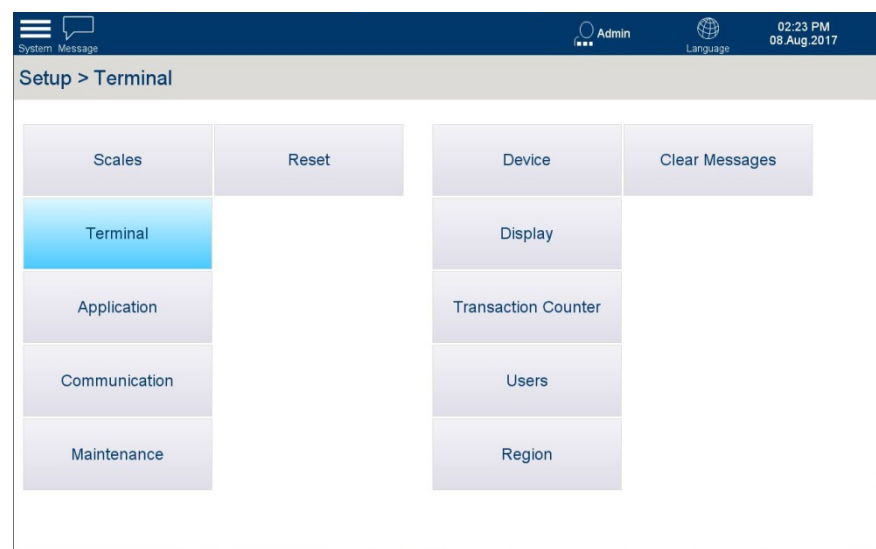

**Abbildung 3-42: Terminaloptionen**

# **3.4.1. Gerät**

Über diesen Bildschirm können Sie drei Terminal-IDs zusammen mit der Seriennummer des Terminals konfigurieren. Auch das Verhalten des Signaltons kann hier festgelegt werden.

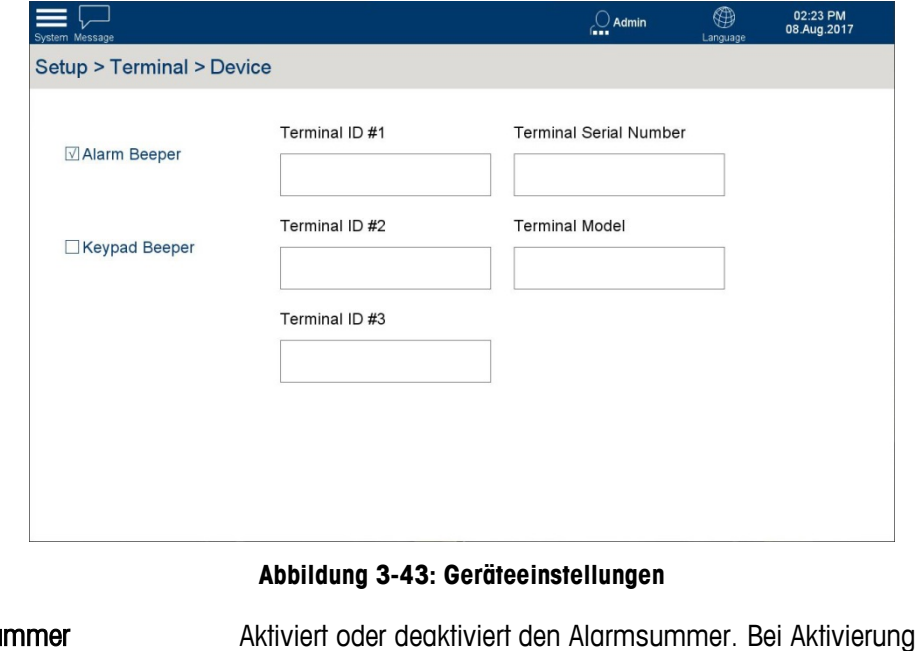

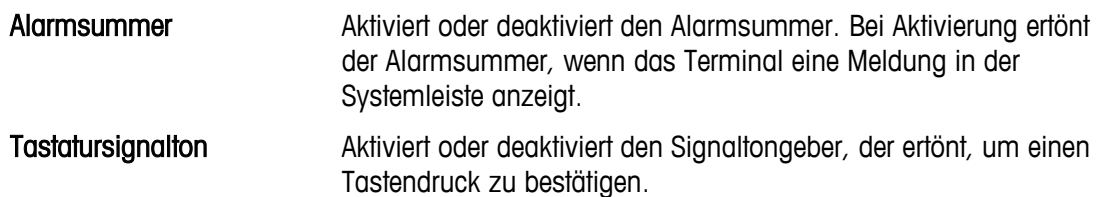

Terminal-ID Nr. 1, Nr. 2, Nr. 3 Tippen Sie auf die einzelnen Felder, um einen alphanumerischen Eingabebildschirm zu öffnen, in den Informationen aus bis zu 30 Zeichen eingegeben werden können, um die Identität und Funktion des Terminals anzugeben. Terminal-Seriennummer Tippen Sie auf das Feld, um einen alphanumerischen Eingabebildschirm zu öffnen, in den die Seriennummer des Terminals eingegeben werden kann. Die Seriennummer wird im Werk voreingestellt und entspricht der Seriennummer auf dem Typenschild des Terminals. Es wird empfohlen, diese Nummer nicht zu ändern.

# **3.4.2. Sicherheitsoptionen**

Siehe Anhang D, Sicherheitskonfiguration.

# **3.4.3. Anzeige**

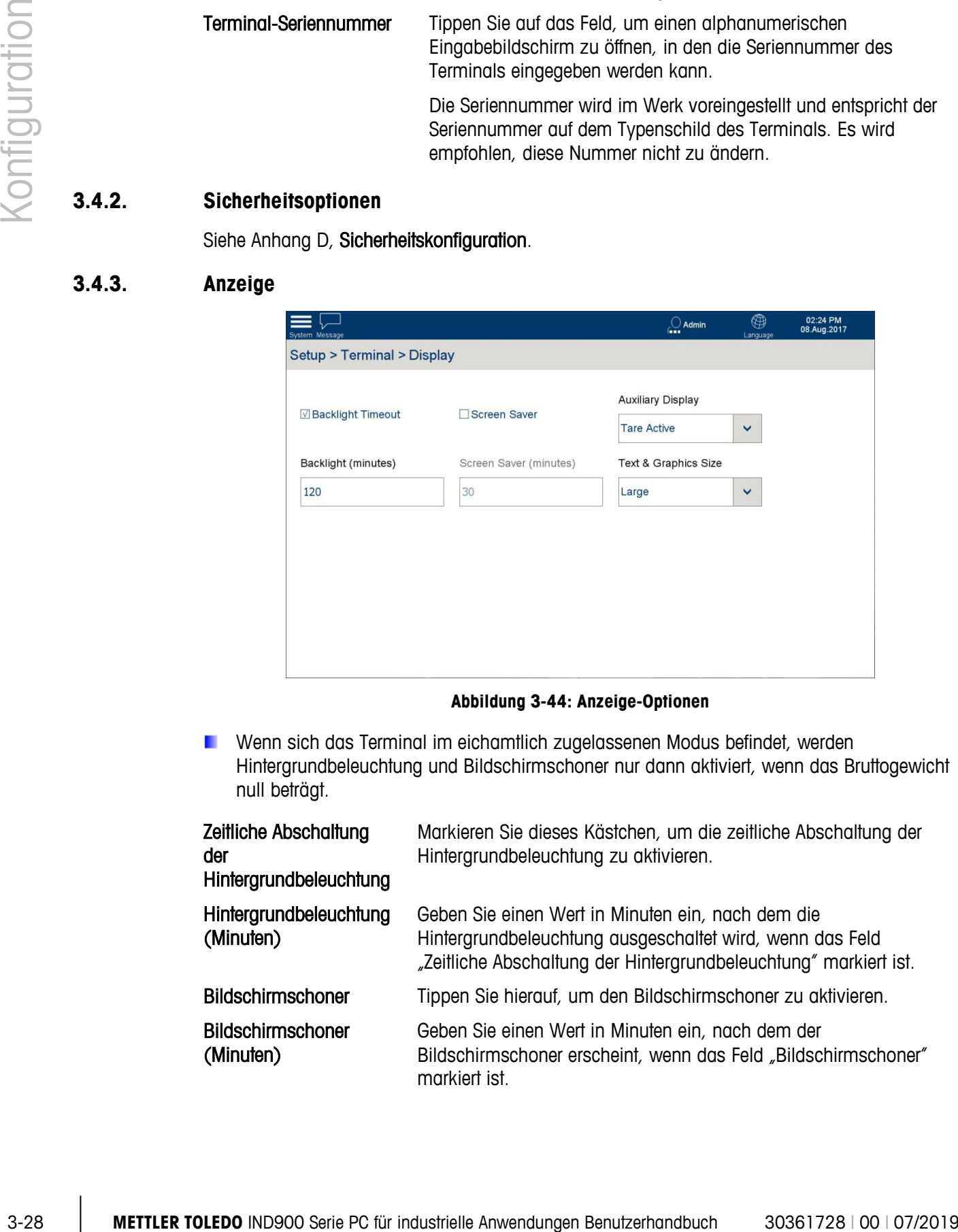

**Abbildung 3-44: Anzeige-Optionen**

**E** Wenn sich das Terminal im eichamtlich zugelassenen Modus befindet, werden Hintergrundbeleuchtung und Bildschirmschoner nur dann aktiviert, wenn das Bruttogewicht null beträgt.

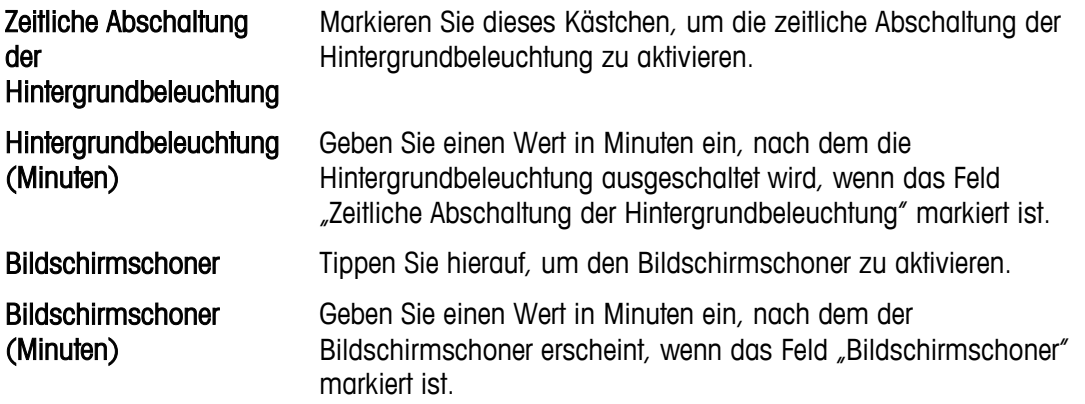

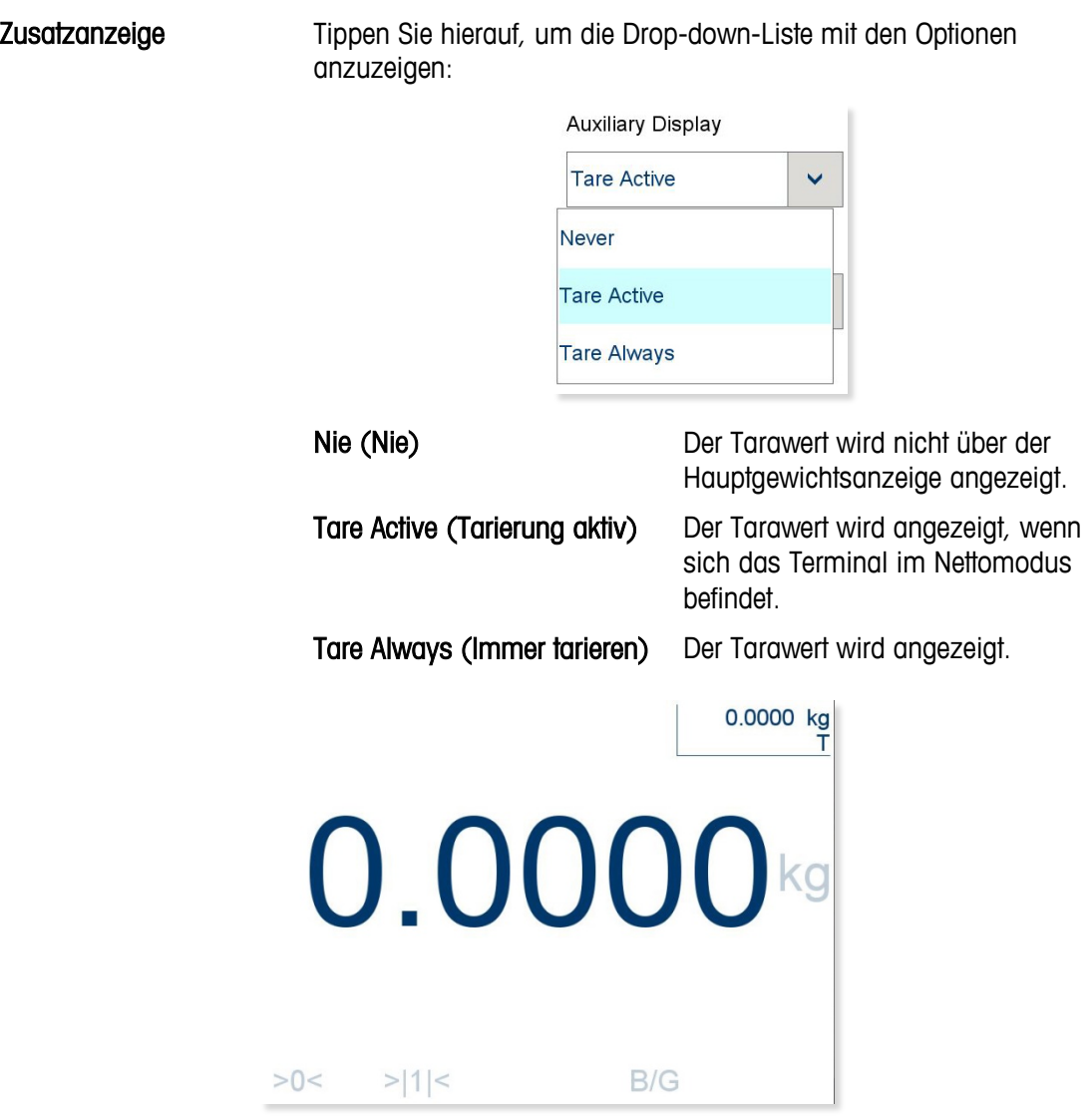

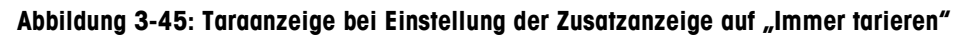

Text- und Grafikgrösse Das IND900 bietet skalierbare Grafiken und Textgrössen, um den Nutzerpräferenzen gerecht zu werden. Tippen Sie hierauf, um eine Drop-down-Liste mit den Optionen anzuzeigen:

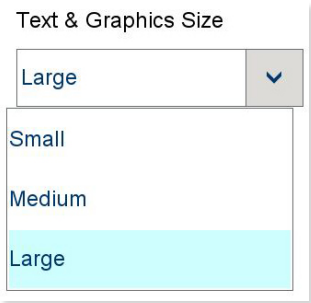

# **3.4.4. Transaktionszähler**

Der Transaktionszähler ist ein siebenstelliger Zähler, der die am Terminal insgesamt durchgeführten Transaktionen zählt. Wenn der Wert 1.499.999 erreicht, wird der Zähler bei der nächsten Transaktion auf 1 zurückgesetzt. Der Transaktionszähler wird in der Tabellenansicht des Alibispeichers angezeigt.

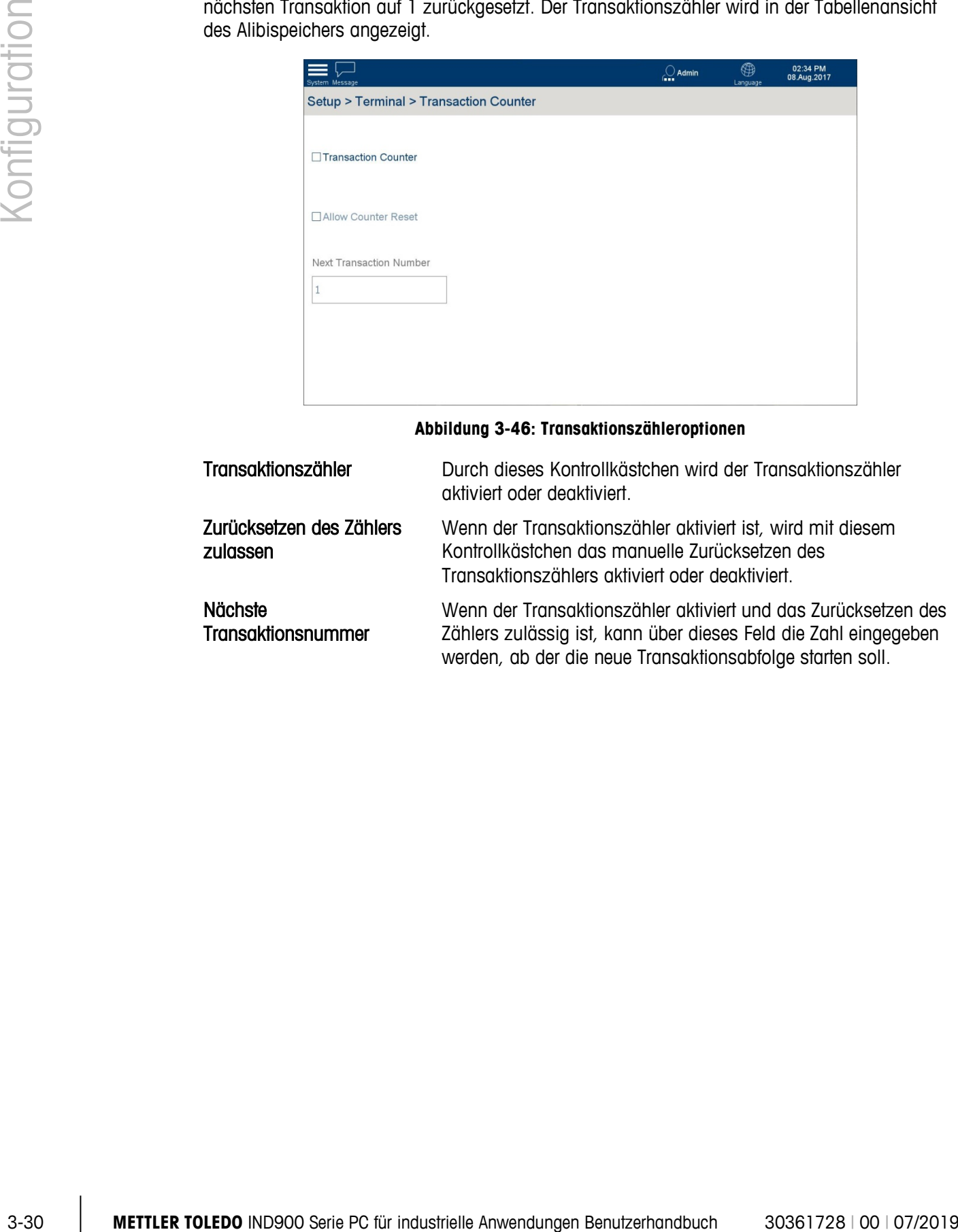

#### **Abbildung 3-46: Transaktionszähleroptionen**

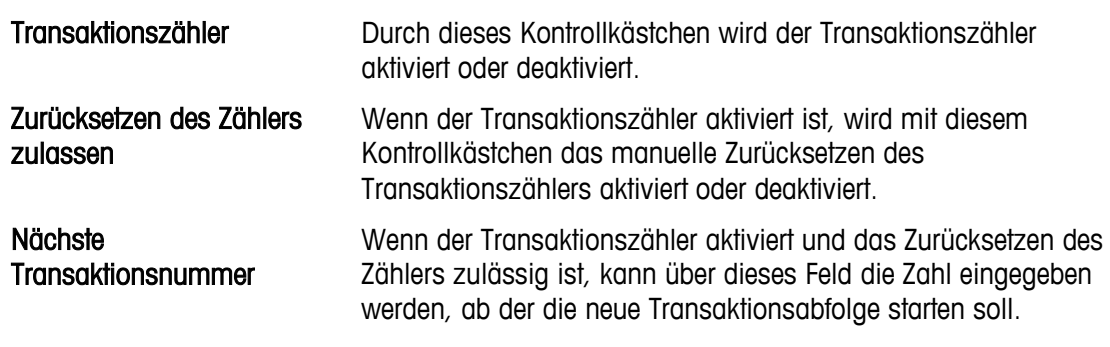

# **3.4.5. Benutzer**

Das IND900-Terminal ist mit zwei Benutzernamen vorkonfiguriert: Admin und Operator.

Standardmässig werden den Benutzern keine Kennwörter zugewiesen. Ein Kennwort sollte ab Werk an Benutzer mit der Login-Ebene Admin und Supervisor zugewiesen werden. Sofern kein Kennwort vergeben ist, gibt es keinen Schutz gegen das Aufrufen des Setups und das Ausführen von Änderungen in der Konfiguration des Terminals. Alle Funktionen im Terminal sind für alle Benutzer verfügbar, bis ein Kennwort eingegeben wird.

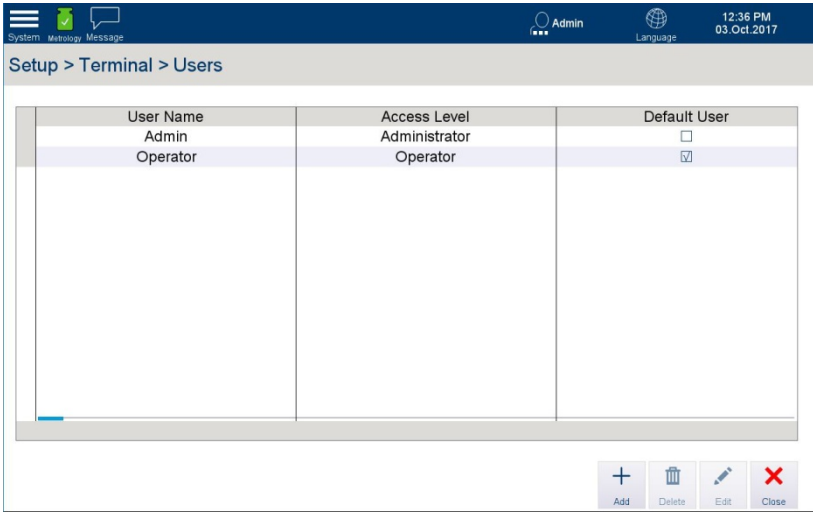

**Abbildung 3-47: Anzeige der Benutzertabelle**

#### **3.4.5.1. Hinzufügen oder Bearbeiten von Benutzern**

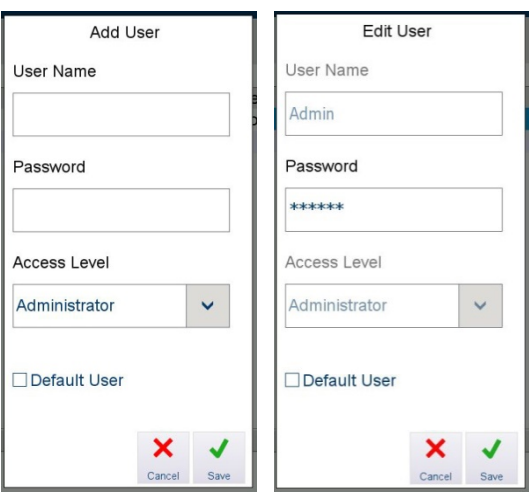

**Abbildung 3-48: Dialogfelder zum Hinzufügen und Bearbeiten von Benutzern**

Benutzername Tippen Sie im Bildschirm Add User (Benutzer hinzufügen) oder Edit User (Benutzer bearbeiten) auf das Feld Benutzername, um einen alphanumerischen Bildschirm wie den unten abgebildeten zu öffnen.

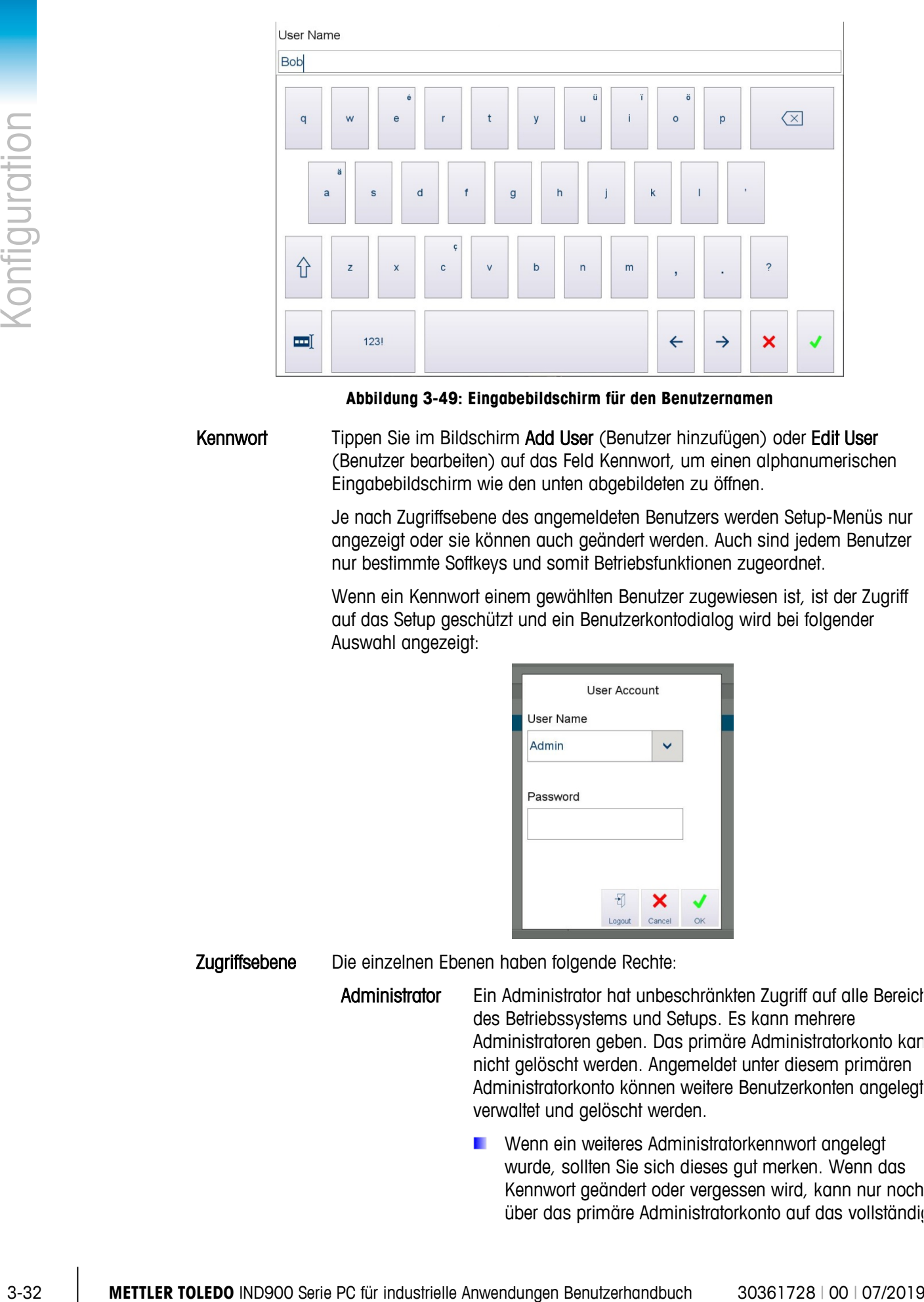

**Abbildung 3-49: Eingabebildschirm für den Benutzernamen**

<span id="page-87-0"></span>Kennwort Tippen Sie im Bildschirm Add User (Benutzer hinzufügen) oder Edit User (Benutzer bearbeiten) auf das Feld Kennwort, um einen alphanumerischen Eingabebildschirm wie den unten abgebildeten zu öffnen.

> Je nach Zugriffsebene des angemeldeten Benutzers werden Setup-Menüs nur angezeigt oder sie können auch geändert werden. Auch sind jedem Benutzer nur bestimmte Softkeys und somit Betriebsfunktionen zugeordnet.

> Wenn ein Kennwort einem gewählten Benutzer zugewiesen ist, ist der Zugriff auf das Setup geschützt und ein Benutzerkontodialog wird bei folgender Auswahl angezeigt:

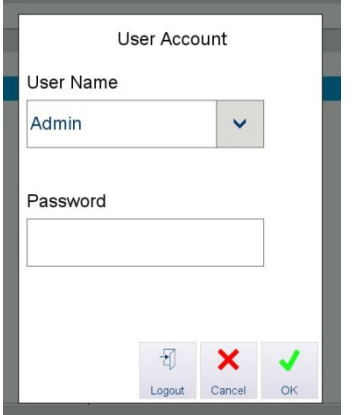

Zugriffsebene Die einzelnen Ebenen haben folgende Rechte:

Administrator Ein Administrator hat unbeschränkten Zugriff auf alle Bereich des Betriebssystems und Setups. Es kann mehrere Administratoren geben. Das primäre Administratorkonto kan nicht gelöscht werden. Angemeldet unter diesem primären Administratorkonto können weitere Benutzerkonten angelegt verwaltet und gelöscht werden.

> **EXECUTE:** Wenn ein weiteres Administratorkennwort angelegt wurde, sollten Sie sich dieses gut merken. Wenn das Kennwort geändert oder vergessen wird, kann nur noch über das primäre Administratorkonto auf das vollständig

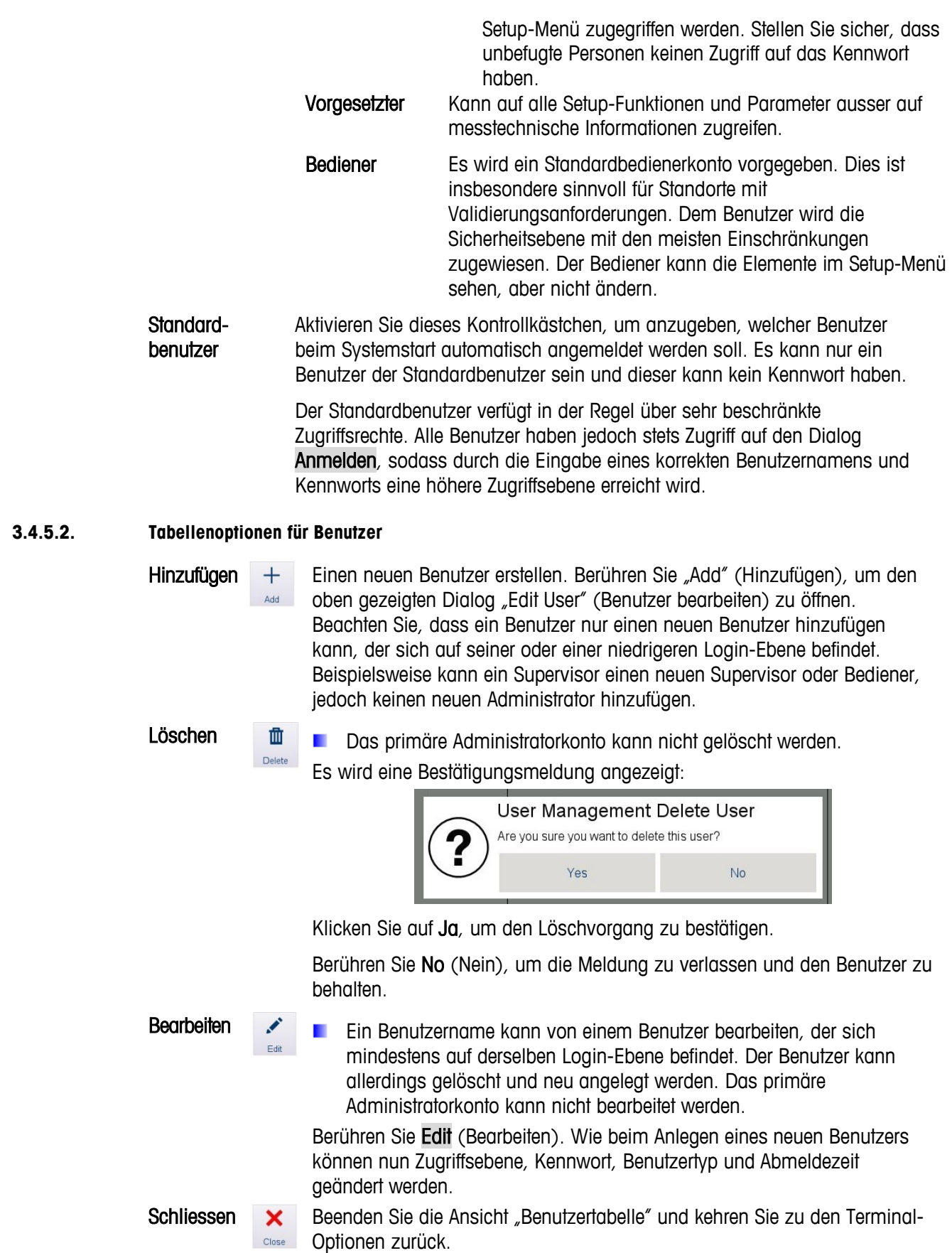

# **3.4.6. Region**

Hier kann der Sprachen-, Datums- und Uhrzeitbildschirm konfiguriert werden.

| System Message            |                            |                             | O Admin<br>la sa | ⊕<br>Language | 09:05 AM<br>09.Aug.2017 |  |
|---------------------------|----------------------------|-----------------------------|------------------|---------------|-------------------------|--|
| Setup > Terminal > Region |                            |                             |                  |               |                         |  |
| <b>Scales</b>             | Device                     | Language                    |                  |               |                         |  |
| Terminal                  | <b>Display</b>             | <b>Set Time and Date</b>    |                  |               |                         |  |
| Application               | <b>Transaction Counter</b> | <b>Time and Date Format</b> |                  |               |                         |  |
| Communication             | <b>Users</b>               |                             |                  |               |                         |  |
| Maintenance               | Region                     |                             |                  |               |                         |  |
| Reset                     | <b>Clear Messages</b>      |                             |                  |               |                         |  |
|                           |                            |                             |                  |               |                         |  |
|                           |                            |                             |                  |               |                         |  |

**Abbildung 3-50: Regionale Terminal-Optionen**

## **3.4.6.1. Sprache**

Berühren Sie Language (Sprache), um den Konfigurationsbildschirm "Sprache" zu öffnen.

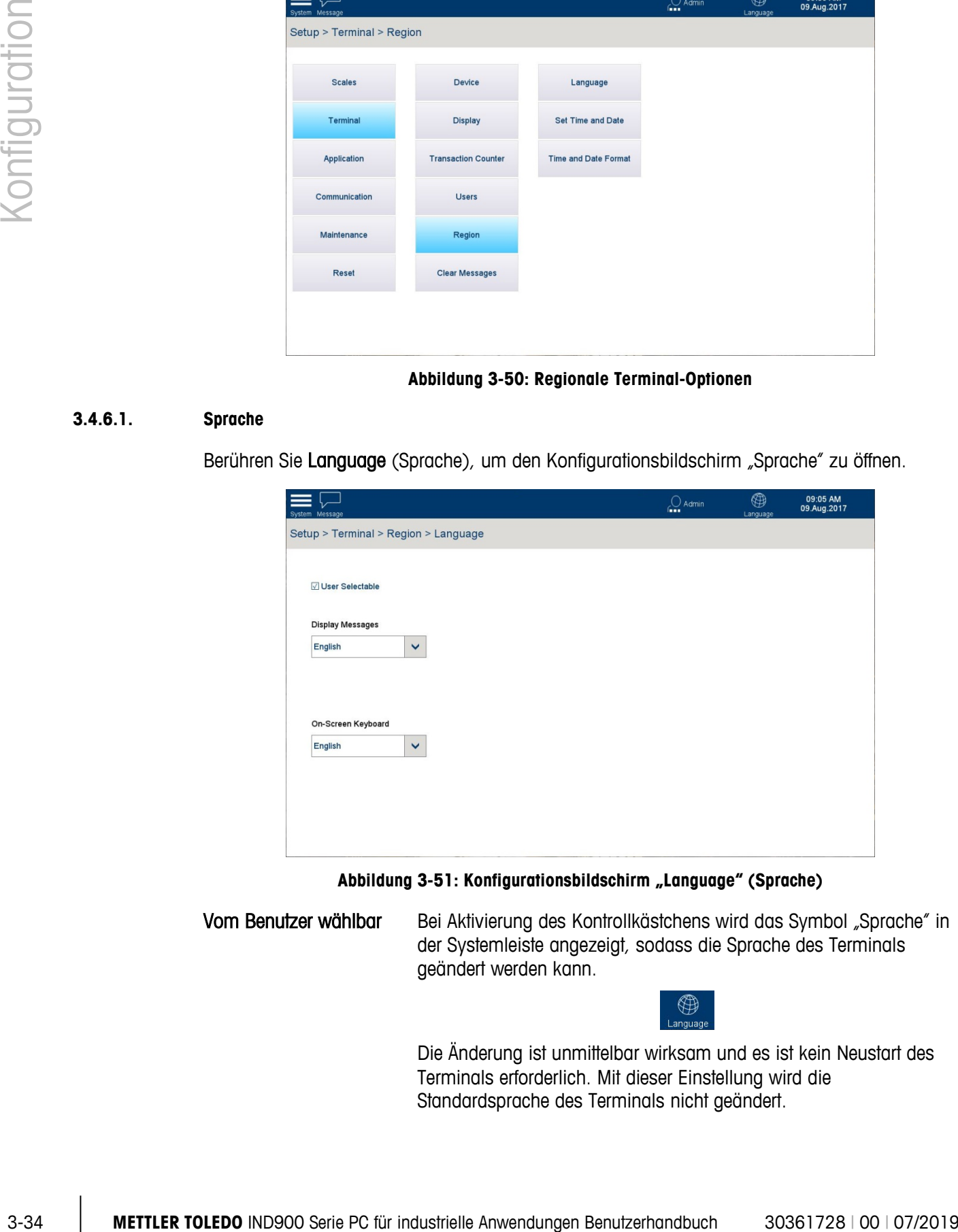

Abbildung 3-51: Konfigurationsbildschirm "Language" (Sprache)

Vom Benutzer wählbar Bei Aktivierung des Kontrollkästchens wird das Symbol "Sprache" in der Systemleiste angezeigt, sodass die Sprache des Terminals geändert werden kann.

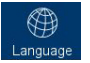

Die Änderung ist unmittelbar wirksam und es ist kein Neustart des Terminals erforderlich. Mit dieser Einstellung wird die Standardsprache des Terminals nicht geändert.

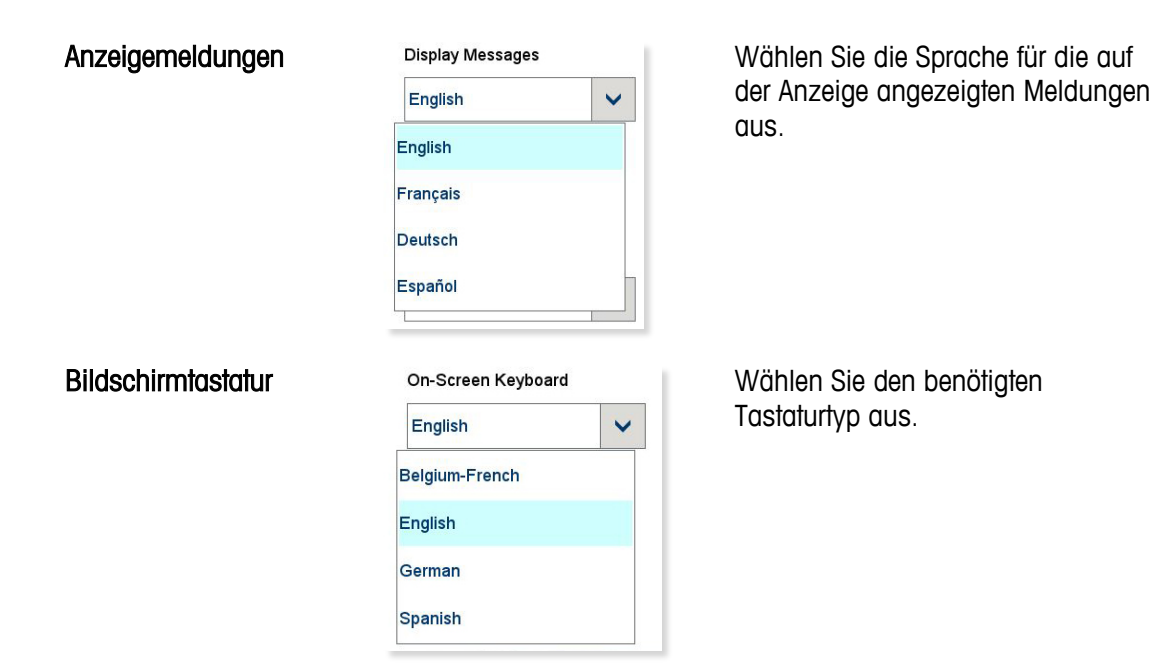

### **3.4.6.2. Datum und Uhrzeit einstellen**

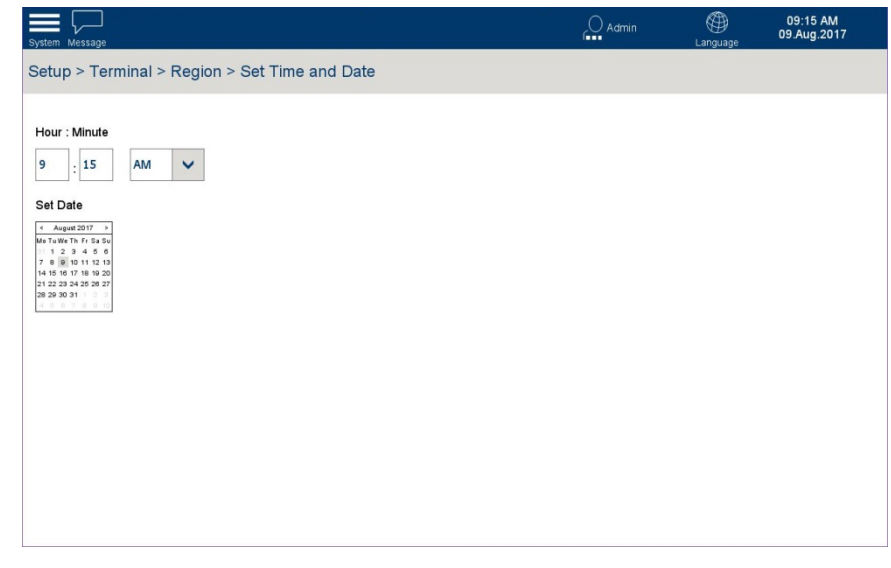

#### **Abbildung 3-52: Datum und Uhrzeit einstellen**

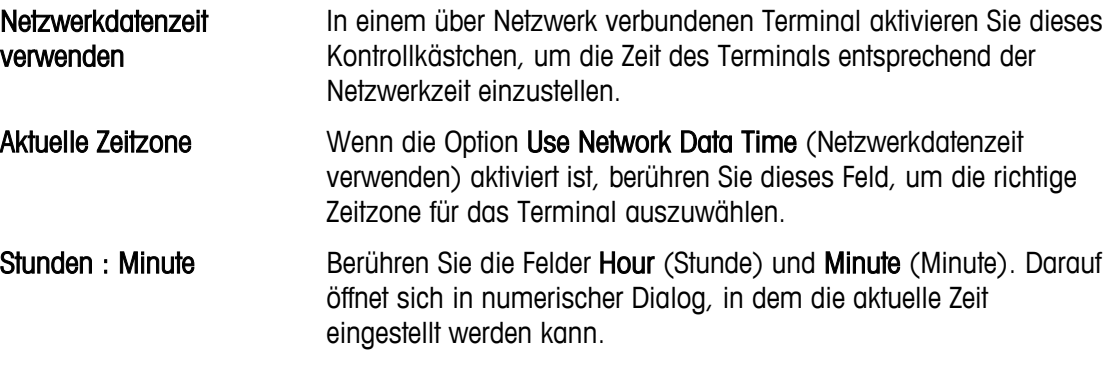

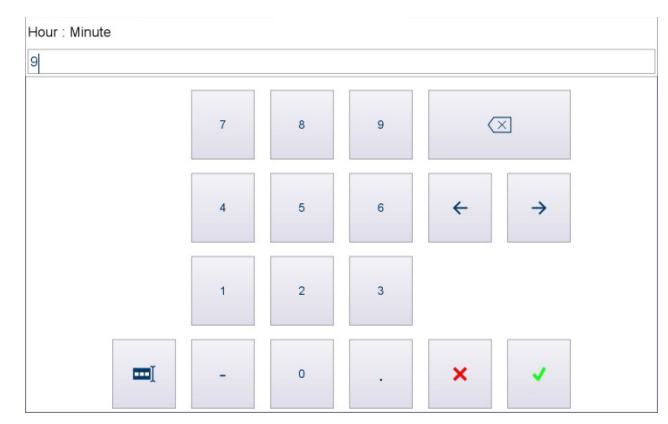

AM/PM Dieses Feld ist verfügbar, wenn Time and Date Format (Zeit- und Datumsformat) nicht auf 24-Stunden-Zeitformat verwenden (Use 24 hour clock) eingestellt ist (Siehe Abschnitt [3.4.6.3](#page-91-0) [unten\)](#page-91-0). Berühren Sie dieses Feld, um eine Drop-down-Liste anzuzeigen, und wählen Sie AM oder PM aus.

Datum einstellen Berühren Sie den Kalender. Tippen Sie auf der nun angezeigten Kalenderanzeige auf das aktuelle Datum, das somit ausgewählt wird:

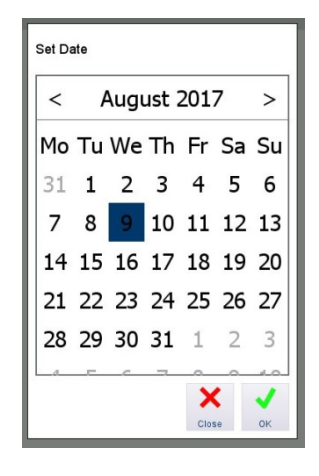

## <span id="page-91-0"></span>**3.4.6.3. Zeit- und Datumsformat**

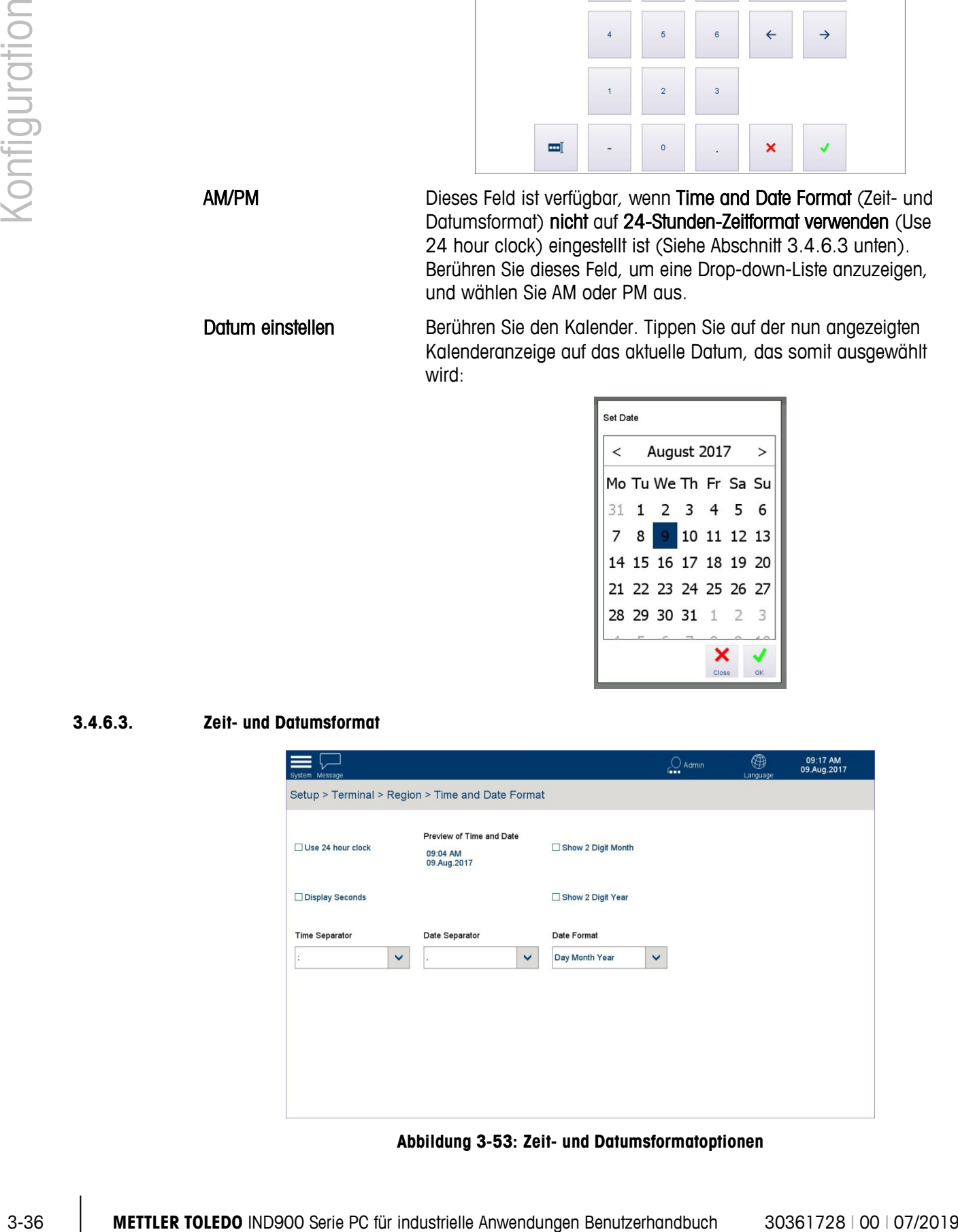

**Abbildung 3-53: Zeit- und Datumsformatoptionen**

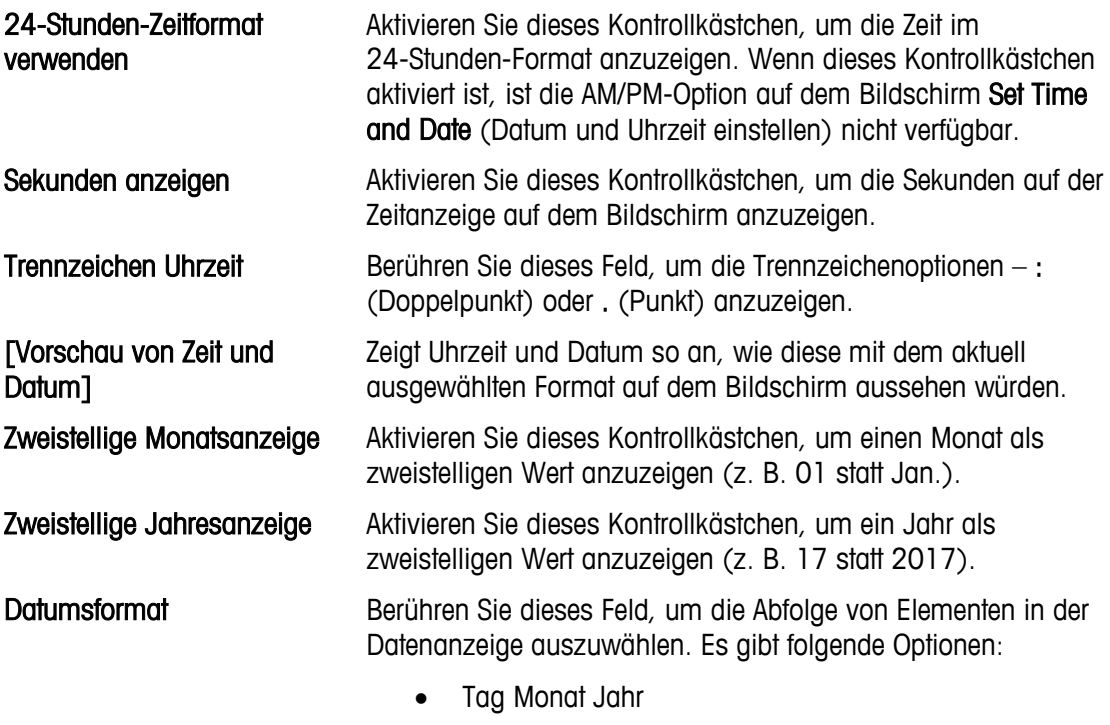

- Monat Tag Jahr
- Jahr Monat Tag

# **3.4.7. Meldungen löschen**

Berühren Sie Clear Messages (Meldungen löschen), um einen Bestätigungsbildschirm mit der Meldung Drücken Sie auf "Run" (Ausführen), um alle Meldungen von der Systemleiste zu löschen anzuzeigen.

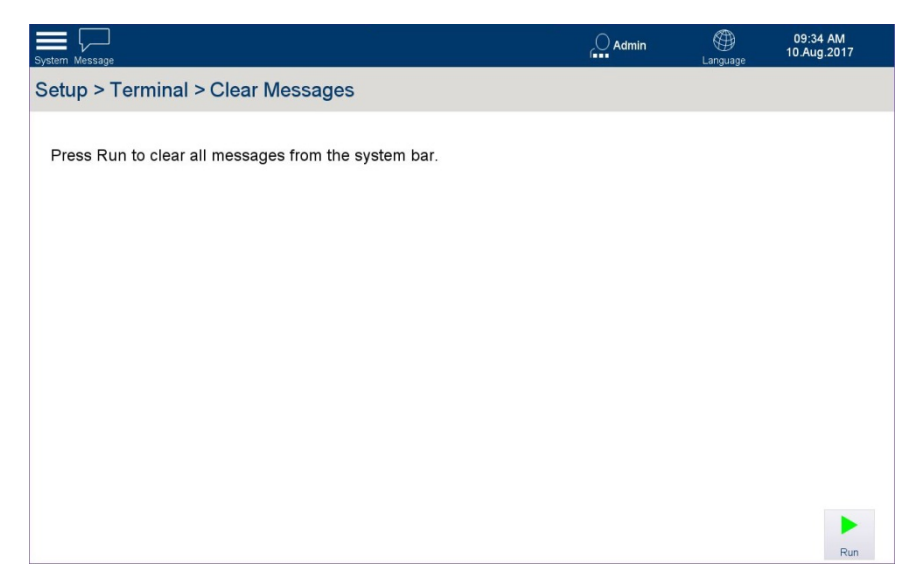

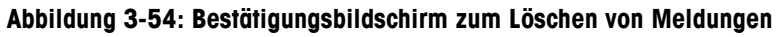

Berühren Sie Run (Ausführen) , um diese Aktion auszuführen.

# **3.5. Anwendung**

Auf dem Anwendungsbildschirm kann der Alibispeicher des Terminals konfiguriert, durchsucht und exportiert werden und eine installierte Anwendung kann so eingestellt werden, dass sie beim Starten automatisch ausgeführt wird.

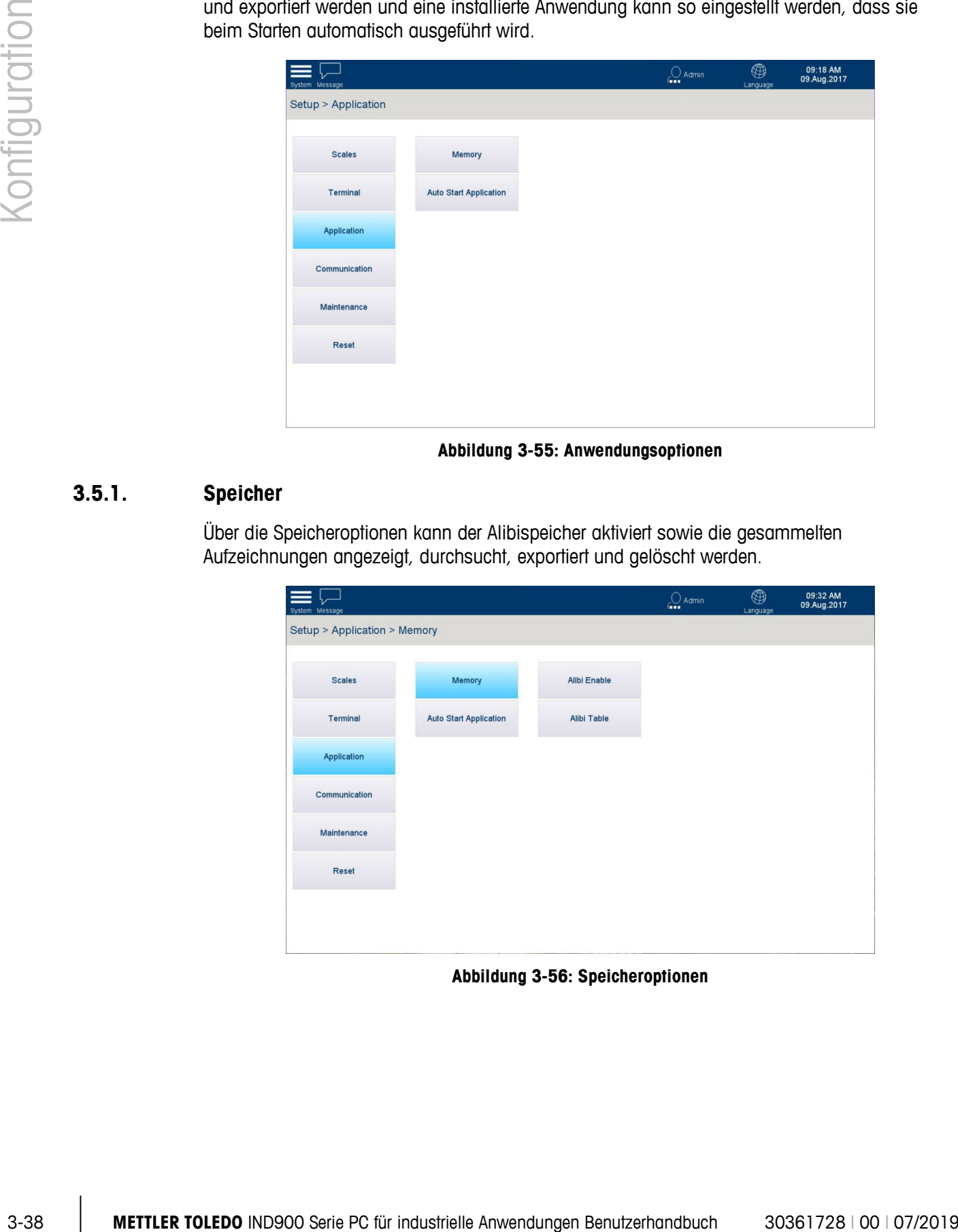

**Abbildung 3-55: Anwendungsoptionen**

# **3.5.1. Speicher**

Über die Speicheroptionen kann der Alibispeicher aktiviert sowie die gesammelten Aufzeichnungen angezeigt, durchsucht, exportiert und gelöscht werden.

| System Message               |                               |              | $O$ Admin<br>65 | $^{\circledR}$<br>Language | 09:32 AM<br>09.Aug.2017 |
|------------------------------|-------------------------------|--------------|-----------------|----------------------------|-------------------------|
| Setup > Application > Memory |                               |              |                 |                            |                         |
|                              |                               |              |                 |                            |                         |
| <b>Scales</b>                | Memory                        | Alibi Enable |                 |                            |                         |
| Terminal                     | <b>Auto Start Application</b> | Alibi Table  |                 |                            |                         |
| Application                  |                               |              |                 |                            |                         |
| Communication                |                               |              |                 |                            |                         |
| Maintenance                  |                               |              |                 |                            |                         |
| Reset                        |                               |              |                 |                            |                         |
|                              |                               |              |                 |                            |                         |
|                              |                               |              |                 |                            |                         |

**Abbildung 3-56: Speicheroptionen**

## **3.5.1.1. Alibispeicher aktivieren**

Berühren Sie Alibi Enable (Alibispeicher aktivieren), um auf das Kontrollkästchen zuzugreifen, mit dem die Alibi Memory Table (Alibispeichertabelle) aktiviert oder deaktiviert wird. Wenn dieses Kontrollkästchen aktiviert ist, sammelt das Terminal Protokolleinträge und sammelt diese in der Alibi-Tabelle.

Der Alibispeicher arbeitet wie eine FIFO-Datei, die den ältesten Datensatz überschreibt, wenn der Speicher seine maximale Grösse erreicht hat. Der Alibispeicher kann 500.000 Transaktionen fassen, bevor er mit dem Überschreiben der ältesten Transaktionen beginnt. Wenn der Alibispeicher zu 75 % voll ist, erscheint eine Warnmeldung, die den Status anzeigt. Eine andere Meldung wird eingeblendet, wenn die Datei zu 90 % voll ist. Der Alibispeicher erfasst weiterhin Datensätze, bis die Datei zu 100 % voll ist, und überschreibt fortan mit jedem neuen Datensatz den aktuell ältesten Datensatz.

Weitere Einzelheiten über den Alibispeicher finden Sie in Kapitel 2, Betrieb.

**MET Wenn das IND900-Terminal auf "geeicht" eingestellt ist, kann der Alibispeicher nur aktiviert** oder deaktiviert werden, wenn der Eichschalter (Metrologie-Schalter) auf Aus gesetzt ist.

# **3.5.2. Auto-Start-Anwendung**

Berühren Sie Auto Start Application (Auto-Start-Anwendung) im Optionsbildschirm Application (Anwendung), um den unten angezeigten Bildschirm zu öffnen.

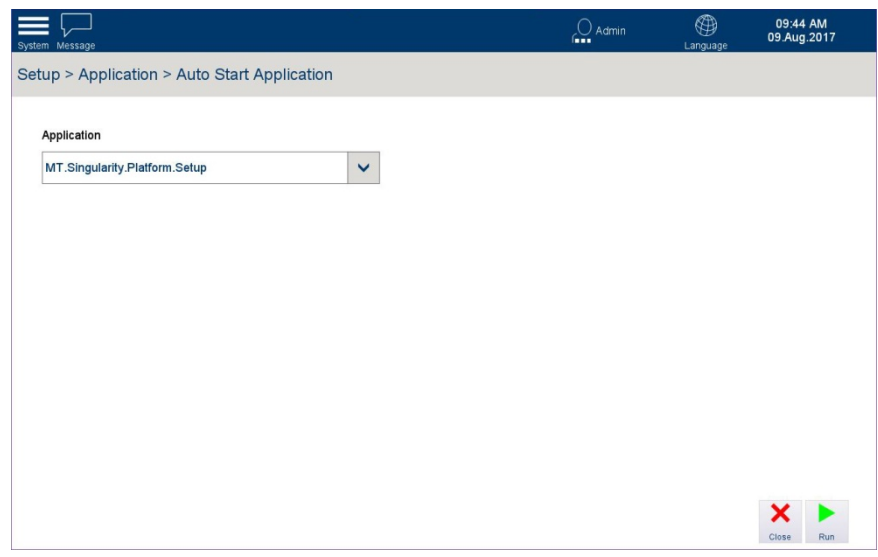

Abbildung 3-57: Bildschirm "Auto-Start-Anwendung"

Berühren Sie das Anwendungsfeld, um eine Liste der installierten Anwendungen anzuzeigen. Wählen Sie eine Anwendung aus, die beim Einschalten des Terminals automatisch gestartet werden soll. Sie können immer nur eine Anwendung gleichzeitig starten.

Die Anwendungseinstellungen werden im Benutzerhandbuch genauer erläutert, dass im . Lieferumfang der Anwendung PAC enthalten ist (falls installiert).

# **3.6. Kommunikation**

In den Kommunikationsoptionen können die Schnittstellen und Anschlüsse des Terminals konfiguriert werden.

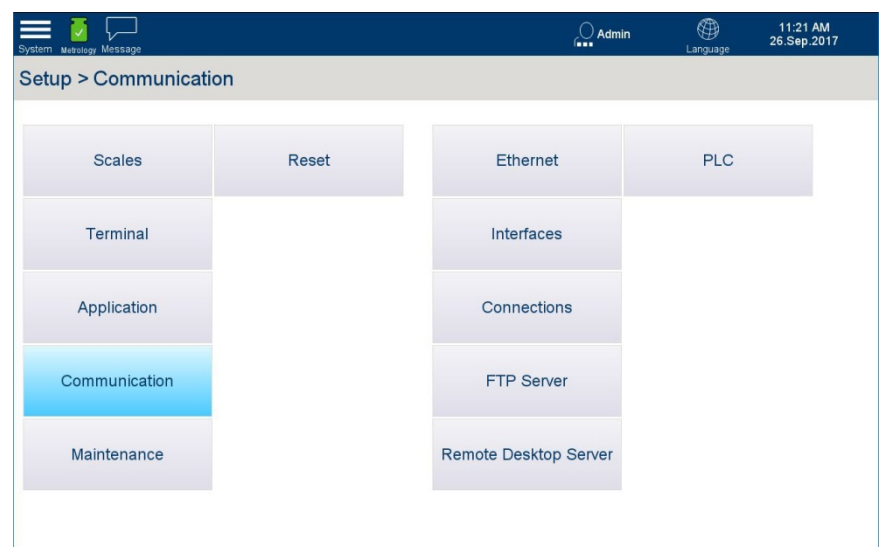

**Abbildung 3-58: Kommunikationsoptionen**

# **3.6.1.1. Ethernet**

Auf diesem Bildschirm wird der Ethernet-Anschluss des Terminals konfiguriert. Das Ethernet ist für die TCP/IP-Datenübertragung, für die Übertragung von Daten und für den FTP-Datentransfer verfügbar.

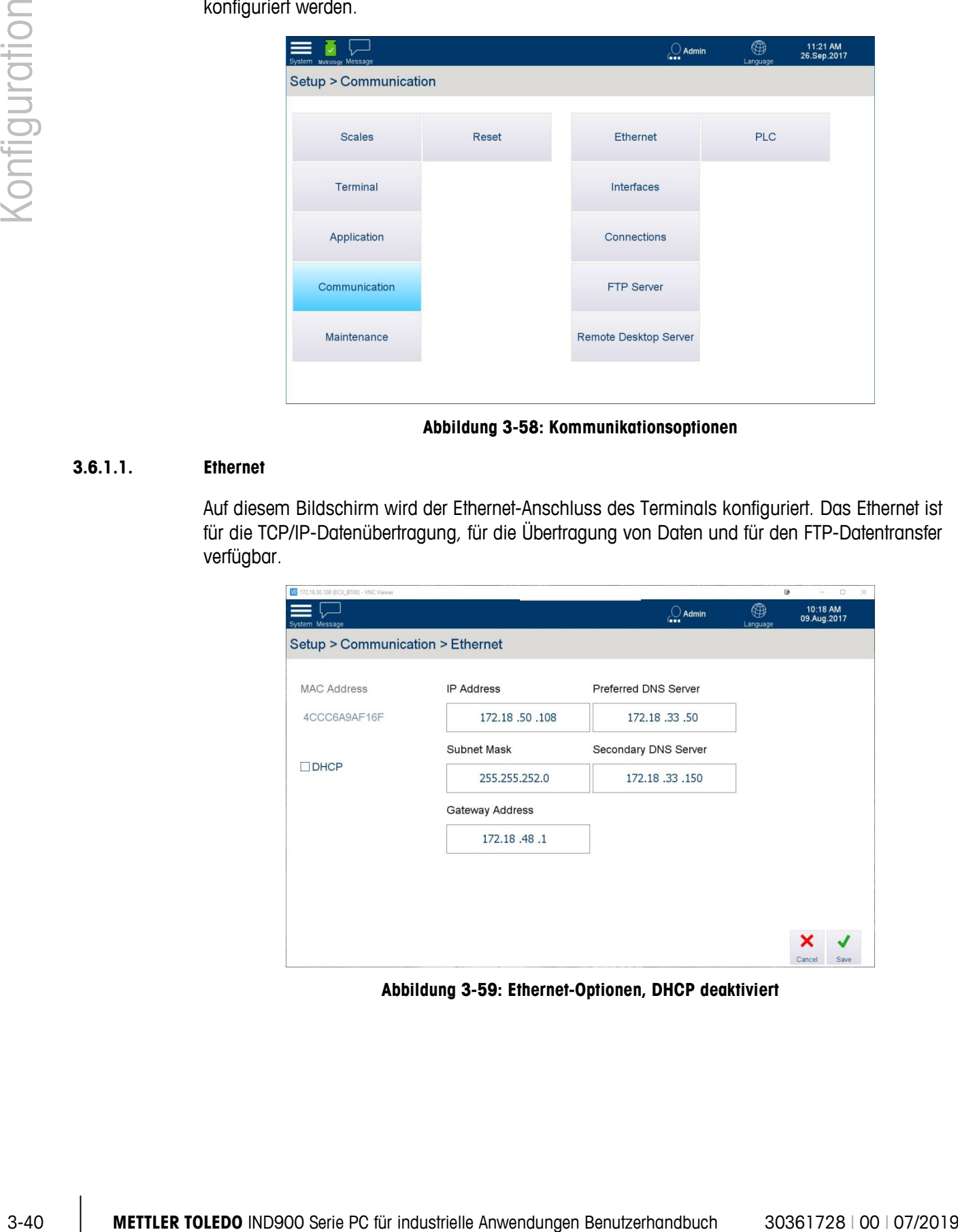

**Abbildung 3-59: Ethernet-Optionen, DHCP deaktiviert**

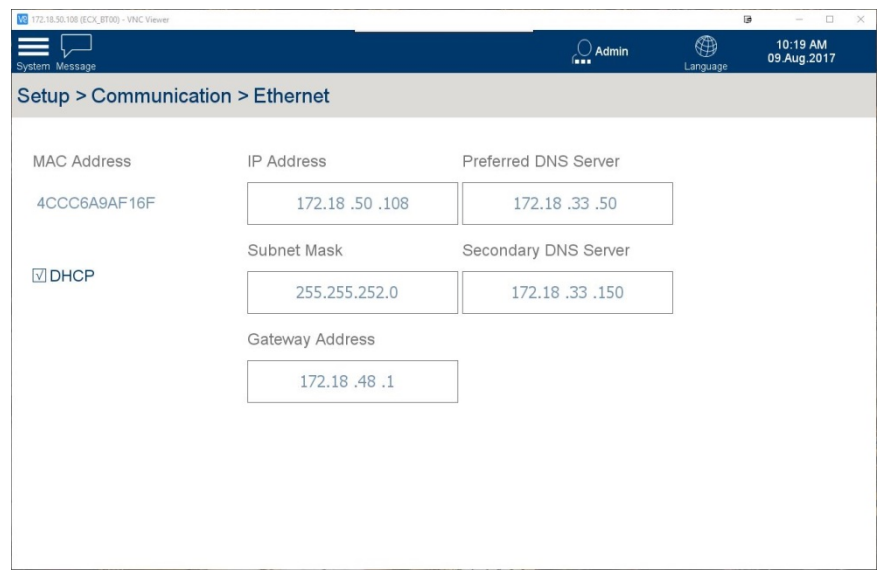

**Abbildung 3-60: Ethernet-Optionen, DHCP aktiviert**

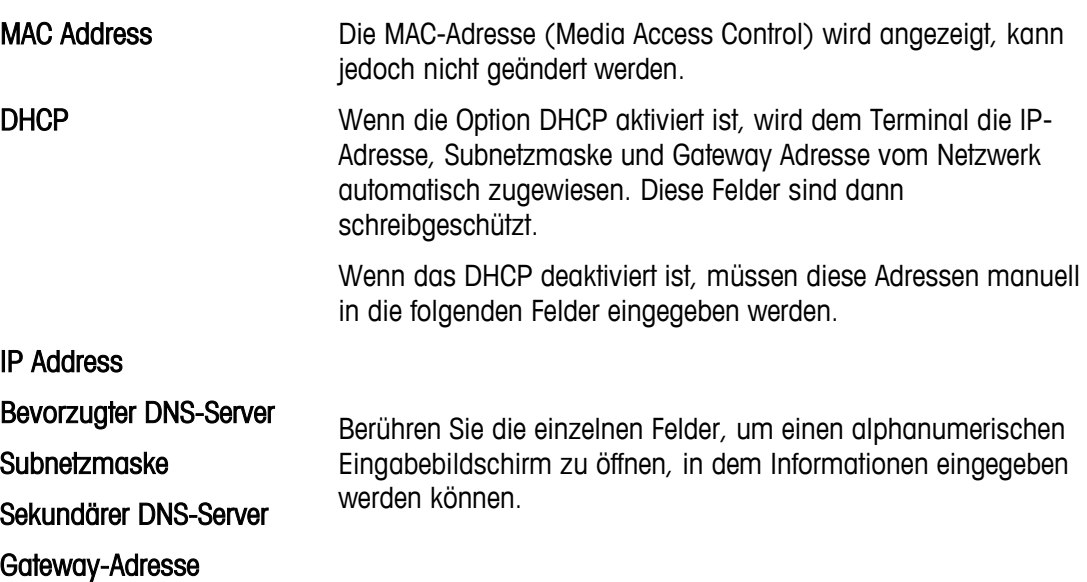

## **3.6.1.2. Schnittstellen**

Auf diesem Bildschirm wird eine Tabelle angezeigt, in welcher die Schnittstellenhardware im Terminal IND900 mit den wichtigsten Parametern angezeigt werden.

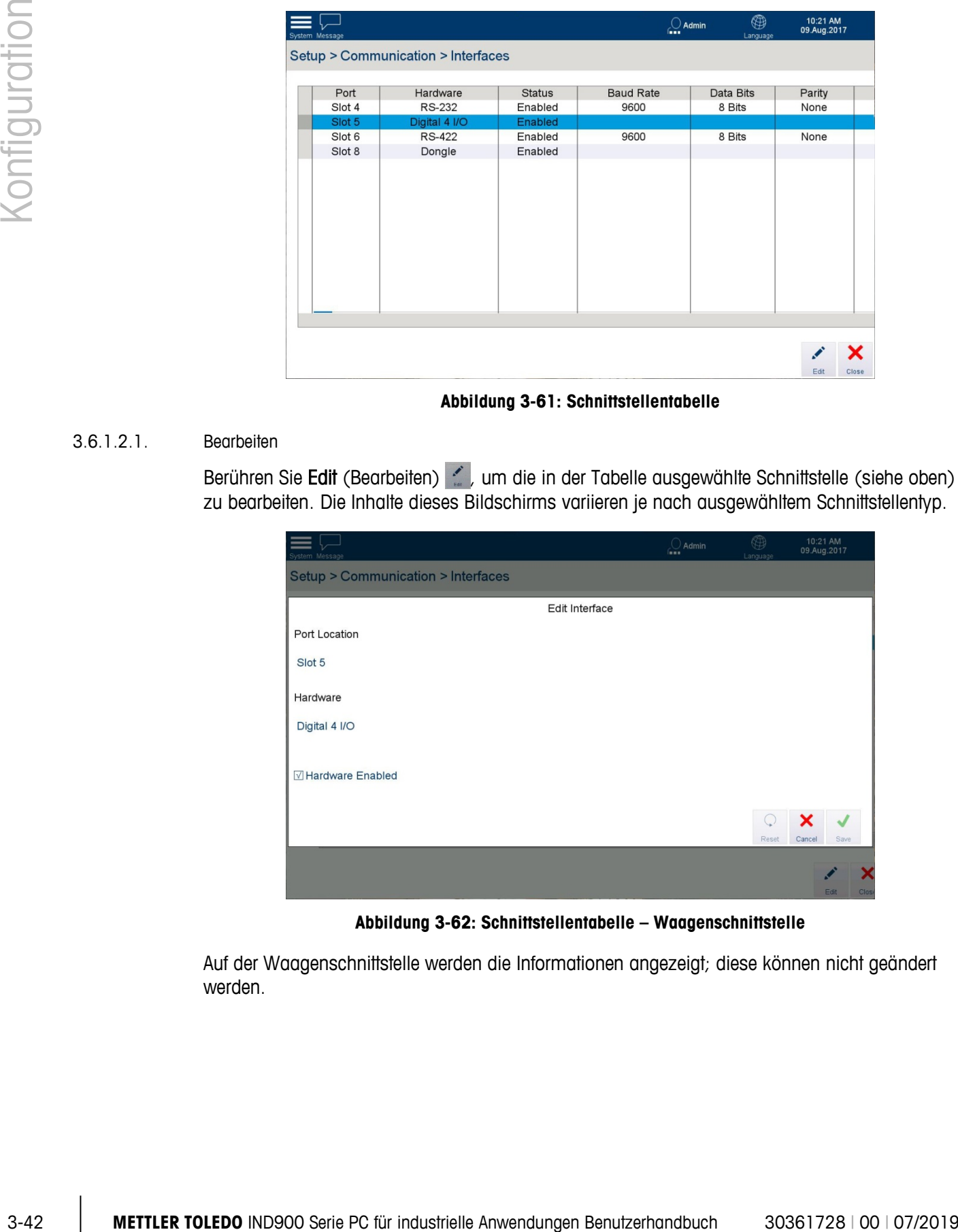

**Abbildung 3-61: Schnittstellentabelle**

# 3.6.1.2.1. Bearbeiten

Berühren Sie Edit (Bearbeiten) , um die in der Tabelle ausgewählte Schnittstelle (siehe oben) zu bearbeiten. Die Inhalte dieses Bildschirms variieren je nach ausgewähltem Schnittstellentyp.

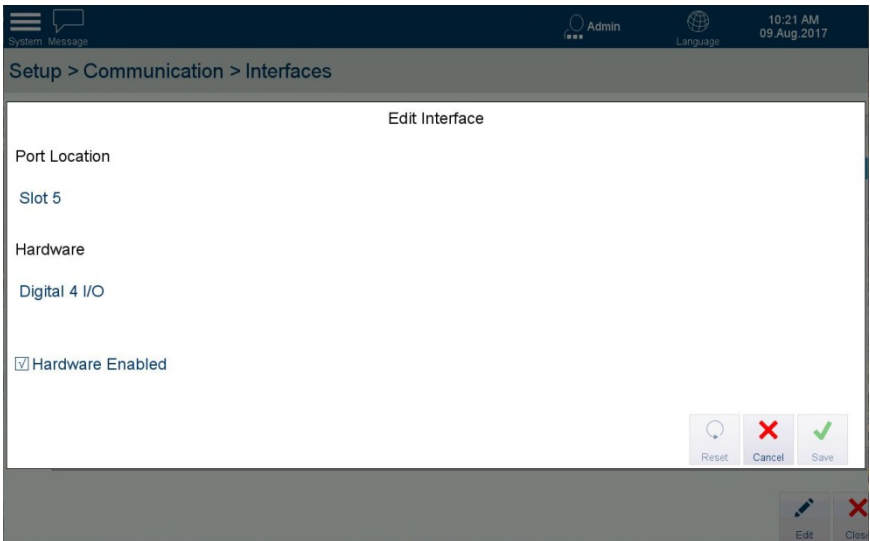

**Abbildung 3-62: Schnittstellentabelle – Waagenschnittstelle**

Auf der Waagenschnittstelle werden die Informationen angezeigt; diese können nicht geändert werden.

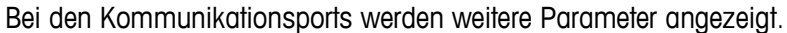

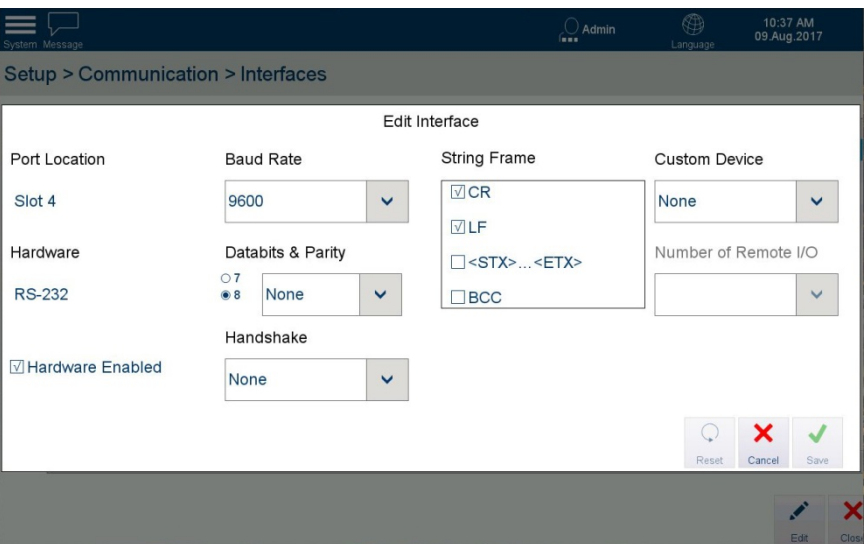

**Abbildung 3-63: Schnittstellenbearbeitungsbildschirm – Serielle Schnittstelle**

| Portlage<br>Hardware          | Zeigt die Optionskarte an, die in der ausgewählten Portposition im<br>IND900-Terminal eingesetzt ist. Auf der Waagenschnittstelle werden die<br>Informationen angezeigt; diese können nicht geändert werden. Das<br>IND900-Terminal hat 7 Ports - 6 für die Waage und Optionskarten und<br>einen 7. für den Metrologieschalter. |
|-------------------------------|----------------------------------------------------------------------------------------------------|
|                               | In der Hardware-Spalte sind die eingesetzten Optionskarten angegeben.                                                                                                    |
| Hardware aktiviert            | Die installierte Hardware kann durch Aktivieren oder Deaktivieren dieses<br>Kontrollkästchens aktiviert oder deaktiviert werden.                                                                                                    |
| <b>Baudrate</b>               | Diese Drop-down-Liste enthält folgende Optionen:                                                                                                    |
|                               | 2400, 4800, 9600 (Standard), 19200, 38400 and 57600                                                                                                    |
| Databits und<br>Parität       | Die Datenbits können auf 7 oder 8 und die Parität auf None (Keine;<br>Standardeinstellung), Even (Gerade) oder Odd (Ungerade) gestellt werden.                                                                                                    |
| Handshake                     | Der Standardwert lautet None (Keine). Bei bestimmten<br>Kommunikationsschnittstellen kann dieser auf Xon-Xoff Protocol (Xon-<br>Xoff-Protokoll) eingestellt werden.                                                                                                    |
| Zeichenrahmen                 | Aktivieren Sie die Kontrollkästchen, um zu bestimmen, welche Zeichen<br>den Rahmen der Ausgangsdaten bilden. Der Standardwert lautet CR und<br>LF; <stx><etx> und BCC können ebenfalls ausgewählt werden.</etx></stx>                                                                                                    |
| Kunden-<br>spezifisches Gerät | Legt die Parameter zur Kommunikation mit einem externen Gerät fest. Der<br>Standardwert lautet None (Keine). Die andere Option lautet GA46<br>(Thermodrucker).                                                                                                    |

# **3.6.1.3. FTP-Server**

Der FTP-Server kann über ein Kontrollkästchen aktiviert oder deaktiviert werden. Der zugehörige Port wird angezeigt, kann jedoch nicht geändert werden. Wenn ein FTP-Server aktiviert ist, kann ein sich ein Benutzer auf Administatorebene mit seinem Benutzernamen und Kennwort einloggen.

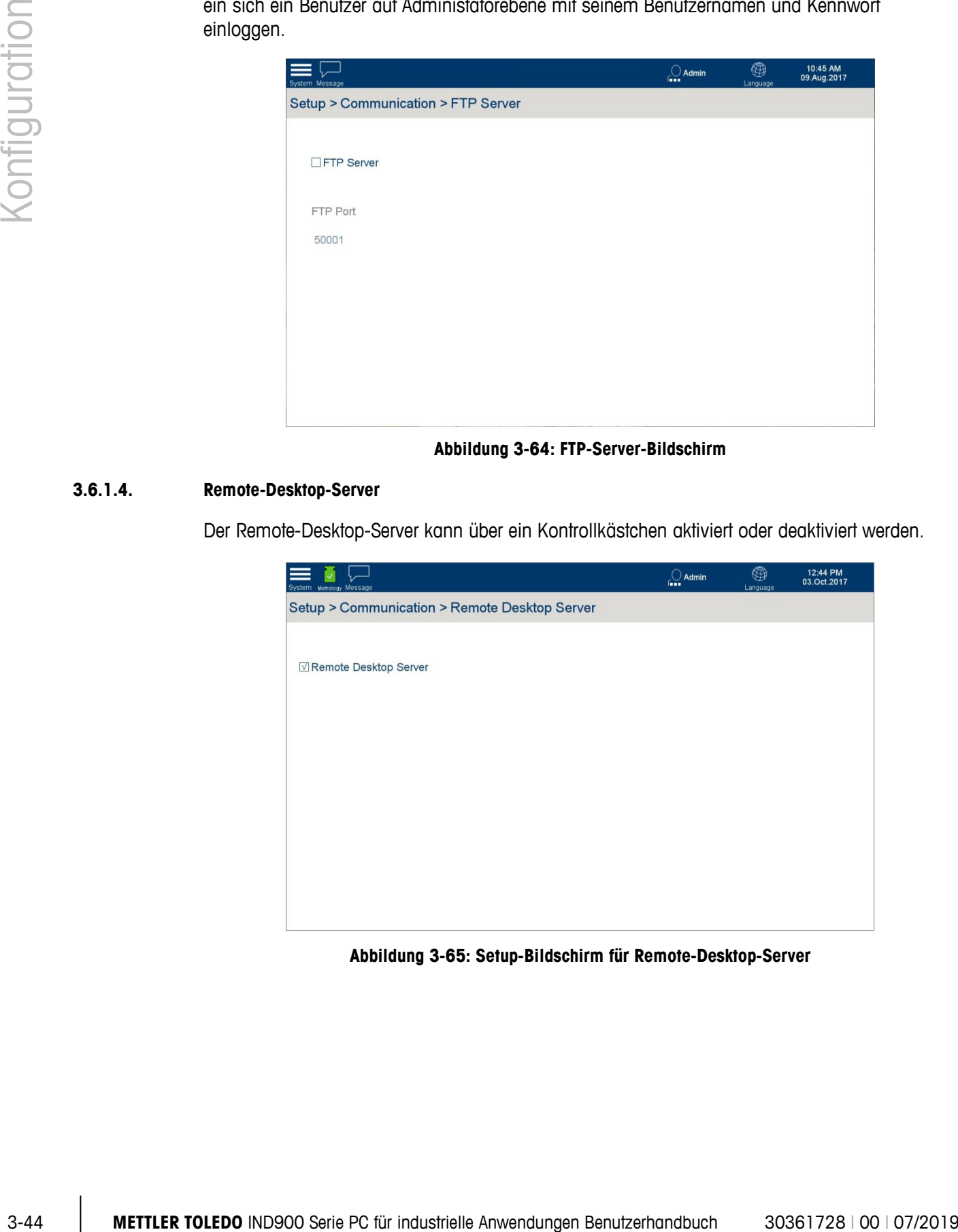

### **Abbildung 3-64: FTP-Server-Bildschirm**

## **3.6.1.4. Remote-Desktop-Server**

Der Remote-Desktop-Server kann über ein Kontrollkästchen aktiviert oder deaktiviert werden.

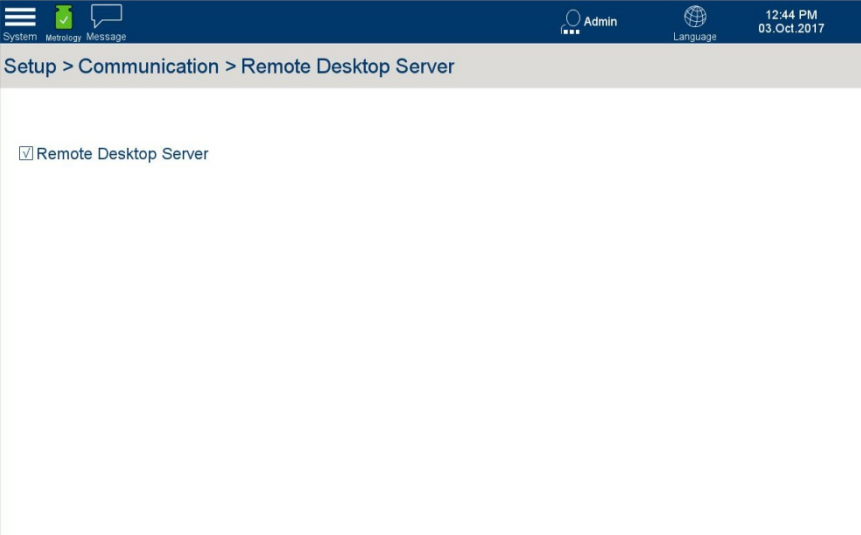

#### **Abbildung 3-65: Setup-Bildschirm für Remote-Desktop-Server**

# **3.6.1.5. SPS**

Das SPS-Menü umfasst zwei Optionen – Datenformat und PROFIBUS (derzeit die einzige verfügbare SPS-Schnittstelle für das Terminal IND900).

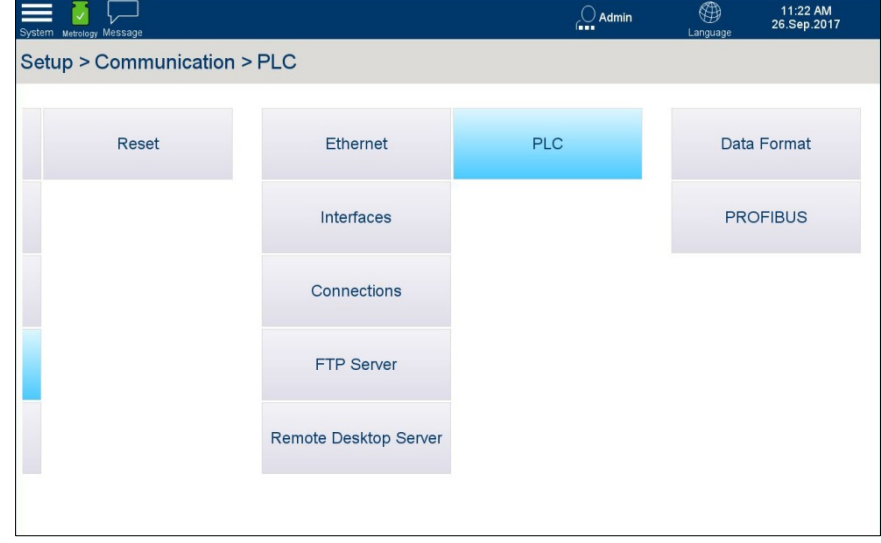

**Abbildung 3-66: SPS-Menü-Optionen**

# 3.6.1.5.1. Datenformat

Die Datenformatoptionen werden durch den SPS-SPS-Schnittstellentyp bestimmt – in diesem Fall ist nur PROFIBUS verfügbar.

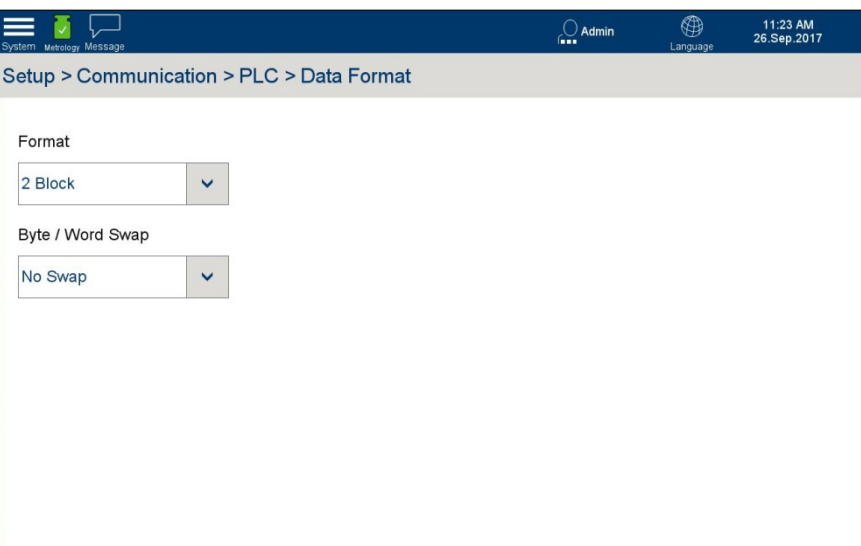

**Abbildung 3-67: SPS-Datenformateinstellungen**

## Format

Die Datenformatoptionen sind 1, 2, 4 und 8 Blöcke, die aus der Drop-down-Liste "Format" ausgewählt werden.

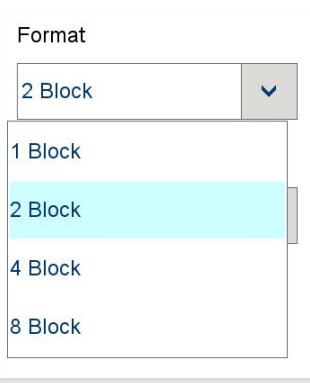

#### **Abbildung 3-68: SPS-Datenformatoptionen**

## Byte-/Word-Swap

Um die Anforderungen der SPS zu erfüllen, kann die Reihenfolge der Daten aus der Drop-down-Liste Byte-/Word-Swap ausgewählt werden.

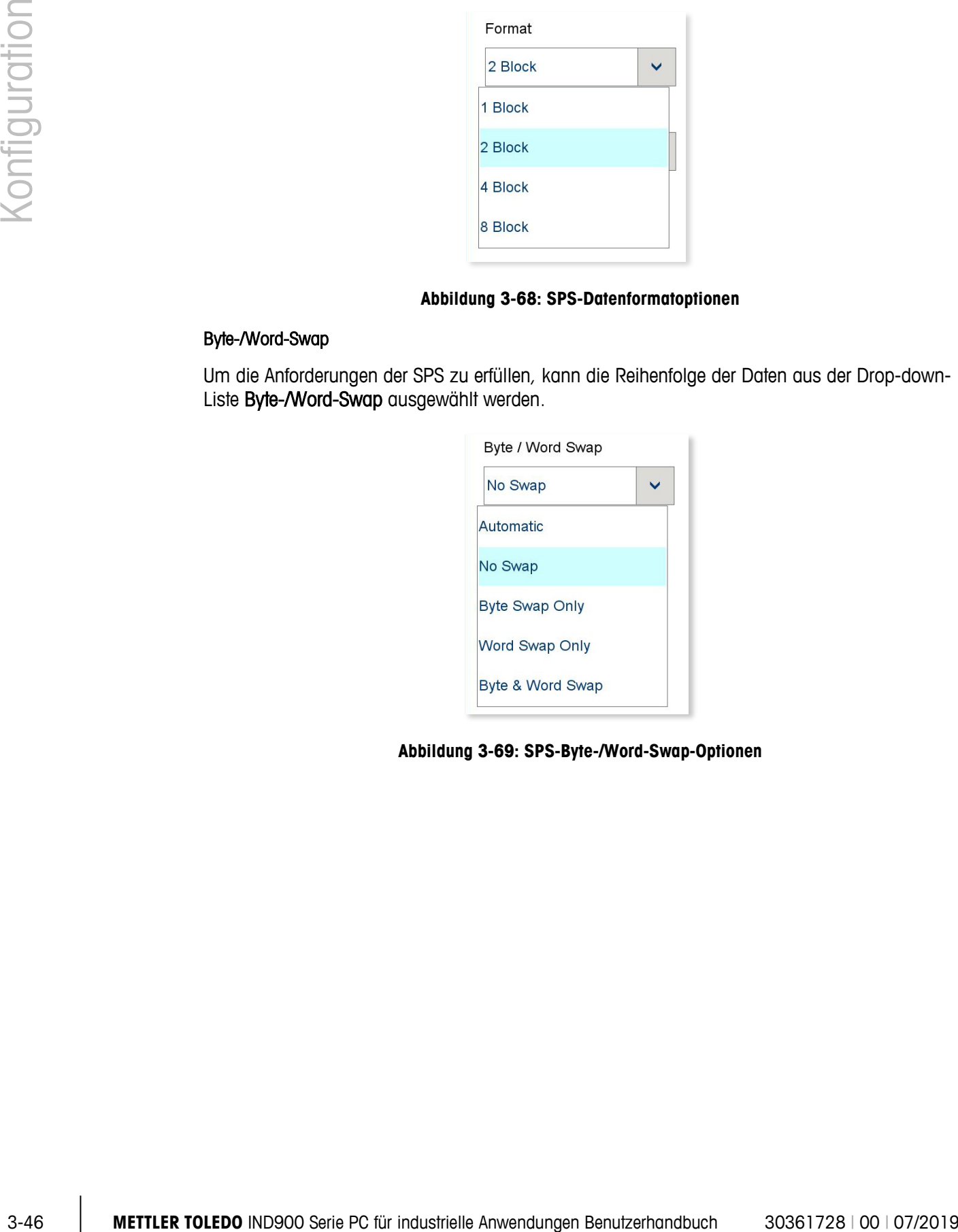

**Abbildung 3-69: SPS-Byte-/Word-Swap-Optionen**

# 3.6.1.5.2. PROFIBUS

Auf dem PROFIBUS-Bildschirm lässt sich einfach die SPS-Knoten-Adresse einstellen.

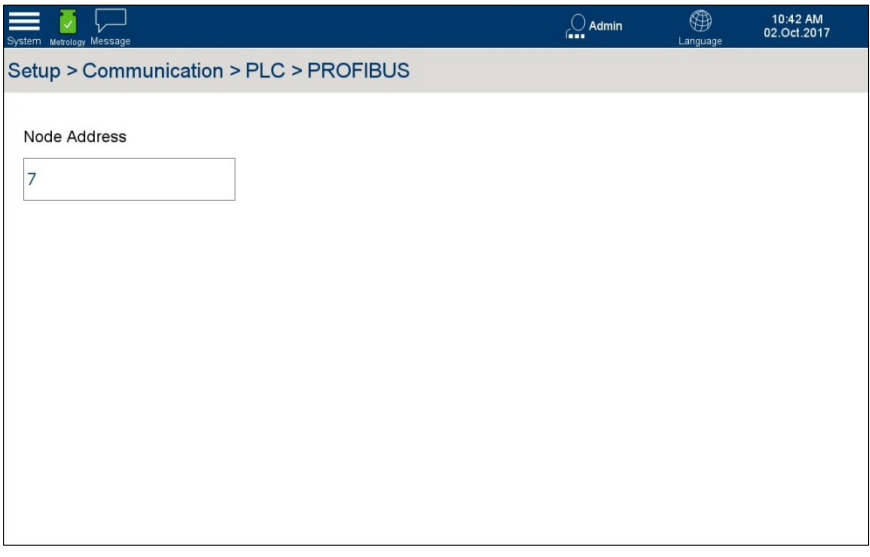

**Abbildung 3-70: PROFIBUS-Setup-Bildschirm**

Berühren Sie das Feld Node Address (Knotenadresse) zum Öffnen eines numerischen Eingabedialogs.

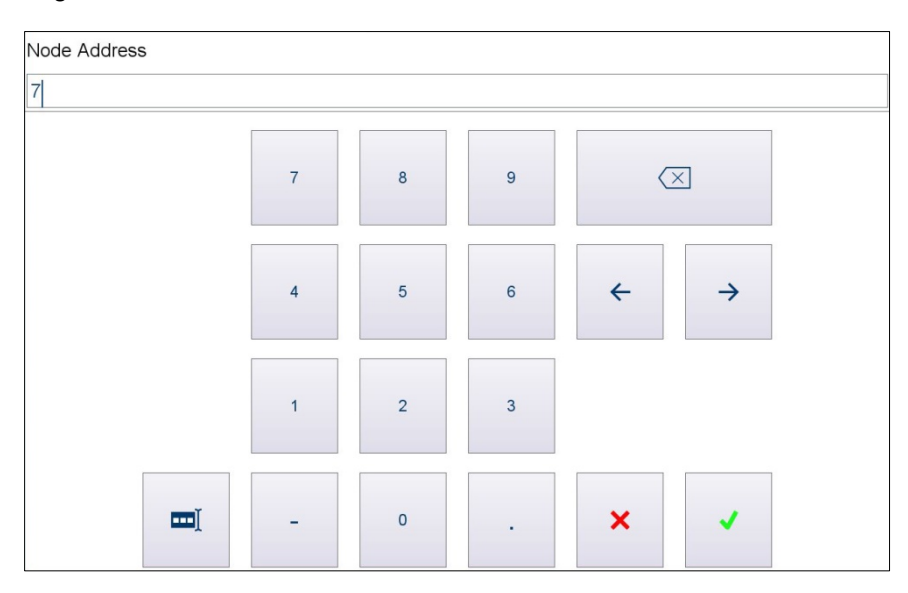

**Abbildung 3-71: Eingabedialog der Knotenadresse**

# **3.7. Wartung**

Berühren Sie im Setup-Hauptbildschirm die Option Maintenance (Wartung), um die Wartungsoptionen anzuzeigen.

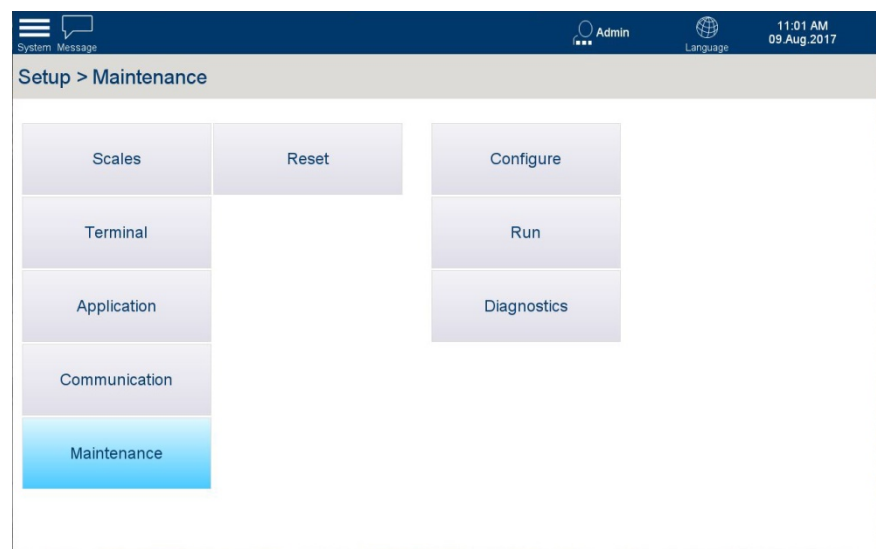

**Abbildung 3-72: Wartungsoptionen**

# **3.7.1. Konfigurieren**

Berühren Sie Configure (Konfigurieren), um die Optionen zur Maintenance Configuration (Wartungskonfiguration) anzuzeigen.

Je nachdem, welche Logbücher aktiviert sind, werden auf diesem Bildschirm folgende Optionen angezeigt:

- Logbücher aktivieren
- Logbuch Änderungen
- Logbuch Wartung
- Logbuch Fehler

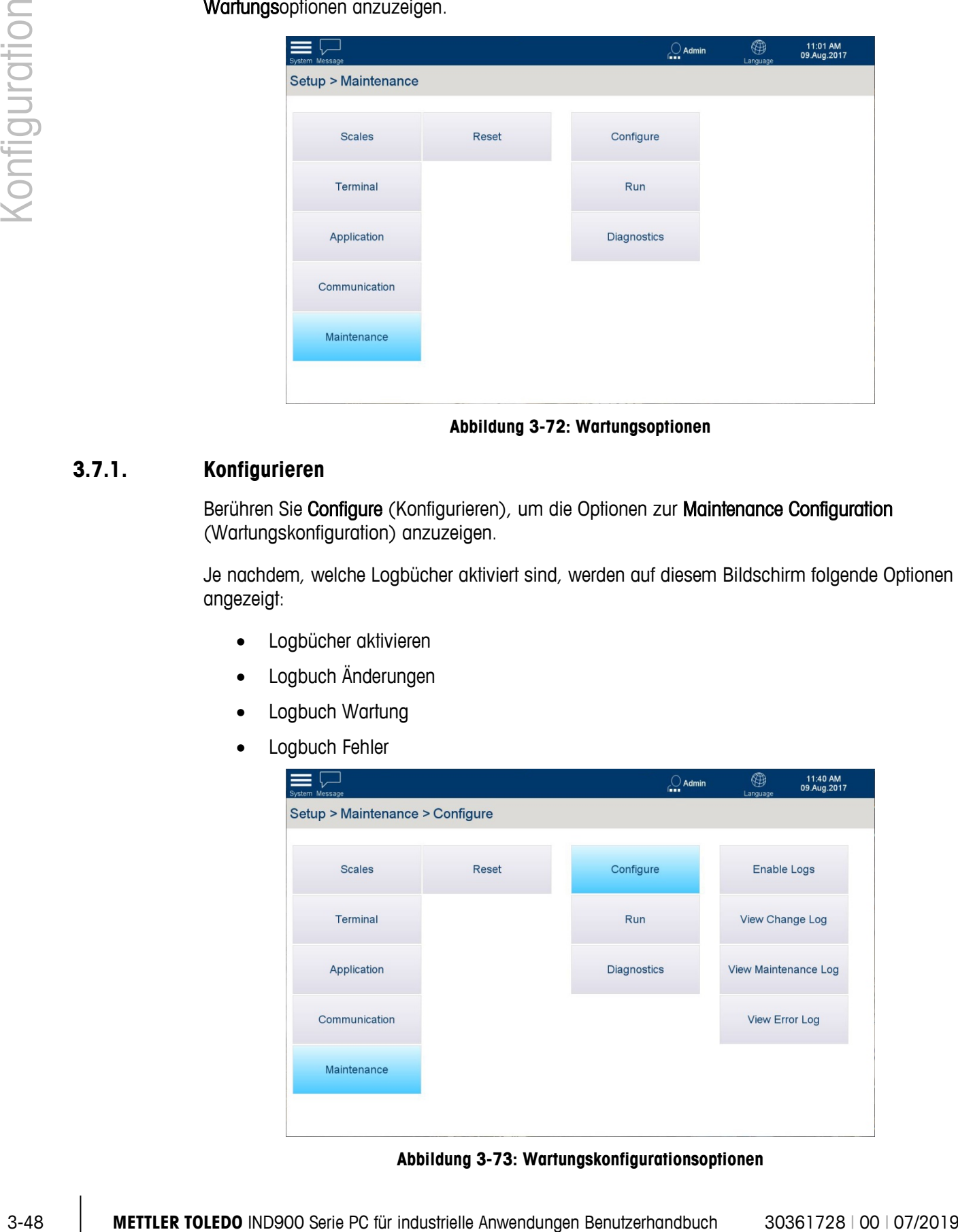

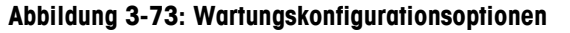

## **3.7.1.1. Logbücher aktivieren**

Auf diesem Bildschirm können alle drei Logbücher aktiviert oder deaktiviert werden:

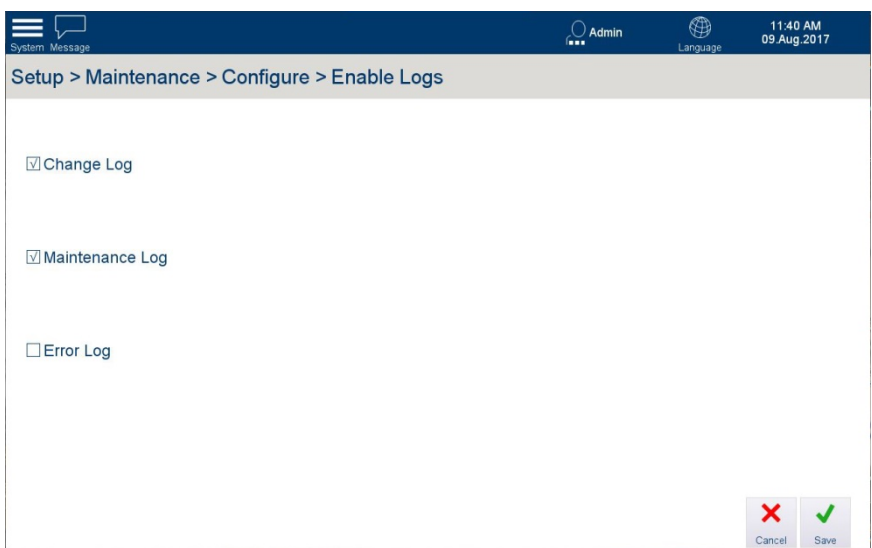

**Abbildung 3-74: Logbücher aktivieren**

Die Schaltflächen Cancel (Abbrechen) und Save (Speichern) werden nur dann angezeigt, wenn eine Änderung vorgenommen wurde (ein Kontrollkästchen wurde aktiviert oder deaktiviert).

## **3.7.1.2. Funktionen zum Durchsuchen und Anzeigen von Logbüchern**

## 3.7.1.2.1. Suchoptionen

<span id="page-104-0"></span>Jeder Logbuch-Anzeigebildschirm umfasst eine Suchfunktion. Berühren Sie den Softkey Search (Suchen) 4, um den Dialog Search Condition (Suchbedingung) anzuzeigen:

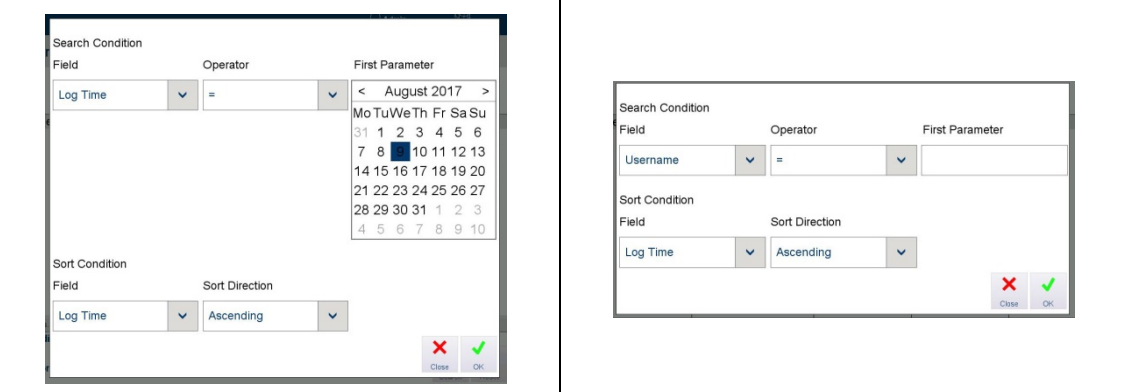

**Abbildung 3-75: Suchbedingungsdialoge – Logzeit (links) und Benutzername (rechts)**

Wenn für die Suchbedingung ein Texteintrag nötig ist, wird ein Tastenbildschirm wie der in [Abbildung 3-49](#page-87-0) angezeigt.

Geben Sie die gewünschten Einstellungen Field (Feld), Operator (Operator) und Sort Condition (Sortierbedingung) ein.

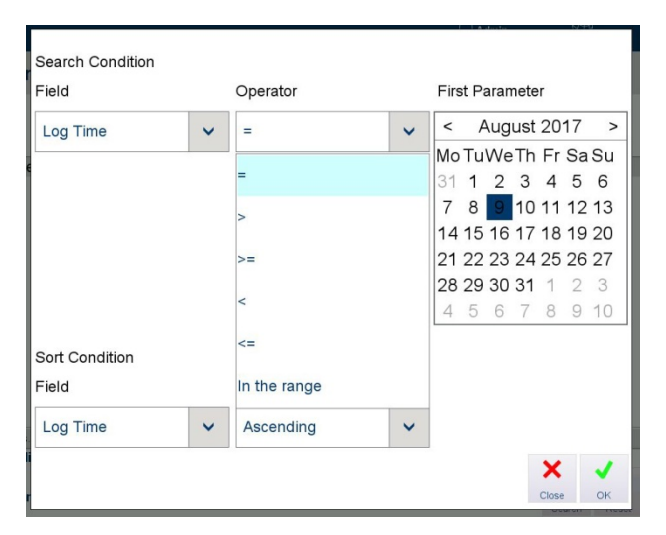

**Abbildung 3-76: Operatoroptionen für Suchdialog**

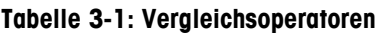

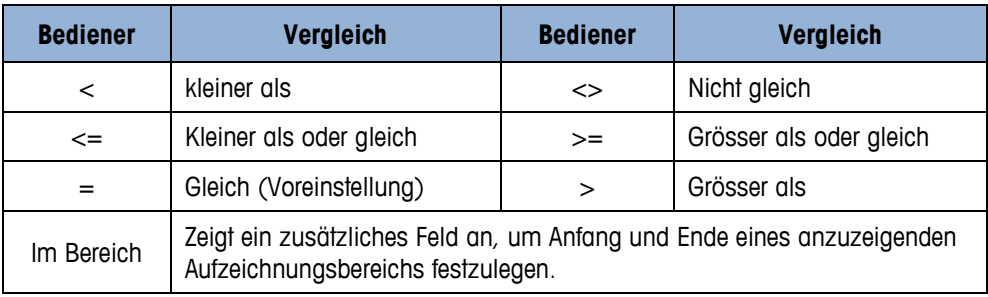

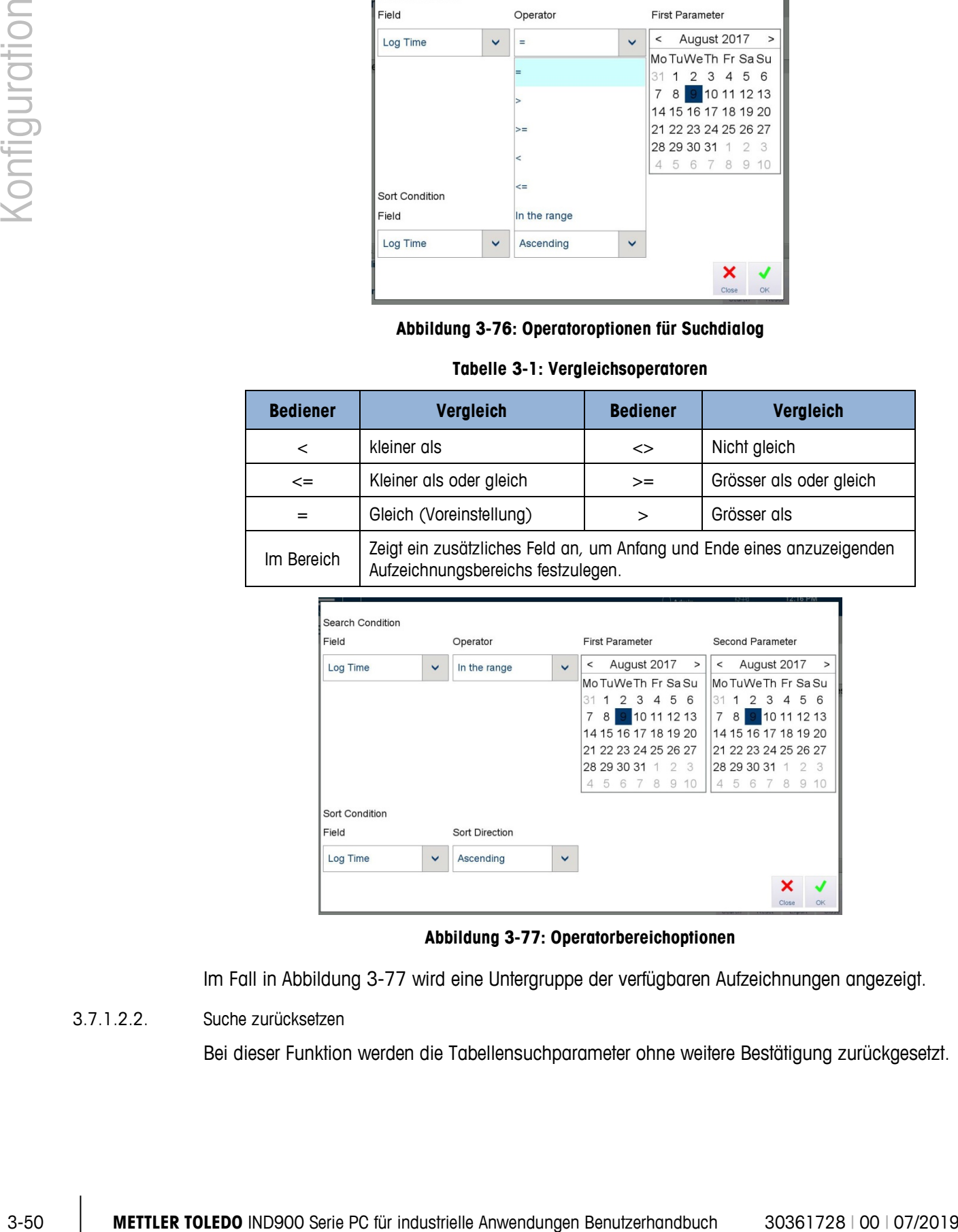

#### **Abbildung 3-77: Operatorbereichoptionen**

<span id="page-105-0"></span>Im Fall in [Abbildung 3-77](#page-105-0) wird eine Untergruppe der verfügbaren Aufzeichnungen angezeigt.

3.7.1.2.2. Suche zurücksetzen

Bei dieser Funktion werden die Tabellensuchparameter ohne weitere Bestätigung zurückgesetzt.

## 3.7.1.2.3. Exportieren

Sämtliche Inhalte des Logbuchs oder eine ausgewählte (gesuchte) Untergruppe davon kann in eine interne Datei oder ein externes USB-Gerät exportiert werden. Berühren Sie Export (Exportieren)  $\left| \cdot \right|$ , um den Exportdialog anzuzeigen.

- Die Zieloptionen sind eine interne Datei oder ein angeschlossenes USB-Speicher-Gerät.
- Die Datei kann im .xml oder .csv-Format (.csv: comma-separated values) exportiert werden.
- Der Standarddateiname enthält den Terminalnamen, das Datum (JJJJ\_MM\_TT) und die Uhrzeit (HHMM).

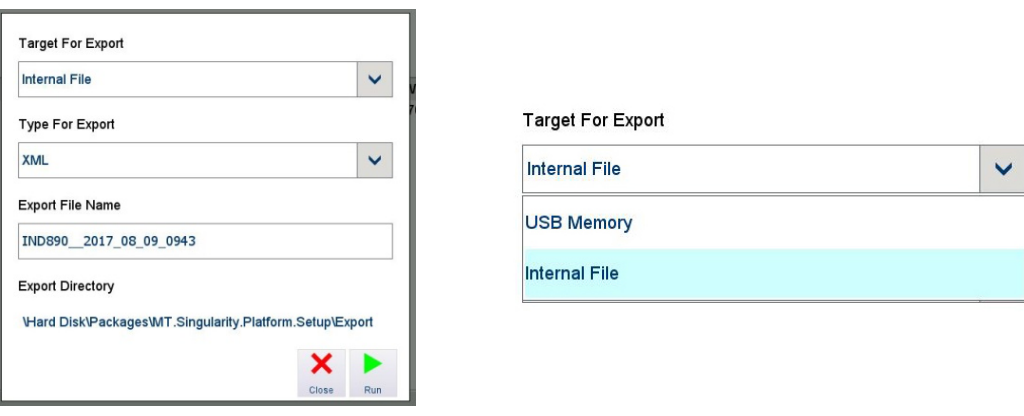

## **Abbildung 3-78: Exportdialog aufzeichnen**

Berühren Sie Run (Ausführen), um die Resultate zu exportieren, oder Close (Schliessen), um zum Logbuchtabellen-Ansichtbildschirm zurückzukehren.

## 3.7.1.2.4. Schliessen

Berühren Sie Close  $\frac{\times}{\times}$  (Schliessen), um die Tabelle zu verlassen und zur Optionsansicht Maintenance (Wartung) zurückzukehren.

## **3.7.1.3. Logbuch Änderungen**

Das Logbuch Änderungen erfasst einen Datensatz aller an der IND900-Konfiguration vorgenommenen Änderungen. Die protokollierten Elemente umfassen Funktionen wie u. a. Software Updates, Aufruf des Servicemodes und die Kalibrierung des Touchscreens. Darüber hinaus zeichnet das Logbuch auf, ob die jeweilige Aktion erfolgreich durchgeführt wurde.

Das Logbuch kann 32.000 Datensätze aufnehmen, bevor die ältesten Datensätze überschrieben werden.

Berühren Sie den Bildschirm und scrollen Sie durch Ziehen nach rechts, um weitere Spalten anzuzeigen. [Abbildung 3-79](#page-107-0) zeigt eine strukturierte Ansicht aller verfügbaren Spalten.

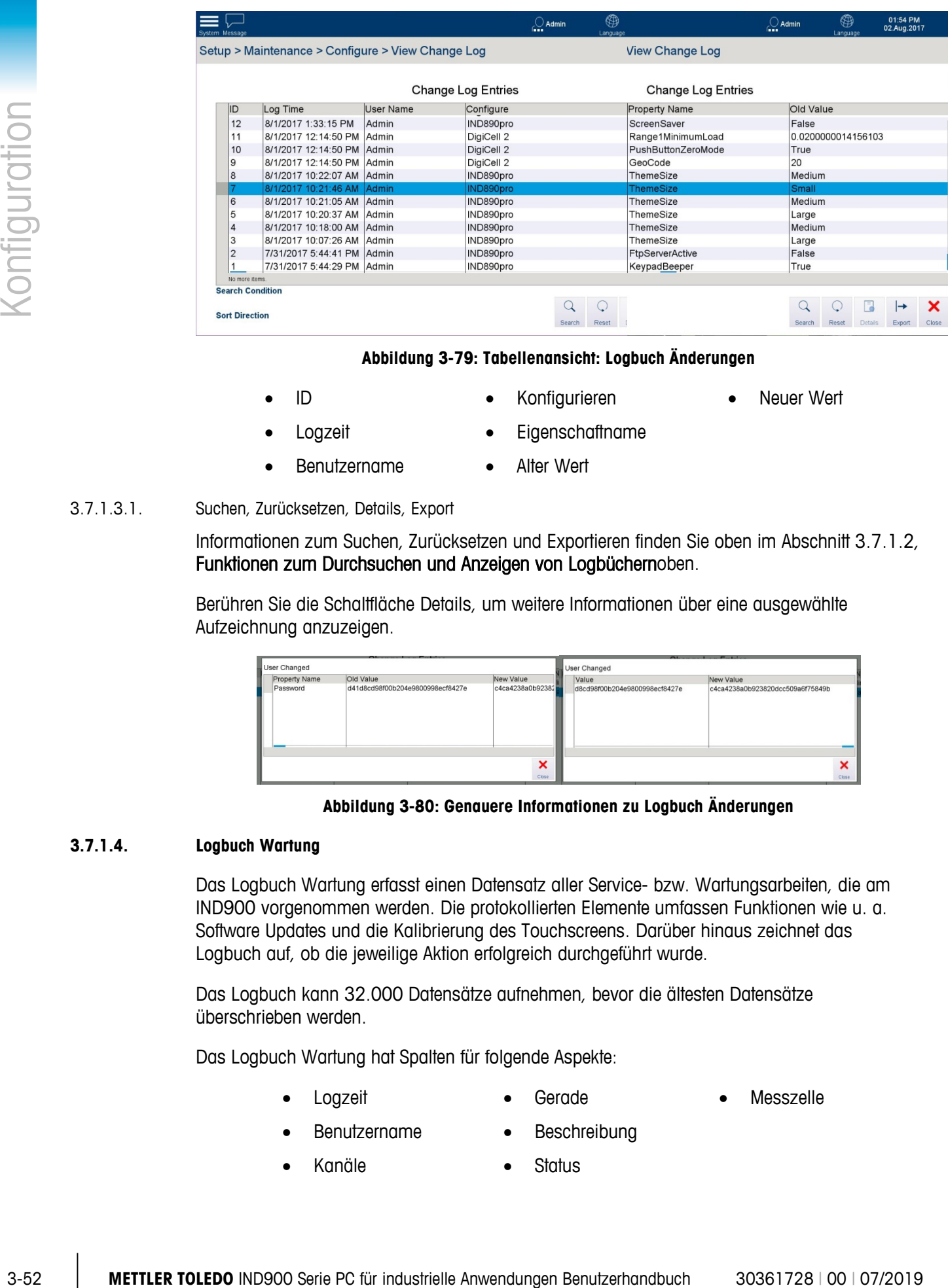

## **Abbildung 3-79: Tabellenansicht: Logbuch Änderungen**

- <span id="page-107-0"></span>
- 
- Benutzername Alter Wert
- ID Konfigurieren Neuer Wert
- Logzeit **•** Eigenschaftname
	-

## 3.7.1.3.1. Suchen, Zurücksetzen, Details, Export

Informationen zum Suchen, Zurücksetzen und Exportieren finden Sie oben im Abschnitt [3.7.1.2,](#page-104-0) [Funktionen zum Durchsuchen und Anzeigen von Logbüchernoben.](#page-104-0)

Berühren Sie die Schaltfläche Details, um weitere Informationen über eine ausgewählte Aufzeichnung anzuzeigen.

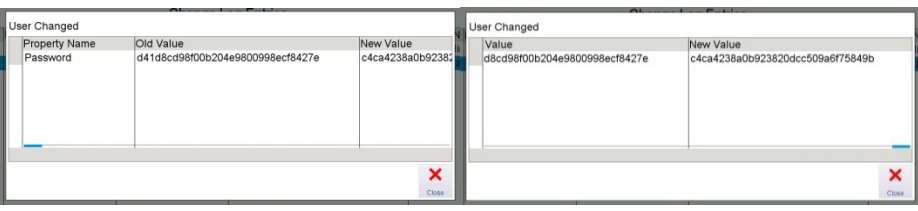

**Abbildung 3-80: Genauere Informationen zu Logbuch Änderungen**

## **3.7.1.4. Logbuch Wartung**

Das Logbuch Wartung erfasst einen Datensatz aller Service- bzw. Wartungsarbeiten, die am IND900 vorgenommen werden. Die protokollierten Elemente umfassen Funktionen wie u. a. Software Updates und die Kalibrierung des Touchscreens. Darüber hinaus zeichnet das Logbuch auf, ob die jeweilige Aktion erfolgreich durchgeführt wurde.

Das Logbuch kann 32.000 Datensätze aufnehmen, bevor die ältesten Datensätze überschrieben werden.

Das Logbuch Wartung hat Spalten für folgende Aspekte:

- 
- 

Logzeit • Gerade • Messzelle

- - Benutzername Beschreibung
	- Kanäle Status
-
Berühren Sie den Bildschirm und scrollen Sie durch Ziehen nach rechts, um weitere Spalten anzuzeigen.

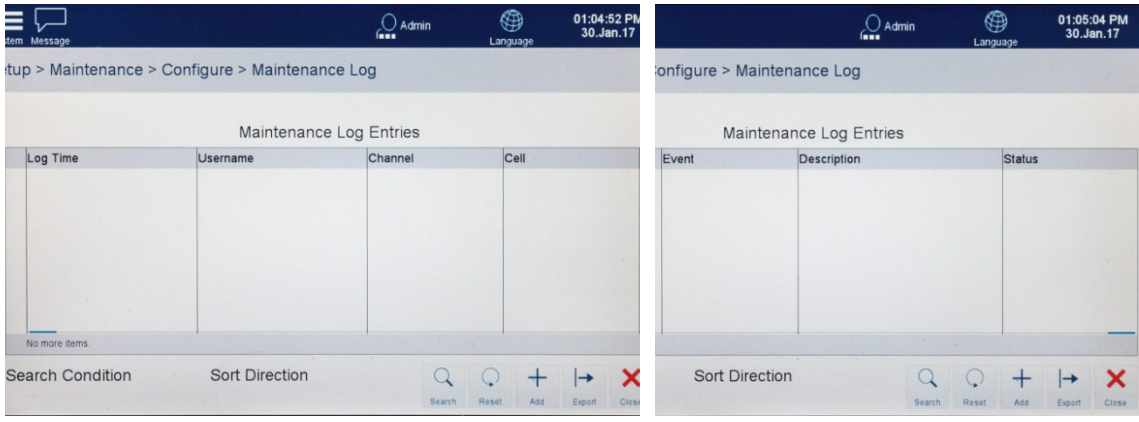

**Abbildung 3-81: Ansicht Logbuch Wartung**

**Um im Logbuch zu blättern, bewegen Sie einen Finger auf dem Touchscreen auf- bzw.** abwärts. Zum Blättern nach links bzw. rechts bewegen Sie einen Finger in horizontaler Richtung auf dem Touchscreen.

#### **3.7.1.5. Logbuch Fehler**

Das Logbuch Fehler hat Spalten für folgende Aspekte:

- Logzeit Fehlercode
- Benutzername Detail
	-
- Schweregrad

Berühren Sie den Bildschirm und scrollen Sie durch Ziehen nach rechts, um weitere Spalten anzuzeigen.

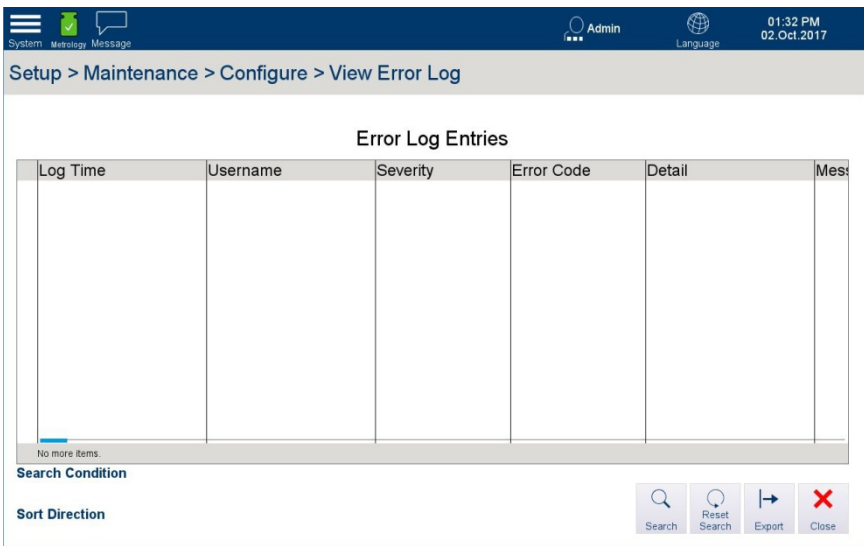

**Abbildung 3-82: Tabellenansicht: Logbuch Fehler**

Wenn das Logbuch Fehler aktiviert ist, werden darin alle im System auftretenden Fehler protokolliert. Es kann 32.000 Datensätze aufnehmen, bevor die ältesten Datensätze überschrieben werden.

3.7.1.5.1. Suchen

Siehe Abschnitt [3.7.1.2, Funktionen zum Durchsuchen und Anzeigen von Logbüchern](#page-104-0) [oben.](#page-104-0)

#### 3.7.1.5.2. Zurücksetzen

Bei dieser Funktion werden die Tabellensuchparameter ohne weitere Bestätigung zurückgesetzt.

#### **3.7.2. Ausführen**

Der Bildschirm Run (Ausführen) zeigt Optionen für folgende Prozesse an:

- Backup
- **Restore**
- **Softwareaktualisierung**

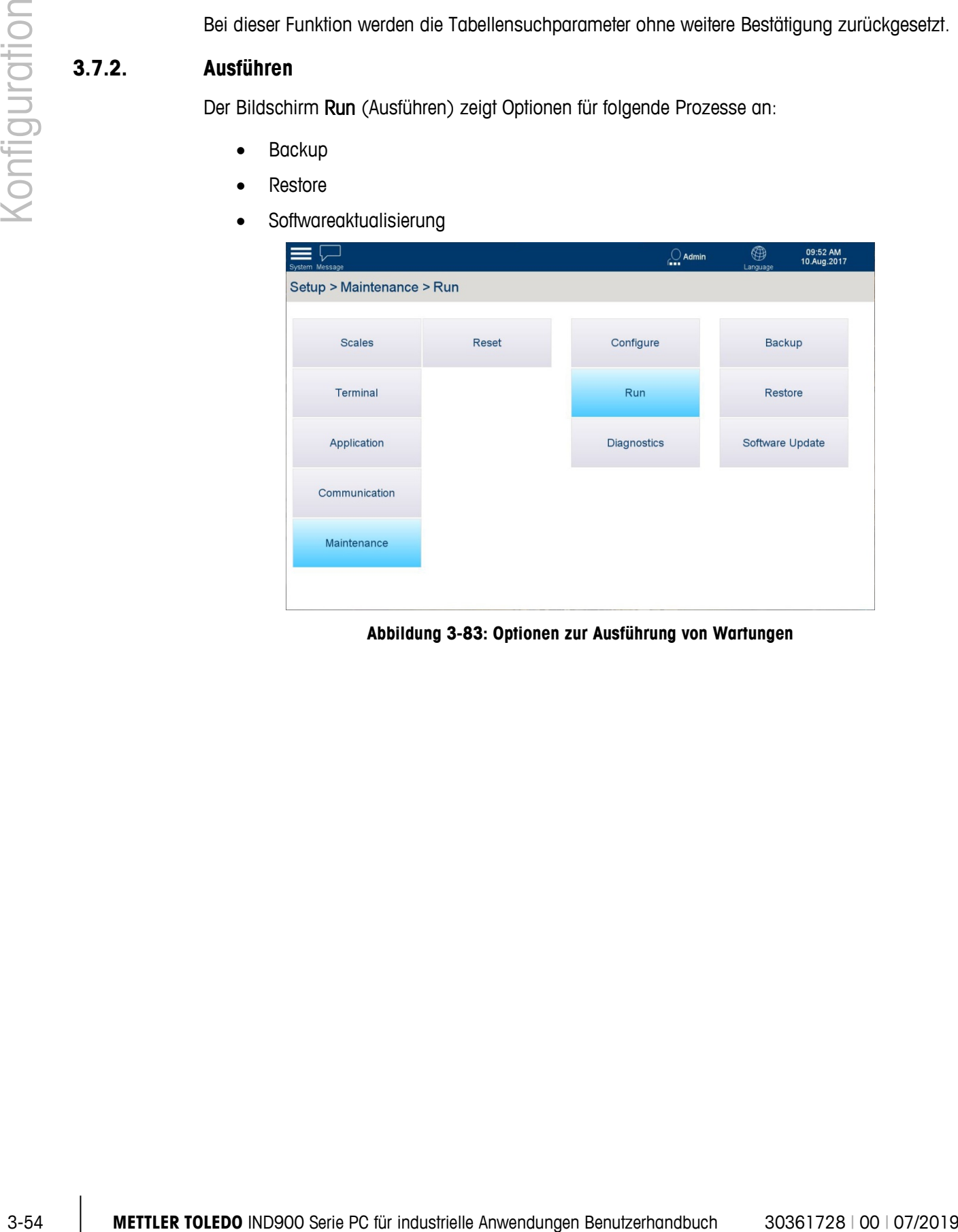

**Abbildung 3-83: Optionen zur Ausführung von Wartungen**

#### **3.7.2.1. Backup**

Auf dem Bildschirm Sicherung werden Optionen für den Zielort angezeigt, an dem die gesicherten Daten (Interne Datei oder angeschlossenes USB-Speicher-Gerät) und der Dateiname für die gesicherten Daten gespeichert werden sollen. Der Standarddateiname enthält den Terminalnamen, das Datum (JJJJ\_MM\_TT) und die Uhrzeit (HHMM).

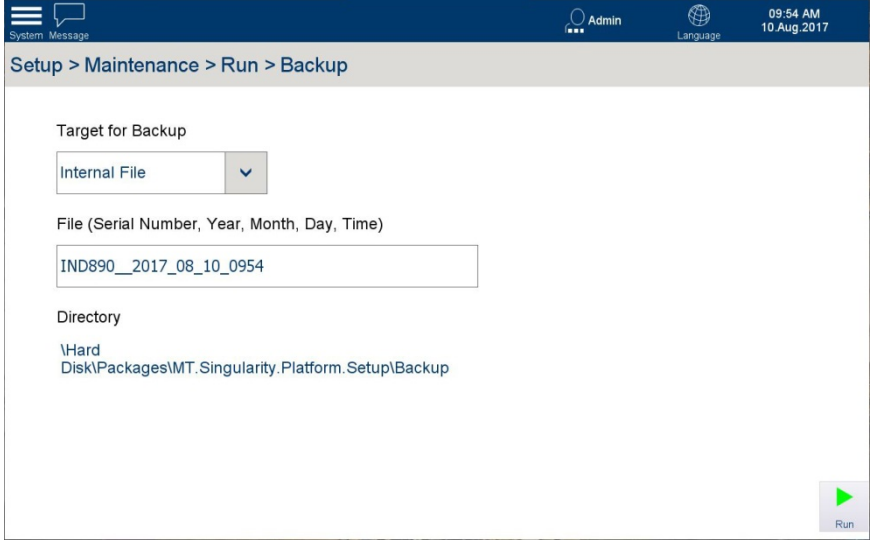

Abbildung 3-84: Optionsbildschirm "Sicherung"

Der Speicherpfad für eine interne Sicherung wird angezeigt, kann jedoch nicht geändert werden.

Berühren Sie Run (Ausführen) , um die Daten zu sichern, oder Close (Schliessen) ×, um zum Optionsbildschirm Wartung | Ausführen (Wartung | Ausführen) zu gelangen.

#### **3.7.2.2. Restore**

Auf dem Bildschirm Wiederherstellen werden Optionen für die Quelle angezeigt, aus der die gesicherten Daten (Interne Datei oder angeschlossenes USB-Speicher-Gerät) und der eingegebene Dateiname für die gesicherten Daten gespeichert werden sollen.

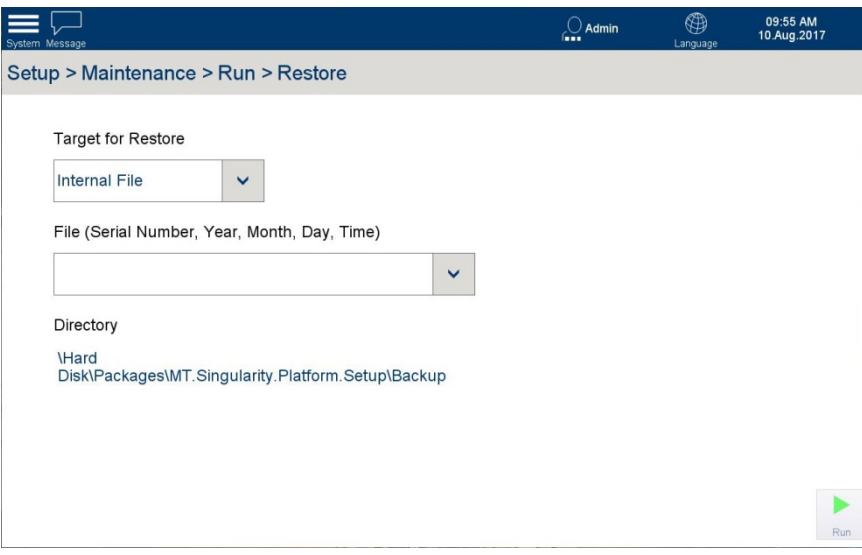

Abbildung 3-85: Optionsbildschirm "Wiederherstellen"

In der Drop-down-Liste Datei werden alle Dateien des richtigen Typs angezeigt, die im unter Wiederherzustellende Zieldaten ausgewählten Ort gespeichert sind.

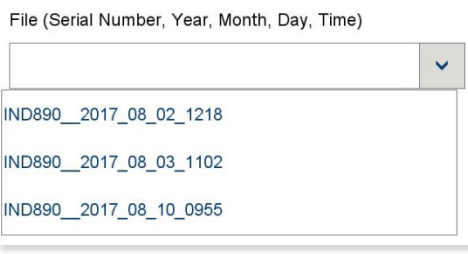

#### **Abbildung 3-86: Dateiliste wiederherstellen**

Der Speicherpfad für ein interne gesicherte Daten wird angezeigt, kann jedoch nicht geändert werden.

Berühren Sie Run (Ausführen)  $\frac{1}{n}$ , um die Daten wiederherzustellen, oder Close (Schliessen)  $\frac{1}{n}$ , um zum Optionsbildschirm Maintenance | Run (Wartung | Ausführen) zu gelangen.

#### **3.7.2.3. Softwareaktualisierung**

Auf dem Bildschirm Softwareaktualisierung werden Optionen für die Updatequelle (Interne Datei oder angeschlossenes USB-Speicher-Gerät) sowie der Name der Datei angezeigt, in dem das Update gespeichert wird. In der Drop-down-Liste Datei werden alle Dateien des richtigen Typs angezeigt, die im unter Quelle ausgewählten Ort gespeichert sind.

Für das Aktualisieren der Software bereits installierter IND900 ist eine Upgrade-Paket-Datei mit der Endung .IPK erforderlich.

Installieren Sie nur Paket-Dateien die Sie direkt von METTLER TOLEDO per Download erhalten haben. Paket-Dateien unbekannter Herkunft oder Paket-Dateien die per Email versandt wurden können beschädigt sein!

Das IND900 überprüft alle in einer Paket-Datei enthaltenen Komponenten und beendet den Installationsvorgang mit einer Fehlermeldung (z. B. Checksum validation failed) falls Abweichungen festgestellt werden.

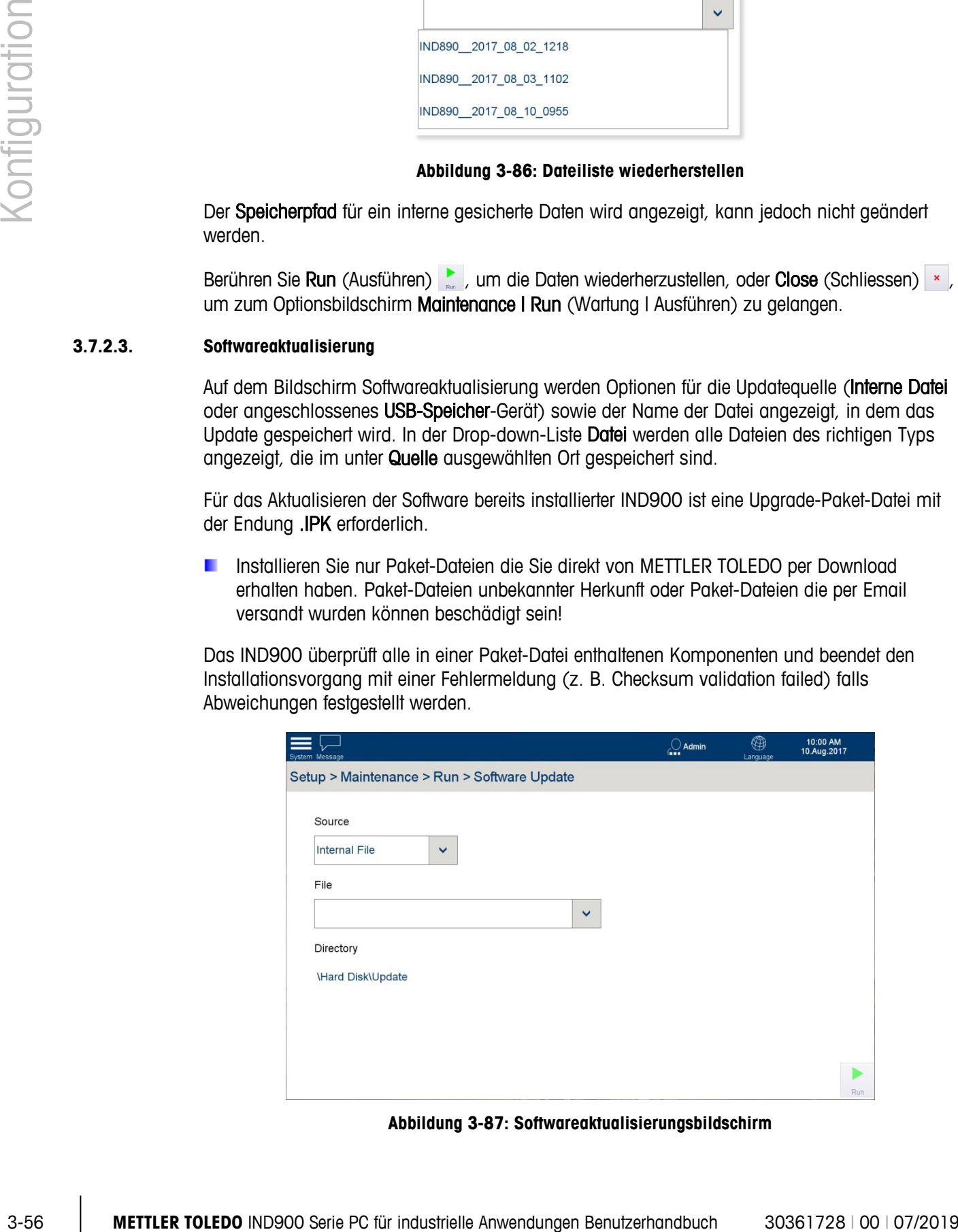

**Abbildung 3-87: Softwareaktualisierungsbildschirm**

Berühren Sie Run (Ausführen) , um die Aktualisierung durchzuführen, oder Close (Schliessen) \* um zum Optionsbildschirm Maintenance | Run (Wartung | Ausführen) zu gelangen.

# **A Standardeinstellungen**

Dieser Anhang behandelt

• Werksseitige **Standardeinstellungen** 

• Standardvorlage

In den folgenden Tabellen sind die werkseitigen Standardeinstellungen und die damit verknüpften Zugangsberechtigungen für die Setup-Parameter des IND890-Terminals aufgeführt.

# **A.1. Werksseitige Standardeinstellungen**

- Für Waage n gekennzeichnete Parameter sind den Waagen 1, 2, 3 und 4 gemeinsam. п
- <on> (ein) und <off> (aus) beziehen sich auf Parameter, die mit einem Kontrollkästchen п konfiguriert wurden.

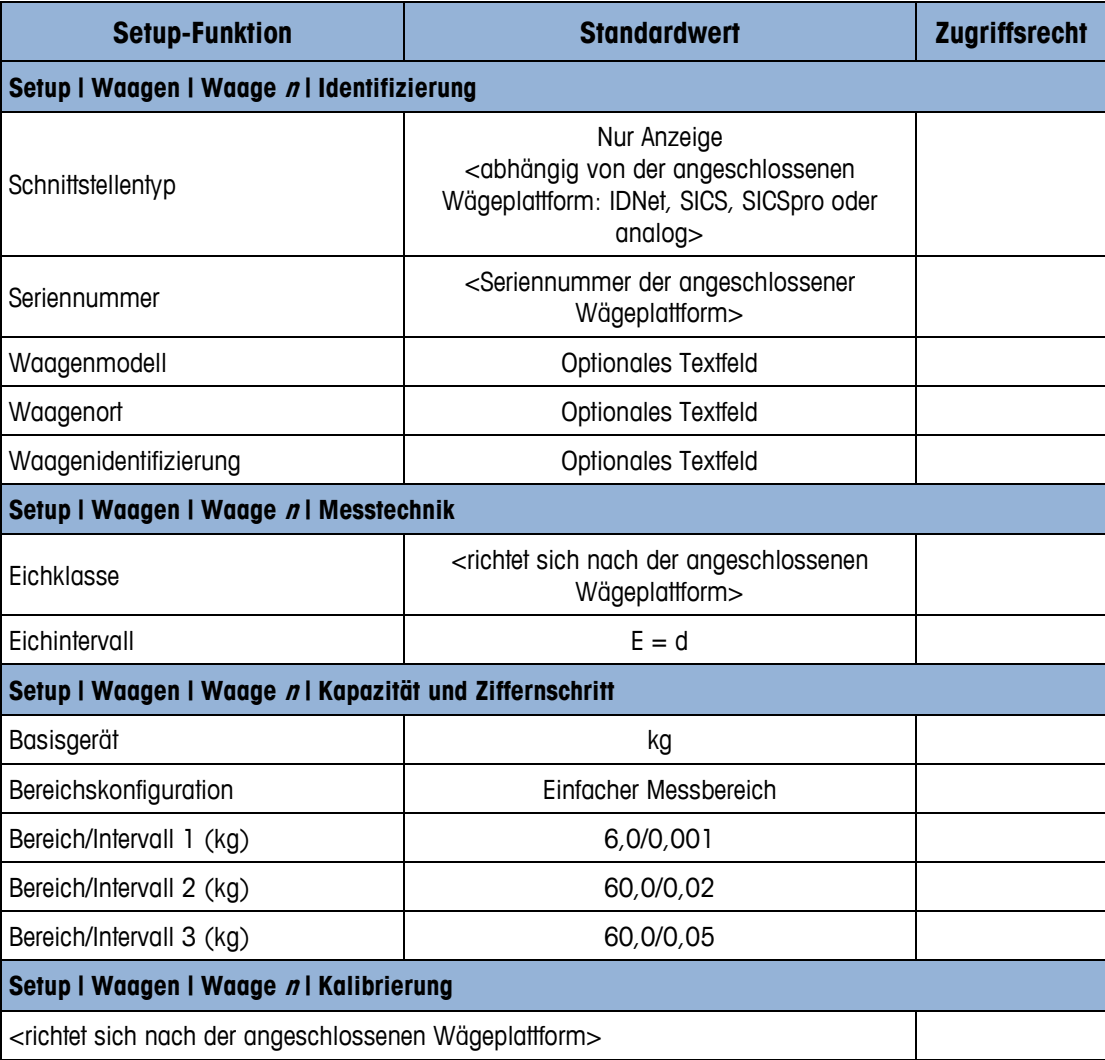

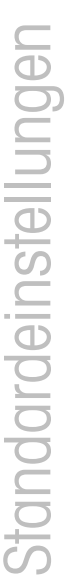

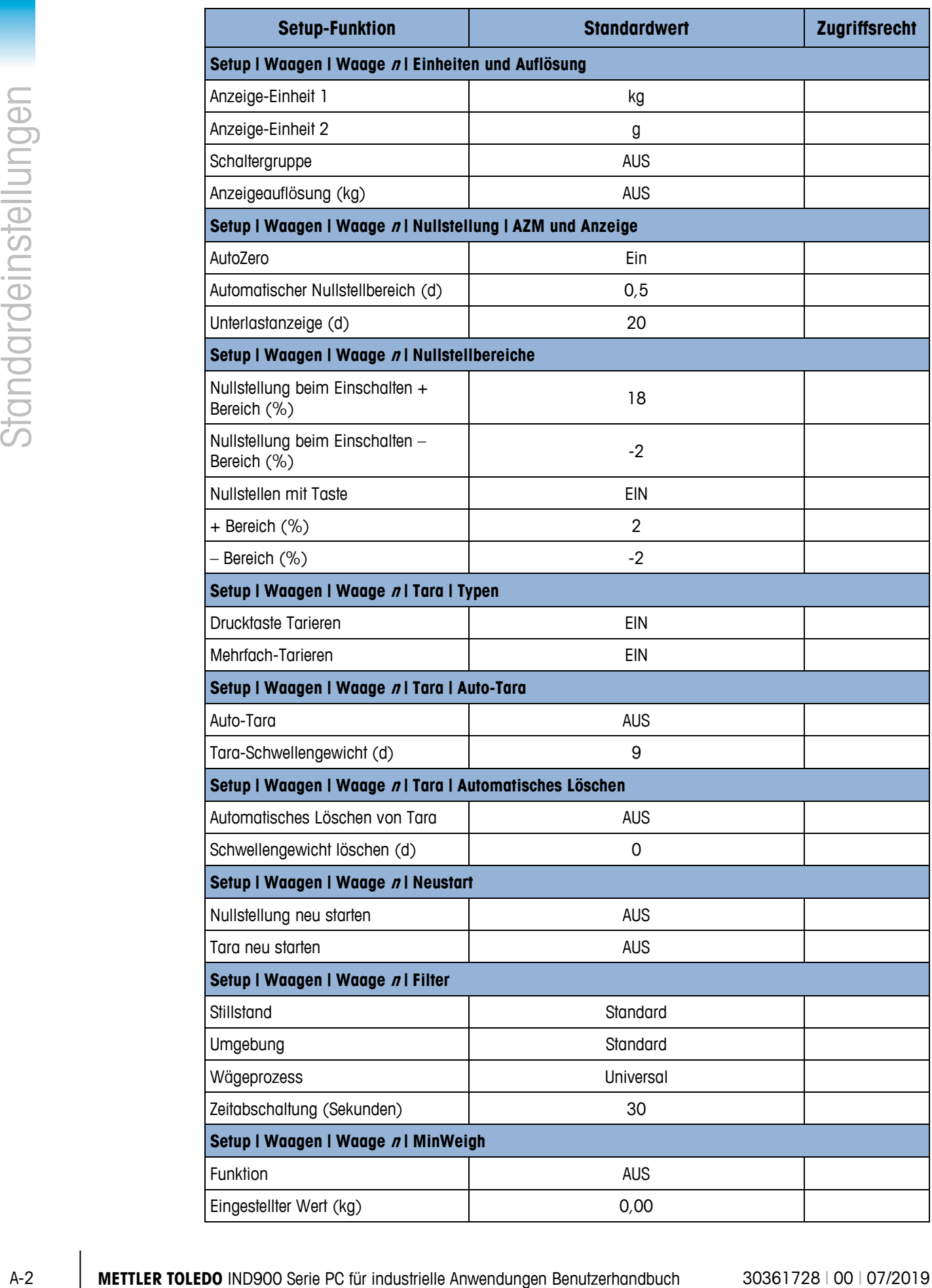

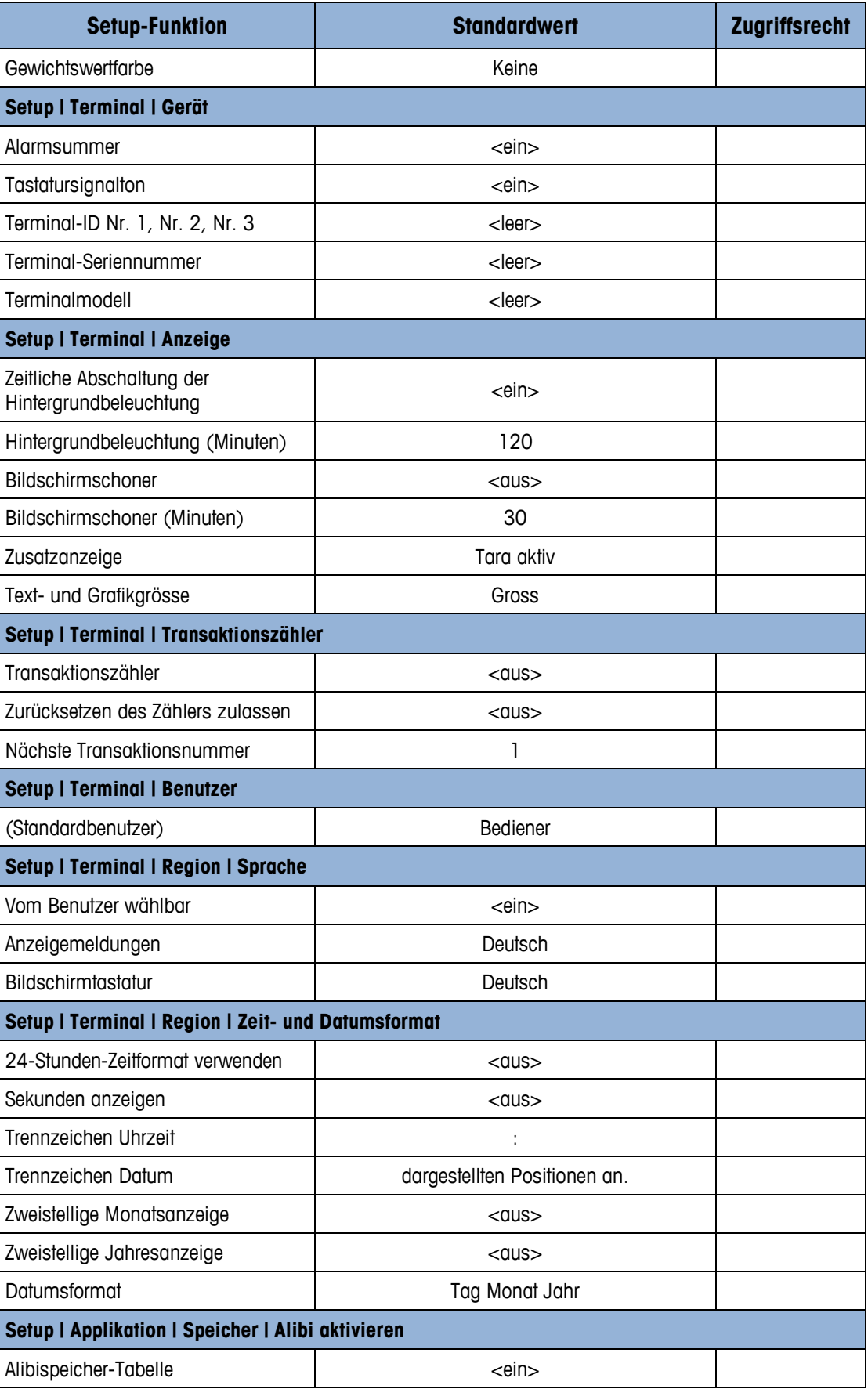

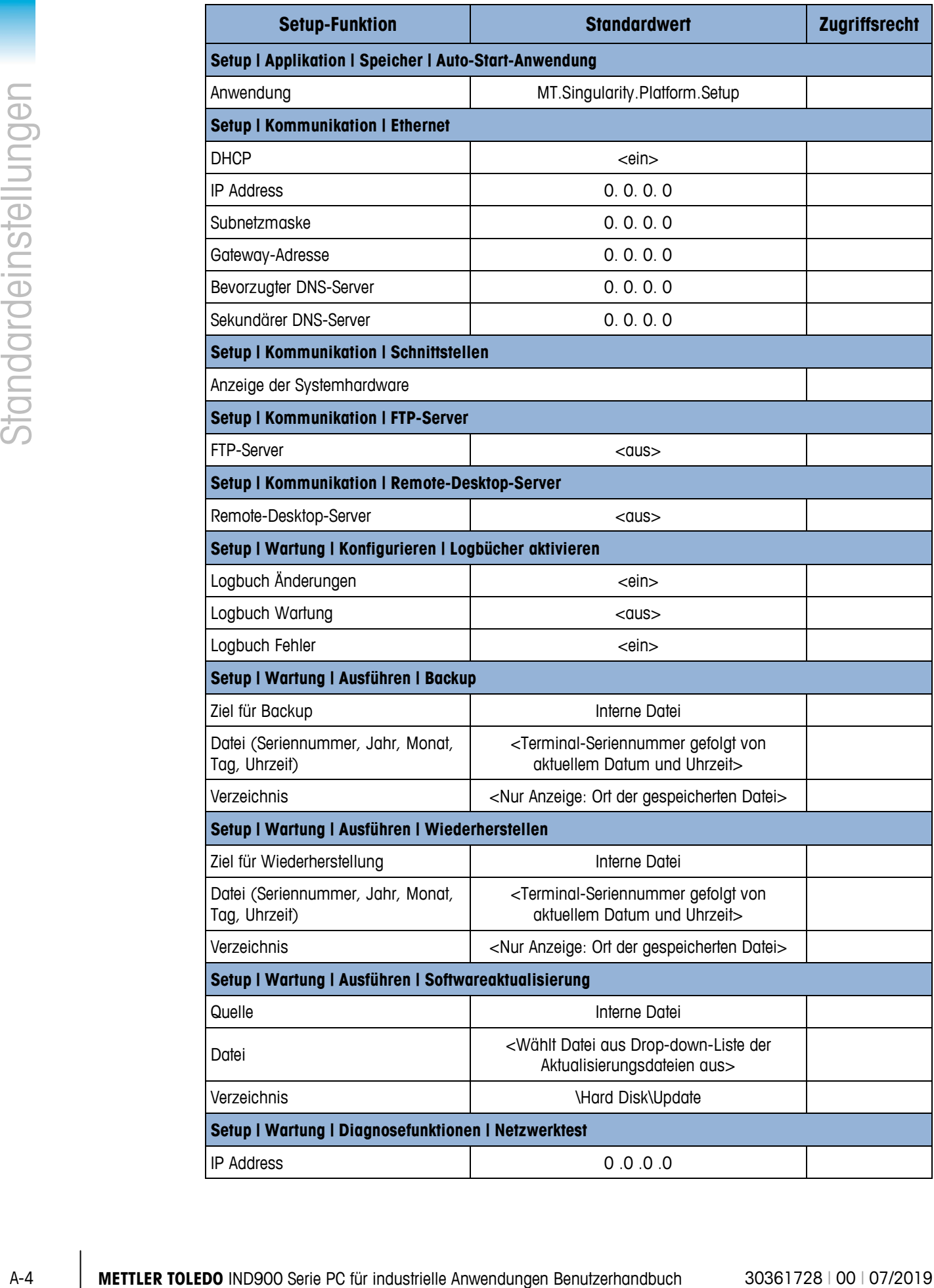

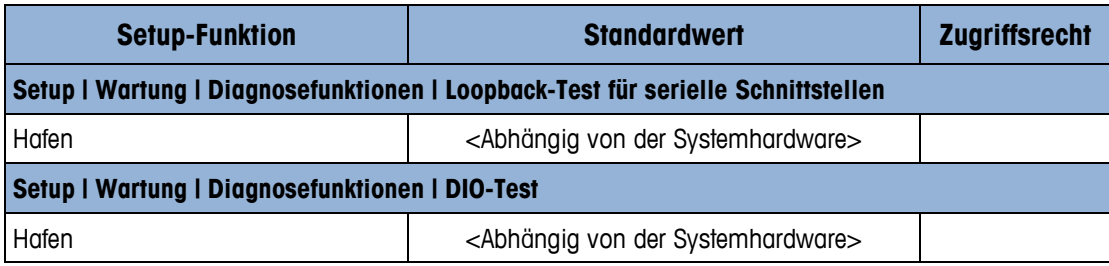

# **B Kommunikation**

Dieser Anhang umfasst:

- Physikalische Anschlüsse
- Logische (benutzerdefinierbare) Anschlüsse
- Zugriff auf freigegebene Daten
- Protokolle und Datenstrukturen

Dieses Dokument beschreibt die am IND900 verfügbaren physikalischen Anschlüsse. Anschließend werden ausführlich die logischen Verbindungen beschrieben, die für den Gebrauch der physikalischen Verbindungen definiert werden können, und es werden die verfügbaren Kommunikationsmodi, Befehle und Protokolle erläutert.

## **B.1. Physikalische Anschlüsse**

#### **B.1.1. Seriell**

Das IND900 unterstützt bis zu 6 optionale serielle Schnittstellen. Alle 6 Ports des Interface Controller Boards können wahlweise mit einem RS232- (TXD, RXD und GND mit XON/OFF-Handshake), RS422 oder RS485- Interface bestückt werden.

Die RS422-Schnittstelle ist eine vieradrige Schnittstelle, die für eine Punkt-zu-Punkt-Kommunikation ausgelegt ist.

Die seriellen Schnittstellen können im Setup konfiguriert werden. Folgende Einstellungen sind möglich:

- 7 oder 8 ASCII-Datenbits
- Paritätsbit keine, gerade oder ungerade
- 1 oder 2 Stoppbits
- Baudrate von 300 bis 57.600

Zur Steuerung des Datenflusses kann der Software-Handshake XON/XOFF aktiviert werden. Wenn ein Empfangsgerät (normalerweise ein Drucker) Informationen von einem IND900- Terminal erhält und keine weiteren Daten mehr in seinem Puffer aufnehmen kann, sendet es ein ASCII XOFF-Zeichen (13h), das das IND900-Terminal dazu auffordert, kurzfristig das Senden von Daten zu stoppen, bis der Puffer wieder leer ist.

Wenn das Gerät wieder Daten empfangen kann, sendet es ein ASCII XON-Zeichen (11h), das das IND900-Terminal dazu auffordert, wieder mit dem Senden zu beginnen. Dieses Verfahren kann so oft wie nötig vom angeschlossenen Gerät durchgeführt werden.

#### **B.1.2. Ethernet**

Der Ethernet-Port des IND900 ermöglicht eine Verbindung mit einem Ethernet-Netzwerk. Er kann für folgende Funktionen verwendet werden:

• Zugriff auf freigegebene Daten

- **SICS Protokoll**
- Kontinuierliche Ausgabe von Daten
- FTP
- Software Update

#### **B.1.2.1. Ethernet-Port**

Das IND900 hat eine Ethernet Schnittstelle mit dem das IND900 mit einem LAN Netzwerk verbunden werden kann. Der Ethernet-Port des IND900 unterstützt die Auto-Negotiation-Funktion, Halb- oder Vollduplex, 10 oder 100 Mbits/s.

#### **B.1.2.2. Kabel**

Es gibt zwei Arten von Ethernet-Kabeln: Patchkabel und Crossover-Kabel. Mit den Patchkabeln wird ein PC an ein Netzwerk oder Hub angeschlossen. Das IND900 kann mit zwei Patchkabel und einem Hub an einen PC angeschlossen werden. Um das IND900 mit einem Hub verbinden zu können ist ein spezielles Ethernetkabel mit M12 Stecker notwendig.

Die einfachste Methode zum Anschließen eines PC an das IND900 über eine Ethernet-Verbindung besteht in der Verwendung eines gekreuzten ("Crossover") Ethernet-Kabels [\(Abbildung](#page-119-0) B-1).

<span id="page-119-0"></span>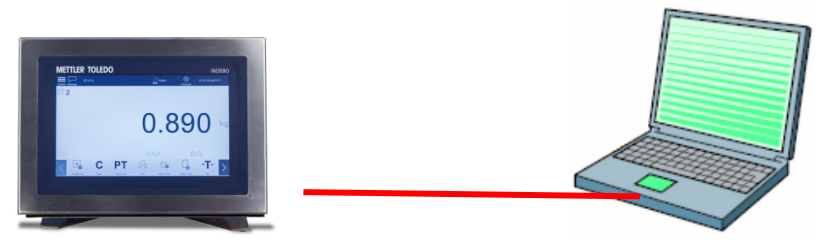

**Abbildung B-1: Crossover-Kabelverbindung vom IND900 an einen PC**

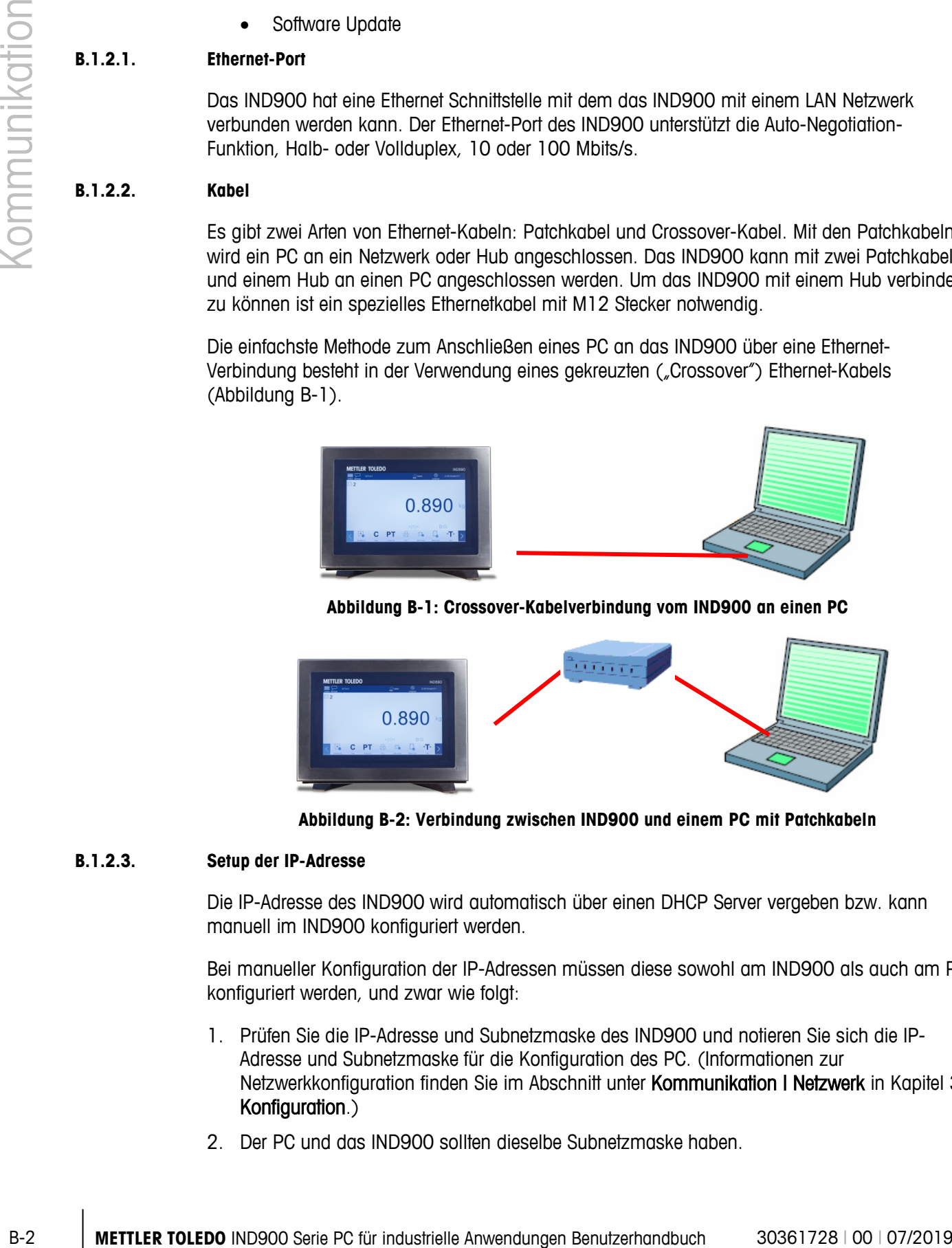

**Abbildung B-2: Verbindung zwischen IND900 und einem PC mit Patchkabeln**

#### **B.1.2.3. Setup der IP-Adresse**

Die IP-Adresse des IND900 wird automatisch über einen DHCP Server vergeben bzw. kann manuell im IND900 konfiguriert werden.

Bei manueller Konfiguration der IP-Adressen müssen diese sowohl am IND900 als auch am PC konfiguriert werden, und zwar wie folgt:

- 1. Prüfen Sie die IP-Adresse und Subnetzmaske des IND900 und notieren Sie sich die IP-Adresse und Subnetzmaske für die Konfiguration des PC. (Informationen zur Netzwerkkonfiguration finden Sie im Abschnitt unter Kommunikation | Netzwerk in Kapitel 3, Konfiguration.)
- 2. Der PC und das IND900 sollten dieselbe Subnetzmaske haben.

3. Der PC und das IND900 müssen über eine eindeutige IP-Adresse verfügen. Wenn die Subnetzmaske 255 ist, müssen die IP-Adressen übereinstimmen; ist sie jedoch 0, müssen sie sich unterscheiden. Siehe Beispiel [Tabelle B-1.](#page-120-0)

<span id="page-120-0"></span>

| <b>IP-Adresse des IND900</b> | 192                           | 168 |     |   |
|------------------------------|-------------------------------|-----|-----|---|
| Subnetzmaske                 | 255                           | 255 | 255 |   |
| <b>IP-Adresse des PC</b>     | 192                           | 168 |     | c |
|                              | the control of the control of |     |     |   |

**Tabelle B-1: Konfigurationsbeispiel der IP-Adresse (Hub-Konfiguration)**

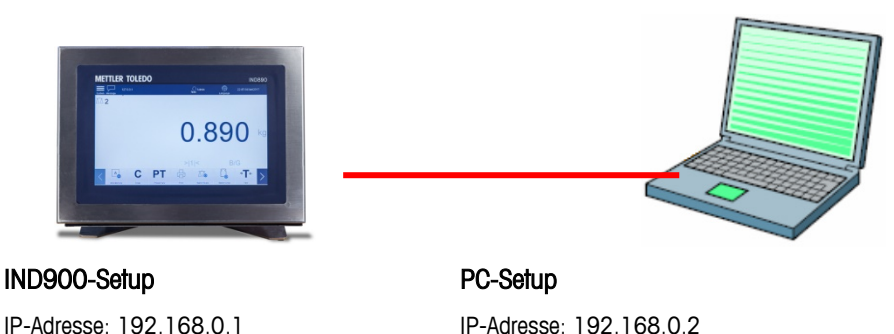

Subnetzmaske: 255.255.255.0

IP-Adresse: 192.168.0.2 Subnetzmaske: 255.255.255.0

**Abbildung B-3: Hubkonfigurationsbeispiel der IP-Adresse**

4. Klicken Sie in Windows auf Start I Einstellungen I Netzwerkverbindungen [\(Abbildung B-4\)](#page-120-1).

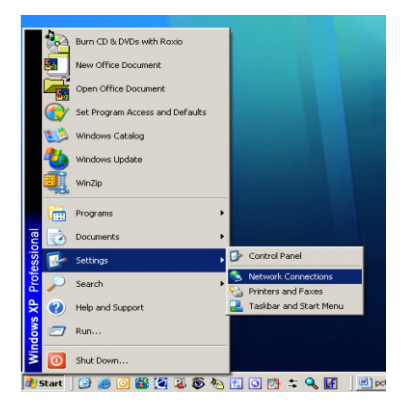

**Abbildung B-4: Zugriff auf Netzwerkverbindungen**

<span id="page-120-1"></span>5. Der in [Abbildung B-5](#page-120-2) gezeigte Bildschirm erscheint.

<span id="page-120-2"></span>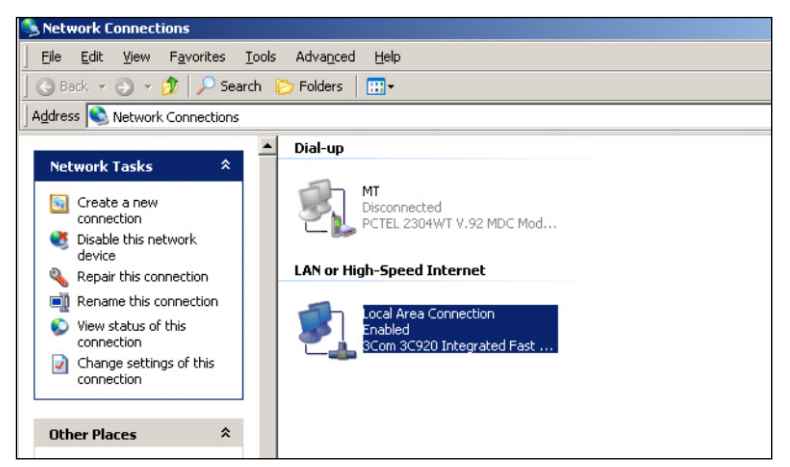

**Abbildung B-5: Bildschirm Netzwerkverbindungen**

- 6. Klicken Sie mit der rechten Maustaste auf die LAN-Verbindung und wählen Sie "Eigenschaften".
- 7. Wählen Sie im Feld Eigenschaften [\(Abbildung](#page-121-0) B-6) Internet Protocol (TCP/IP) aus und klicken Sie auf die Eigenschaften Schaltfläche. Das Fenster Eigenschaften von Internet Protokoll (TCP/IP) erscheint (siehe Abbildung [Abbildung](#page-121-0) B-6, rechts).

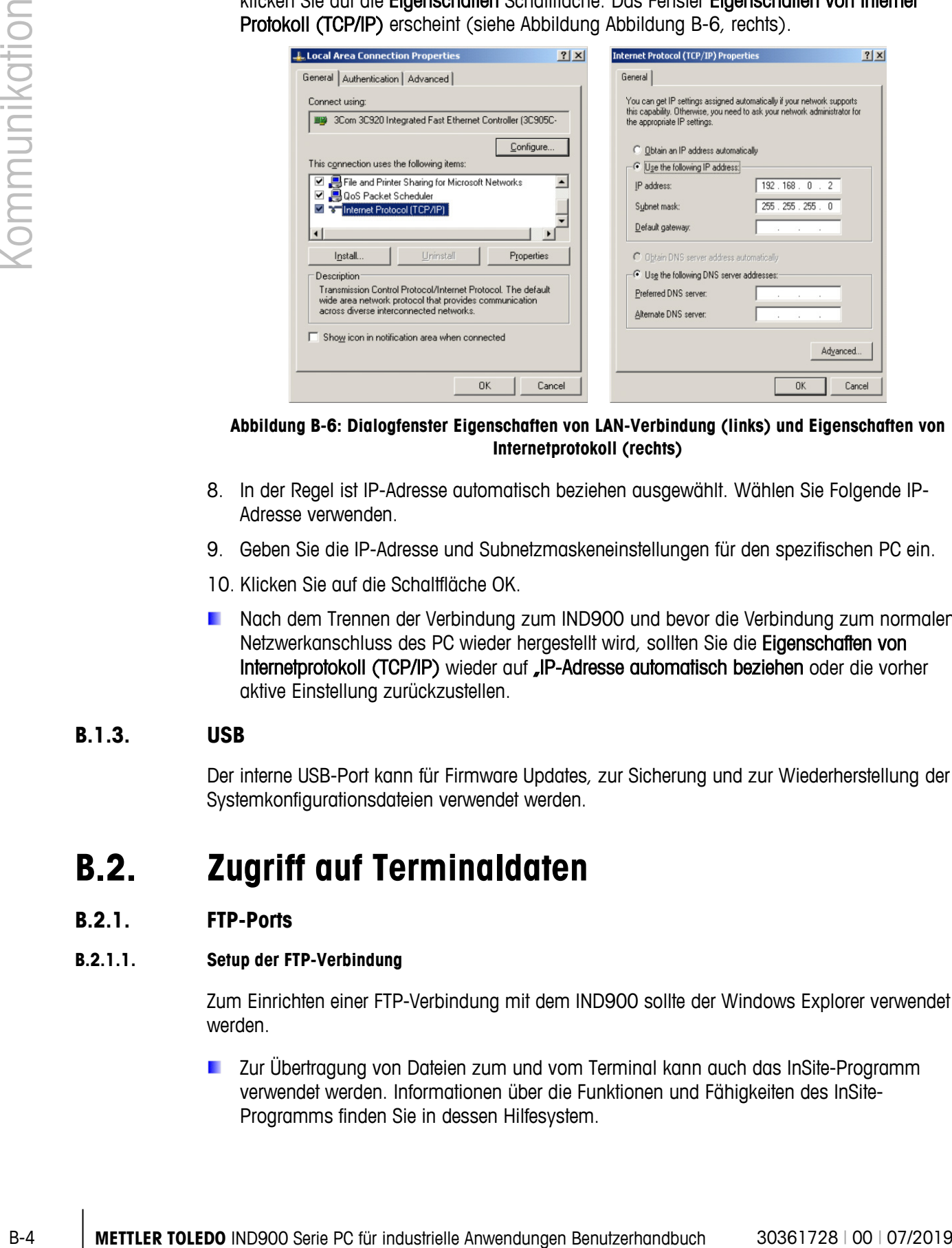

<span id="page-121-0"></span>**Abbildung B-6: Dialogfenster Eigenschaften von LAN-Verbindung (links) und Eigenschaften von Internetprotokoll (rechts)**

- 8. In der Regel ist IP-Adresse automatisch beziehen ausgewählt. Wählen Sie Folgende IP-Adresse verwenden.
- 9. Geben Sie die IP-Adresse und Subnetzmaskeneinstellungen für den spezifischen PC ein.
- 10. Klicken Sie auf die Schaltfläche OK.
- Nach dem Trennen der Verbindung zum IND900 und bevor die Verbindung zum normalen Netzwerkanschluss des PC wieder hergestellt wird, sollten Sie die Eigenschaften von Internetprotokoll (TCP/IP) wieder auf .IP-Adresse automatisch beziehen oder die vorher aktive Einstellung zurückzustellen.

#### **B.1.3. USB**

Der interne USB-Port kann für Firmware Updates, zur Sicherung und zur Wiederherstellung der Systemkonfigurationsdateien verwendet werden.

### **B.2. Zugriff auf Terminaldaten**

#### **B.2.1. FTP-Ports**

#### **B.2.1.1. Setup der FTP-Verbindung**

Zum Einrichten einer FTP-Verbindung mit dem IND900 sollte der Windows Explorer verwendet werden.

Zur Übertragung von Dateien zum und vom Terminal kann auch das InSite-Programm verwendet werden. Informationen über die Funktionen und Fähigkeiten des InSite-Programms finden Sie in dessen Hilfesystem.

B.2.1.1.1. Herstellen einer FTP-Verbindung mit Internet Explorer

So bauen Sie mit dem Internet Explorer eine FTP-Verbindung zum IND900 auf:

1. Öffnen Sie den Internet Explorer und geben Sie die Adresse des Terminals in die Adresszeile ein (siehe Beispiel in [Abbildung](#page-122-0) B-7).

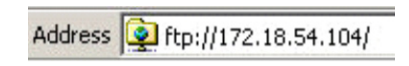

#### **Abbildung B-7: FTP-Adresse des Terminals**

- <span id="page-122-0"></span>2. Wählen Sie im Kontextmenü die Option "Anmelden als..." aus. Geben Sie einen gültigen Benutzernamen und ein gültiges Kennwort ein und klicken Sie auf die Schaltfläche ANMELDEN.
- 3. Daraufhin zeigt der Explorer die Verzeichnisstruktur des IND900 an [\(Abbildung](#page-122-1) B-8).

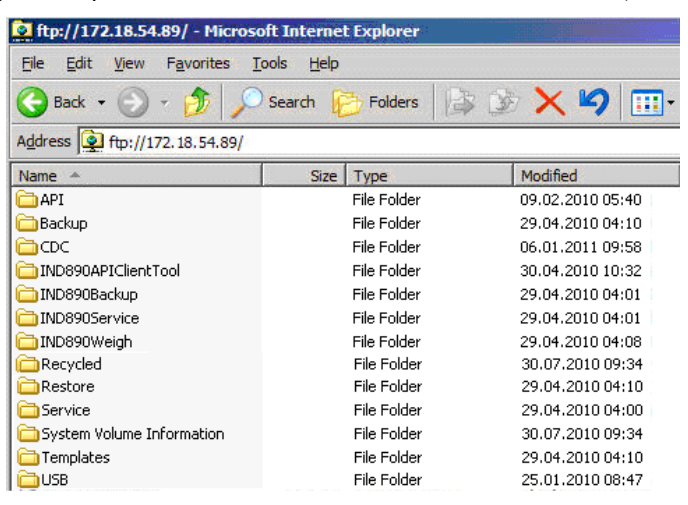

**Abbildung B-8: FTP-Fenster im Internet Explorer**

- <span id="page-122-1"></span>4. Jetzt können Dateien durch Ziehen oder per Ausschneiden und Einfügen zum und vom Terminal kopiert werden.
- 5. Schließen Sie nach Abschluss des Dateitransfers das Internet Explorer-Fenster, um die FTP-Sitzung zu beenden.

### **B.3. Protokolle und Datenstrukturen**

#### **B.3.1. Serielle Schnittstellenparameter**

Das IND900 unterstützt bis zu 6 optionale serielle Schnittstellen. Alle 6 Ports des Interface Controller Boards können wahlweise mit einem RS232- (TXD, RXD und GND mit XON/OFF-Handshake), RS422- oder RS485-Interface bestückt werden.

Alle seriellen Schnittstellen können als RS232-, RS422- oder RS485-Schnittstelle konfiguriert werden. Wenn eine serielle Schnittstelle als RS422 konfiguriert ist, ist die Übertragungsleitung "An", selbst wenn keine Daten übertragen werden. Dieser Betrieb entspricht dem Standardbetrieb eines RS422 Ports, unterscheidet sich jedoch hinsichtlich der Funktion von vielen Legacy-Terminals von METTLER TOLEDO.

Die Einstellungen der Seriellen Schnittstellen können im Setupmodus konfiguriert werden. Folgende Einstellungen sind möglich:

- 7 oder 8 ASCII-Datenbits (wählbar)
- 0 oder 1 Paritätsbit (keine, gerade oder ungerade)
- 1 Stoppbit

Die Baudrate kann von 2400 bis 57600 Baud konfiguriert werden.

B-6 Boutdoo-kann von 2400 tels 67800 Bout konfigured verden.<br>
USE NISBON-Templations (are broaded zur Stepanje) (communication in Ougale) filtermalions<br>
(2019/0671-1600046) Morris and Templations (38), os disable Disable D Das IND900-Terminal verwendet zur Steuerung des Datenflusses den Software-Handshake (XON/XOFF-Handshake). Wenn ein Empfangsgerät (normalerweise ein Drucker) Informationen von einem IND900-Terminal erhält und keine weiteren Daten mehr in seinem Puffer aufnehmen kann, sendet es ein ASCII XOFF-Zeichen (13h), das das IND900-Terminal dazu auffordert, kurzfristig das Senden von Daten zu stoppen, bis der Puffer wieder leer ist.

Wenn das Gerät wieder mehr Daten empfangen kann, sendet es ein ASCII XON-Zeichen (11h), das das IND900-Terminal dazu auffordert, wieder mit dem Senden zu beginnen.

Der XON/XOFF-Handshake ist die einzige Art der Datenflusskontrolle, die vom IND900-Terminal unterstützt wird.

Das IND900-Terminal unterstützt zwei verschiedene Datenausgabemodi – den Anforderungsmodus (z.B. SICS) und den kontinuierlichen Modus (Continuous Mode).

Außer dem Standard Interface Command Protokoll (SICS – siehe nachfolgendes Kapitel) unterstützt IND900 weiterhin – jedoch mit Einschränkungen - das in älteren Terminals wie ID7, IND690 oder ID30 eingesetzte MMR (Mettler MultiRange) Protokoll.

Für Neuinstallationen sollte das MMR-Protokoll jedoch nicht mehr eingesetzt werden!

# **C GEO-Codes**

Die GEO-Code-Funktion im IND900-Terminal ermöglicht die Kalibrierung von Neuanpassungen aufgrund von Änderungen des Breitengrades oder der Höhenlage, ohne dass erneut Testgewichte aufgelegt werden müssen. Bei dieser Anpassung wird davon ausgegangen, dass zuvor eine präzise Kalibrierung erfolgte, bei welcher der GEO-Code für diesen ursprünglichen Standort richtig eingestellt wurde, und dass der GEO-Code für den neuen Standort genau bestimmt werden kann. Das Verfahren für die Verwendung dieser Funktion ist wie folgt.

## **C.1. Kalibrierung am Originalort**

- 1. Bestimmen Sie anhand der GEO-Code-Tabelle [\(Tabelle C-1\)](#page-125-0) auf den folgenden Seiten den GEO-Code für den derzeitigen Standort, an welchem die Waage kalibriert wird.
- 2. Geben Sie diesen GEO-Wert in den GEO-Code-Parameter auf der Setup-Seite Waage I Kalibrierung in der Menüstruktur ein.
- 3. Unmittelbar nach Eingabe des GEO-Codes führen Sie eine Null- und Messspannenanpassung mit genauen Testgewichten durch.
- 4. Beenden Sie die Setup-Menüstruktur.

Die Waage kann jetzt in einer anderen Region aufgestellt werden.

## **C.2. GEO-Code-Anpassung am neuen Standort**

- 5. Bestimmen Sie anhand der GEO-Code-Tabelle [\(Tabelle C-1\)](#page-125-0) auf den folgenden Seiten den GEO-Code für den neuen Standort, an welchem die Waage verwendet werden wird.
- 6. Geben Sie diesen GEO-Wert in den GEO-Code-Parameter auf der Setup-Seite Waage | Kalibrierung in der Menüstruktur ein.
- 7. Unmittelbar nach Eingabe des GEO-Codes beenden Sie die Setup-Menüstruktur. Führen Sie KEINE normale Kalibrierung durch.

Die Kalibrierung ist jetzt auf die unterschiedliche Schwerkraft im Vergleich zwischen ursprünglichem Kalibrierungsstandort und neuem Verwendungsstandort eingestellt.

. Die Verwendung des GEO-Code-Wertes für die Kalibrierungsanpassung ist nicht so genau wie das erneute Auflegen von zertifizierten Testgewichten und die Neukalibrierung der Waage an einem neuen Standort.

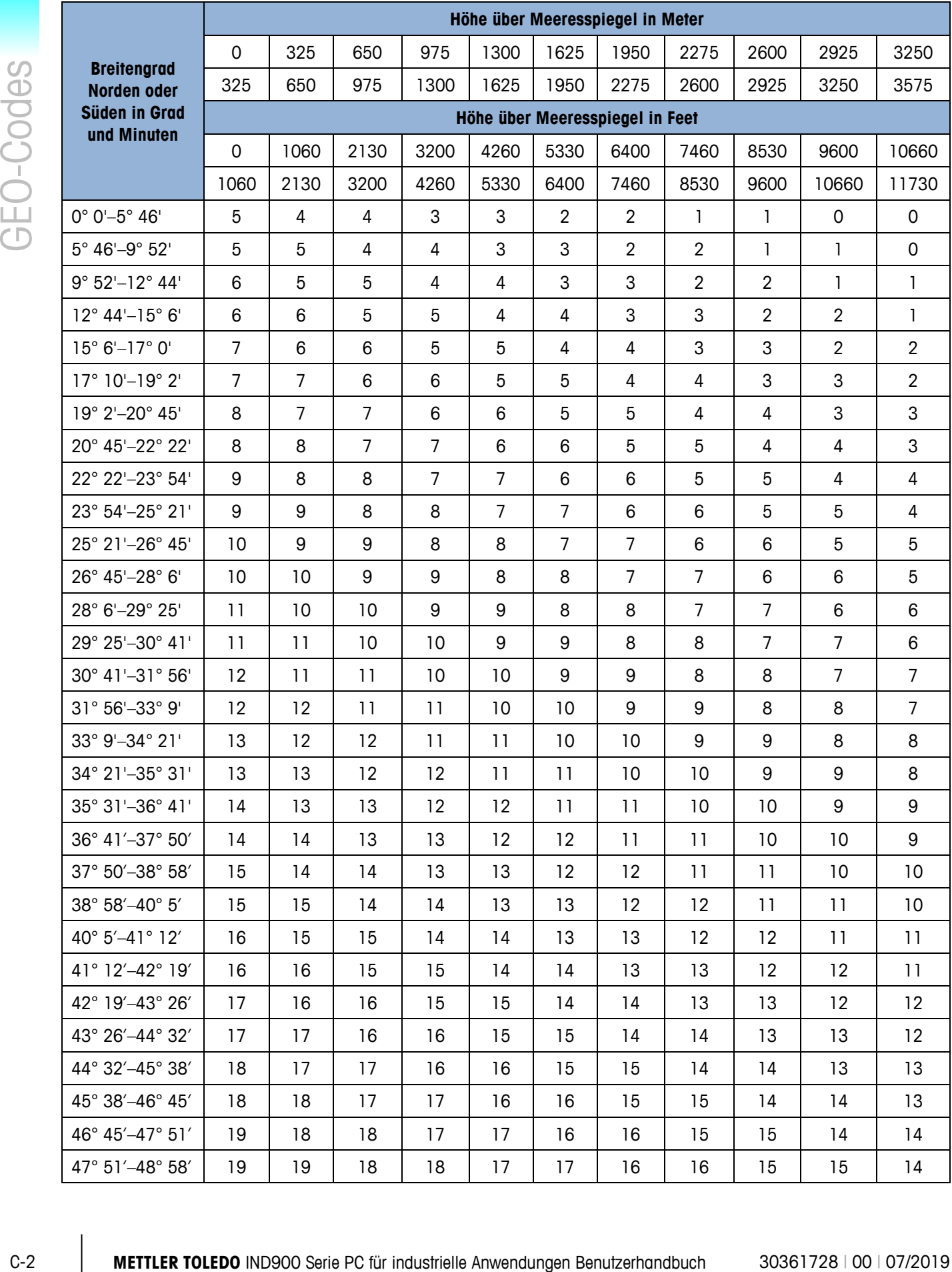

#### <span id="page-125-0"></span>**Tabelle C-1: GEO-Einstellungswerte**

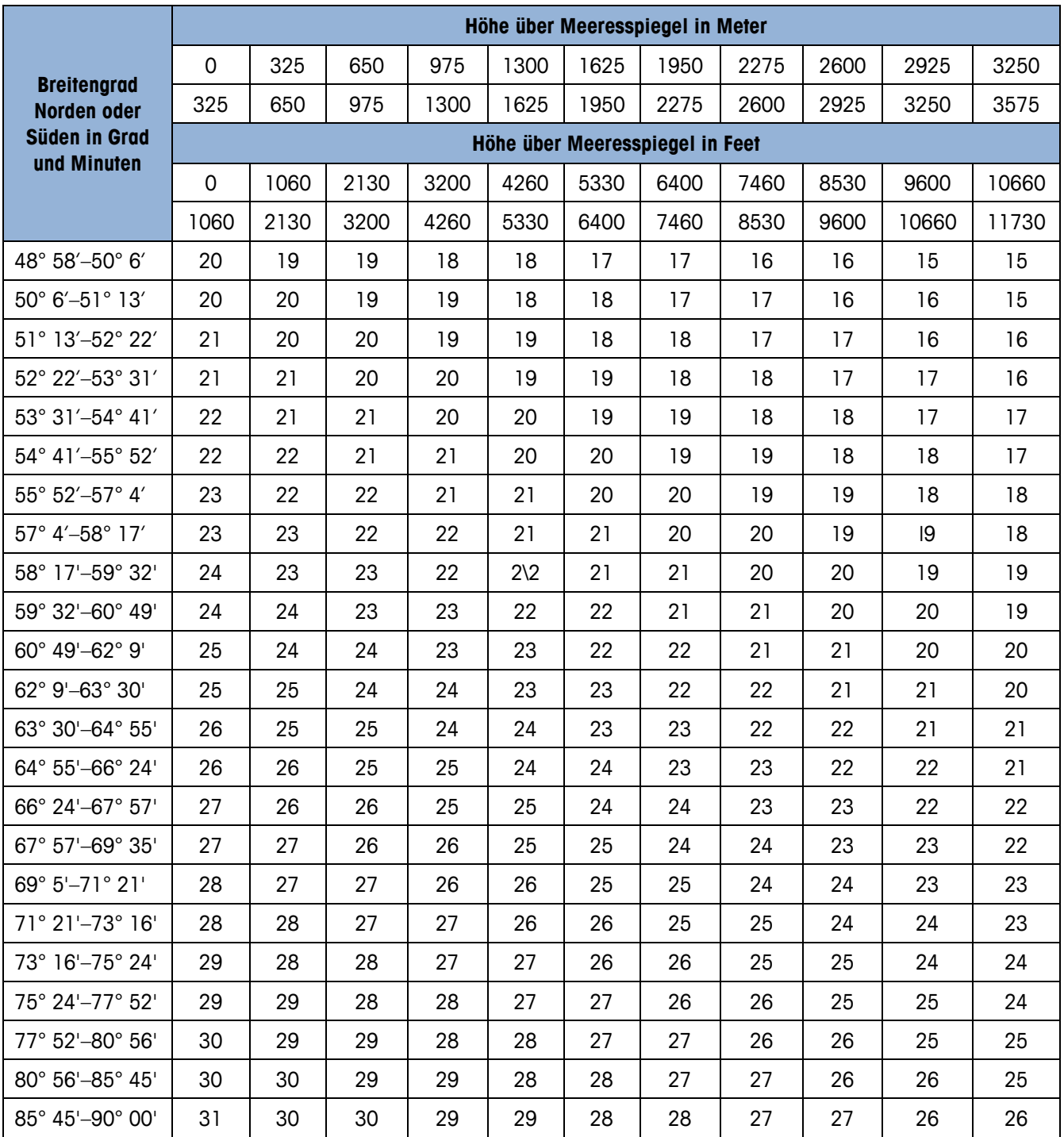

### **METTLER TOLEDO Service Für eine lange Nutzungsdauer Ihres METTLER TOLEDO-Produkts:**

Herzlichen Glückwunsch, dass Sie sich für die Qualität und Präzision von METTLER TOLEDO entschieden haben. Der ordnungsgemäße Gebrauch entsprechend diesen Anweisungen sowie die regelmäßige Kalibrierung und Wartung durch unser im Werk geschultes Serviceteam gewährleisten den zuverlässigen und genauen Betrieb und schützen somit Ihre Investition. Setzen Sie sich mit uns in Verbindung, wenn Sie an einem Service-Vertrag interessiert sind, der genau auf Ihre Anforderungen und Ihr Budget zugeschnitten ist.

Wir bitten Sie, Ihr Produkt unter [www.mt.com/productregistration](http://www.mt.com/productregistration) zu registrieren, damit wir Sie über Verbesserungen, Updates und wichtige Mitteilungen zu Ihrem Produkt informieren können.

**www.mt.com**

**Für weitere informationen**

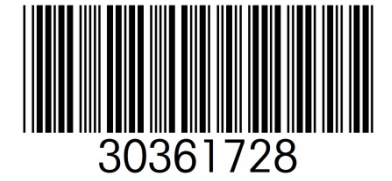

**Mettler-Toledo, LLC** 1900 Polaris Parkway Columbus, OH 43240

© 2019 Mettler-Toledo, LLC 30361728 Rev. 00, 07/2019